# **brother.**

Intern Ethernet-utskriftsserver med flere protokoller og trådløs (IEEE 802.11 b/g) Ethernet-utskriftsserver

# BRUKERHÅNDBOK FOR NETTVERKET

HL-4040CN HL-4050CDN HL-4070CDW

Les denne brukerhåndboken nøye før du tar i bruk skriveren. Oppbevar CD-ROM-en på et lett tilgjengelig sted, slik at den er lett å finne hvis du trenger den.

Besøk vår nettside <http://solutions.brother.com>. Her kan du få produktstøtte, de nyeste driveroppdateringene og verktøyene og svar på vanlige spørsmål (FAQ) og tekniske spørsmål.

Merk: Noen modeller er ikke tilgjengelige i alle land.

### Definisjoner for advarsler, forsiktighet og merknader

Vi bruker følgende ikoner i hele denne brukerhåndboken:

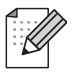

Merknader forteller hvordan du bør reagere på en situasjon som kan oppstå eller du får tips om hvordan bruken fungerer sammen med andre funksjoner.

Feil bruk-ikoner varsler om enheter og operasjoner som ikke er kompatible med skriveren.

### Varemerker

Brother og Brother-logoen er registrerte varemerker, og BRAdmin Light og BRAdmin Professional er varemerker for Brother Industries, Ltd.

UNIX er et registrert varemerke for The Open Group.

Apple og Macintosh er registrerte varemerker, og Safari er varemerke for Apple Inc.

HP, Hewlett-Packard, Jetdirect og PCL er registrerte varemerker for Hewlett-Packard Company.

Windows Vista enten et registrert varemerke eller et varemerke for Microsoft Corporation i USA og andre land.

Microsoft, Windows og Windows Server er registrerte varemerker for Microsoft Corporation i USA og/elller andre land.

PostScript er et registrert varemerke for Adobe Systems Incorporated.

Firefox er et registrert varemerke for Mozilla Foundation.

BROADCOM, SecureEasySetup og SecureEasySetup-logoen er varemerker eller registrerte varemerker for Broadcom Corporation.

Cisco er et registrert varemerke for Cisco Systems, Inc.

Wi-Fi er et registrert varemerke og WPA og WPA2 er registrerte varemerker for Wi-Fi Alliance.

Alle andre termer, merker og produktnavn som blir omtalt i denne brukerhåndboken, er registrerte varemerker eller varemerker for sine respektive selskaper.

### Utarbeidelse og offentliggjøring

Denne brukerhåndboken er utarbeidet og offentliggjort under oppsyn av Brother Industries Ltd., og den inneholder beskrivelser og spesifikasjoner for de nyeste produktene.

Innholdet i denne brukerhåndboken og spesifikasjonene til dette produktet kan endres uten varsel.

Brother forbeholder seg retten til å foreta endringer i spesifikasjonene og innholdet i denne håndboken uten varsel, og de er ikke ansvarlige for noen skader (inkludert driftstap) forårsaket av det presenterte materialet, inkludert, men ikke begrenset til, typografiske feil eller andre feil i denne publikasjonen.

©2007 Brother Industries Ltd.

## VIKTIG:

- Dette produktet er kun godkjent for bruk i landet der det er kjøpt. Produktet må ikke brukes utenfor landet der det ble kjøpt, da dette kan være i strid med regelverk for trådløs kommunikasjon og strømnettverk i andre land.
- Windows<sup>®</sup> XP i dette dokumentet representerer Windows<sup>®</sup> XP Professional, Windows<sup>®</sup> XP Professional x64 Edition og Windows® XP Home Edition.
- $\blacksquare$  Windows Server $^\circledR$  2003 i dette dokumentet representerer Windows Server $^\circledR$  2003 og Windows Server<sup>®</sup> 2003 x64 Edition.

### Brother-nummer

Hvis du trenger teknisk støtte eller brukerstøtte, må du ringe det landet der du kjøpte skriveren. Samtalene må foretas innenlands.

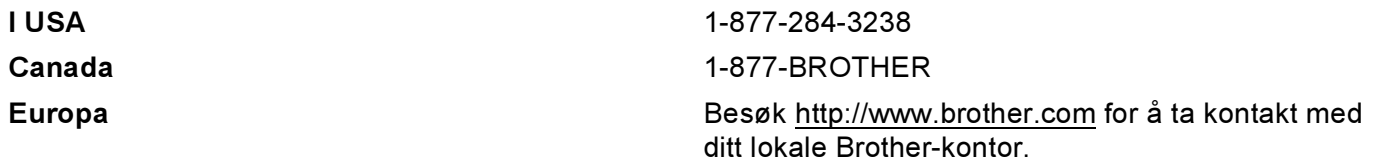

Hvis du har kommentarer eller forslag, kan du skrive til oss på:

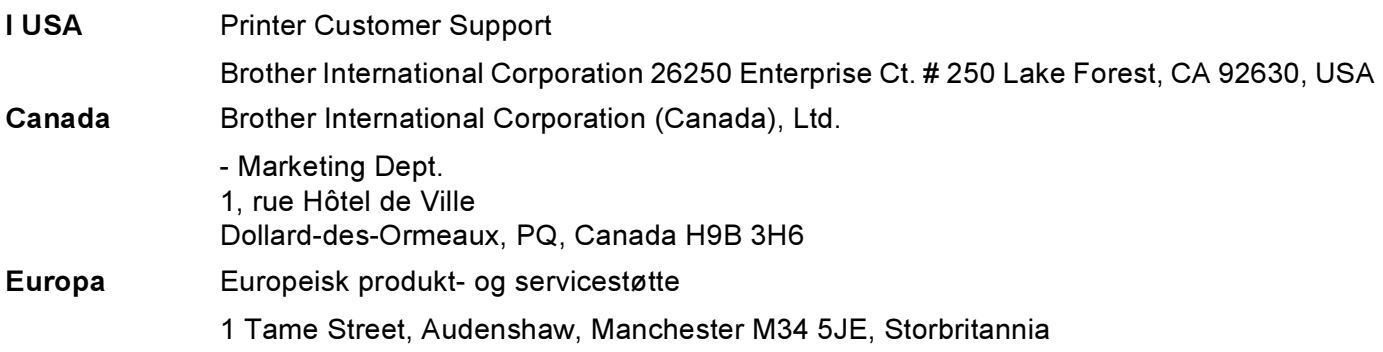

Servicesentre (USA)

For the location of a Brother authorized service center, call 1-800-284-4357.

Servicesentre (Canada)

For the location of a Brother authorized service center, call 1-877-BROTHER.

#### Internett-adresser

Brothers globale nettsted:<http://www.brother.com>

For vanlige spørsmål (FAQ), produktstøtte og tekniske spørsmål, og for oppdatering av drivere og verktøy: <http://solutions.brother.com>

(Kun USA) For Brother Accessories & Supplies:<http://www.brothermall.com>

# Innholdsfortegnelse

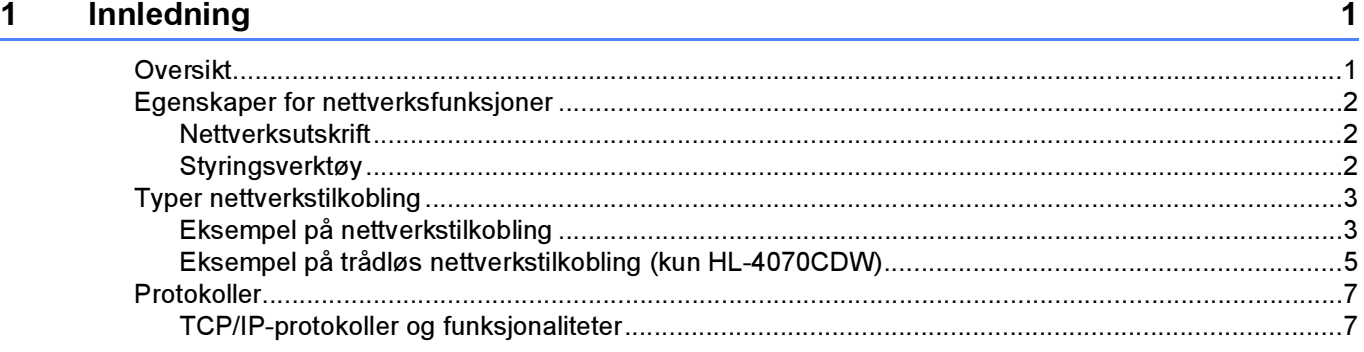

### [2 Konfigurere din skriver for et nettverk med tilkobling via Ethernet-kabel 9](#page-15-0)

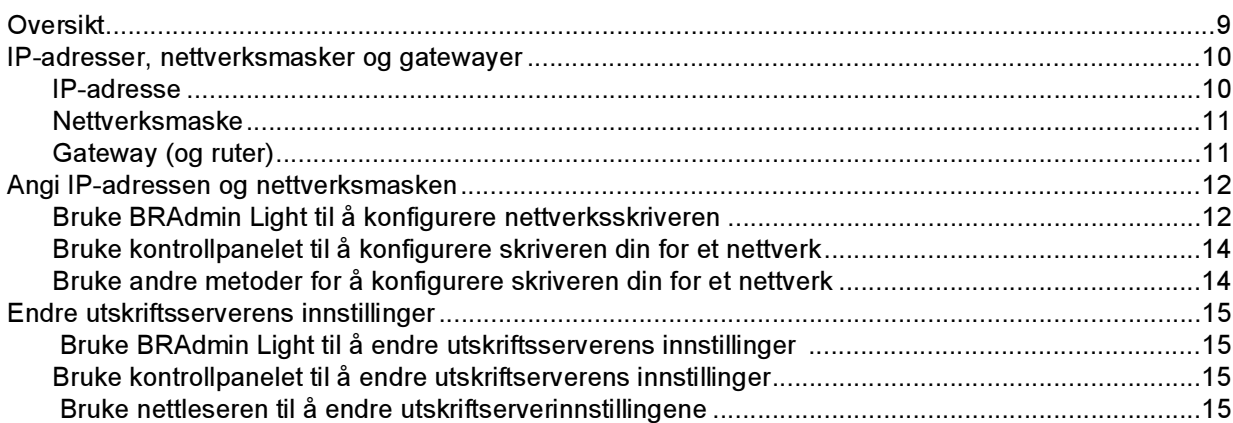

### [3 Konfigurere din skriver for et trådløst nettverk \(for HL-4070CDW\) 17](#page-23-0)

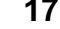

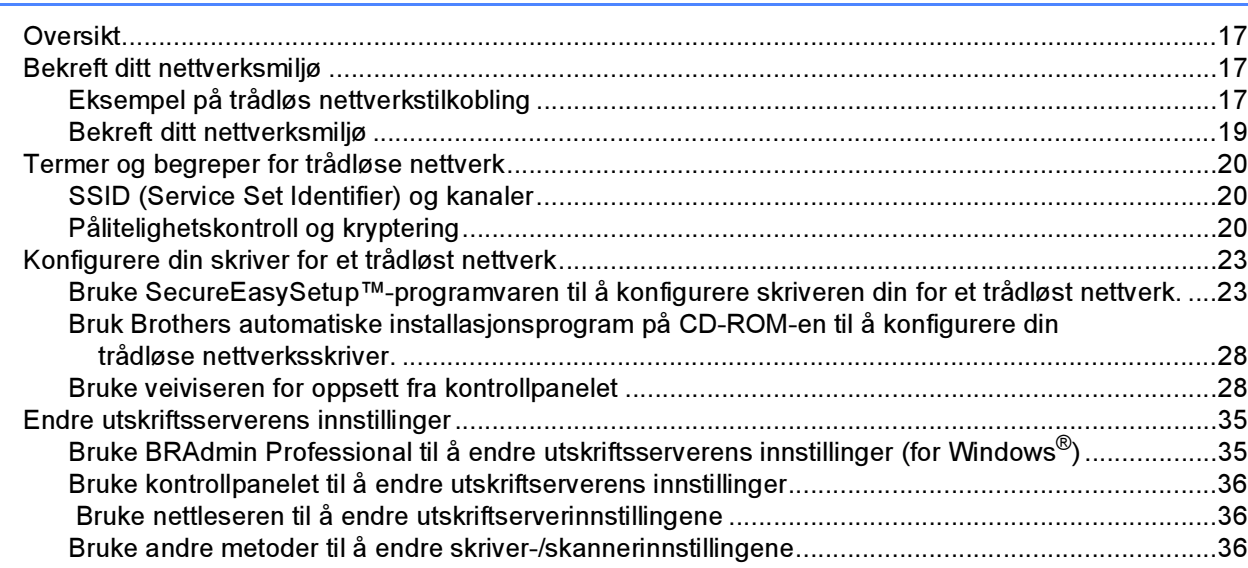

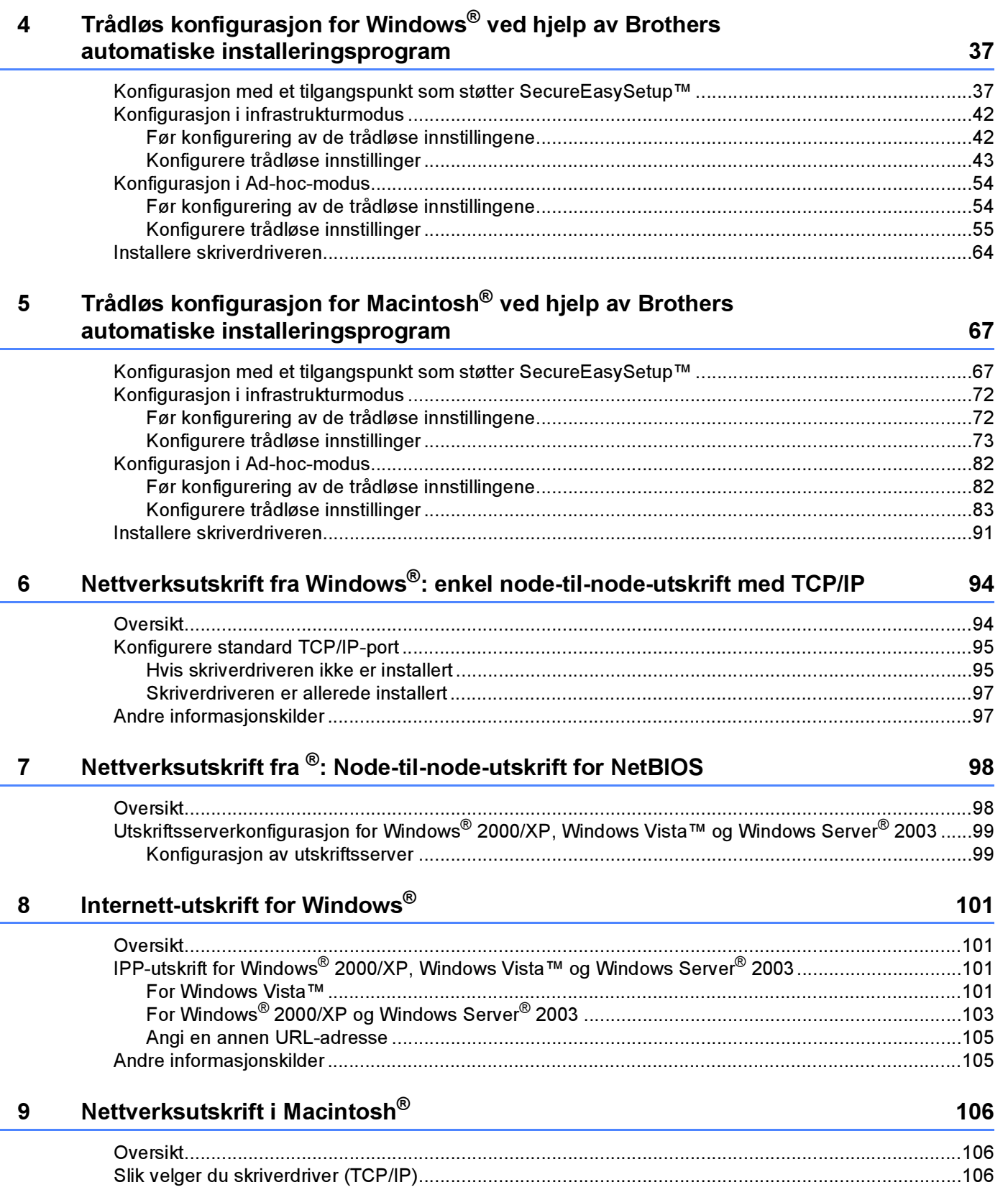

### iv

#### **Oppsett med kontrollpanel**  $10$

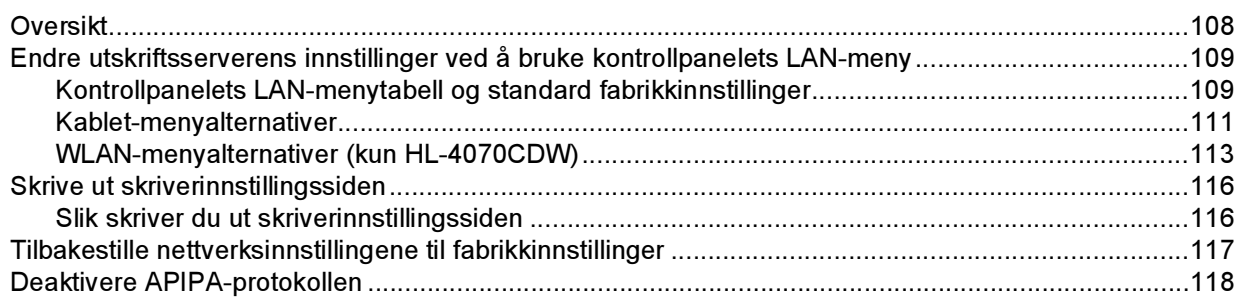

#### Veiviser for driverdistribrusjon (kun for Windows®)  $11$

119

124

108

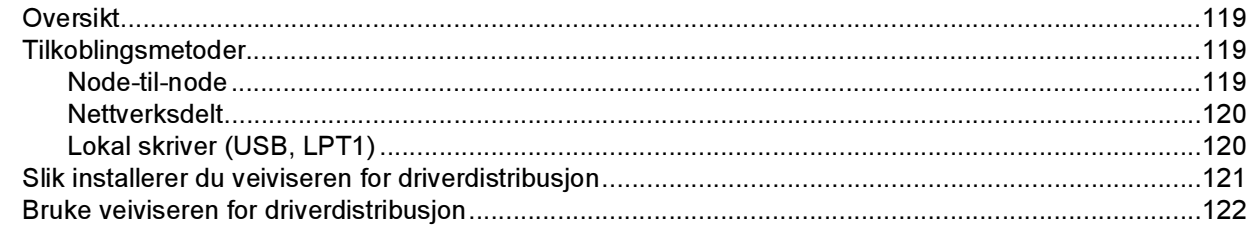

#### $12$ Sikkerhetsfunksjoner

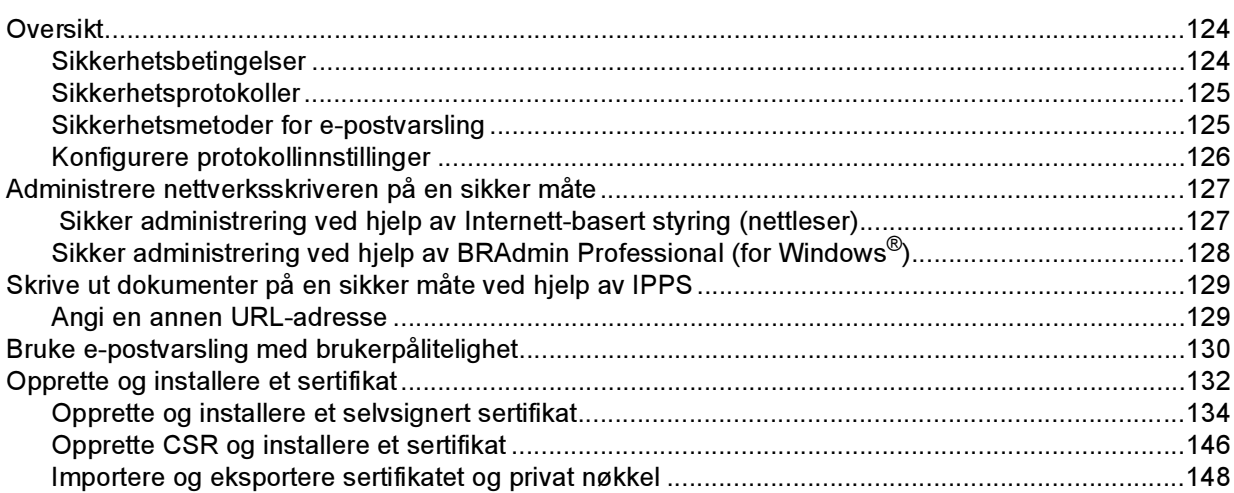

#### $13$ Feilsøking

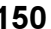

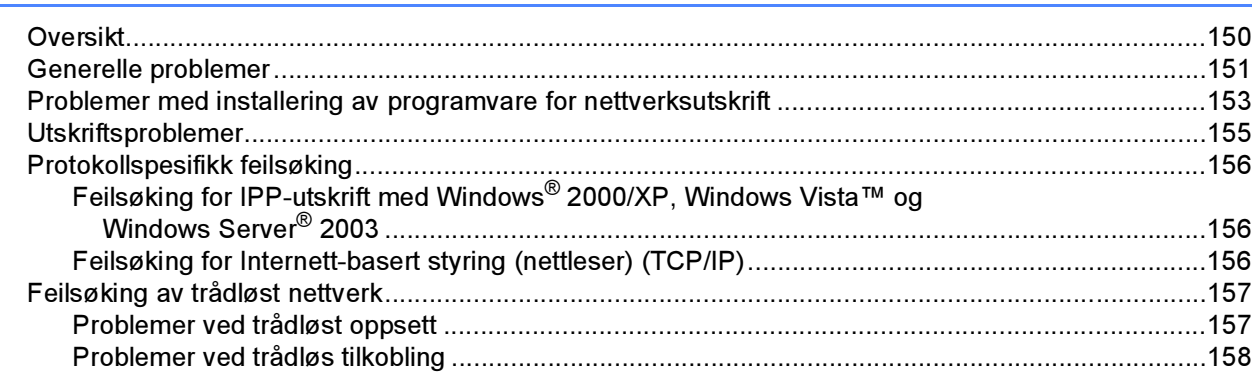

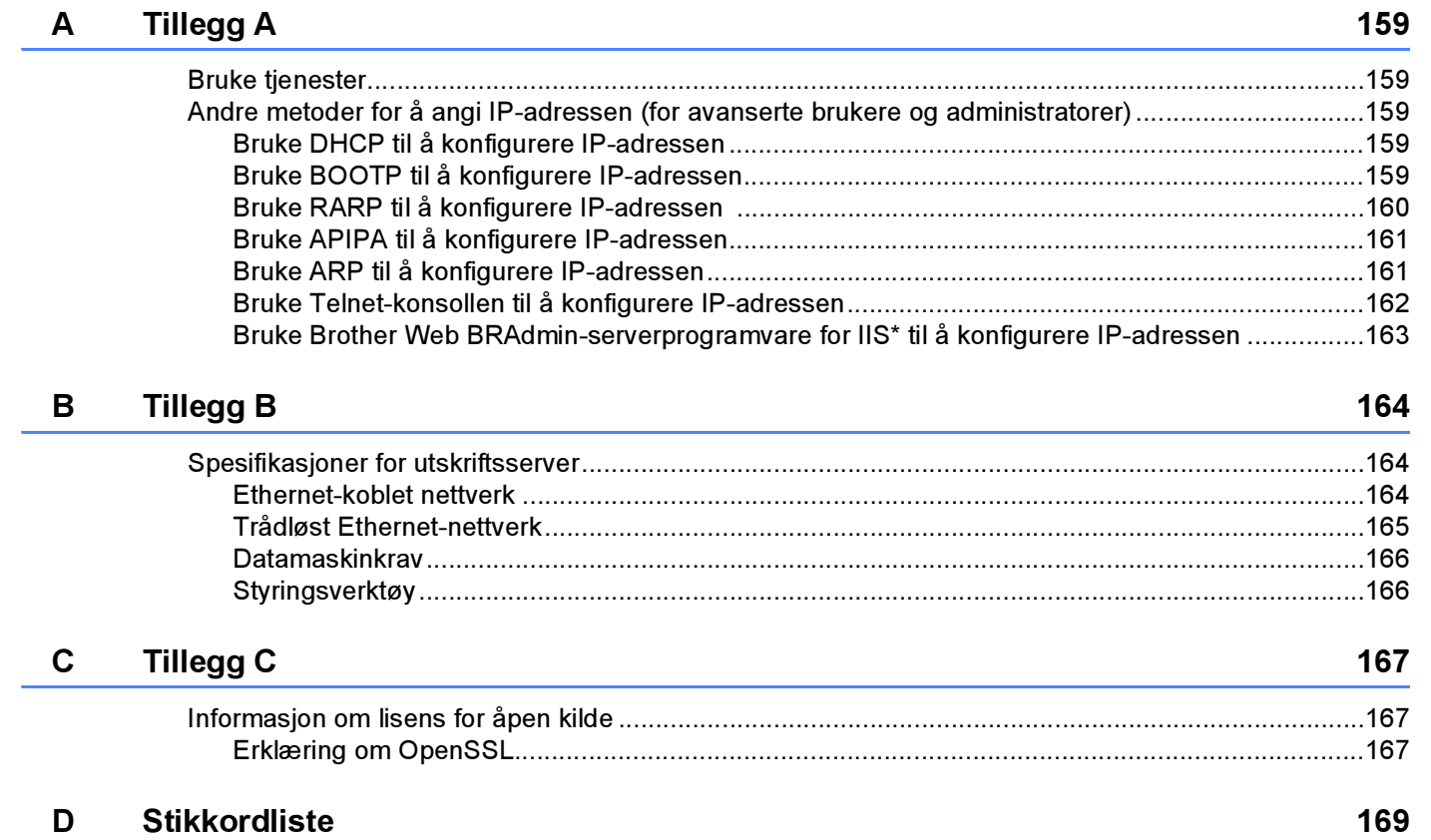

 $\overline{AB}$ 

### <span id="page-7-1"></span>Oversikt <sup>1</sup>

<span id="page-7-0"></span>1

Brother-skriveren kan deles på et 10/100 MB-kablet eller IEEE 802.11b/802.11g trådløst (kun HL-4070CDW) Ethernet-nettverk ved hjelp av den interne utskriftsserveren for nettverket. Utskriftsserveren gir

utskriftstjenester til Windows ® 2000 / XP / XP Professional x64 Edition, Windows Vista™,

Windows Server<sup>®</sup> 2003 / 2003 x64 Edition som støtter TCP/IP-protokollene og Macintosh OS® X 10.2.4 eller høyere som støtter TCP/IP. Det følgende diagrammet viser hvilke nettverksegenskaper og -tilkoblinger som støttes av hvert enkelt operativsystem.

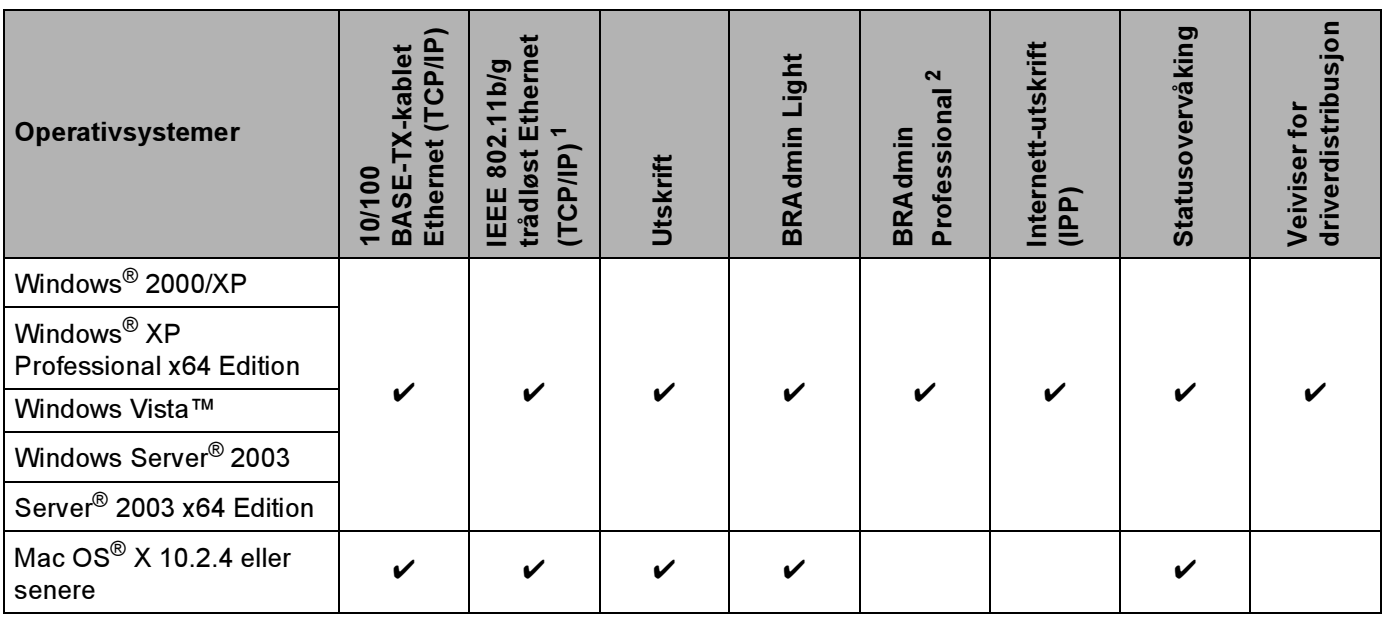

<span id="page-7-2"></span><sup>1</sup> IEEE 802.11b/g trådløst Ethernet (TCP/IP) er kun tilgjengelig for HL-4070CDW.

<span id="page-7-3"></span><sup>2</sup> BRAdmin Professional kan lastes ned fra <http://solutions.brother.com>.

Hvis du skal bruke Brother-skriveren i et nettverk, må du først konfigurere utskriftsserveren og sette opp datamaskinene du bruker.

### For trådløse brukere (kun HL-4070CDW): <sup>1</sup>

For å oppnå optimale resultater ved normal daglig utskrift av dokumenter, plasser Brother-skriveren så nær nettverkstilgangspunktene (ruter) som mulig med minimale restriksjoner. Store gjenstander og vegger mellom de to enhetene i tillegg til interferens fra andre elektroniske enheter kan ha negativ effekt på dataoverføringsdokumenter.

Disse faktorene gjør at trådløs kanskje ikke er den beste tilkoblingsmetoden for alle typer dokumenter og applikasjoner. Hvis du skriver ut store filer, som bilder eller dokumenter på flere sider med blanding av tekst og stor grafikk, må du kanskje vurdere å bruke kablet Ethernet for raskere dataoverføring eller USB for raskest gjennomløpshastighet.

Selv om Brother HL-4070CDW kan brukes i både kablet og trådløst nettverk, kan kun én av tilkoblingsmetodene brukes av gangen.

### <span id="page-8-0"></span>Egenskaper for nettverksfunksjoner <sup>1</sup>

Brother HL-4000-serien har følgende grunnleggende nettverksfunksjoner.

### <span id="page-8-1"></span>Nettverksutskrift

Utskriftsserveren gir utskriftstienester til Windows<sup>®</sup> 2000/XP, Windows Vista™ og Windows Server<sup>®</sup> 2003 som støtter TCP/IP-protokollene og Macintosh som støtter TCP/IP (Mac OS $^{\circledR}$  X 10.2.4 eller høyere).

### <span id="page-8-2"></span>**Styringsverktøy**

### BRAdmin Light <sup>1</sup>

BRAdmin Light er et verktøy for første installasjon av Brother-nettverkstilkoblede enheter. Dette verktøyet kan også søke etter Brother-produkter på ditt nettverk, se statusen og konfigurer grunnleggende nettverksinnstillinger, som IP-adresse. BRAdmin Light er tilgjengelig for datamaskiner med Windows $^{\circledR}$ 2000/XP, Windows Vista™, Windows Server<sup>®</sup> 2003 og Mac OS<sup>®</sup> X 10.2.4 eller høvere. For å installere BRAdmin Light, se hurtigstartguiden som følger med skriveren. For Macintosh® blir BRAdmin Light installert automatisk når du installerer skriverdriveren. Hvis du allerede har installert skriverdriveren, trenger du ikke installere den igjen.

Hvis du ønsker mer informasjon om BRAdmin Light, kan du gå til<http://solutions.brother.com>

### BRAdmin Professional (for Windows<sup>®</sup>)

BRAdmin Professional er utformet for mer avansert administrering av nettverkstilkoblede Brother-enheter. Dette verktøyet kan også søke etter Brother-produkter på ditt nettverk, se statusen og konfigurer nettverksinnstillinger fra en datamaskin med Windows®-system. BRAdmin Professional har flere funksjoner enn BRAdmin Light. Hvis du vil ha mer informasjon og nedlasting, kan du gå til <http://solutions.brother.com>.

### Web BRAdmin (For Windows<sup>®</sup>)

Web BRAdmin er utformet for å administrere nettverkstilkoblede Brother-enheter. Dette verktøyet kan også søke etter Brother-produkter på ditt nettverk, se statusen og konfigurer grunnleggende nettverksinnstillinger.

I motsetning til BRAdmin Professional, som er laget kun for Windows<sup>®</sup>, kan alle klientdatamaskiner få tilgang til Web BRAdmin-serverprogrammet med en nettleser som støtter JRE (Java Runtime Environment). Ved å installere serverprogrammet Web BRAdmin på en datamaskin som kjører IIS<sup>[1](#page-8-3)</sup>, kan administratorer med nettlesere koble til Web BRAdmin-serveren som igjen kommuniserer med selve enheten.

Hvis du vil ha mer informasjon, kan du besøke Internett-området til Brother Solutions Center på <http://solutions.brother.com>

<span id="page-8-3"></span><sup>&</sup>lt;sup>1</sup> Internet Information Server 4.0 eller Internet Information Service 5.0/5.1/6.0/7.0

### <span id="page-9-0"></span>Typer nettverkstilkobling <sup>1</sup>

### <span id="page-9-1"></span>Eksempel på nettverkstilkobling <sup>1</sup>

Generelt finnes det to typer nettverkstilkoblinger: Node-til-node-miljø og et nettverksdelt miljø.

### Node-til-node-utskrift ved hjelp av TCP/IP <sup>1</sup>

I et node-til-node-miljø vil hver datamaskin sende og motta data direkte til og fra hver enhet. Det er ingen sentrale servere som kontrollerer filtilgang eller skriverdeling.

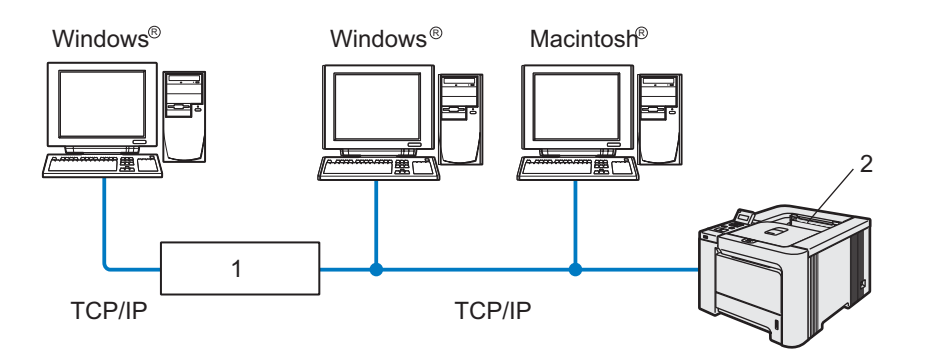

#### 1 Ruter

- 2 Nettverksskriver
- I et mindre nettverk med to eller tre datamaskiner anbefaler vi metoden med node-til-node-utskrift siden den er enklere å konfigurere enn metoden med nettverksdelt utskrift som beskrives på neste side. Se [Nettverksdelt utskrift](#page-10-0) på side 4.
- Hver datamaskin må bruke TCP/IP-protokollen.
- Brother-skriveren må ha en riktig konfigurert IP-adresse.
- Hvis du bruker en ruter, må gatewayadressene konfigureres til datamaskinene og Brother-skriveren.
- $\blacksquare$  Brother-skriveren kan også kommunisere med Macintosh $^\circledR$ . (TCP/IP-kompatible operativsystemer)

### <span id="page-10-0"></span>Nettverksdelt utskrift <sup>1</sup>

I et nettverksdelt miljø vil hver datamaskin sende data via en sentralt kontrollert datamaskin. Denne typen datamaskiner kalles ofte en "server" eller "utskriftsserver". De har som oppgave å kontrollere utskrift av alle utskriftsjobber.

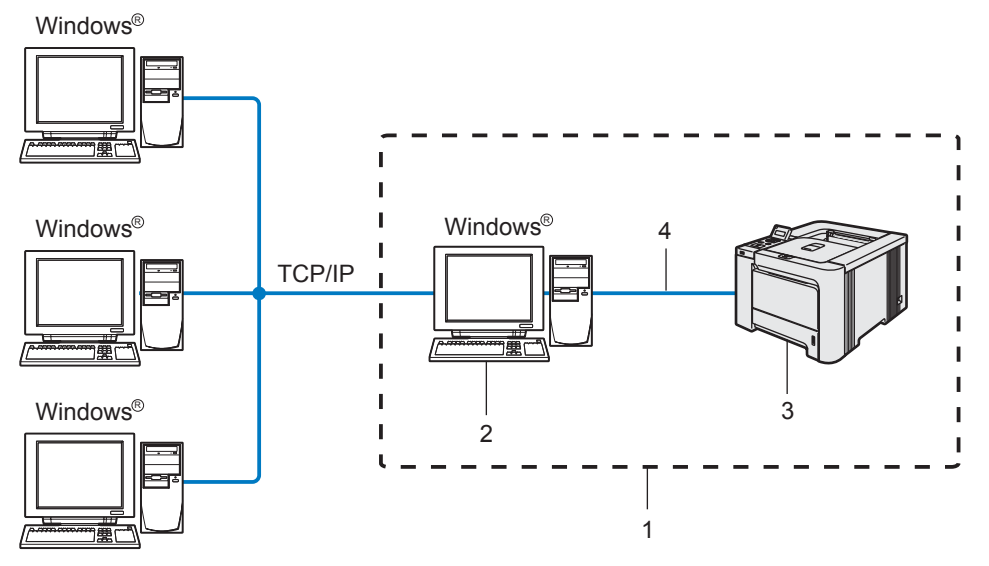

- 1 Nettverksdelt
- 2 Også kjent som "server" eller "utskriftsserver"
- 3 Skriver
- 4 TCPIP, USB eller Parallell
- I et større nettverk anbefaler vi et miljø med nettverksdelt utskrift.
- "Serveren" eller "utskriftsserveren" må bruke TCP/IP-utskriftsprotokoll.
- På Brother-skriveren må IP-adressen være riktig konfigurert hvis ikke skriveren tilkobles via parallell- eller USB-grensesnittet på serveren.

### <span id="page-11-0"></span>Eksempel på trådløs nettverkstilkobling (kun HL-4070CDW) <sup>1</sup>

### Koblet til en trådløs, klar datamaskin med tilgangspunkt i nettverket (infrastrukturmodus) <sup>1</sup>

Denne typen nettverk har et sentralt tilgangspunkt i hjertet av nettverket. Tilgangspunktet kan også fungere som bro eller gateway til et kablet nettverk. Når Brothers trådløse skriver (din skriver) er en del av dette nettverket, mottar den alle utskriftsjobber via et tilgangspunkt.

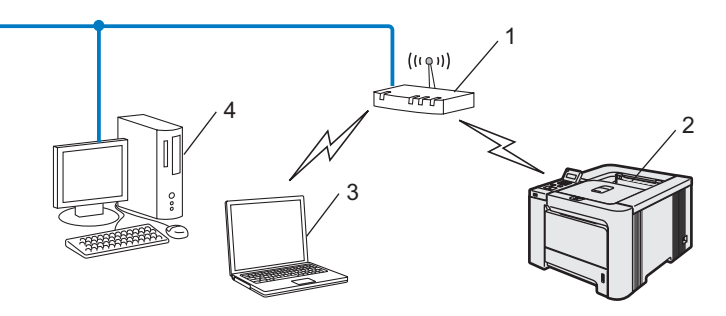

- 1 Tilgangspunkt
- 2 Trådløs nettverksskriver
- 3 Trådløs, klar datamaskin koblet til tilgangspunktet
- 4 Kablet datamaskin koblet til tilgangspunktet

#### Koblet til en trådløs, klar datamaskin uten tilgangspunkt i nettverket (ad-hoc-modus) <sup>1</sup>

Denne typen nettverk har ikke et sentralt tilgangspunkt. Hver trådløse klient kommuniserer direkte med hverandre. Når Brothers trådløse skriver (din skriver) er en del av dette nettverket, mottar den alle utskriftsjobbene direkte fra datamaskinen som sender utskriftsdataene.

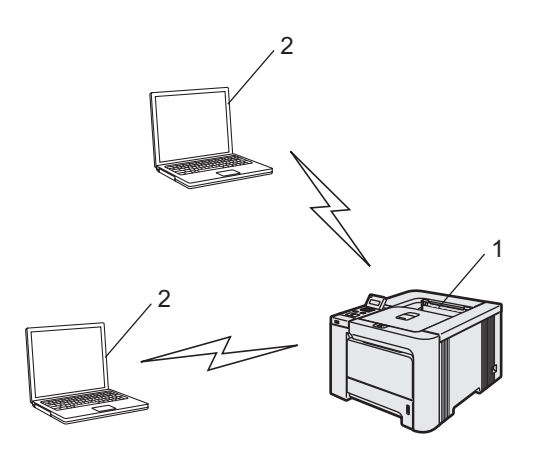

- 1 Trådløs nettverksskriver
- 2 Trådløs, klar datamaskin

### Det finnes et tilgangspunkt i nettverket, men datamaskinen er ikke klar for trådløs drift <sup>1</sup>

Denne typen nettverk har et sentralt tilgangspunkt i hjertet av nettverket. Tilgangspunktet er koblet til en datamaskin som ikke er klar for trådløs drift med Ethernet-kabelen. Når Brothers trådløse skriver (din skriver) er en del av dette nettverket, mottar den alle utskriftsjobber via et tilgangspunkt.

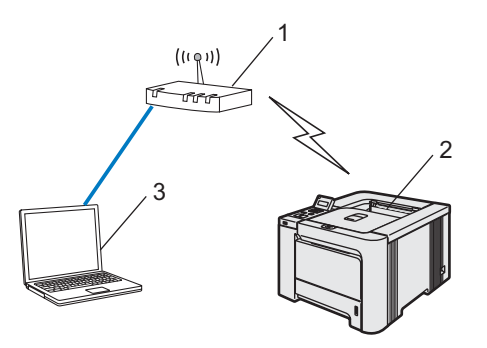

- 1 Tilgangspunkt
- 2 Trådløs nettverksskriver
- 3 Kablet datamaskin koblet til tilgangspunktet

### <span id="page-13-0"></span>**Protokoller**

### <span id="page-13-1"></span>TCP/IP-protokoller og funksjonaliteter <sup>1</sup>

Protokoller er de standardiserte regelsettene for overføring av data i et nettverk. Protokoller gjør at brukerne har tilgang til nettverkstilkoblede ressurser.

Utskriftsserveren som brukes på dette Brother-produktet, støtter TCP/IP-protokollen (Transmission Control Protocol / Internet Protocol).

TCP/IP er det mest populære protokollsettet som brukes til kommunikasjon, så som Internett og e-post.

Denne protokollen kan brukes i nesten alle operativsystemer, som Windows $^{\circledR}$ , Macintosh $^{\circledR}$  og Linux.

Følgende TCP/IP-protokoller er tilgjengelige på dette Brother-produktet.

#### $\mathscr U$ Merk

- Du kan konfigurere protokollinnstillinger ved å bruke HTTP (nettleseren). Se [Konfigurere](#page-132-0)  [protokollinnstillinger](#page-132-0) på side 126.
- For protokollene til sikkerhetsfunksjonene, se [Sikkerhetsprotokoller](#page-131-0) på side 125.

#### DHCP/BOOTP/RARP <sup>1</sup>

Ved å bruke DHCP/BOOTP/RARP-protokoller kan IP-adressen konfigureres automatisk.

### Merk

Hvis du vil bruke DHCP/BOOTP/RARP-protokollene, kontakt din nettverksadministrator.

#### APIPA <sup>1</sup>

Hvis du ikke tilordner en IP-adresse manuelt (med BRAdmin-programvaren) eller automatisk (med en DHCP- /BOOTP-/RARP-server), vil APIPA-protokollen (Automatic Private IP Addressing) automatisk tilordne en IPadresse i området 169.254.1.0 til 169.254.254.255.

#### DNS-klient <sup>1</sup>

Brother-utskriftsserveren støtter DNS-klientfunksjonen (Domain Name Service). Denne funksjonen lar utskriftsserveren kommunisere med andre enheter ved å bruke DNS-navnet.

#### NetBIOS/IP <sup>1</sup>

Grunnleggende NetBIOS over IP-funksjonalitet lar Brother-utskriftsserveren vises under "Andre maskiner" i et Windows®-nettverk.

#### LPR/LPD <sup>1</sup>

De mest brukte skriverprotokollene på TCP/IP-nettverk.

### Port9100 and the contract of the contract of the contract of the contract of the contract of the contract of the contract of the contract of the contract of the contract of the contract of the contract of the contract of t

En annen mye brukt skriverprotokoll på TCP/IP-nettverk.

### SMTP client **1988** SMTP client 1998 SMTP client

En SMTP-klient (Simple Mail Transfer Protocol) brukes til å sende e-post via Internett eller et intranett.

### IPP and the contract of the contract of the contract of the contract of the contract of the contract of the contract of the contract of the contract of the contract of the contract of the contract of the contract of the co

Med Internet Printing Protocol (IPP, versjon 1.0) kan du skrive ut dokumenter direkte til alle skrivere som er tilgjengelige via Internett.

### mDNS in the contract of the contract of the contract of the contract of the contract of the contract of the contract of the contract of the contract of the contract of the contract of the contract of the contract of the co

Med mDNS kan Brother-utskriftsserveren automatisk konfigurere seg selv for å fungere i et Mac OS $^\circledR$  Xsystem for enkel nettverkskonfigurasjon. (Mac  $OS^{\circledR}$  X 10.2.4 eller senere)

### Telnet in the contract of the contract of the contract of the contract of the contract of the contract of the contract of the contract of the contract of the contract of the contract of the contract of the contract of the

Brother-utskriftsserveren støtter Telnet-server for kommandolinjekonfigurasjon.

### SNMP and the state of the state of the state of the state of the state of the state of the state of the state of the state of the state of the state of the state of the state of the state of the state of the state of the s

SNMP (Simple Network Management Protocol) brukes til å administrere nettverksenheter, inkludert datamaskiner, skrivere og terminaler i et TCP/IP-nettverk.

### Webserver (HTTP) <sup>1</sup>

Brother-utskriftsserveren er utstyrt med en Internett-server som gjør det mulig for deg å overvåke statusen eller endre noen av konfigurasjonsinnstillingene.

### Merk

Vi anbefaler Microsoft Internet Explorer 6.0<sup>®</sup> (eller høyere) eller Firefox<sup>®</sup> 1.0 (eller høyere) for Windows<sup>®</sup> og Safari™ 1.0 for Macintosh®. Påse også at JavaScript og informasjonskapsler er alltid kapasitet i alle nettlesere du bruker. Vi anbefaler at du oppgraderer til Safari™ 1.2 eller høyere for å aktivere JavaScript. Hvis du bruker en annen nettleser må du kontrollere at den er kompatibel med HTTP 1.0 og HTTP 1.1.

# 2

## <span id="page-15-0"></span>Konfigurere din skriver for et nettverk med tilkobling via Ethernet-kabel <sup>2</sup>

## <span id="page-15-1"></span>Oversikt <sup>2</sup>

Før du bruker din Brother-skriver i et nettverksmiljø må du konfigurere TCP/IP-innstillingene. I dette kapittelet lærer du de grunnleggende trinnene som er nødvendige for å skrive ut over nettverket ved å bruke TCP/IPkontrollen.

Vi anbefaler at du bruker det automatiske installasjonsprogrammet på CD-ROM-en som følger med skriveren. Ved å bruke dette programmet kan du enkelt koble skriveren til nettverket og installere nettverksprogramvaren og skriverdriveren du trenger for å fullføre nettverkskonfigurasjon. Det er bare å følge instruksjonene på skjermen til du kan bruke Brother-nettverksskriveren. Følg instruksjonene i den medfølgende hurtigstartguiden.

Hvis du vil konfigurere skriveren uten å bruke det automatiske installasjonsprogrammet, se resten av dette kapittelet for mer informasjon.

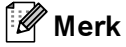

Hvis du ikke vil eller kan bruke det automatiske installasjonsprogrammet eller noen av Brothers programvareverktøy, kan du også bruke printer kontrollpanel til å endre nettverksinnstillingene. For mer informasjon, se [Oppsett med kontrollpanel](#page-114-0) på side 108.

### <span id="page-16-0"></span>IP-adresser, nettverksmasker og gatewayer

Hvis du skal bruke skriveren i et nettverkstilkoblet TCP/IP-miljø, må du konfigurere IP-adressen og nettverksmasken. IP-adressen du tilordner utskriftsserveren, må være på det samme logiske nettverket som vertsdatamaskinene. Dersom den ikke er det, må du konfigurere nettverksmasken og gatewayadressen.

### <span id="page-16-1"></span>IP-adresse <sup>2</sup>

En IP-adresse er en serie nummer som identifiserer hver datamaskin som er koblet opp til et nettverk. En IPadresse består av fire numre, atskilt med punktum. Hvert nummer ligger mellom 0 og 255.

- Eksempel: I et lite nettverk endrer man vanligvis de siste nummerne.
	- 192.168.1.1
	- 192.168.1.2
	- 192.168.1.3

### Hvordan IP-adressen tilordnes til utskriftsserveren din: <sup>2</sup>

Hvis du har en DHCP-/BOOT-/RARP-server på nettverket (vanligvis på et UNIX®/Linux eller Windows® 2000 / XP-, Windows Vista™- eller Windows Server® 2003-nettverk), vil utskriftsserveren automatisk hente IPadressen fra serveren og registrere navnet på utskriftsserveren hos en hvilken som helst dynamisk navnetjeneste som er kompatibel med RFC 1001 og 1002.

Merk

På mindre nettverk kan DHCP-serveren være ruteren.

Hvis du vil vite mer om DHCP, BOOTP og RARP, se [Bruke DHCP til å konfigurere IP-adressen](#page-165-3) på side 159, [Bruke BOOTP til å konfigurere IP-adressen](#page-165-4) på side 159 og [Bruke RARP til å konfigurere IP](#page-166-0)adressen [på side 160](#page-166-0).

Hvis du ikke har en DHCP-/BOOTP-/RARP-server, vil APIPA-protokollen (Automatic Private IP Addressing) automatisk tilordne en IP-adresse i området 169.254.1.0 til 169.254.254.255. Hvis du vil vite mer om APIPA, se [Bruke APIPA til å konfigurere IP-adressen](#page-167-0) på side 161.

Dersom APIPA-protokollen er deaktivert, er IP-adresse for en Brother-utskriftsserver 192.0.0.192. Det er imidlertid lett å endre denne IP-adressen slik at den samsvarer med nettverkets IP-adresse. Hvis du vil vite mer om hvordan du endrer IP-adressen, se [Angi IP-adressen og nettverksmasken](#page-18-2) på side 12.

### <span id="page-17-0"></span>**Nettverksmaske**

Nettverksmasker begrenser nettverkskommunikasjonen.

Eksempel: Datamaskin 1 kan kommunisere med datamaskin 2

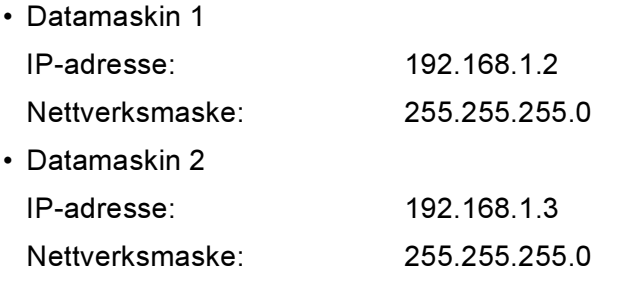

Merk

0 indikerer at det ikke er noen begrensning for kommunikasjon i denne delen av adressen.

I eksempelet ovenfor, kan vi kommunisere med alt som har en IP-adresse som begynner med 192.168.1.X.

### <span id="page-17-1"></span>Gateway (og ruter) <sup>2</sup>

En gateway er et nettverkspunkt som fungerer som en inngang til et annet nettverk og overfører data via nettverket til et eksakt mål. Ruteren vet hvor den skal sende data som kommer til gatewayen. Hvis et mål ligger på et eksternt nettverk, overfører ruteren dataene til det eksterne nettverket. Hvis nettverket ditt kommuniserer med andre nettverk, kan det være nødvendig å konfigurere gateway-IP-adressen. Hvis du ikke vet hva gateway-IP-adressen er, kontakter du administratoren for nettverket.

### <span id="page-18-2"></span><span id="page-18-0"></span>Angi IP-adressen og nettverksmasken <sup>2</sup>

### <span id="page-18-1"></span>Bruke BRAdmin Light til å konfigurere nettverksskriveren <sup>2</sup>

### **BRAdmin Light**

BRAdmin Light er et verktøy for første installasjon av Brother-nettverkstilkoblede enheter. Det kan også søke etter Brother-produkter i et TCP-IP-nettverk, se statusen og konfigurer grunnleggende nettverksinnstillinger, som IP-adresse. BRAdmin Light er tilgjengelig for datamaskiner med Windows® 2000/XP. Windows Vista™. Windows Server $^{\circledR}$  2003 og Mac OS $^{\circledR}$  X 10.2.4 eller høyere.

### $\degree$ Merk

- Bruk BRAdmin Light som finnes på CD-ROM-en som fulgte med ditt Brother-produkt. Du kan også laste ned den nyeste versjonen av BRAdmin Light fra<http://solutions.brother.com>.
- Hvis du trenger mer avansert skriveradministrasjon, kan du bruke den nyeste versjonen av Brother BRAdmin Professional som kan lastes ned fra <http://solutions.brother.com>. Dette verktøyet er kun tilgjengelig for Windows®-brukere.
- Dersom du bruker et personlig brannmurprogram (f.eks. Windows Firewall), må du deaktivere den. Når du er sikker på at du kan skrive ut, kan du aktivere brannmuren igjen.
- Nodenavn: Nodenavn vises i gjeldende BRAdmin Light-vindu. Standardnodenavnet for nettverkskortet i skriveren er "BRNxxxxxx" for et kablet nettverk eller "BRWxxxxxx" for et trådløst nettverk ("xxxxxx" er de seks siste sifrene i Ethernet-adressen).
- Standardpassordet for Brothers utskriftsservere er access.

**Start BRAdmin Light.** 

For Windows® 2000/XP-, Windows Vista™- og Windows Server® 2003-brukere

Klikk på Start / Alle programmer  $1/1$  $1/1$  Brother / BRAdmin Light / BRAdmin Light.

- <sup>1</sup> Programmer for Windows® 2000-brukere
- <span id="page-18-3"></span> $\blacksquare$  For brukere av Mac OS $^\circledR$  X 10.2.4 eller høyere

Dobbeltklikk på Macintosh HD (Startup Disk) / Library / Printers / Brother / Utilities / BRAdmin Light.jar-filen.

b BRAdmin Light søker automatisk etter nye enheter.

2

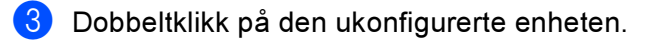

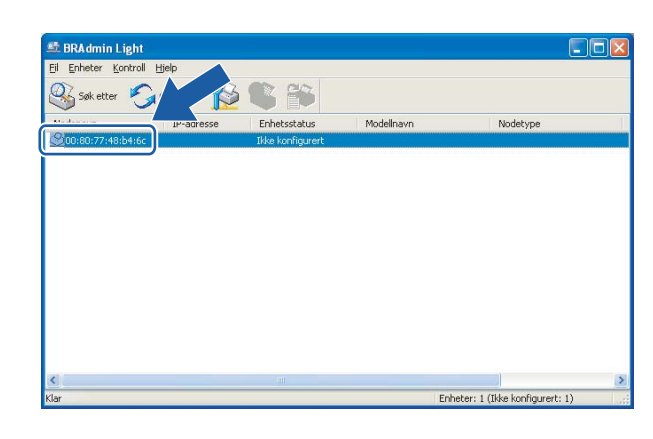

Windows® **Macintosh®** Macintosh®

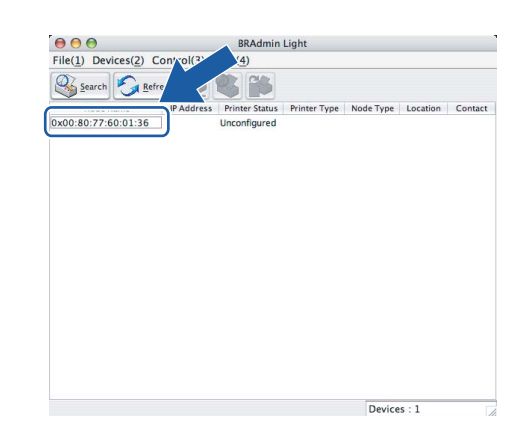

### Merk

- Hvis utskriftsserveren tilbakestilles til fabrikkinnstillingene uten at man bruker en DHCP-/BOOTP-/RARPserver, vil enheten vises som Unconfigured i skjermbildet for BRAdmin Light.
- Du kan finne nodenavnet og Ethernet-adressen ved å skrive ut skriverinnstillingssiden. Se [Skrive ut](#page-122-0)  [skriverinnstillingssiden](#page-122-0) på side 116.

4) Velg Statisk fra Boot method. Angi IP-adresse, nettverksmaske og gateway (hvis det trengs) for utskriftsserveren.

### $\mathsf{Windows}^\circ$  Macintosh<sup>®</sup>

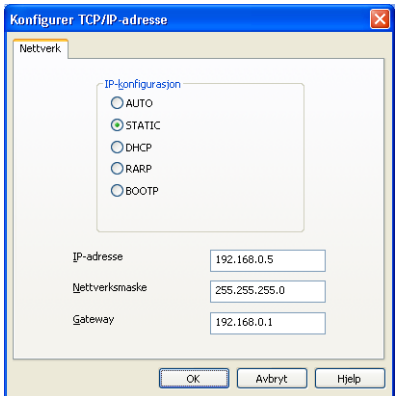

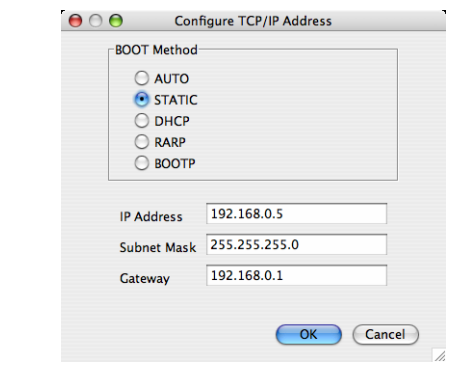

### Velg OK.

Når du har konfigurert IP-adressen riktig, vises Brothers utskriftsserver i listen over enheter.

### <span id="page-20-0"></span>Bruke kontrollpanelet til å konfigurere skriveren din for et nettverk <sup>2</sup>

Du kan konfigurere maskinen din for et nettverk ved å bruke kontrollpanelets LAN-meny. Se Oppsett med [kontrollpanel](#page-114-0) på side 108.

### <span id="page-20-1"></span>Bruke andre metoder for å konfigurere skriveren din for et nettverk <sup>2</sup>

Du kan konfigurere nettverksskriveren ved å bruke andre metoder. Se Andre metoder for å angi IP-adressen [\(for avanserte brukere og administratorer\)](#page-165-2) på side 159.

### <span id="page-21-0"></span>Endre utskriftsserverens innstillinger <sup>2</sup>

### <span id="page-21-1"></span>Bruke BRAdmin Light til å endre utskriftsserverens innstillinger <sup>2</sup>

### **Start BRAdmin Light.**

1

For Windows® 2000/XP-, Windows Vista™- og Windows Server® 2003-serverbrukere

Klikk på Start / Alle programmer <sup>[1](#page-21-4)</sup> / Brother / BRAdmin Light / BRAdmin Light.

Programmer for Windows® 2000-brukere

<span id="page-21-4"></span> $\blacksquare$  For brukere av Mac OS $^\circledR$  X 10.2.4 eller høyere

Dobbeltklikk på Macintosh HD (Startup Disk) / Library / Printers / Brother / Utilities / BRAdmin Light.jar-filen.

- **2** Velg skriverserveren som du vil endre innstillingene på.
- Velg Nettverkskonfigurasjon på Kontroll-menyen.
- Skriv inn et passord. Standardpassord er access.
- Nå kan du endre utskriftsserverens innstillinger.
- Merk

Hvis du trenger å endre mer avanserte innstillinger, bruk den nyeste Brother BRAdmin Professionalversjonen som er tilgjengelig for nedlasting fra [http://solutions.brother.com.](http://solutions.brother.com)

### <span id="page-21-2"></span>Bruke kontrollpanelet til å endre utskriftserverens innstillinger <sup>2</sup>

Du kan konfigurere og endre utskriftserverens innstillinger ved å bruke kontrollpanelets LAN-meny. Se [Oppsett med kontrollpanel](#page-114-0) på side 108.

### <span id="page-21-3"></span>Bruke nettleseren til å endre utskriftserverinnstillingene <sup>2</sup>

En standard nettleser kan brukes til å endre utskriftsserverinnstillingene ved hjelp av HTTP (Hyper Text Transfer Protocol).

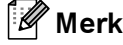

Vi anbefaler Microsoft Internet Explorer 6.0 $^\circledR$  (eller høyere) eller Firefox $^\circledR$  1.0 (eller høyere) for Windows $^\circledR$ og Safari™ 1.0 for Macintosh<sup>®</sup>. Påse også at JavaScript og informasjonskapsler er alltid kapasitet i alle nettlesere du bruker. Vi anbefaler at du oppgraderer til Safari™ 1.2 eller høyere for å aktivere JavaScript. For å bruke en nettleser, må du vite IP-adressen til utskriftsserveren.

2

**1** Skriv inn http://skriverens\_ipadresse/ i nettleseren. (Der skriverens\_ipadresse er IPadressen eller navnet på utskriftsserveren)

### Eksempel:

http://192.168.1.2/ (hvis skriverens IP-adresse er 192.168.1.2.)

### Merk

Hvis du har redigert hosts-filen på datamaskinen eller er bruker DNS (Domain Name System), kan du også angi DNS-navnet til utskriftsserveren. Siden utskriftsserveren støtter TCP/IP og NetBIOS, kan du også skrive inn NetBIOS-navnet på utskriftsserveren. NetBIOS-navnet vises på skriverinnstillingssiden. NetBIOS-navnet som tilordnes, er de første 15 tegnene i nodenavnet, og som standard vises det som "BRNxxxxxx" for et kablet nettverk eller "BRWxxxxxx" for et trådløst nettverk (der "xxxxxx" er de seks siste sifrene i Ethernet-adressen).

#### <sup>2</sup> Klikk på Nettverkskonfigurering.

 $\blacktriangleright$  Skriv inn et brukernavn og et passord. Brukernavnet er  $\texttt{admin}$  og standardpassordet er  $\texttt{access}.$ 

- Velg OK.
- Nå kan du endre utskriftsserverens innstillinger.

# 3

# <span id="page-23-0"></span>Konfigurere din skriver for et trådløst nettverk (for HL-4070CDW) <sup>3</sup>

## <span id="page-23-1"></span>Oversikt <sup>3</sup>

For å koble skriveren din til et trådløst nettverk må du følge trinnene i hurtigstartguiden. Vi anbefaler at du bruker det automatiske installasjonsprogrammet på CD-ROM-en som følger med skriveren. Ved å bruke dette programmet kan du enkelt koble skriveren til ditt trådløse nettverk, og installere nettverksprogramvaren og skriverdriveren som du trenger for å fullføre konfigurasjonen av skriveren din for et trådløst nettverk. Det er bare å følge instruksjonene på skjermen til du kan bruke den trådløse Brother-nettverksskriveren. Følg instruksjonene i den medfølgende hurtigstartguiden.

Hvis du vil konfigurere skriveren uten å bruke det automatiske installasjonsprogrammet, kan du lese dette kapittelet og lære hvordan du konfigurerer innstillingene for trådløst nettverk. For informasjon om TCP/IPinnstillinger, se [Angi IP-adressen og nettverksmasken](#page-18-0) på side 12. I [Kapittel 7: Nettverksutskrift fra](#page-104-0)  Windows<sup>®</sup>[: Node-til-node-utskrift for NetBIOS](#page-104-0) og [Kapittel 9: Nettverksutskrift i Macintosh](#page-112-0)<sup>®</sup> vil du så lære hvordan du installerer nettverksprogramvaren og skriverdriveren på datamaskinens operativsystem.

### Merk

Du kan konfigurere skriverens TCP/IP-innstillinger ved å bruke kontrollpanelet på skriveren. For mer informasjon, se [Oppsett med kontrollpanel](#page-114-0) i kapittel 10.

### <span id="page-23-2"></span>Bekreft ditt nettverksmiljø

### <span id="page-23-4"></span><span id="page-23-3"></span>Eksempel på trådløs nettverkstilkobling <sup>3</sup>

### Koblet til en trådløs, klar datamaskin med tilgangspunkt i nettverket (infrastrukturmodus) <sup>3</sup>

Denne typen nettverk har et sentralt tilgangspunkt i hjertet av nettverket. Tilgangspunktet kan også fungere som bro eller gateway til et kablet nettverk. Når Brothers trådløse skriver er en del av dette nettverket, mottar den alle utskriftsjobber via et tilgangspunkt.

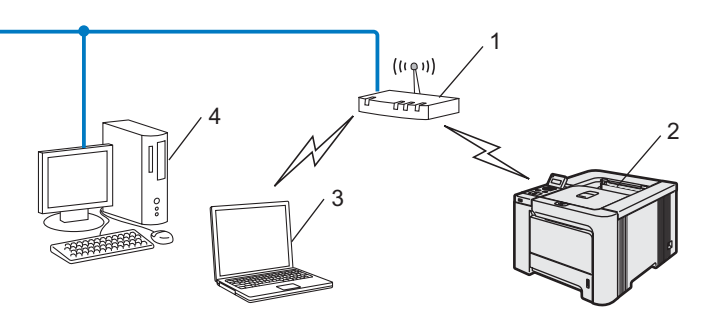

- 1 Tilgangspunkt
- 2 Trådløs nettverksskriver
- 3 Trådløs, klar datamaskin med forbindelse til tilgangspunktet
- 4 Kablet datamaskin koblet til tilgangspunktet

### Koblet til en trådløs, klar datamaskin uten tilgangspunkt i nettverket (ad-hoc-modus) <sup>3</sup>

Denne typen nettverk har ikke et sentralt tilgangspunkt. Hver trådløse klient kommuniserer direkte med hverandre. Når Brothers trådløse skriver (din skriver) er en del av dette nettverket, mottar den alle utskriftsjobbene direkte fra datamaskinen som sender utskriftsdataene.

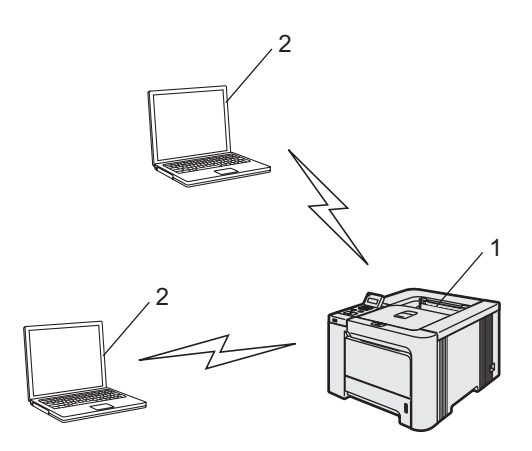

- 1 Trådløs nettverksskriver
- 2 Trådløs, klar datamaskin

### Det finnes et tilgangspunkt i nettverket, men datamaskinen er ikke klar for trådløs drift

Denne typen nettverk har et sentralt tilgangspunkt i hjertet av nettverket. Tilgangspunktet er koblet til en ikke trådløs datamaskin med Ethernet-kabelen. Når Brothers trådløse skriver er en del av dette nettverket, mottar den alle utskriftsjobber via et tilgangspunkt.

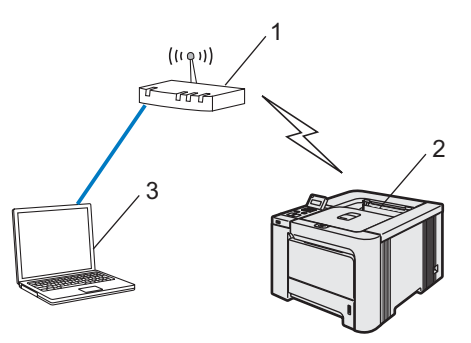

- 1 Tilgangspunkt
- 2 Trådløs nettverksskriver
- 3 Kablet datamaskin koblet til tilgangspunktet

### <span id="page-25-0"></span>Bekreft ditt nettverksmiljø <sup>3</sup>

Oppsettprosessen avhenger av nettverksmiljøet ditt

### Konfigurasjon med SecureEasySetup™. <sup>3</sup>

Hvis ditt trådløse tilgangspunkt (A) støtter SecureEasySetup™, behøver du ikke bruke datamaskinen til å konfigurere skriveren. Tilgangspunktet (ruteren) og skriveren din kan kommunisere automatisk ved hjelp av SecureEasySetup™-prosedyren.

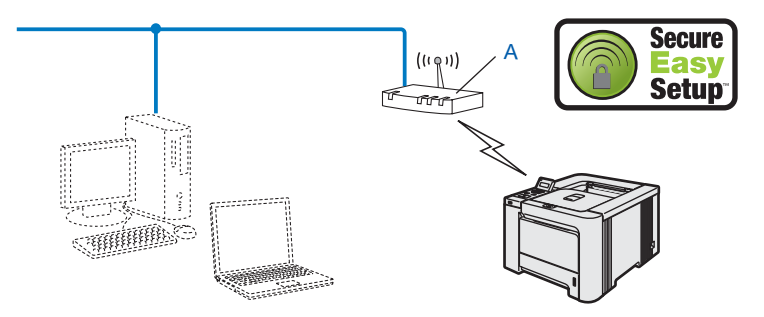

### Midlertidig konfigurasjon ved hjelp av nettverkskabel <sup>3</sup>

Hvis det er en Ethernet-hub eller -ruter i samme nettverk som det trådløse tilgangspunktet til skriveren din, kan du midlertidig koble huben eller ruteren til skriveren ved hjelp av en Ethernet-kabel(B). Dette er en enkel måte å konfigurere skriveren på. Du kan deretter konfigurere skriveren fra en datamaskin på nettverket.

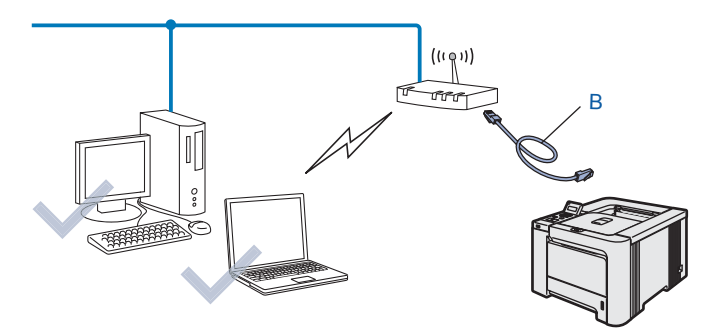

### Konfigurasjon ved hjelp av en trådløs datamaskin. <sup>3</sup>

Hvis en av datamaskinene dine har trådløs funksjon, må du endre datamaskinens trådløse innstillinger til Adhoc-modus så du kan direkte koble til og konfigurere skriveren.

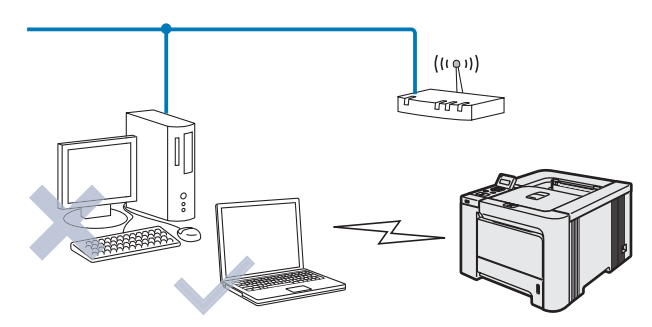

3

### <span id="page-26-0"></span>Termer og begreper for trådløse nettverk <sup>3</sup>

Når du konfigurerer din skriver for trådløse nettverk, må du påse at skriveren for trådløse nettverk er konfigurert på en måte som passer til innstillingene i det aktuelle trådløse nettverket. I dette avsnittet kan du lese mer om noen av hovedtemaene og -begrepene for disse innstillingene, som kan være nyttige når du konfigurerer skriveren for trådløse nettverk.

### <span id="page-26-1"></span>SSID (Service Set Identifier) og kanaler <sup>3</sup>

Du må konfigurere SSID og en kanal for å spesifisere det trådløse nettverket som du vil koble til.

### SSID <sup>3</sup>

Hvert trådløse nettverk har sitt eget unike nettverksnavn og omtales i teknisk sammenheng som SSID eller ESSID (Extended Servise Set Identifier). SSID er en verdi på 32 bit eller mindre, og er tildelt til tilgangspunktet. Den trådløse nettverksenheten som du vil knytte til det trådløse nettverket må passe til tilgangspunktet. Tilgangspunkt og trådløse nettverksenheter sender regelmessig ut trådløse pakker (omtales som en beacon-pakke) som har SSID-informasjon. Når din trådløse nettverksenhet mottar et signal kan du identifisere det trådløse nettverket som er nært nok for at radiobølgene når din enhet.

#### Kanaler 30 Australia and the set of the set of the set of the set of the set of the set of the set of the set of the set of the set of the set of the set of the set of the set of the set of the set of the set of the set of

Trådløse nettverk bruker kanaler. Hver trådløse kanal er på en forskjellig frekvens. Det finnes opp til 14 forskjellige kanaler som kan brukes på et trådløst nettverk. I mange land er imidlertid kun et begrenset antall kanaler tilgjenglige. For ytterligere informasjon, se [Trådløst Ethernet-nettverk](#page-171-0) på side 165.

### <span id="page-26-2"></span>Pålitelighetskontroll og kryptering <sup>3</sup>

De fleste trådløse nettverk bruker en eller annen form for sikkerhetsinnstillinger. Disse sikkerhetsinnstillingene definerer pålitelighetskontrollen (hvordan enheter identifiserer seg overfor nettverket) og krypteringen (hvordan data krypteres når det sendes på nettverket). Hvis du ikke spesifiserer disse alternativene på korrekt måte når du konfigurerer din trådløse Brother-enhet vil den ikke være i stand til å koble seg opp mot det trådløse nettverket. Derfor må du være nøyaktig ved konfigurering av disse alternativene. Se informasjonen nedenfor for å finne ut hvilke pålitelighetskontroll- og krypteringsmetoder din trådløse Brother-enhet støtter.

#### Pålitelighetskontrollmetoder <sup>3</sup>

Brother-skriveren støtter følgende metoder:

■ Åpent system

Trådløse enheter får tilgang til nettverket uten pålitelighetskontroll.

■ Delt nøkkel

En hemmelig, forhåndsinnstilt nøkkel deles av alle enheter som ønsker tilgang til det trådløse nettverket. Brother-skriveren bruker WEP-nøkler som forhåndsbestemt nøkkel.

■ WPA-PSK/WPA2-PSK

Aktiverer en Wi-Fi®-beskyttet tilgang med forhåndsdelt nøkkel (WPA-PSK/WPA2-PSK), som igjen aktiverer den trådløse Brother-skriveren slik at denne knytter seg opp til tilgangspunkter med TKIP for WPA-PSK eller AES for WPA-PSK og WPA2-PSK (WPA-Personal).

LEAP

Cisco® LEAP (Light Extensible Authentication Protocol) er utviklet av Cisco Systems, Inc. som bruker bruker-ID og passord for pålitelighetskontroll.

### **Krypteringsmetoder**

Kryptering brukes for å sikre dataene som sendes over det trådløse nettverket. Brother-skriveren støtter følgende krypteringsmetoder:

■ None

Ingen krypteringsmetode brukes.

■ WEP

Ved bruk av WEP (Wired Equivalent Privacy) overføres og mottas data med en sikkerhetsnøkkel.

**TKIP** 

TKIP (Temporal Key Integrity Protocol) gir ny nøkkel for hver pakke, ved å kombinere meldingsintegritetskontroll og en dynamisk nøkkelmekanisme.

AES

AES (Advanced Encryption Standard) er en Wi-Fi®-autorisert, sterk krypteringsstandard.

CKIP

Den originale Key Integrity Protocol for LEAP av Cisco Systems, Inc.

### Nettverksnøkkel <sup>3</sup>

Det finnes noen regler for hver sikkerhetsmetode:

Åpent system / delt nøkkel med WEP

Denne nøkkelen er en 64-bits eller 128-bits verdi som må angis i ASCII- eller heksadesimalt format.

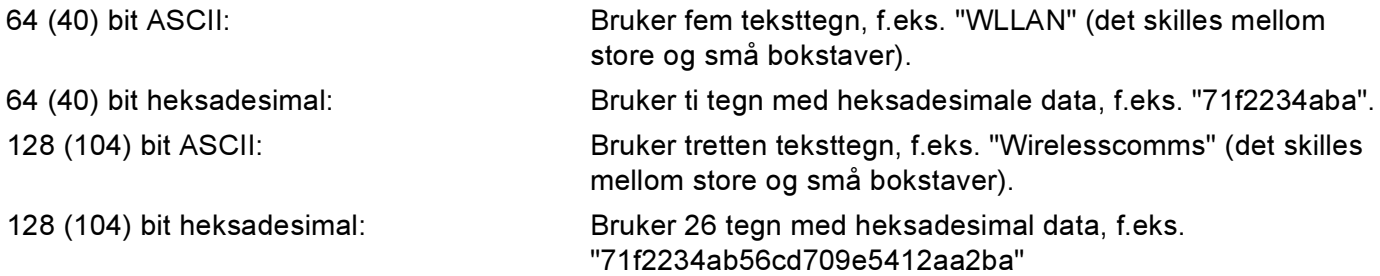

### WPA-PSK/WPA2-PSK og TKIP eller AES

Bruker en forhåndsdelt nøkkel (PSK) som inneholder mer enn sju og mindre enn 64 tegn.

LEAP

Bruker bruker-ID og passord.

- Bruker-ID: mindre enn 64 tegn lang.
- Passord: mindre enn 32 tegn lang.

### <span id="page-29-0"></span>Konfigurere din skriver for et trådløst nettverk <sup>3</sup>

Du kan konfigurere din skriver for trådløse nettverk ved hjelp av tre metoder: ved å bruke det automatiske installasjonsprogrammet på CD-ROM-en (anbefales), ved å bruke SecureEasySetup™-programvaren og ved å bruke skriverens kontrollpanel.

### <span id="page-29-1"></span>Bruke SecureEasySetup™-programvaren til å konfigurere skriveren din for et trådløst nettverk. <sup>3</sup>

SecureEasySetup™-programvaren til Broadcom Corporation er en enkel måte å konfigurere din Brotherenhet til dine innstillinger for trådløst nettverk. Ved å trykke på en knapp på den trådløse ruteren eller tilgangspunkt kan du fullføre oppsettet og sikre ditt trådløse nettverk. Din ruter eller tilgangspunkt må også støtte SecureEasySetup™. Se brukerhåndboken for din trådløse LAN-ruter eller tilgangspunkt for instruksjoner for å konfigurere skriveren til et trådløst nettverk.

### Merk

Rutere eller tilgangspunkter som støtter SecureEasySetup™ vil ha SecureEasySetup™-logoen slik det vises nedenfor.

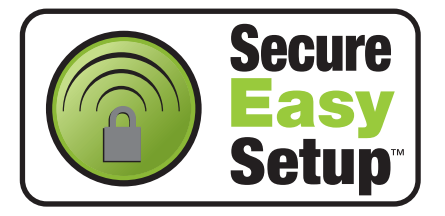

- <span id="page-29-2"></span>10 Trykk på SecureEasySetup™-knappen på din trådløse ruter eller tilgangspunkt. Se brukerhåndboken for din trådløse ruter eller tilgangspunkt for instruksjoner.
- Bruk en av menyknappene (+, -, OK eller Back) på skriverens kontrollpanel for å gå ut av KLAR-modus.

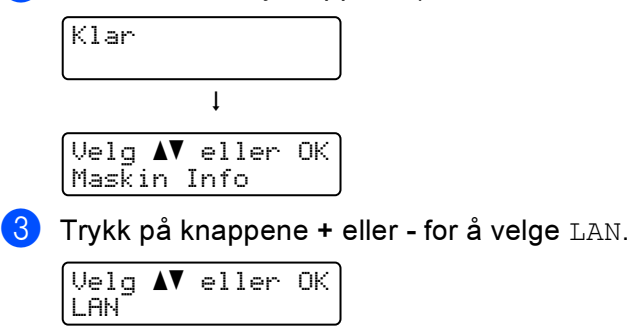

 $\overline{4}$  Trykk på OK for å fortsette til det neste menynivået.

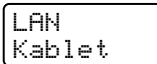

 $\overline{5}$  Trykk på knappene + eller - for å velge WLAN.

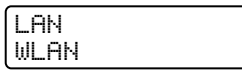

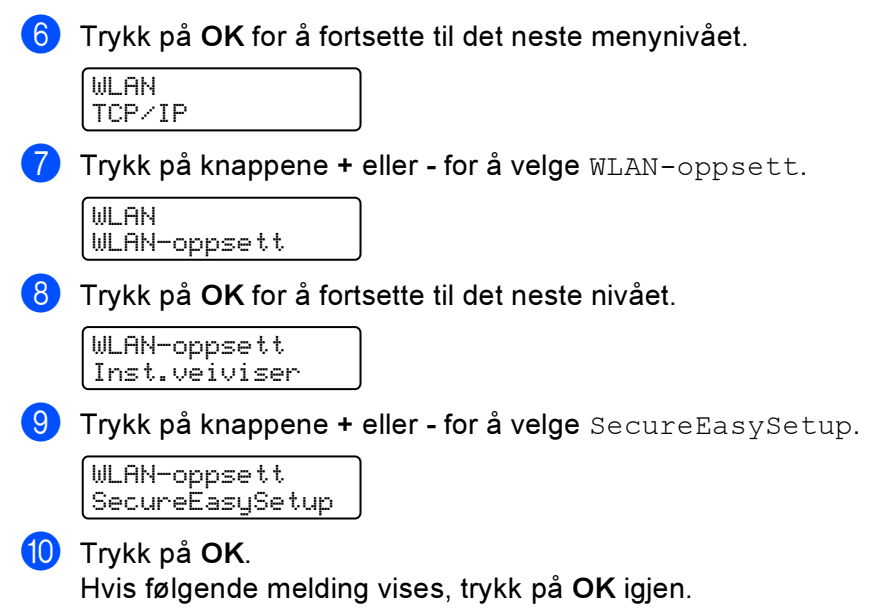

$$
\boxed{\underbrace{\text{WLRN}}_{\text{Pa}} \text{aktivt?}}
$$

### Merk

Meldingen ovenfor vises kun når den trådløse innstillingen er deaktivert.

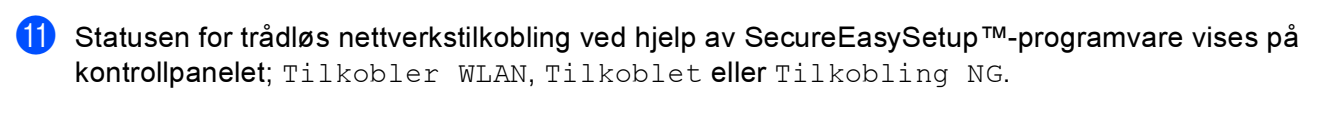

Tilkobler WLAN vises når utskriftsserveren prøver å opprette en tilkobling til din ruter eller tilgangspunkt. Vent til enten Tilkoblet eller Tilkobling NG vises.

Tilkoblet vises når utskriftsserveren har koblet seg til din ruter eller tilgangspunkt uten problem. Du kan nå bruke skriveren din i et trådløst nettverk.

Tilkobling NG vises når utskriftsserveren ikke har koblet seg til din ruter eller tilgangspunkt uten problem. Prøv å st[a](#page-29-2)rte fra  $\bf{O}$  igjen. Hvis den samme meldingen vises igjen må du tilbakestille utskriftsserveren til standard fabrikkinnstillinger og prøv på nytt.

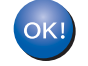

Du h[a](#page-30-0)r fullført det trådløse oppsettet. For å installere skriverdriveren, gå til trinn  $\bf{O}$  på denne siden for Windows $^\circledR$  eller [side 26](#page-32-0) for Macintosh $^\circledR$ .

### For Windows®-brukere <sup>3</sup>

- <span id="page-30-0"></span><sup>1</sup> Slå på datamaskinen. (Du må være pålogget med administratorrettigheter.) Lukk eventuelle applikasjoner som kjøres før konfigurasjonen.
- 2) Sett CD-ROM-en som følger med inn i CD-ROM-stasjonen. Åpningsvinduet vises automatisk. Velg din skriver og ønsket språk.

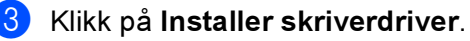

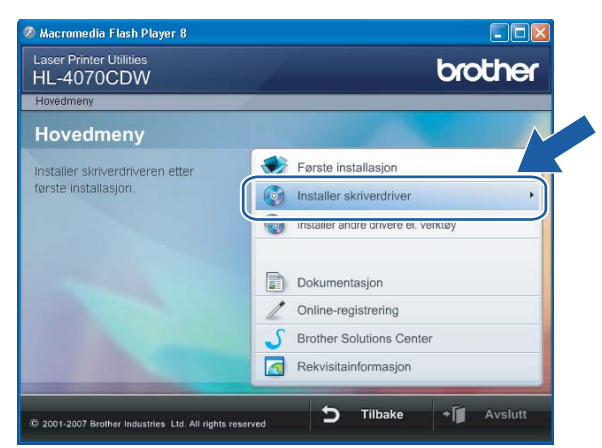

### 4 Klikk på Brukere med trådløst nettverk.

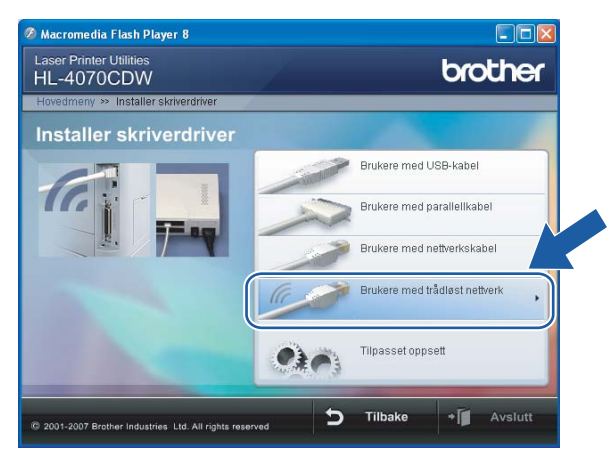

Merk

For Windows Vista™, klikk på Tillat når skjermbildet for brukerkontokontroll vises.

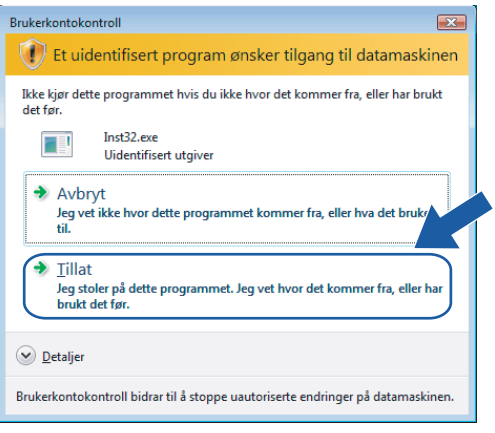

Velg Kun installasjon av driver og klikk deretter på Neste.

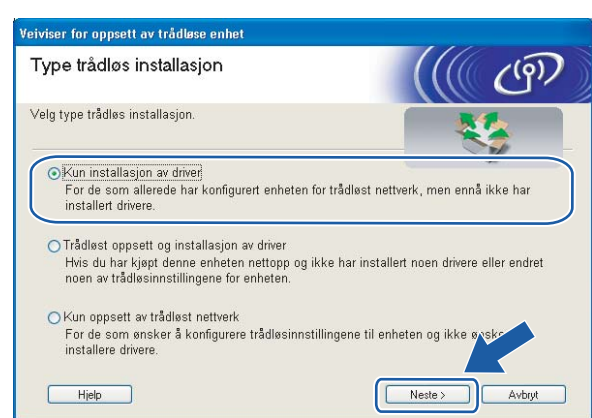

**6** Gå til *[Installere skriverdriveren](#page-70-0)* på side 64 for å se resten av instruksjonene.

### <span id="page-32-0"></span>For Macintosh®-brukere <sup>3</sup>

- Slå på Macintosh<sup>®</sup>-maskinen din.
- 2) Sett CD-ROM-en som følger med inn i CD-ROM-stasjonen. Dobbeltklikk på HL4040\_4050\_4070-ikonet på skrivebordet. Dobbeltklikk på ikonet Start Here. Velg din skriver og ønsket språk.

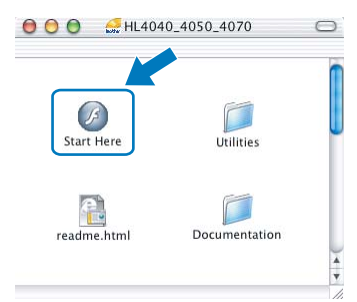

Klikk på Installer skriverdriver.

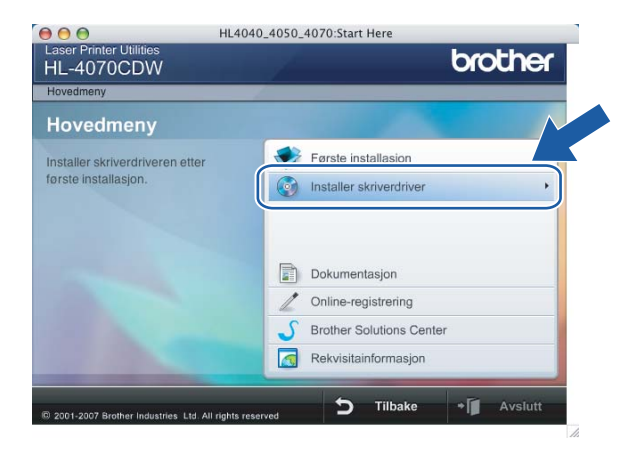

4 Klikk på Brukere med trådløst nettverk.

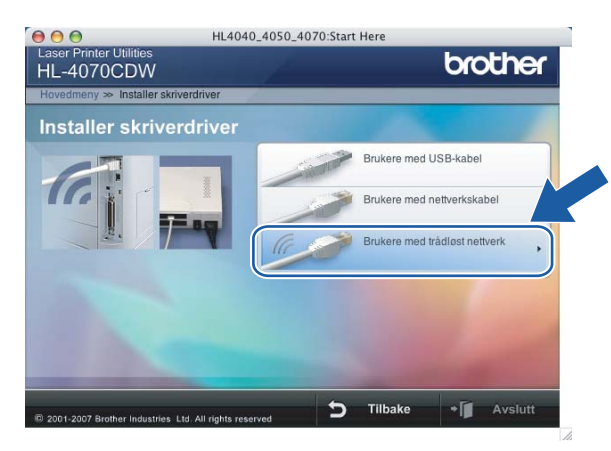

6 Velg Kun installasjon av driver og klikk deretter på Neste.

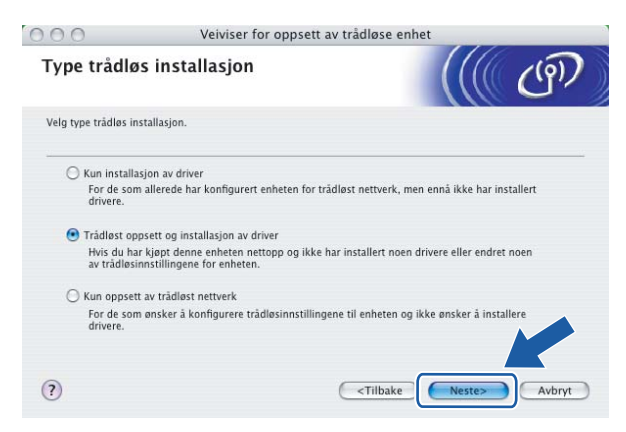

Gå til [Installere skriverdriveren](#page-97-0) på side 91 for å se resten av instruksjonene.

### <span id="page-34-0"></span>Bruk Brothers automatiske installasjonsprogram på CD-ROM-en til å konfigurere din trådløse nettverksskriver. <sup>3</sup>

Vi anbefaler at du bruker Brothers automatiske installasjonsprogrammet på CD-ROM-en som følger med skriveren. For installering, se Trådløs konfigurasjon for Windows® ved hjelp av Brothers automatiske [installeringsprogram](#page-43-0) på side 37 eller [Trådløs konfigurasjon for Macintosh](#page-73-0)<sup>®</sup> ved hjelp av Brothers automatiske [installeringsprogram](#page-73-0) på side 67.

### <span id="page-34-1"></span>Bruke veiviseren for oppsett fra kontrollpanelet

Du kan konfigurere din utskriftsserver ved å bruke funksjonen Veiviser for oppsett. Denne finnes i LANmenyen på skriverens kontrollpanel. Se trinnene nedenfor for ytterligere informasjon:

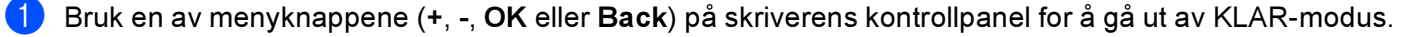

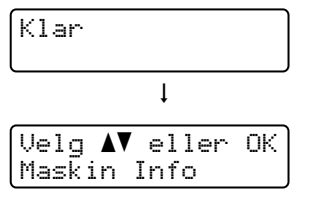

**2** Trykk på knappene + eller - for å velge LAN.

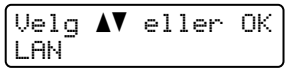

Trykk på Ok for å fortsette til det neste menynivået.

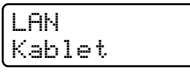

 $\left(4\right)$  Trykk på knappene + eller - for å velge WLAN.

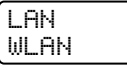

5 Trykk på OK for å fortsette til det neste nivået.

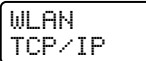

 $\boxed{6}$  Trykk på knappene + eller - for å velge WLAN-oppsett.

```
WLAN
WLAN-oppsett
```
7) Trykk på OK for å fortsette til det neste nivået.

```
WLAN-oppsett
Inst.veiviser
```
 $\langle 8 \rangle$  Trykk på knappen + eller - for å velge Inst.veiviser og trykk på OK.

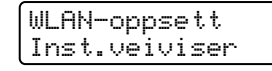

<sup>9</sup> Trykk på OK for å aktivere trådløst LAN-grensesnitt.

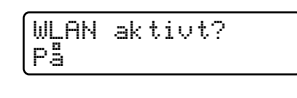

Merk

Etter at du har aktivert det trådløse LAN-grensesnittet vil det kablede LAN-grensesnittet stilles til Av.

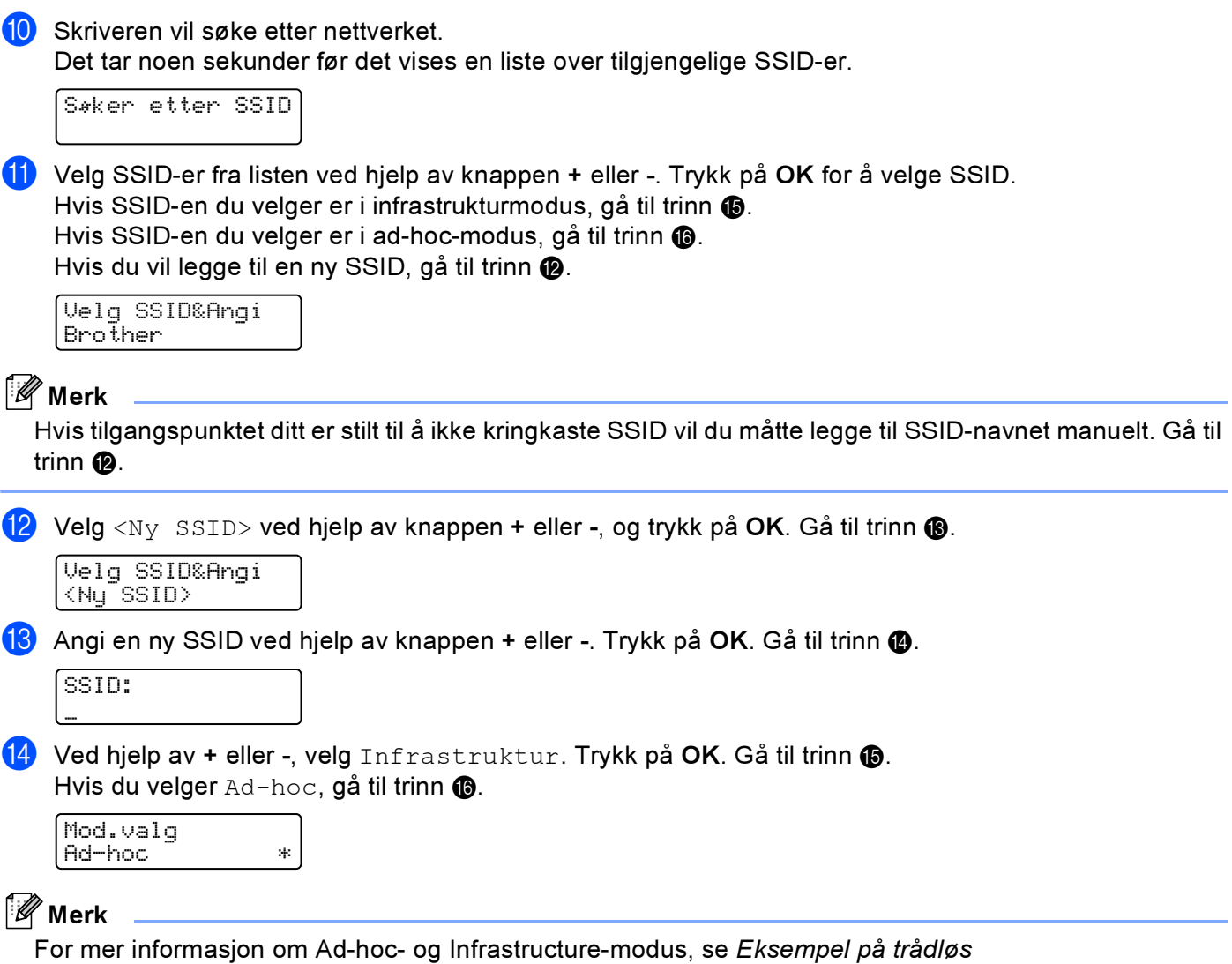

<span id="page-35-2"></span><span id="page-35-1"></span><span id="page-35-0"></span>[nettverkstilkobling](#page-23-4) på side 17.
<span id="page-36-6"></span><span id="page-36-5"></span><span id="page-36-4"></span><span id="page-36-3"></span><span id="page-36-2"></span><span id="page-36-1"></span><span id="page-36-0"></span>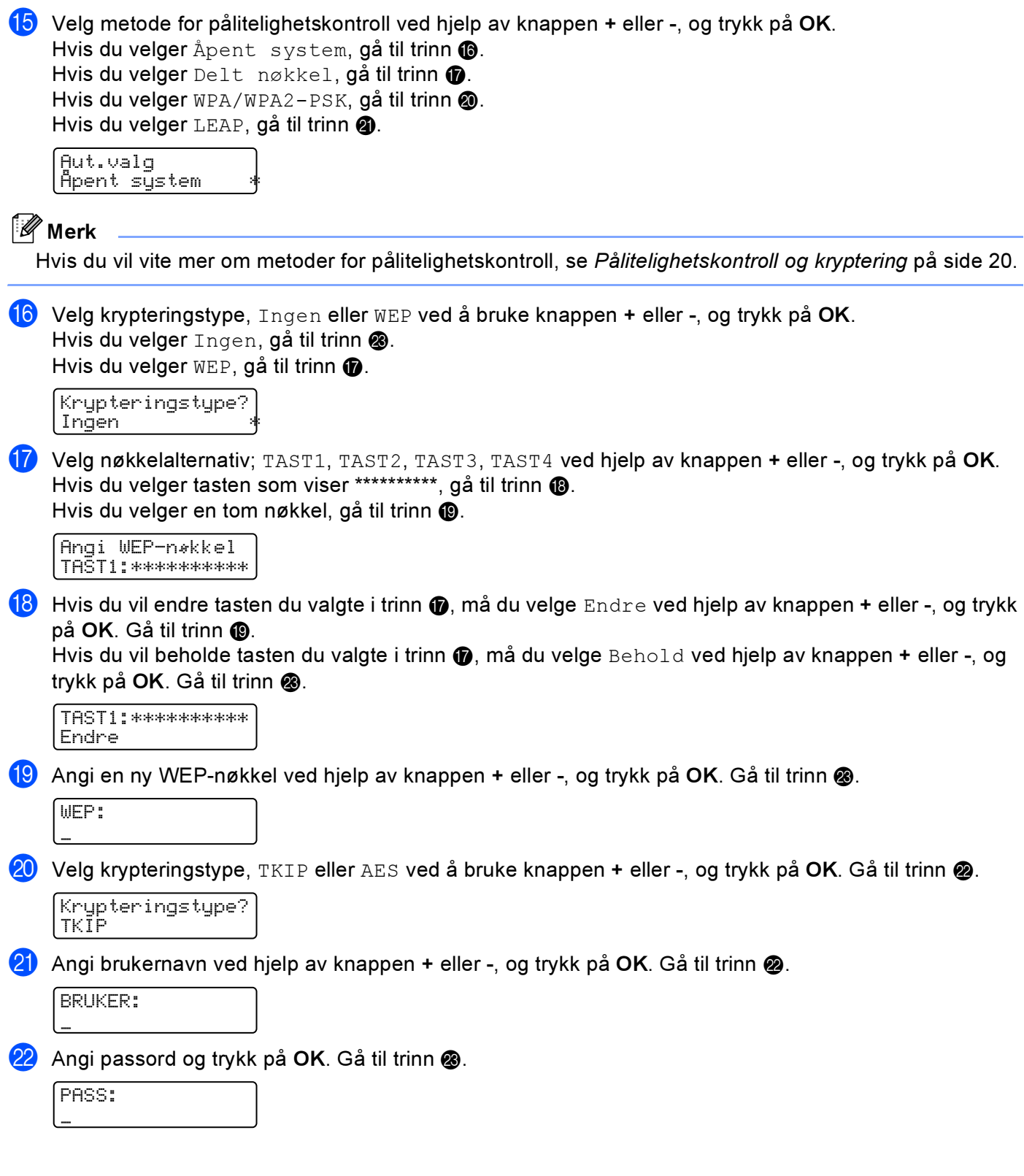

<span id="page-37-1"></span><span id="page-37-0"></span>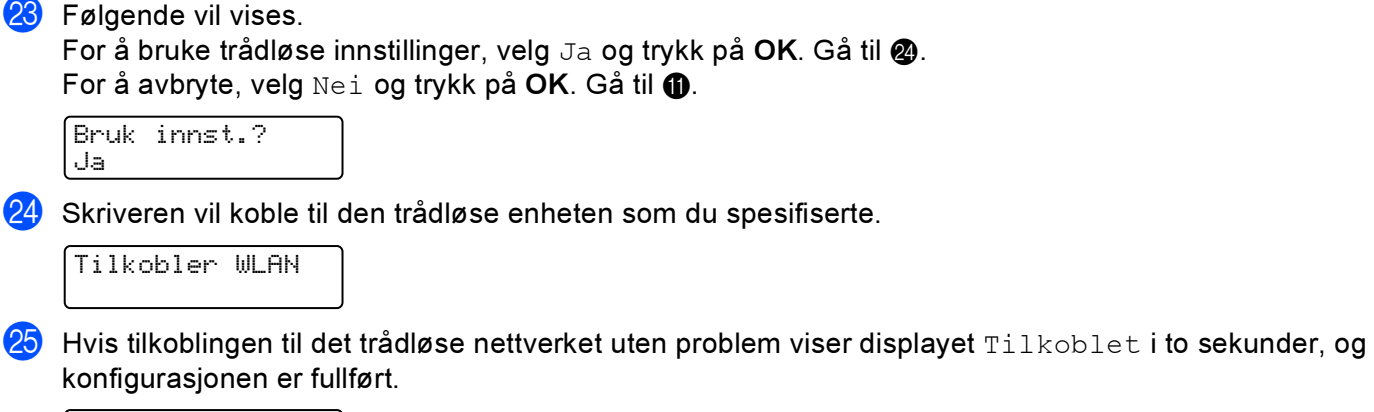

Tilkoblet

Merk

 $OK!$ 

Hvis tilkoblingen er mislykket viser displayet Tilkobling NG i to sekunder. Se Feilsøking av trådløst nettverk [på side 157.](#page-163-0)

Du h[a](#page-37-2)r fullført det trådløse oppsettet. For å installere skriverdriveren, gå til trinn @ på denne siden for Windows $^\circledR$  eller [side 33](#page-39-0) for Macintosh $^\circledR$ .

#### For Windows®-brukere <sup>3</sup>

- <span id="page-37-2"></span>**1** Slå på datamaskinen. (Du må være pålogget med administratorrettigheter.) Lukk eventuelle applikasjoner som kjøres før konfigurasjonen.
- 2) Sett CD-ROM-en som følger med inn i CD-ROM-stasjonen. Åpningsvinduet vises automatisk. Velg din skriver og ønsket språk.
- <span id="page-37-3"></span>**3** Klikk på Installer skriverdriver.

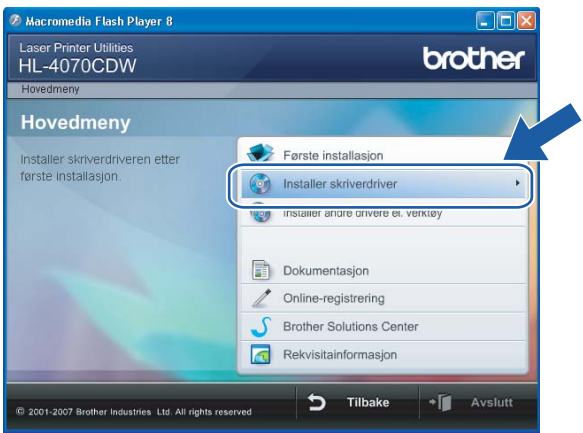

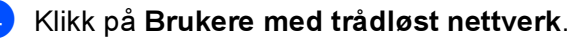

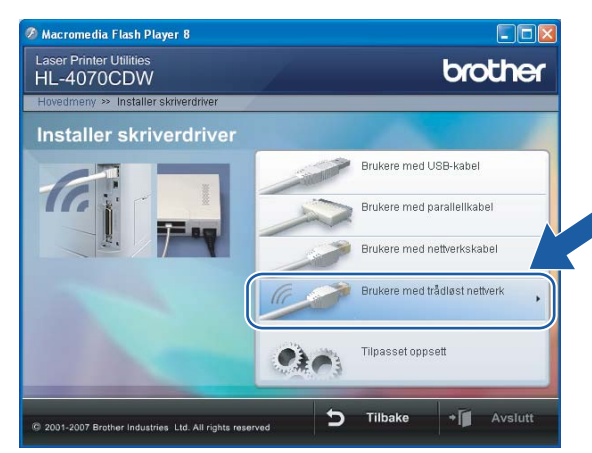

## $\mathscr{R}% _{k}(G)$  Merk

For Windows Vista™, klikk på Tillat når skjermbildet for brukerkontokontroll vises.

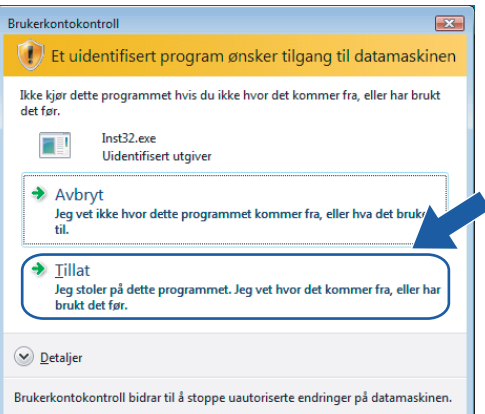

<span id="page-38-0"></span>6 Velg Kun installasjon av driver og klikk deretter på Neste.

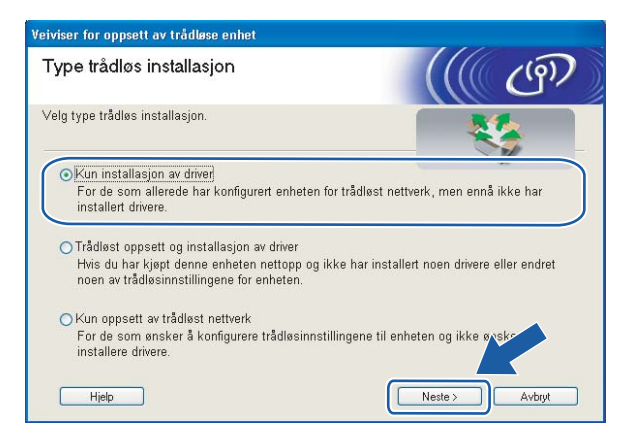

Gå til [Installere skriverdriveren](#page-70-0) på side 64 for å se resten av instruksjonene.

### <span id="page-39-0"></span>For Macintosh®-brukere <sup>3</sup>

**a** Slå på Macintosh<sup>®</sup>-maskinen din.

<sup>2</sup> Sett CD-ROM-en som følger med inn i CD-ROM-stasjonen. Dobbeltklikk på HL4040\_4050\_4070-ikonet på skrivebordet. Dobbeltklikk på ikonet Start Here. Velg din skriver og ønsket språk.

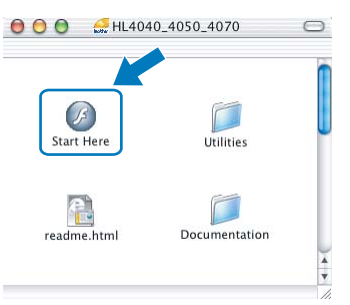

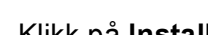

**3** Klikk på Installer skriverdriver.

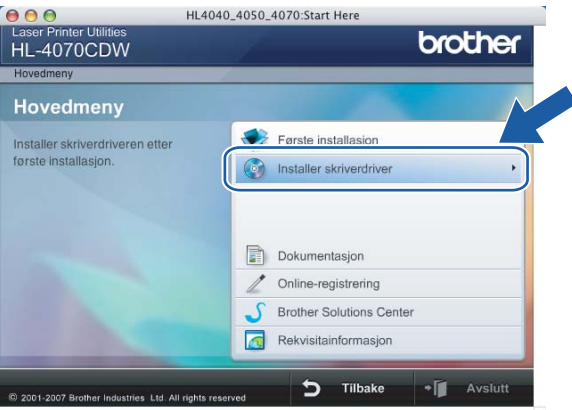

4 Klikk på Brukere med trådløst nettverk.

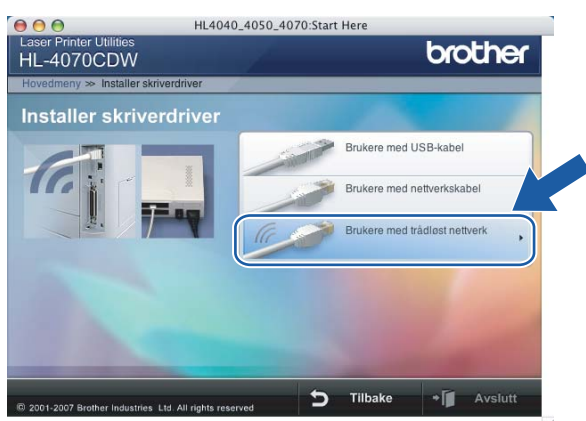

Konfigurere din skriver for et trådløst nettverk (for HL-4070CDW)

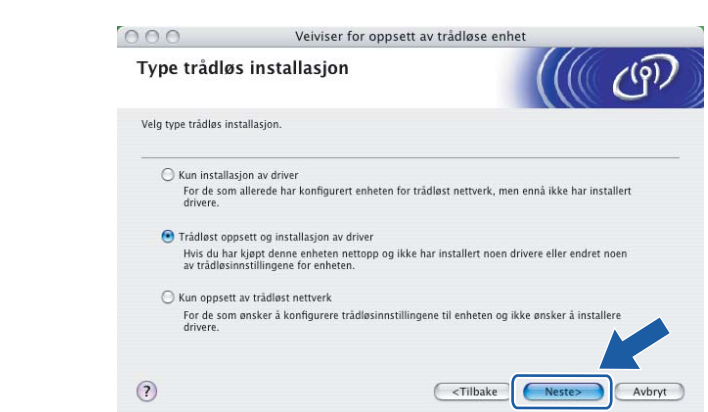

6 Velg Kun installasjon av driver og klikk deretter på Neste.

**6** Gå til *[Installere skriverdriveren](#page-97-0)* på side 91 for å se resten av instruksjonene.

## Endre utskriftsserverens innstillinger <sup>3</sup>

Når du har konfigurert skriveren din for et trådløst nettverk kan du endre de trådløse innstillingene ved å bruke BRAdmin Professional eller kontrollpanelet foran på Brother-skriveren.

### Bruke BRAdmin Professional til å endre utskriftsserverens innstillinger (for Windows*®*) <sup>3</sup>

#### Merk

- Du kan laste ned den nyeste versjonen av Brother BRAdmin Professional fra [http://solutions.brother.com.](http://solutions.brother.com) Dette verktøyet er kun tilgjengelig for Windows<sup>®</sup>-brukere.
- Dersom du bruker et personlig brannmurprogram (f.eks. Windows Firewall), må du deaktivere den. Når du er sikker på at du kan skrive ut, kan du aktivere brannmuren igjen.
- Nodenavn: Nodenavn vises i gjeldende BRAdmin Professional-vindu. Standardnodenavn er "BRWxxxxxx" ("xxxxxx" er de seks siste sifrene i Ethernet-adressen).
- <span id="page-41-0"></span>Start BRAdmin Professional (fra Windows<sup>®</sup> 98/Me, Windows NT<sup>®</sup> 4.0, Windows<sup>®</sup> 2000/XP, Windows Vista™ og Windows Server<sup>®</sup> 2003) ved å klikke på Start / Alle programmer <sup>[1](#page-41-0)</sup> / Brother Administrator Utilities / Brother BRAdmin Professional Utilities / BRAdmin Professional.
	- 1 Programmer for Windows® 95/98/Me-, Windows NT® 4.0- og Windows® 2000-brukere

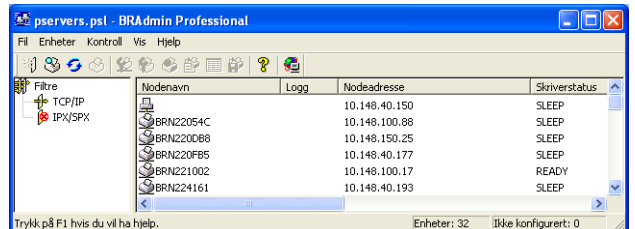

- 2 Velg TCP/IP i den venstre rammen i hovedvinduet for BRAdmin.
- Velg utskriftsserveren du vil konfigurere i høyre ramme i BRAdmin-vinduet.
- Velg Konfigurer trådløs utskriftsserver fra Kontroll-menyen.
- Skriv inn et passord. Standardpassord er access.
- Nå kan du endre de trådløse innstillingene.
- Merk
- Hvis utskriftsserveren tilbakestilles til fabrikkinnstillingene uten at man bruker en DHCP-/BOOTP-/RARPserver, vil enheten vises som APIPA i skjermbildet for BRAdmin Professional.
- Du finner nodenavnet og Ethernet-adressen (Nodeadresse) ved å skrive ut nettverkskonfigurasjonslisten. Se [Skrive ut skriverinnstillingssiden](#page-122-0) på side 116 for informasjon om hvordan du skriver ut nettverkskonfigurasjonslisten på din utskriftsserver.

## Bruke kontrollpanelet til å endre utskriftserverens innstillinger <sup>3</sup>

Du kan konfigurere og endre utskriftserverens innstillinger ved å bruke kontrollpanelets LAN-meny. Se [Oppsett med kontrollpanel](#page-114-0) på side 108.

#### Bruke nettleseren til å endre utskriftserverinnstillingene <sup>3</sup>

En standard nettleser kan brukes til å endre utskriftsserverinnstillingene ved hjelp av HTTP (Hyper Text Transfer Protocol).

Merk

Vi anbefaler Microsoft Internet Explorer 6.0 $^\circledR$  (eller høyere) eller Firefox $^\circledR$  1.0 (eller høyere) for Windows $^\circledR$ og Safari™ 1.0 for Macintosh®. Påse også at JavaScript og informasjonskapsler er alltid aktivert i alle nettlesere du bruker. Vi anbefaler at du oppgraderer til Safari™ 1.2 eller høyere for å aktivere JavaScript. For å bruke en nettleser, må du vite IP-adressen til utskriftsserveren.

1) Skriv inn http://skriverens\_ipadresse/ i nettleseren. (Der skriverens\_ipadresse er IPadressen eller navnet på utskriftsserveren)

Eksempel:

http://192.168.1.2/ (hvis skriverens IP-adresse er 192.168.1.2.)

 $\mathscr A$  Merk

Hvis du har redigert hosts-filen på datamaskinen eller bruker DNS (Domain Name System), kan du også angi DNS-navnet til utskriftsserveren. Siden utskriftsserveren støtter TCP/IP og NetBIOS, kan du også skrive inn NetBIOS-navnet på utskriftsserveren. NetBIOS-navnet vises på skriverinnstillingssiden. NetBIOS-navnet som tilordnes, er de første 15 tegnene i nodenavnet, og som standard vises det som "BRWxxxxxx", der "xxxxxx" er de seks siste sifrene i Ethernet-adressen.

- 2) Klikk på Nettverkskonfigurering.
- $\blacktriangleright$  Skriv inn et brukernavn og et passord. Brukernavnet er  $\texttt{adm}$ n og standardpassordet er  $\texttt{access}.$
- **Velg OK.**
- 5) Nå kan du endre utskriftsserverens innstillinger. Hvis du vil konfigurere protokollinnstillingene, velg Konfigurer protokoll.

Merk

Hvis du endrer protokollinnstillingene, start skriveren igjen etter å ha klikket Send for å aktivere konfigureringen.

#### Bruke andre metoder til å endre skriver-/skannerinnstillingene <sup>3</sup>

Du kan konfigurere den trådløse nettverksskriveren ved å bruke andre metoder. Se Andre metoder for å angi [IP-adressen \(for avanserte brukere og administratorer\)](#page-165-0) på side 159.

3

## Konfigurasjon med et tilgangspunkt som støtter SecureEasySetup™ <sup>4</sup>

## Merk

*4*

- Hvis du skal koble skriveren til et nettverk, anbefaler vi at du kontakter systemadministratoren før du starter installasjonen.
- Dersom du bruker et personlig brannmurprogram (f.eks. Windows Firewall), må du deaktivere den før installeringen. Når du er sikker på at du kan skrive ut, kan du aktivere brannmuren igjen.

<span id="page-43-0"></span>**1** Påse at strømledningen er satt i.

- b Slå på skriveren og vent til skriveren er klar til å skrive ut.
- 3) Slå på datamaskinen. (Du må være pålogget med administratorrettigheter.) Lukk eventuelle applikasjoner som kjøres før konfigurasjonen.
- d Sett CD-ROM-en som følger med inn i CD-ROM-stasjonen. Åpningsvinduet vises automatisk. Velg din skriver og ønsket språk.
- Klikk på Installer skriverdriver.

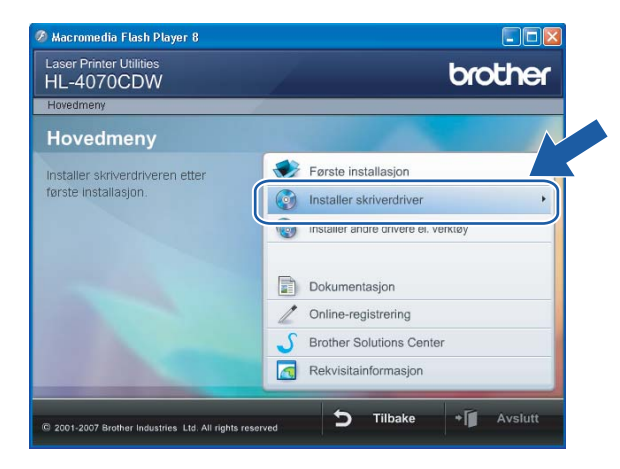

#### Klikk på Brukere med trådløst nettverk.

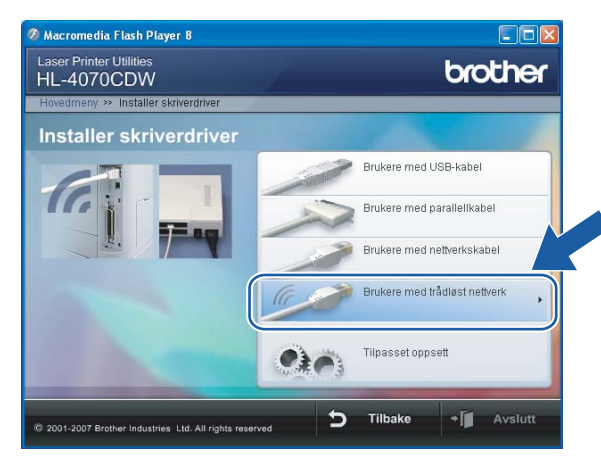

## $\mathscr{R}% _{k}(G)$  Merk

For Windows Vista™, klikk på Tillat når skjermbildet for brukerkontokontroll vises.

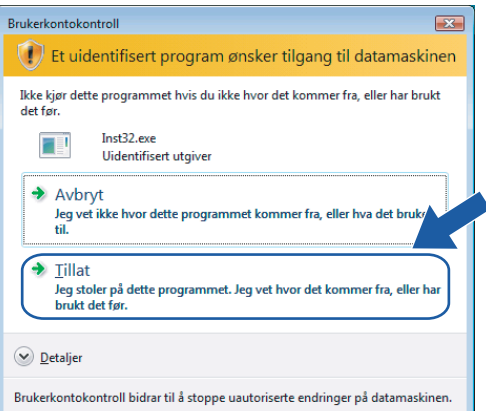

<span id="page-44-0"></span>g Velg Trådløst oppsett og installasjon av driver eller Kun oppsett av trådløst nettverk, og klikk på Neste.

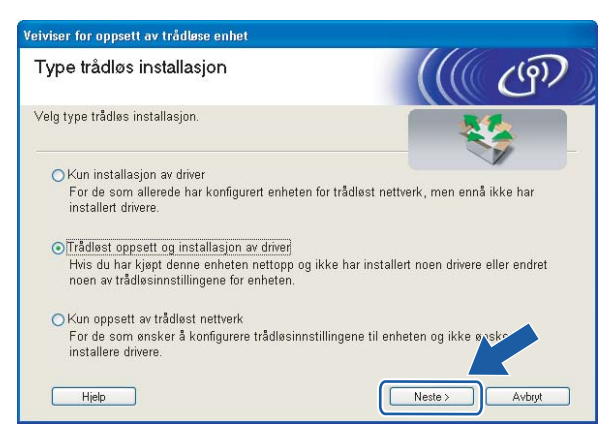

Les Viktig melding og sett markering i boksen etter at du har bekreftet denne innstillingen, og klikk Neste.

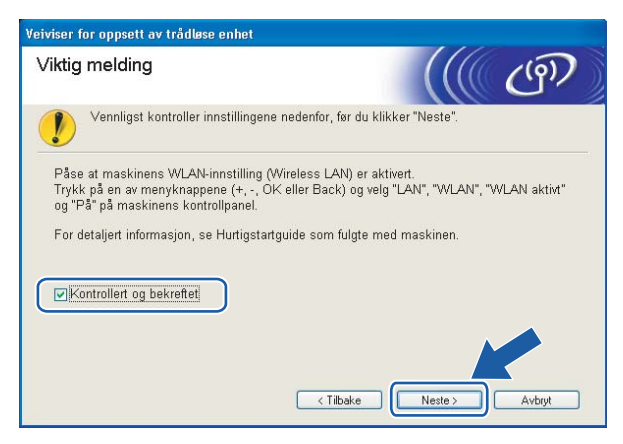

i Velg Jeg ønsker å bruke SecureEasySetup™-funksjonen til tilgangspunktet mitt for å konfigurere trådløsenheten. og klikk på Neste.

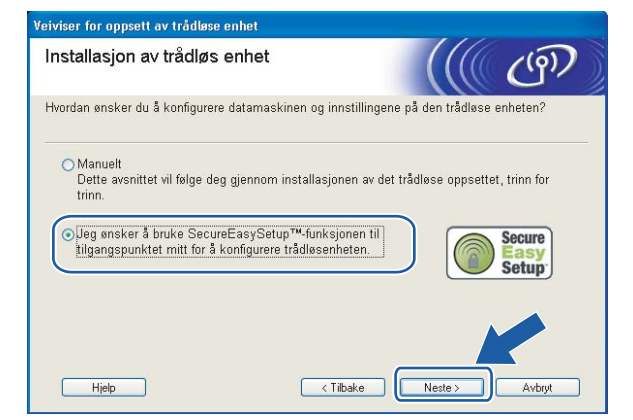

Bekreft meldingen på skjermen og klikk på Neste.

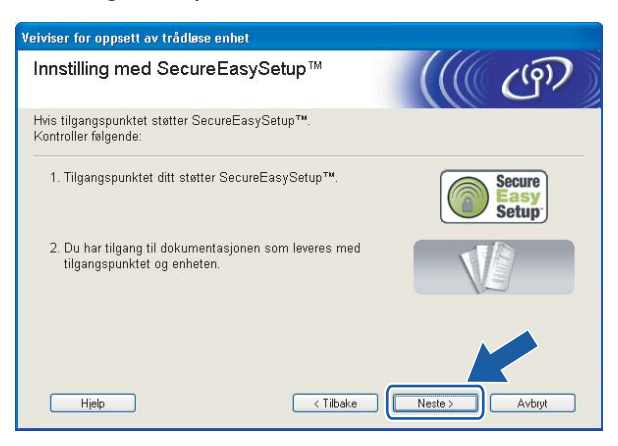

**K Referer til instruksjonshåndboken som kom sammen med tilgangspunktet for å bruke** SecureEasySetup™-modus på tilgangspunktet ditt.

12 Still skriveren i SecureEasySetup™-modus ved hjelp av kontrollpanelet.

1 Bruk en av menyknappene (+, -, OK eller Back) til å gå ut av KLAR-modus.

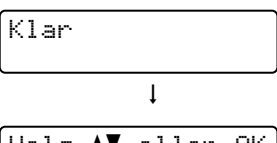

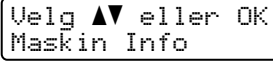

**2** Trykk på knappene + eller - for å velge  $LAN.$ 

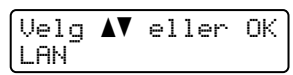

3 Trykk på OK for å fortsette til det neste menynivået.

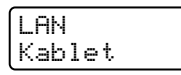

**4** Trykk på knappene + eller - for å velge  $WLAN$ .

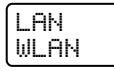

**5** Trykk på OK for å fortsette til det neste menynivået.

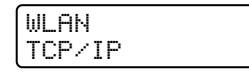

**6** Trykk på knappene + eller - for å velge  $WLAN-oppsett$ .

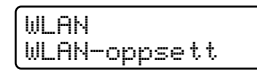

7 Trykk på OK for å fortsette til det neste nivået.

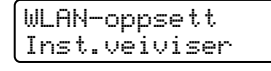

**8** Trykk på knappene + eller - for å velge  $\text{SecureEasySetup.}$ 

WLAN-oppsett SecureEasySetup

9 Trykk på OK.

Hvis følgende melding vises, trykk på OK igjen.

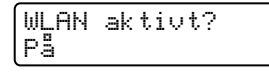

#### Merk

Meldingen ovenfor vises kun når den trådløse innstillingen er deaktivert.

10 Statusen for trådløs nettverkstilkobling ved hjelp av SecureEasySetup™-programvare vises på kontrollpanelet; Tilkobler WLAN, Tilkoblet eller Tilkobling NG.

Tilkobler WLAN vises når utskriftsserveren prøver å opprette en tilkobling til din ruter eller tilgangspunkt. Vent til enten Tilkoblet eller Tilkobling NG vises.

Tilkoblet vises når utskriftsserveren har koblet seg til din ruter eller tilgangspunkt uten problem. Du kan nå bruke skriveren din i et trådløst nettverk.

Tilkobling NG vises når utskriftsserveren ikke har koblet seg til din ruter eller tilgangspunkt uten problem. Prøv å st[a](#page-43-0)rte fra  $\bigcirc$  igjen. Hvis den samme meldingen vises igjen må du tilbakestille utskriftsserveren til standard fabrikkinnstillinger og prøv på nytt.

#### Merk

Hvis LCD-skjermen viser Tilkobling NG må du prøve igjen.

#### **18** Klikk på Neste eller Fullfør.

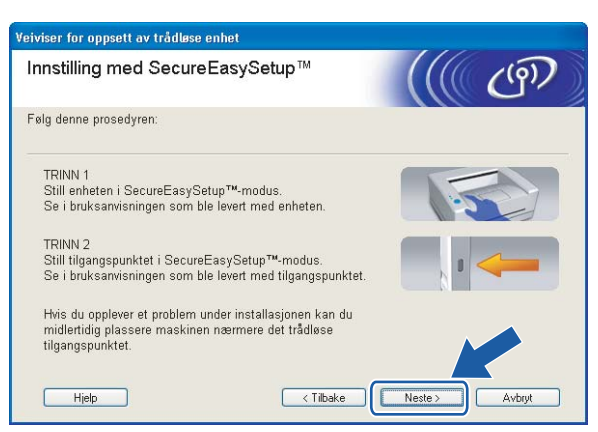

Du har fullført det trådløse oppsettet. Hvis du vel[g](#page-44-0)er å installere skriverdriverne i trinn  $\Omega$ , gå til neste trinn.

14 Sett markering i boksen etter at du har bekreftet de trådløse innstillingene, og klikk på Neste. Gå til [Installere skriverdriveren](#page-70-1) på side 64.

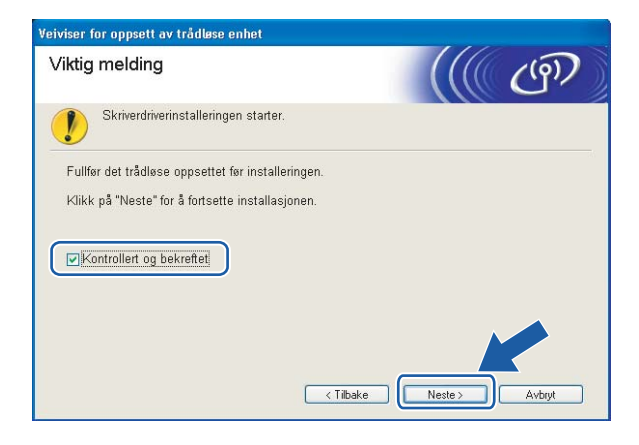

## Konfigurasjon i infrastrukturmodus <sup>4</sup>

- Merk
- Hvis du skal koble skriveren til et nettverk, anbefaler vi at du kontakter systemadministratoren før du starter installasjonen.
- Dersom du bruker et personlig brannmurprogram (f.eks. Windows Firewall), må du deaktivere den før installeringen. Når du er sikker på at du kan skrive ut, kan du aktivere brannmuren igjen.

## Før konfigurering av de trådløse innstillingene <sup>4</sup>

#### VIKTIG

Hvis du allerede har konfigurert skriverens trådløse innstillinger, må du tilbakestille utskriftsserveren tilbake til standardinnstillingene (se [Tilbakestille nettverksinnstillingene til fabrikkinnstillinger](#page-123-0) på side 117) og aktiver WLAN-innstillingene fra kontrollpanelene. Se [Aktivere trådløst nettverk ved hjelp av kontrollpanelet](#page-48-0) på denne siden.

#### <span id="page-48-0"></span>Aktivere trådløst nettverk ved hjelp av kontrollpanelet <sup>4</sup>

- **Påse at strømledningen er satt i.**
- 2) Slå på skriveren og vent til skriveren er klar til å skrive ut.
- Bruk en av menyknappene (+, -, OK eller Back) til å gå ut av KLAR-modus.

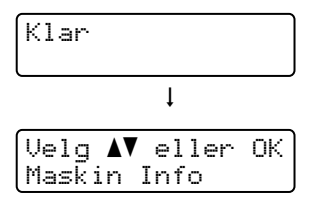

 $\overline{a}$  Trykk på knappene + eller - for å velge LAN.

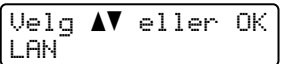

**6** Trykk på OK for å fortsette til det neste menynivået.

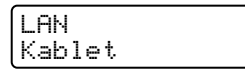

 $\overline{6}$  Trykk på knappene + eller - for å velge WLAN.

LAN WLAN

**7** Trykk på OK for å fortsette til det neste nivået.

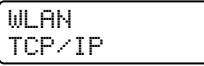

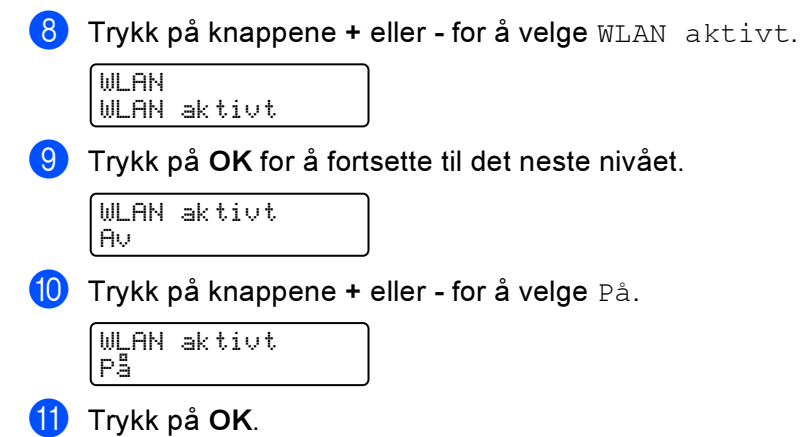

Godkjent vises på den andre linjen i LCD-displayet.

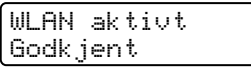

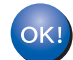

WLAN-innstillingen er aktiv.

### Konfigurere trådløse innstillinger <sup>4</sup>

- a Slå på datamaskinen. (Du må være pålogget med administratorrettigheter.) Lukk eventuelle applikasjoner som kjøres før konfigurasjonen.
- 2) Sett CD-ROM-en som følger med inn i CD-ROM-stasjonen. Åpningsvinduet vises automatisk. Velg din skriver og ønsket språk.
- 8 Klikk på Installer skriverdriver.

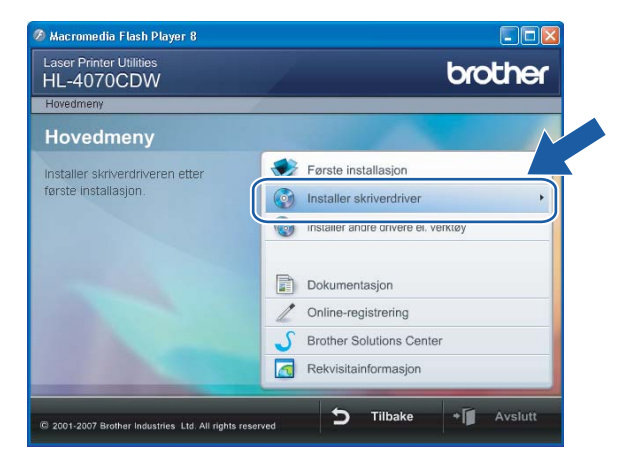

#### Klikk på Brukere med trådløst nettverk.

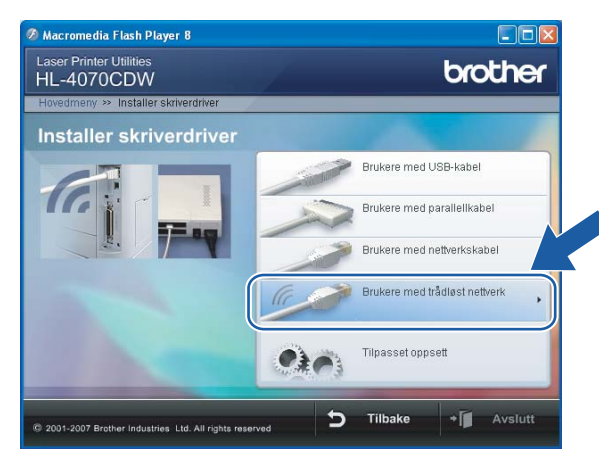

## $\mathscr{R}% _{k}(G)$  Merk

For Windows Vista™, klikk på Tillat når skjermbildet for brukerkontokontroll vises.

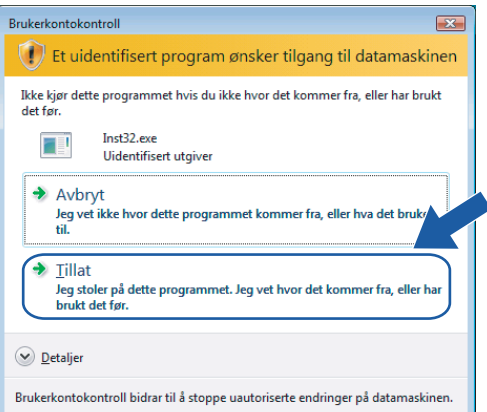

Velg Trådløst oppsett og installasjon av driver eller Kun oppsett av trådløst nettverk, og klikk på Neste.

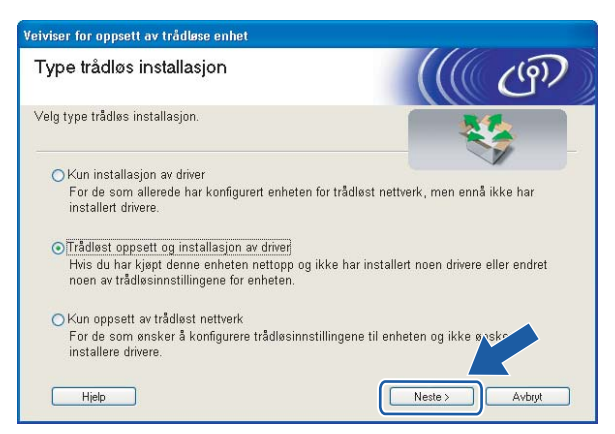

6 Les Viktig melding og sett markering i boksen etter at du har bekreftet denne innstillingen, og klikk Neste.

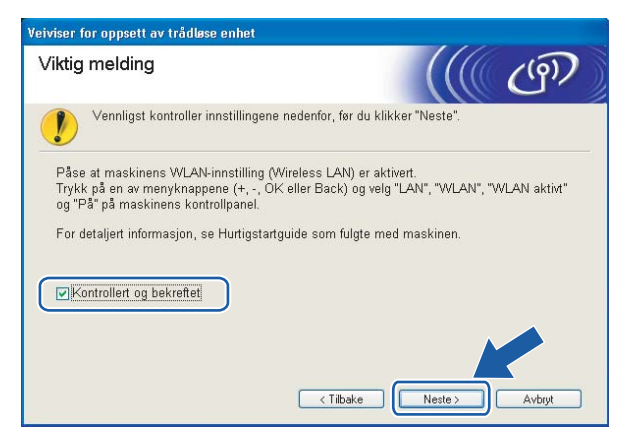

Velg Manuelt og klikk deretter på Neste.

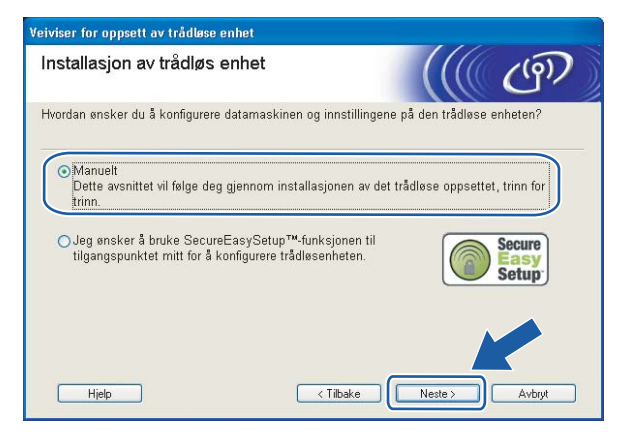

8) For å konfigurere anbefales det at du midlertidig kobler din trådløse Brother-enhet (skriveren) direkte til en ledig port på tilgangspunktet, huben eller ruteren din ved hjelp av en nettverkskabel.

Hvis du kan koble til midlertidig med en nettverkskabel:

Velg Jeg er i stand til å midlertidig koble min enhet til et tilgangspunkt med en nettverkskabel og kl[i](#page-52-0)kk deretter på Neste. Gå til  $\bullet$ .

 Hvis du ikke har en nettverkskabel eller ikke kan koble den trådløse Brother-enheten midlertidig til tilgangspunktet ditt:

Velg Jeg kan ikke koble enheten til tilgangspunktet med en nettverkskabel og klikk deretter på Neste. Gå til ®.

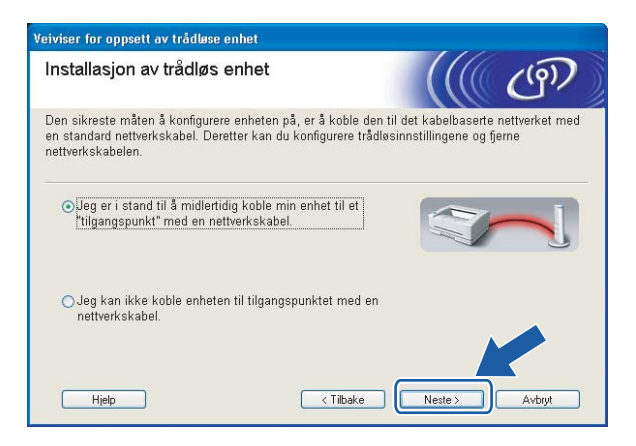

<span id="page-52-0"></span>Koble den trådløse Brother-enheten til tilgangspunktet ditt ved å bruke en nettverkskabel og klikk på Neste. Gå til @.

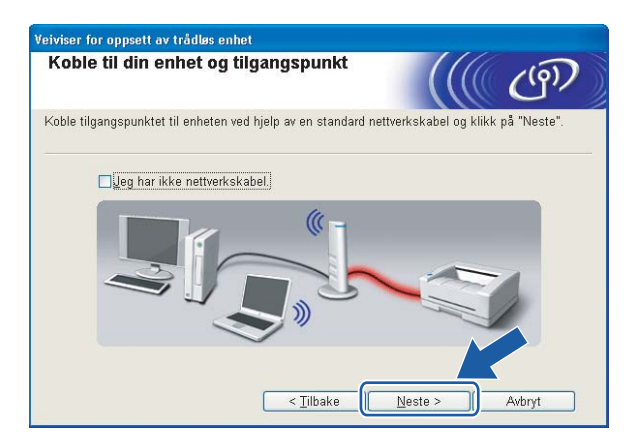

<span id="page-53-0"></span>10 Hvis du har valgt Denne datamaskinen har en trådløs tilkobling, marker for Jeg bruker et ti[l](#page-54-0)gangspunkt i infrastrukturmodus, og klikk på Neste. Gå til @.

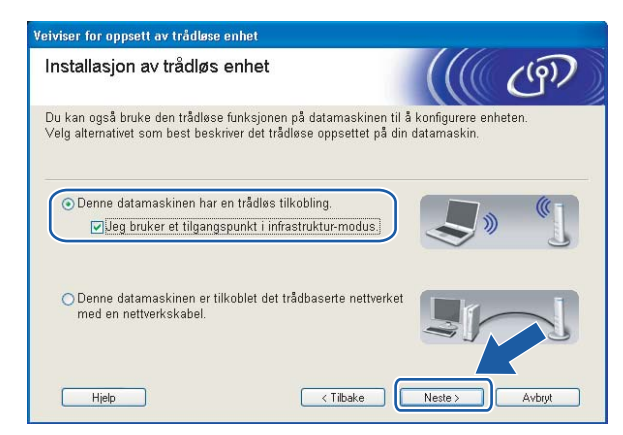

Hvis du bruker en kablet datamaskin, velg Denne datamaskinen er tilkoblet det trådbaserte nettverket med en nettverkskabel., og du må konfigurere de trådløse innstillingene fra kontrollpanelet. Klikk på Fullfør og se [Bruke veiviseren for oppsett fra kontrollpanelet](#page-34-0) på side 28.

Hvis du all[e](#page-38-0)rede har fullført de trådløse innstillingeneog valgte å installere skriverdriverne i trinn @, klikk på Neste. Gå til **10.** 

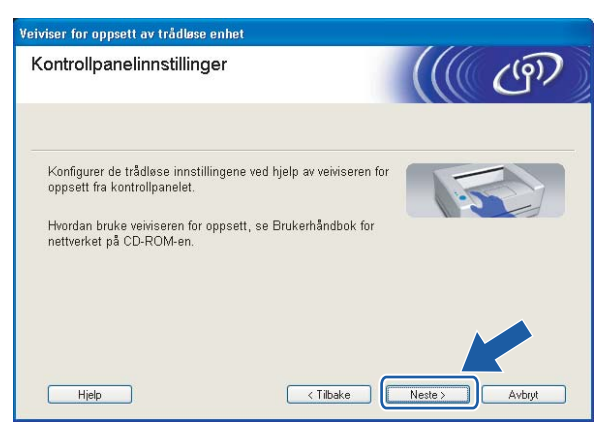

<span id="page-53-1"></span>Sett markering i boksen etter at du har bekreftet de trådløse innstillingene, og klikk på Neste. Gå til [Installere skriverdriveren](#page-70-1) på side 64.

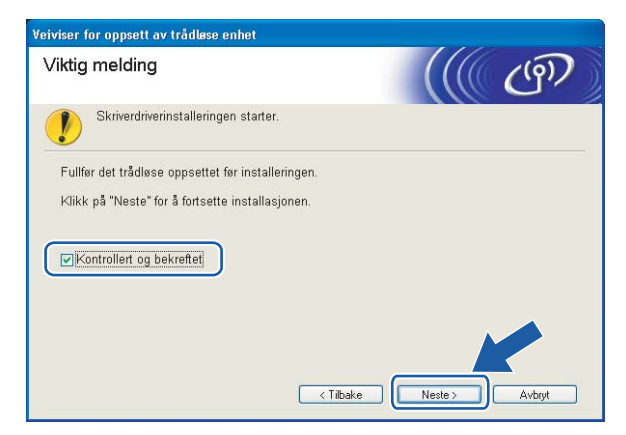

<span id="page-54-0"></span>12 Du må endre datamaskinens trådløse innstillinger midlertidig. Følg instruksjonene på skjermen. Noter alle innstillinger som SSID eller kanal for datamaskinen. Du trenger disse når du skal stille datamaskinen tilbake til de opprinnelige trådløse innstillingene, og klikk på Neste.

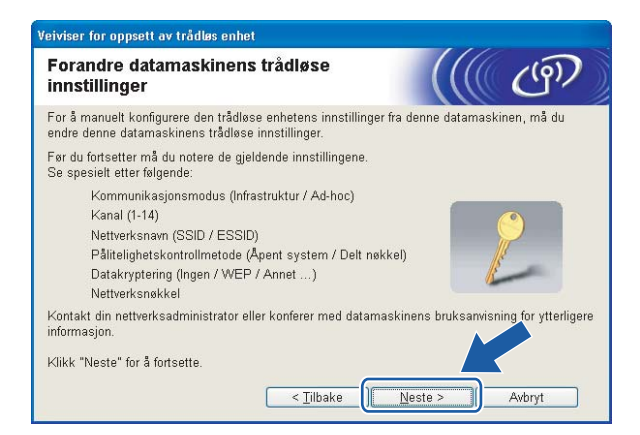

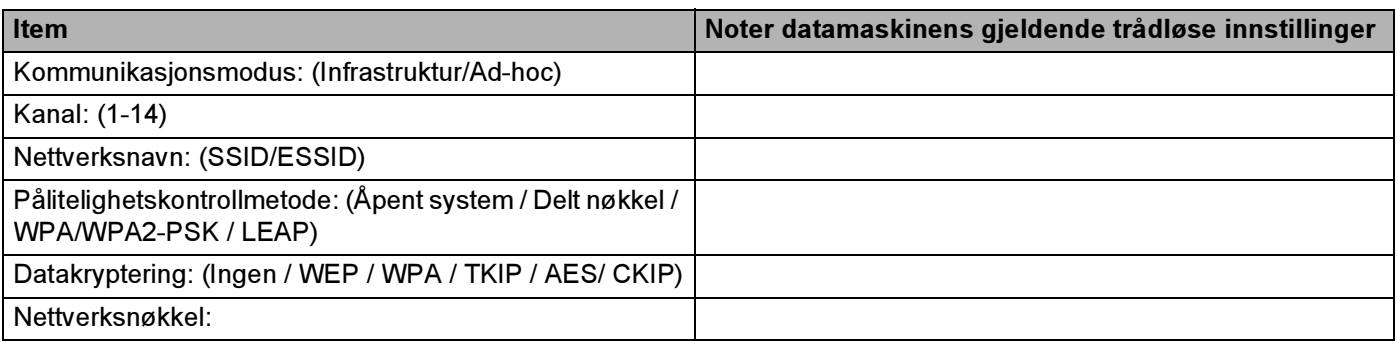

<span id="page-54-1"></span>13 For å kommunisere med den ukonfigurerte trådløse skriveren, endre midlertidig de trådløse innstillingene på denne datamaskinen til skriverens fabrikkinnstillinger, som vises på skjermen. Sett markering i boksen etter at du har bekreftet disse innstillingene, og klikk på Neste.

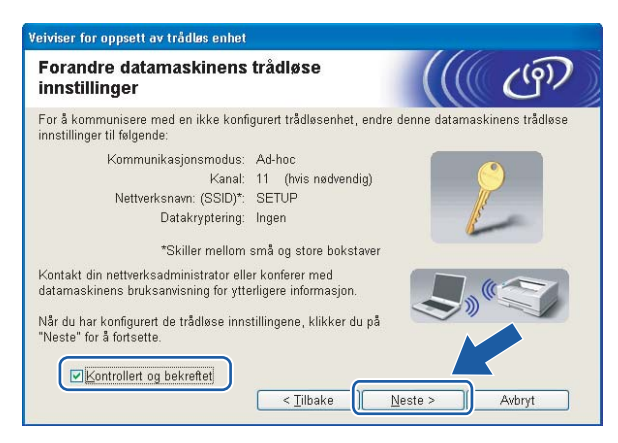

## Merk

- Hvis det vises en melding om å omstarte datamaskinen etter at de trådløse innstillingene har blitt endret må du starte datamaskinen på nytt, og deretter gå tilbake til trinn @ og fortsette installasjonen, bortsett fra trinn  $\mathbf{\Phi}$  $\mathbf{\Phi}$  $\mathbf{\Phi}$  og  $\mathbf{\mathbf{\Theta}}$ .
- For Windows Vista™-brukere:

Du kan midlertidig endre de trådløse innstillingene på datamaskinen din ved hjelp av trinnene nedenfor:

- 1 Klikk på Start og deretter på Kontrollpanel.
- 2 Klikk på ikonet Nettverk og Internett og deretter ikonet Nettverks- og delingssenter.
- 3 Klikk på Koble til et nettverk.
- 4 Du kan se SSID-en til den trådløse skriveren på listen. Velg SETUP og klikk på Koble til.
- 5 Velg Koble til likevel og deretter Lukk.
- 6 Velg Vis status for Trådløs nettverkstilkobling (SETUP).
- 7 Klikk på Detaljer... og marker for Detaljer for nettverkstilkobling. Det kan ta noen minutter å endre fra at 0.0.0.0 til at 169.254.x.x IP-adressen vises på skjermen (hvor x.x er nummer mellom 1 og 254).
- For Windows $^{\circledR}$  XP SP2-brukere:

Du kan midlertidig endre de trådløse innstillingene på datamaskinen din ved hjelp av trinnene nedenfor:

- 1 Klikk på Start og deretter på Kontrollpanel.
- 2 Klikk på ikonet Nettverks- og Internett-tilkoblinger.
- 3 Klikk på ikonet Nettverkstilkoblinger.
- 4 Velg og høyreklikk på Trådløs nettverkstilkobling. Klikk Vis tilgjengelige trådløse nettverk.
- 5 Du kan se SSID-en til den trådløse skriveren på listen. Velg SETUP og klikk på Koble til.
- 6 Sjekk status for Trådløs nettverkstilkobling. Det kan ta noen minutter å endre fra at 0.0.0.0 til at 169.254.x.x IP-adressen vises på skjermen (hvor x.x er nummer mellom 1 og 254).

<span id="page-56-0"></span>

14 Velg skriveren du vil konfigurere og klikk på Neste. Hvis listen er tom, kontroller at tilgangspunktet og skriveren er slått på og klikk deretter på Oppdater.

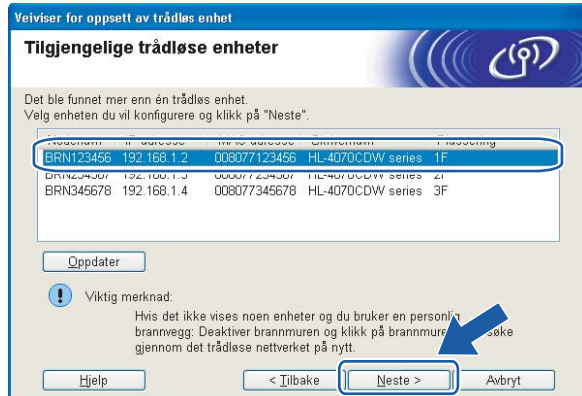

## Merk

Standardnodenavnet er "BRNxxxxxx" for brukere som er midlertidig tilkoblet med en nettverkskabel eller "BRWXXXXXX" for brukere som er tilkoblet uten nettverkskabel ("XXXXXX" er de seks siste sifrene i Ethernet-adressen).

<sup>15</sup> Veiviseren søker etter trådløse nettverk som er tilgjengelige fra din skriver. Velg det tilgangspunktet du vil knytte skriveren til og klikk på Neste.

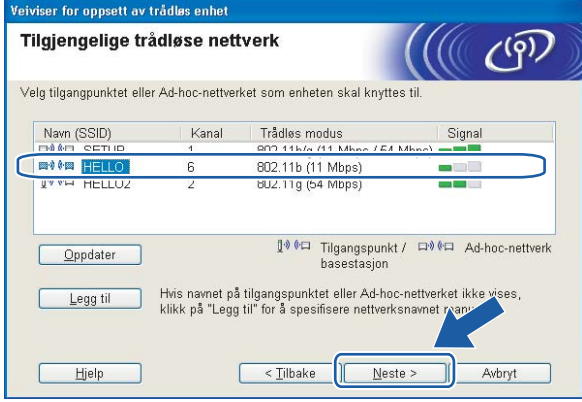

#### $\mathscr R$  Merk

- Skriverens SSID er "SETUP" som standard. Ikke velg denne SSID.
- Hvis listen er tom må du kontrollere at tilgangspunktet får strøm og kringkaster SSID, og deretter se om skriveren og tilgangspunktet er innenfor rekkevidde for trådløs kommunikasjon. Klikk så på Oppdater.

• Hvis tilgangspunktet ditt er stilt til å ikke kringkaste SSID kan du legge det til manuelt ved å klikke på Legg til-knappen. Følg instruksjonene på skjermen for å angi Navn (SSID) og kanalnummer.

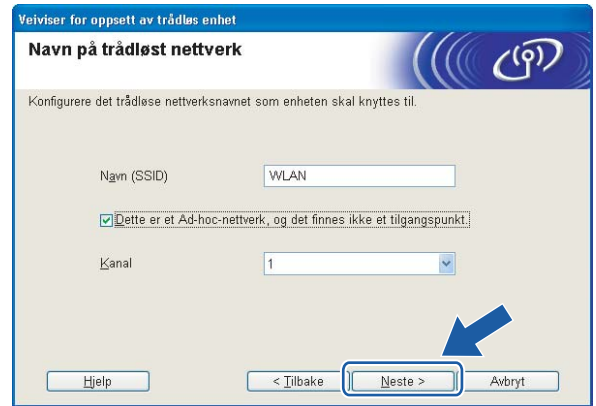

<sup>16</sup> Hvis nettverket ditt ikke er konfigurert for pålitelighetskontroll og kryptering, vil følgende skjerm vises. For å fo[r](#page-58-0)tsette installasjonen, klikk på OK og gå til  $\mathbf{\circledB}$ .

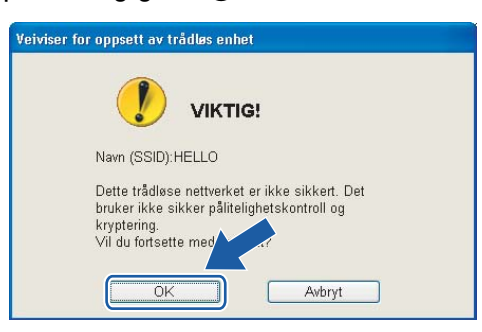

<sup>17</sup> Hvis nettverket ditt er konfigurert for pålitelighetskontroll og kryptering, vil følgende skjerm vises. Når du konfigurerer din trådløse Brother-skriver, må du forsikre at de er konfigurert til å passe til pålitelighetskontroll- og krypteringsinnstillingene i ditt eksisterende trådløse nettverk. Velg Pålitelighetskontrollmetode og Krypteringsmodus fra rullegardinlistene i hver innstillingsboks. Tast deretter inn Nettverksnøkkel og klikk på Neste.

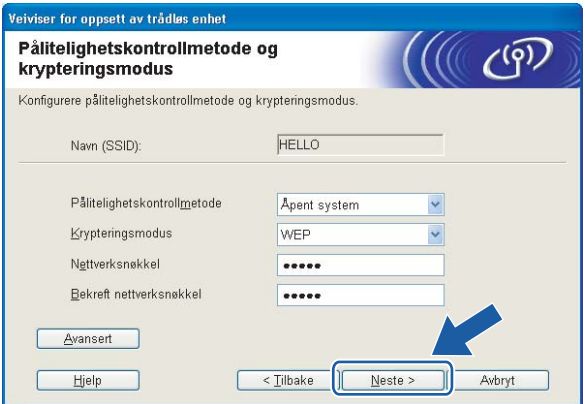

#### Merk

- Hvis du vil stille inn mer enn én WEP-nøkkel1, klikk på Avansert.
- Hvis du ikke vet pålitelighets- eller krypteringsinnstillingene for nettverket, kontakt din nettverksadministrator.

<span id="page-58-0"></span>**18** Klikk på Neste. Innstillingene sendes til skriveren din. Innstillingene blir ikke endret hvis du klikker på Avbryt.

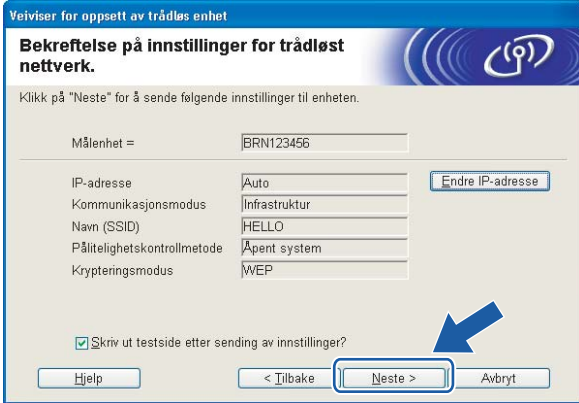

### Merk

- Hvis du vil angi IP-adresseinnstillingene for skriveren manuelt, klikk på Endre IP-adresse og angi nødvendig IP-adresseinnstillinger for nettverket ditt.
- Kontrollpanelinnstillingene vil automatisk endres til WLAN når de trådløse innstillingene sendes til skriveren din.

**(9)** Følg instruksjonene på skjermen.

■ For brukere som er tilkoblet via nettverkskabel for konfigurasjon:

Koble fra nettverkskabelen mellom ditt tilgangspunkt (hub eller ruter) og skriveren, og klikk på Neste.

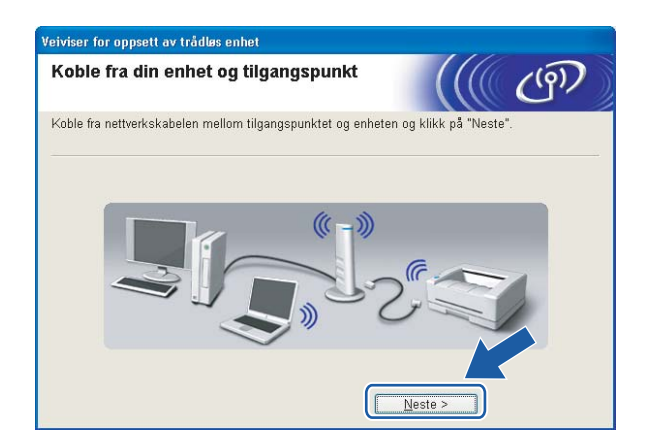

4

■ For brukere som er tilkoblet uten nettverkskabel for konfigurasjon:

OK!

Ved å bruke informasjonen du registrerte i @, sti[l](#page-54-0)ler du de trådløse innstillingene på din datamaskin tilbake til deres originale innstillinger. Sett markering i boksen hvis du bekrefter dette trinnet, og klikk på Neste eller Fullfør.

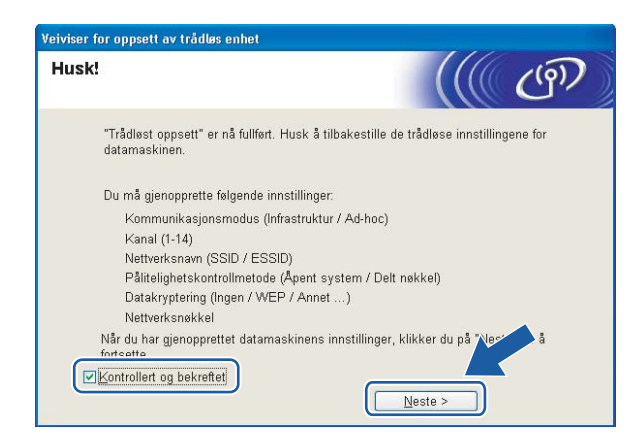

Du har fullført d[e](#page-38-0)t trådløse oppsettet. Hvis du velger å installere skriverdriverne i trinn  $\bigcirc$ , gå til [Installere skriverdriveren](#page-70-1) på side 64.

## Konfigurasjon i Ad-hoc-modus <sup>4</sup>

#### $\mathscr{\mathscr{A}}$  Merk

- Hvis du skal koble skriveren til et nettverk, anbefaler vi at du kontakter systemadministratoren før du starter installasjonen.
- Dersom du bruker et personlig brannmurprogram (f.eks. Windows Firewall), må du deaktivere den før installeringen. Når du er sikker på at du kan skrive ut, kan du aktivere brannmuren igjen.

## Før konfigurering av de trådløse innstillingene <sup>4</sup>

#### VIKTIG

Hvis du allerede har konfigurert skriverens trådløse innstillinger, må du tilbakestille utskriftsserveren tilbake til standardinnstillingene (se [Tilbakestille nettverksinnstillingene til fabrikkinnstillinger](#page-123-0) på side 117) og aktiver WLAN-innstillingene fra kontrollpanelene. Se [Aktivere trådløst nettverk ved hjelp av](#page-60-0)  [kontrollpanelet](#page-60-0) på denne siden.

#### <span id="page-60-0"></span>Aktivere trådløst nettverk ved hjelp av kontrollpanelet <sup>4</sup>

- **1** Påse at strømledningen er satt i.
- b Slå på skriveren og vent til skriveren er klar til å skrive ut.
- Bruk en av menyknappene (+, -, OK eller Back) til å gå ut av KLAR-modus.

Klar  $\overline{1}$ Velg  $\Lambda$ V eller OK Maskin Info

 $\overline{a}$  Trykk på knappene + eller - for å velge LAN.

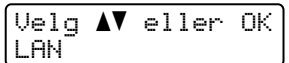

Trykk på OK for å fortsette til det neste menynivået.

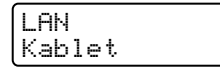

**6** Trykk på knappene + eller - for å velge  $WLAN$ .

LAN WLAN

Trykk på OK for å fortsette til det neste nivået.

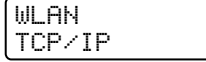

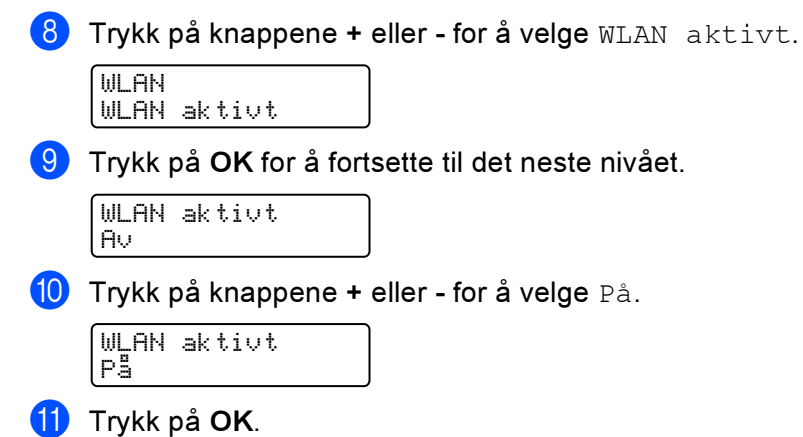

Godkjent vises på den andre linjen i LCD-displayet.

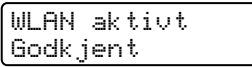

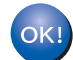

WLAN-innstillingen er aktiv.

#### Konfigurere trådløse innstillinger <sup>4</sup>

- **1** Slå på datamaskinen. (Du må være pålogget med administratorrettigheter.) Lukk eventuelle applikasjoner som kjøres før konfigurasjonen.
- 2) Sett CD-ROM-en som følger med inn i CD-ROM-stasjonen. Åpningsvinduet vises automatisk. Velg din skriver og ønsket språk.
- <span id="page-61-0"></span>**C** Klikk på Installer skriverdriver.

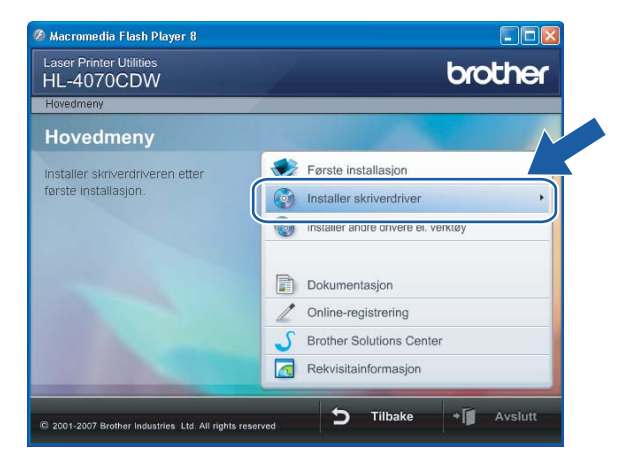

#### Klikk på Brukere med trådløst nettverk.

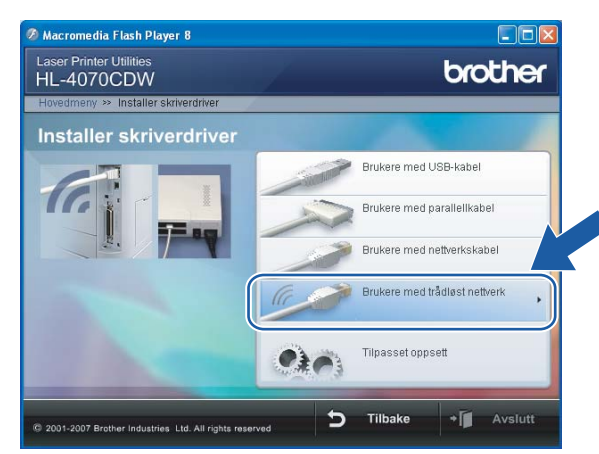

## $\mathscr{R}% _{k}(G)$  Merk

For Windows Vista™, klikk på Tillat når skjermbildet for brukerkontokontroll vises.

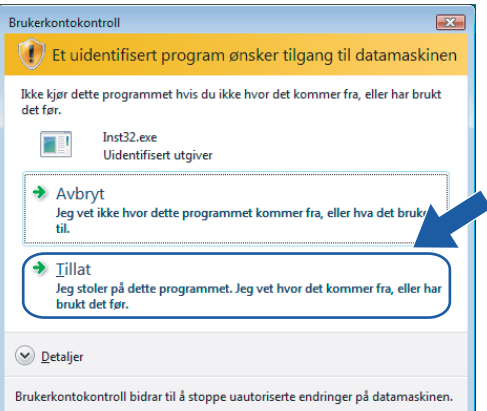

<span id="page-62-0"></span>Velg Trådløst oppsett og installasjon av driver eller Kun oppsett av trådløst nettverk, og klikk på Neste.

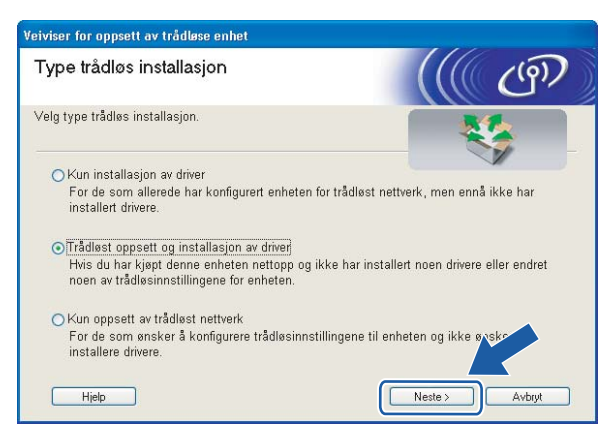

Les Viktig melding og sett markering i boksen etter at du har bekreftet denne innstillingen, og klikk Neste.

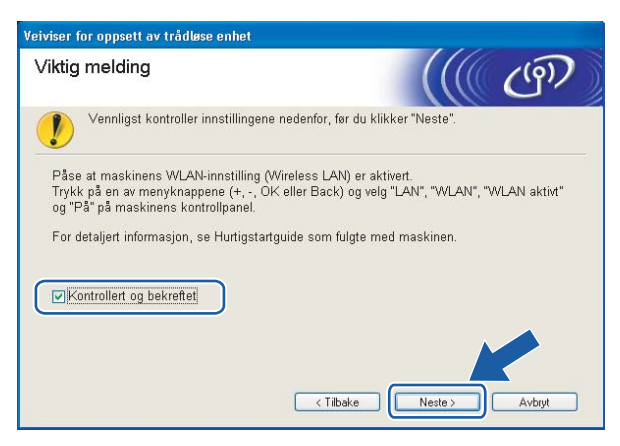

Velg Manuelt og klikk deretter på Neste.

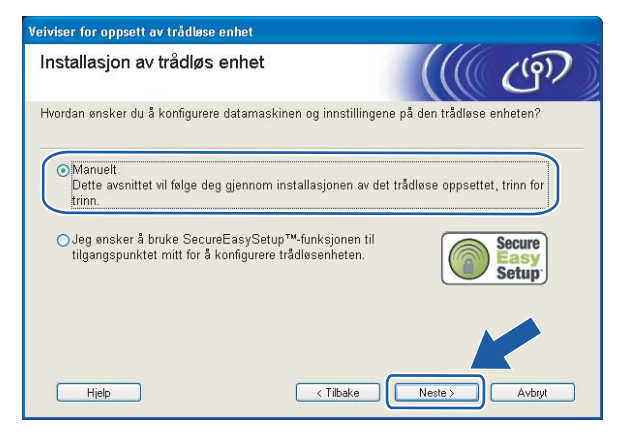

Velg Jeg kan ikke koble enheten til tilgangspunktet med en nettverkskabel og klikk deretter på Neste.

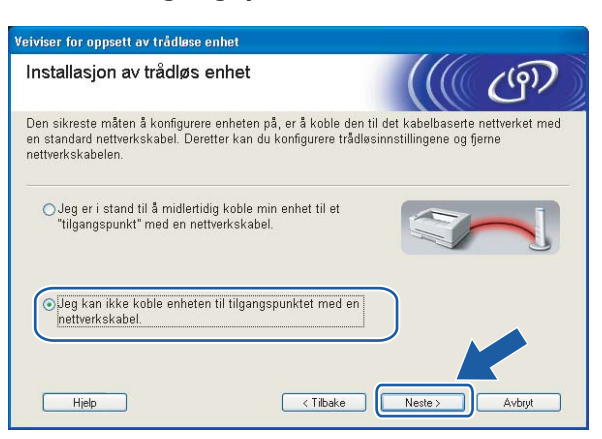

4

57

<sup>9</sup> Velg Denne datamaskinen har trådløs tilkobling., og kontroller at Jeg bruker et tilgangpunkt i infrastrukturmodus ikke er markert. Klikk på Neste.

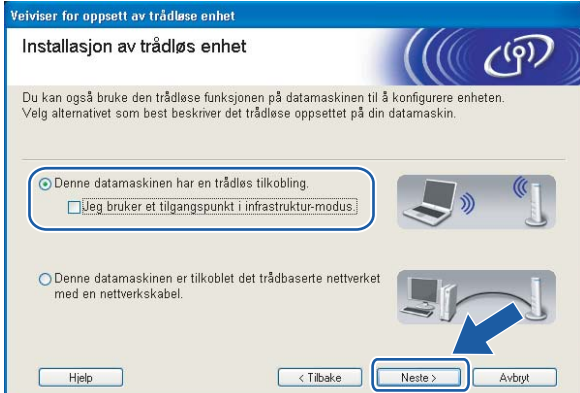

<span id="page-64-0"></span>10 Du må endre datamaskinens trådløse innstillinger midlertidig. Følg instruksjonene på skjermen. Noter alle innstillinger som SSID eller kanal for datamaskinen. Du trenger disse når du skal stille datamaskinen tilbake til de opprinnelige trådløse innstillingene, og klikk på Neste.

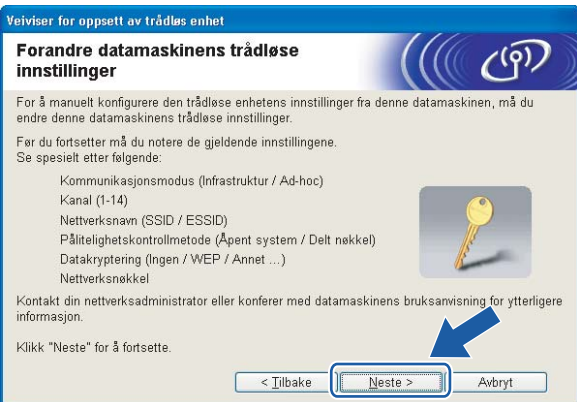

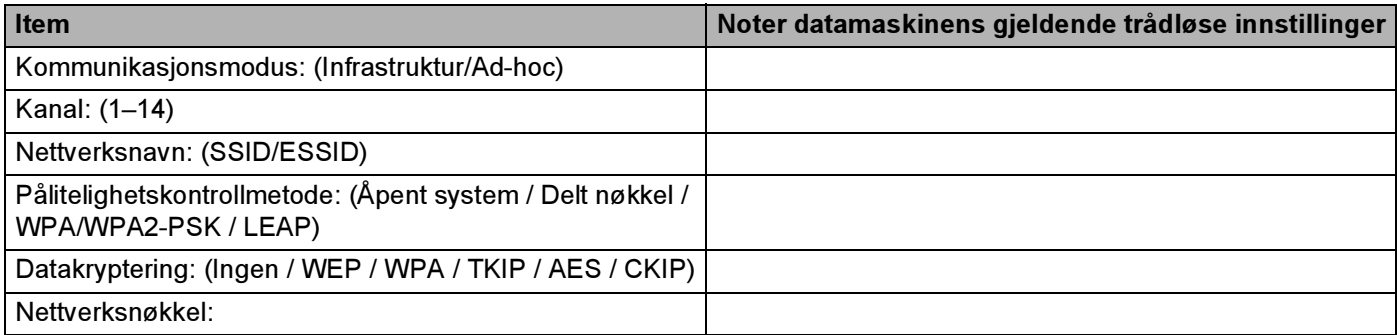

<span id="page-65-0"></span>**k For å kommunisere med den ukonfigurerte trådløse skriveren, endre midlertidig de trådløse** innstillingene på denne datamaskinen til skriverens fabrikkinnstillinger, som vises på skjermen. Sett markering i boksen etter disse innstillingene, og klikk på Neste.

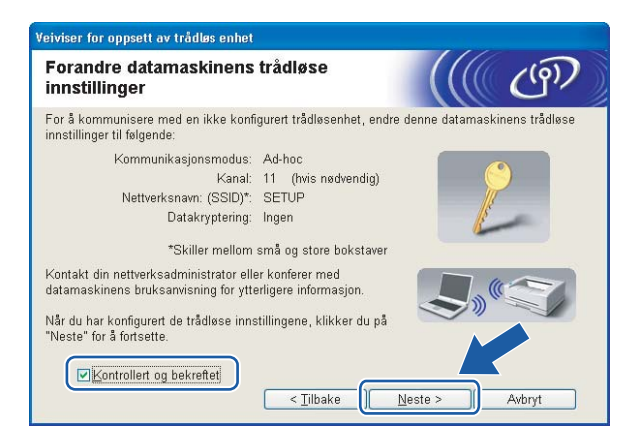

#### Merk

- Hvis en melding om å omstarte datamaskinen vises etter at de trådløse innstillingene har blitt endret må du starte datamaskinen på nytt, og deretter gå tilbake til trinn @ og fortsette installasjonen, bortsett fra trinn  $\mathbf{\circ}$  og  $\mathbf{\circ}$ .
- For Windows Vista™-brukere:

Du kan midlertidig endre de trådløse innstillingene på datamaskinen din ved hjelp av trinnene nedenfor:

- 1 Klikk på Start og deretter på Kontrollpanel.
- 2 Klikk på ikonet Nettverk og Internett og deretter ikonet Nettverks- og delingssenter.
- 3 Klikk på Koble til et nettverk.
- 4 Du kan se SSID-en til den trådløse skriveren på listen. Velg SETUP og klikk på Koble til.
- 5 Velg Koble til likevel og deretter Lukk.
- 6 Velg Vis satus for Trådløs nettverkstilkobling (SETUP).
- 7 Klikk på Detaljer... og marker for Detaljer for nettverkstilkobling. Det kan ta noen minutter å endre fra at 0.0.0.0 til at 169.254.x.x IP-adressen vises på skjermen (hvor x.x er nummer mellom 1 og 254).
- For Windows® XP SP2-brukere:

Du kan midlertidig endre de trådløse innstillingene på datamaskinen din ved hjelp av trinnene nedenfor:

- 1 Klikk på Start og deretter på Kontrollpanel.
- 2 Klikk på ikonet Nettverks- og Internett-tilkoblinger.
- 3 Klikk på ikonet Nettverkstilkoblinger.
- 4 Velg og høyreklikk på Trådløs nettverkstilkobling. Klikk Vis tilgjengelige trådløse nettverk.
- 5 Du kan se SSID-en til den trådløse skriveren på listen. Velg SETUP og klikk på Koble til.

6 Sjekk statusen for Trådløs nettverkstilkobling. Det kan ta noen minutter å endre fra at 0.0.0.0 til at 169.254.x.x IP-adressen vises på skjermen (hvor x.x er nummer mellom 1 og 254).

12 Velg skriveren du vil konfigurere og klikk på Neste. Hvis listen er tom, kontroller at skriveren er slått på og klikk på Oppdater.

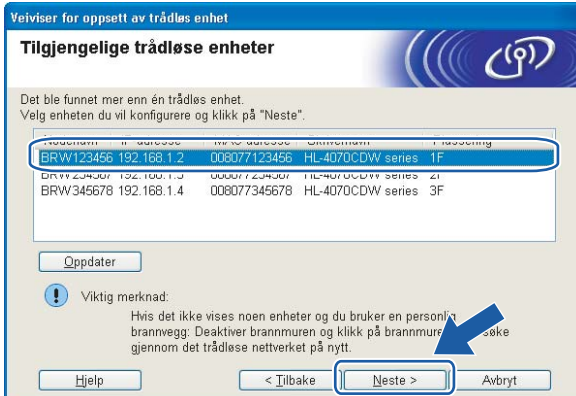

#### Merk

Standardnodenavn er "BRWXXXXXX" for brukere som kobler til uten nettverkskabel ("XXXXXXX" er de seks siste sifrene i Ethernet-adressen).

13 Veiviseren søker etter trådløse nettverk som er tilgjengelige fra din skriver. Velg Ad-hoc-nettverket du vil knytte skriveren til og klikk på Neste.

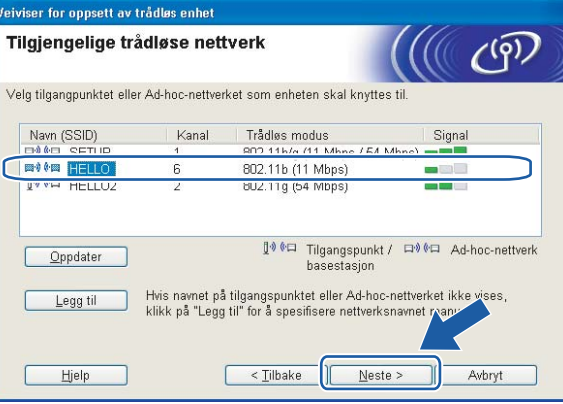

#### Merk

• Hvis listen er tom, kontroller om skriveren er innen rekkevidde for trådløs kommunikasjon. Klikk så på Oppdater.

• Hvis ønsket Ad-hoc-nettverk ikke vises på listen, kan du legge det til manuelt ved å trykke på Legg til. Følg instruksjonene [p](#page-68-0)å skjermen for å angi Navn (SSID) og Kanal-nummer. Gå til  $\circled{e}$ .

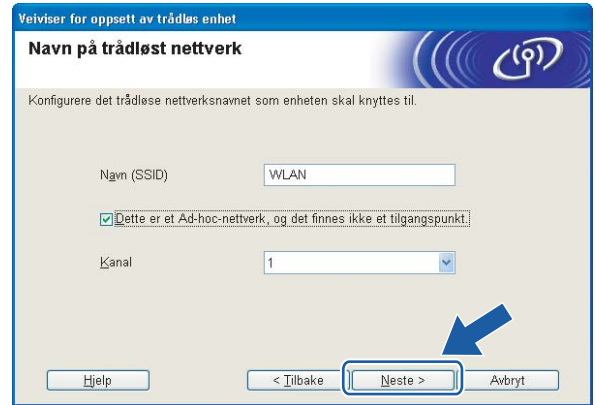

14 Hvis nettverket ditt ikke er konfigurert for pålitelighetskontroll og kryptering, vil følgende skjerm vises. For å fortsette installasjonen, klikk på OK og gå til  $\circled{r}$ .

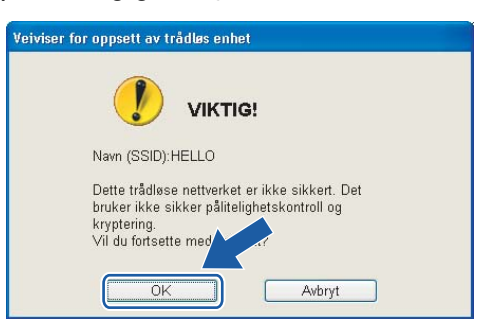

<sup>15</sup> Hvis nettverket ditt er konfigurert for pålitelighetskontroll og kryptering, vil følgende skjerm vises. Når du konfigurerer din trådløse Brother-skriver, må du forsikre at de er konfigurert til å passe til pålitelighetskontroll- og krypteringsinnstillingene i ditt eksisterende trådløse nettverk. Velg Pålitelighetskontrollmetode og Krypteringsmodus fra rullegardinlistene i hver innstillingsboks. Tast deretter inn Nettverksnøkkel og klikk på Neste. Gå til  $\circled{r}$ .

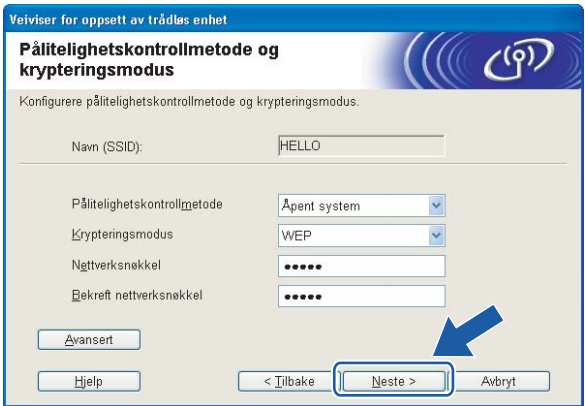

### Merk

- Hvis du vil stille inn mer enn én WEP-nøkkel1, klikk på Avansert.
- Hvis du ikke vet pålitelighets- eller krypteringsinnstillingene for nettverket, kontakt din nettverksadministrator.

<span id="page-68-0"></span>**16** Angi en ny SSID og velg Pålitelighetskontrollmetode og Krypteringsmodus fra rullegardinlistene i hver innstillingsboks. Tast deretter inn Nettverksnøkkel og klikk på Neste.

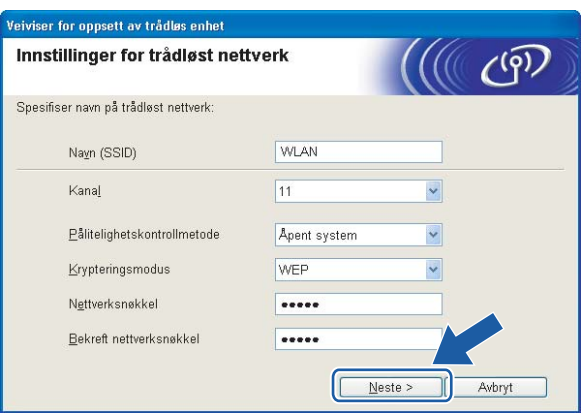

## Merk

Hvis du ikke vet pålitelighets- eller krypteringsinnstillingene for nettverket, kontakt din nettverksadministrator.

<span id="page-68-1"></span>Klikk på Neste. Innstillingene sendes til skriveren din. Innstillingene blir ikke endret hvis du klikker på Avbryt.

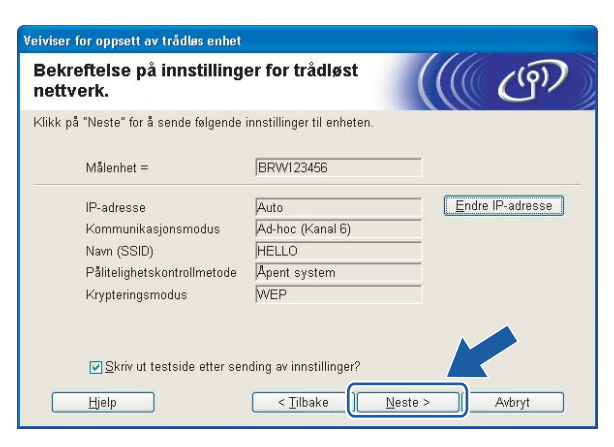

## Merk

Hvis du vil angi IP-adresseinnstillingene for skriveren manuelt, klikk på Endre IP-adresse og angi nødvendig IP-adresseinnstillinger for nettverket ditt.

**18** For å kommunisere med den konfigurerte trådløse enheten må du konfigurere datamaskinen din til å bruke de samme trådløse innstillingene. Endre de trådløse innstillingene på datamaskinen manuelt slik at de samsvarer med skriverens trådløse innstillinger som vist på skjermen. Sett markering i boksen etter disse innstillingene, og klikk på Neste eller Fullfør.

(Innstillingene vises på skjermen er kun ment som eksempler. Innstillingene dine vil ikke være de samme.)

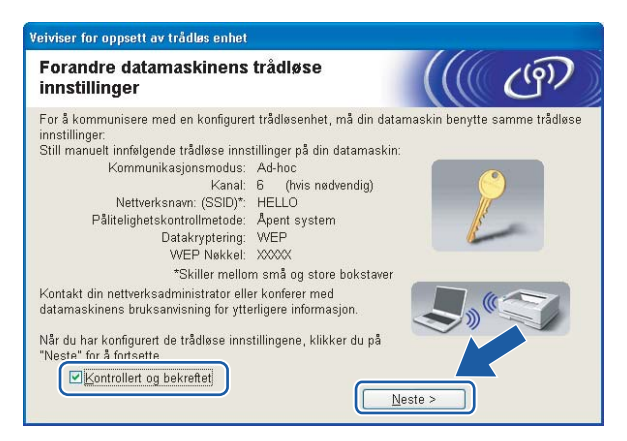

Du har fullført d[e](#page-62-0)t trådløse oppsettet. Hvis du velger å installere skriverdriverne i trinn @, gå til [Installere skriverdriveren](#page-70-1) på side 64.

OK!

## <span id="page-70-1"></span><span id="page-70-0"></span>Installere skriverdriveren <sup>4</sup>

#### $\boldsymbol{\mathsf{O}}$ Feil oppsett

IKKE prøv å avbryte noen av skjermbildene under installeringen.

Hvis de trådløse innstillingene dine mislykkes, vises en feilmelding under installering av skriverdriveren og installeringen avbrytes. Hvis du opplever denne feilen, gå til trinn 1 og sett opp den trådløse forbindelsen igjen.

Driverinstalleringen starter. Når skjermen med lisensavtalen vises, klikker du på Ja hvis du godtar lisensavtalen.

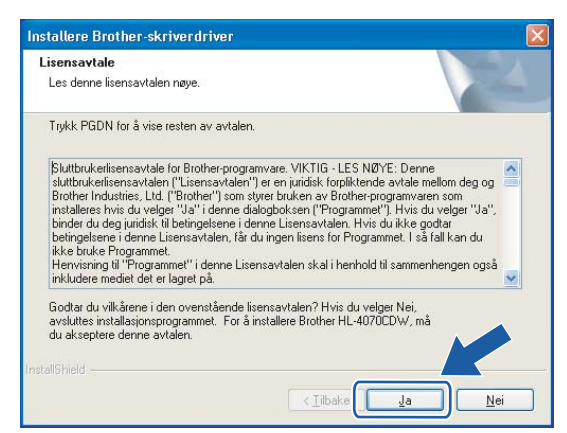

Velg Standardinstallasjon, og klikk deretter på Neste.

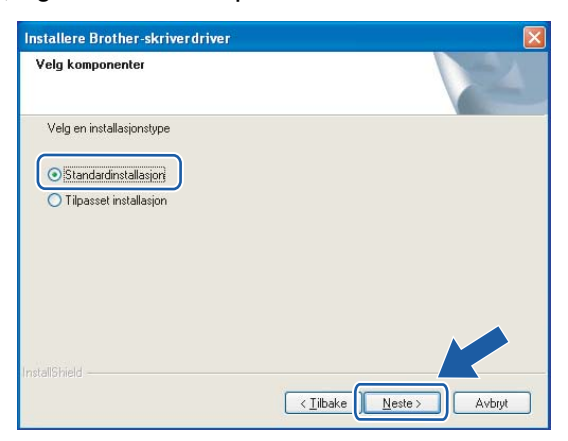

**3** Velg Søk etter enheter på nettverket og velg fra listen (anbefales). Eller angi skriverens IP-adresse eller nodenavnet. Klikk på Neste.

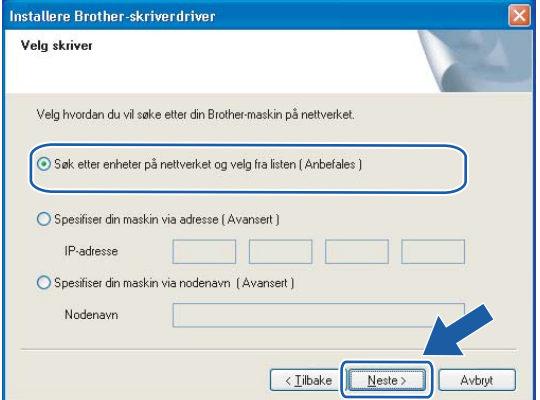

#### $\mathscr{\mathscr{R}}$  Merk

Kontakt administrator hvis du ikke vet hva skriverens IP-adresse eller nodenavn er.

4 Velg din skriver og klikk på Neste.

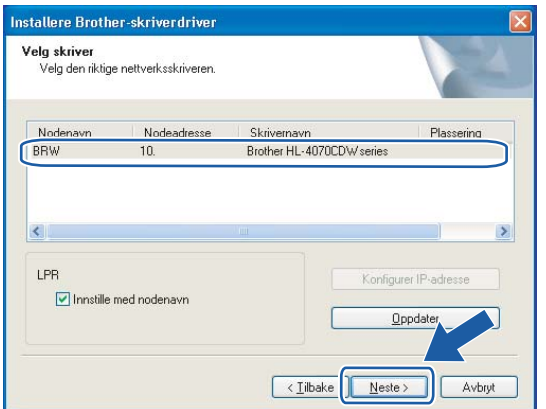

## Merk

Hvis det tar lang tid (ca. 1 minutt) skriveren din vises på listen, klikk på Oppdater.
## Velg Fullfør.

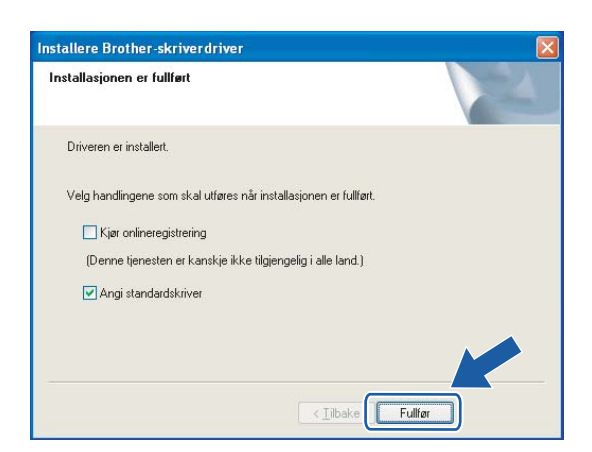

## $\mathscr{\mathscr{R}}$  Merk

- Hvis du vil registrere produktet online, marker for onlineregistrering.
- Hvis du ikke vil stille skriveren som standardskriver, fjern markeringen for Angi standardskriver.
- Aktiver brannveggen igjen.

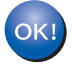

Installasjonen er fullført.

## Konfigurasjon med et tilgangspunkt som støtter SecureEasySetup™ <sup>5</sup>

Merk

Hvis du skal koble skriveren til et nettverk, anbefaler vi at du kontakter systemadministratoren før du starter installasjonen.

- <span id="page-73-0"></span>Påse at strømledningen er satt i.
- b Slå på skriveren og vent til skriveren er klar til å skrive ut.
- Slå på Macintosh<sup>®</sup>-maskinen din.
- Sett CD-ROM-en som følger med inn i CD-ROM-stasjonen. Dobbeltklikk på HL4040\_4050\_4070-ikonet på skrivebordet. Dobbeltklikk på ikonet Start Here. Velg din skriver og ønsket språk.

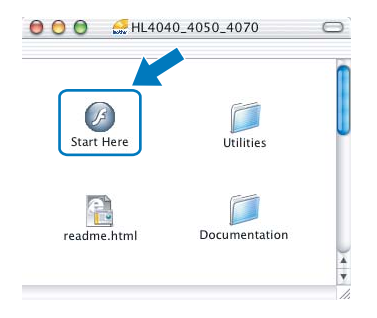

<span id="page-73-1"></span>Klikk på Installer skriverdriver.

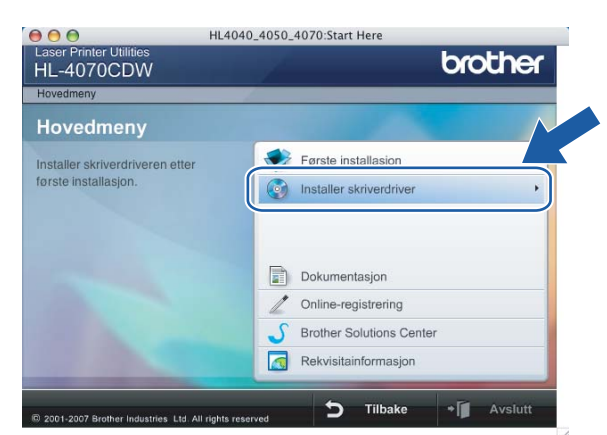

### Klikk på Brukere med trådløst nettverk.

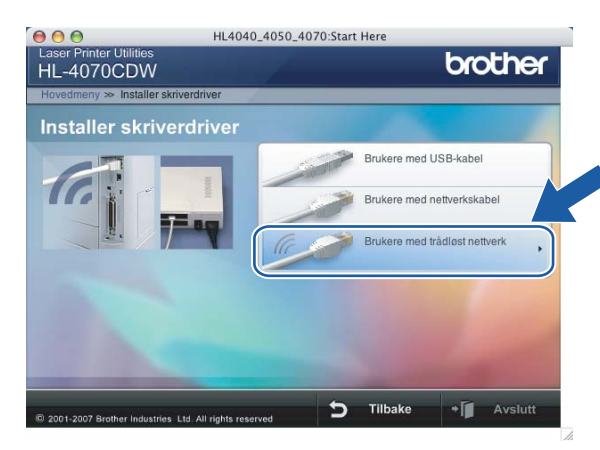

7) Velg Trådløst oppsett og installasjon av driver eller Kun oppsett av trådløst nettverk, og klikk på Neste.

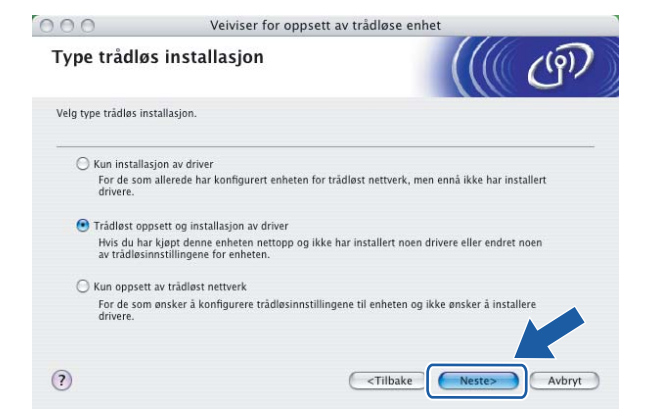

8 Les Viktig melding og sett markering i boksen etter at du har bekreftet denne innstillingen, og klikk Neste.

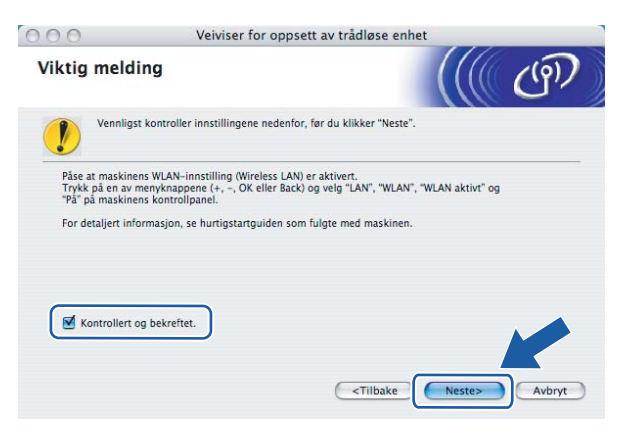

<u>9</u> Velg Jeg ønsker å bruke SecureEasySetup™-funksjonen til tilgangspunktet mitt for å konfigurere trådløsenheten. og klikk på Neste.

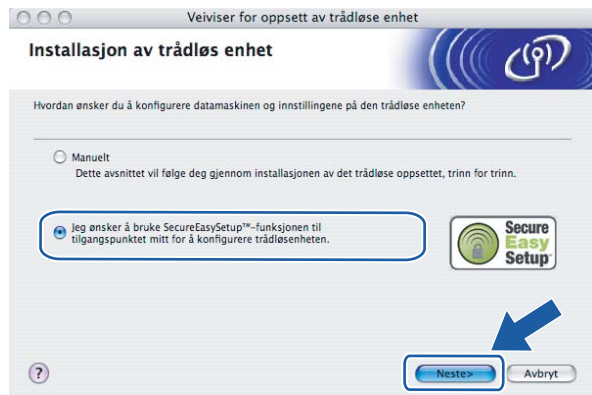

10 Bekreft meldingen på skjermen og klikk på Neste.

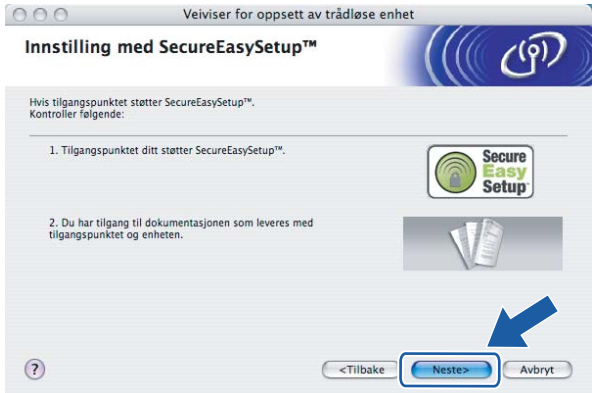

K<sup>1</sup> Referer til instruksjonshåndboken som kom sammen med tilgangspunktet for å bruke SecureEasySetup™-modus på tilgangspunktet ditt.

12 Still skriveren i SecureEasySetup™-modus ved hjelp av kontrollpanelet.

1 Bruk en av menyknappene (+, -, OK eller Back) til å gå ut av KLAR-modus.

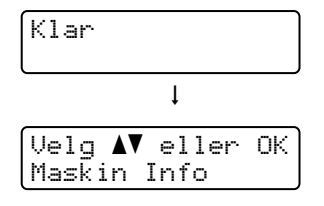

2 Trykk på knappene + eller - for å velge LAN.

$$
\begin{array}{|l|} \hline \text{Uelg } \blacktriangle \textbf{V} \text{ eller OK} \\ \hline \text{LAN} \end{array}
$$

3 Trykk på OK for å fortsette til det neste menynivået.

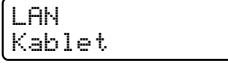

**4** Trykk på knappene + eller - for å velge  $WLAN$ .

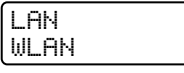

5 Trykk på OK for å fortsette til det neste menynivået.

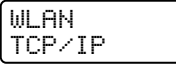

6 Trykk på knappene + eller - for å velge  $WLAN-oppsett$ .

WLAN WLAN-oppsett

7 Trykk på OK for å fortsette til det neste nivået.

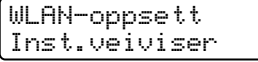

8 Trykk på knappene + eller - for å velge SecureEasySetup.

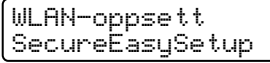

9 Trykk på OK.

Hvis følgende melding vises, trykk på OK igjen.

WLAN aktivt? På

## Merk

Meldingen ovenfor vises kun når den trådløse innstillingen er deaktivert.

10 Statusen for trådløs nettverkstilkobling ved hjelp av SecureEasySetup™-programvare vises på kontrollpanelet; Tilkobler WLAN, Tilkoblet eller Tilkobling NG.

Tilkobler WLAN vises når utskriftsserveren prøver å opprette en tilkobling til din ruter eller tilgangspunkt. Vent til enten Tilkoblet eller Tilkobling NG vises.

Tilkoblet vises når utskriftsserveren har koblet seg til din ruter eller tilgangspunkt uten problem. Du kan nå bruke skriveren din i et trådløst nettverk.

Tilkobling NG vises når utskriftsserveren ikke har koblet seg til din ruter eller tilgangspunkt uten problem. Prøv å st[a](#page-73-0)rte fra  $\bullet$  igjen. Hvis den samme meldingen vises igjen må du tilbakestille utskriftsserveren til standard fabrikkinnstillinger og prøv på nytt.

## Merk

Hvis LCD-skjermen viser Tilkobling NG må du prøve igjen.

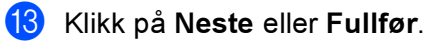

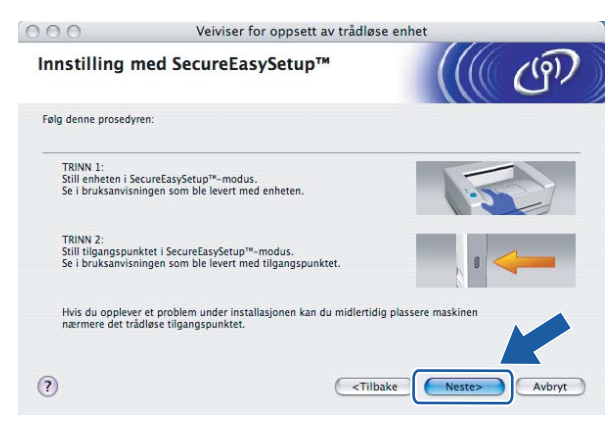

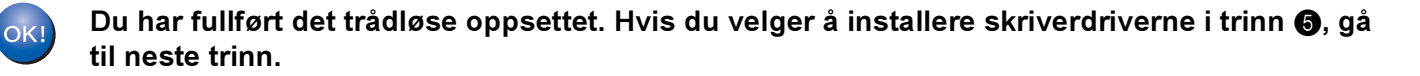

n Sett markering i boksen etter at du har bekreftet de trådløse innstillingene, og klikk på Neste. Gå til [Installere skriverdriveren](#page-97-0) på side 91.

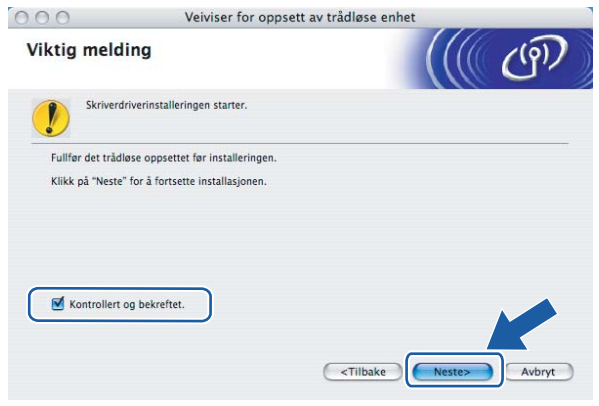

5

71

## Konfigurasjon i infrastrukturmodus <sup>5</sup>

## Merk

Hvis du skal koble skriveren til et nettverk, anbefaler vi at du kontakter systemadministratoren før du starter installasjonen.

## Før konfigurering av de trådløse innstillingene <sup>5</sup>

### VIKTIG

Hvis du allerede har konfigurert skriverens trådløse innstillinger, må du tilbakestille utskriftsserveren tilbake til standardinnstillingene (se [Tilbakestille nettverksinnstillingene til fabrikkinnstillinger](#page-123-0) på side 117) og aktiver WLAN-innstillingene fra kontrollpanelene. Se [Aktivere trådløst nettverk ved hjelp av kontrollpanelet](#page-78-0) på denne siden.

### <span id="page-78-0"></span>Aktivere trådløst nettverk ved hjelp av kontrollpanelet <sup>5</sup>

- **a** Påse at strømledningen er satt i.
- b Slå på skriveren og vent til skriveren er klar til å skrive ut.
- Bruk en av menyknappene (+, -, OK eller Back) til å gå ut av KLAR-modus.

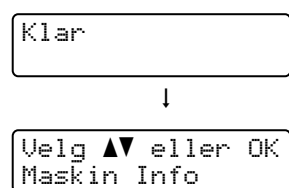

 $\bullet$  Trykk på knappene + eller - for å velge LAN.

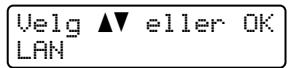

5 Trykk på OK for å fortsette til det neste menynivået.

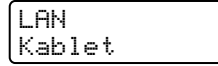

 $\boxed{6}$  Trykk på knappene + eller - for å velge WLAN.

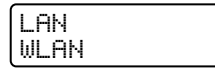

**7** Trykk på OK for å fortsette til det neste nivået.

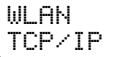

Trykk på knappene + eller - for å velge WLAN aktivt.

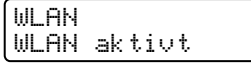

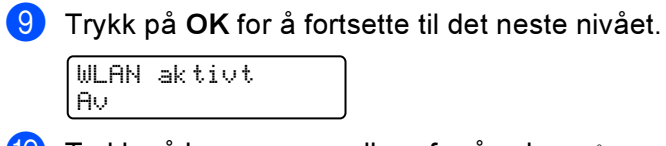

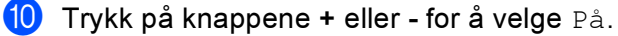

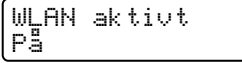

**in** Trykk på OK. Godkjent vises på den andre linjen i LCD-displayet.

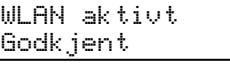

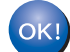

WLAN-innstillingen er aktiv.

## 5

## Konfigurere trådløse innstillinger <sup>5</sup>

- **a Slå på Macintosh<sup>®</sup>-maskinen din.**
- b Sett CD-ROM-en som følger med inn i CD-ROM-stasjonen. Dobbeltklikk på HL4040\_4050\_4070-ikonet på skrivebordet. Dobbeltklikk på ikonet Start Here. Velg din skriver og ønsket språk.

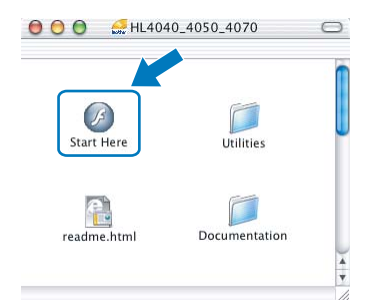

Klikk på Installer skriverdriver.

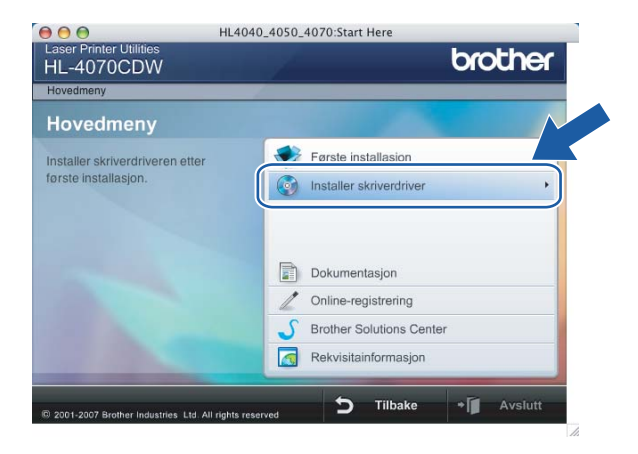

4 Klikk på Brukere med trådløst nettverk.

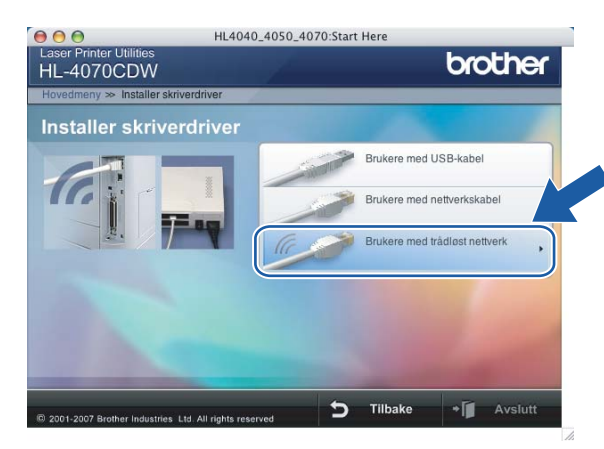

6 Velg Trådløst oppsett og installasjon av driver eller Kun oppsett av trådløst nettverk, og klikk på Neste.

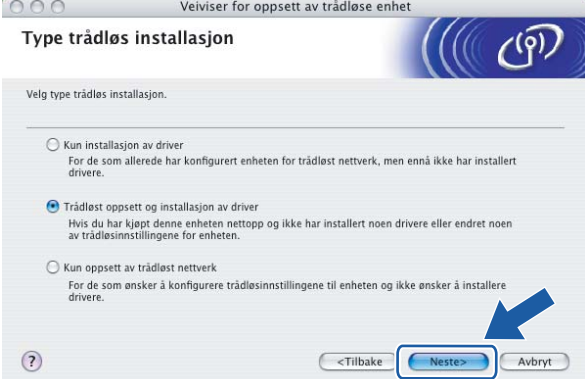

**6** Les Viktig melding og sett markering i boksen etter at du har bekreftet denne innstillingen, og klikk Neste.

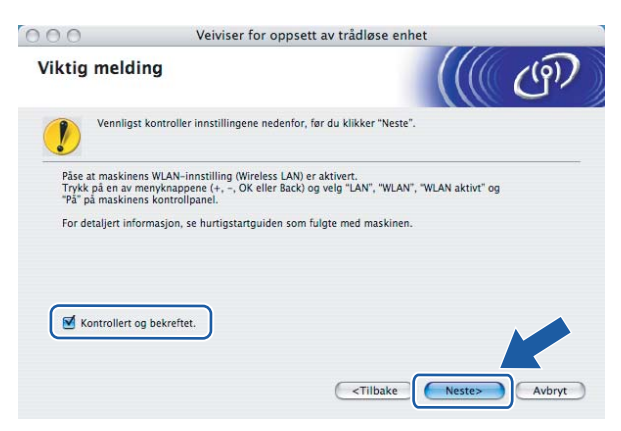

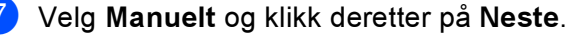

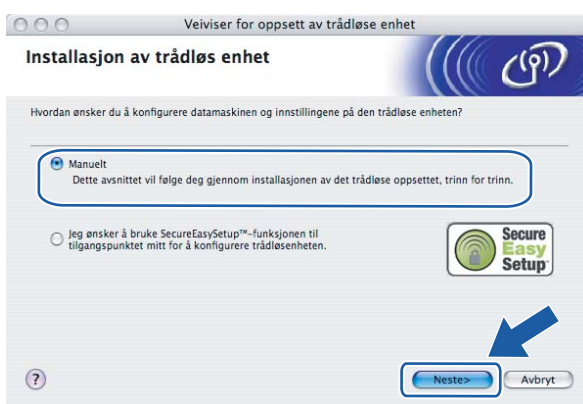

6) For å konfigurere anbefales det at du midlertidig kobler din trådløse Brother-enhet (skriveren) direkte til en ledig port på tilgangspunktet, huben eller ruteren din ved hjelp av en nettverkskabel.

Hvis du kan koble til midlertidig med en nettverkskabel:

Velg Jeg er i stand til å midlertidig koble min enhet til et tilgangspunkt med en nettverkskabel og kl[i](#page-82-0)kk deretter på Neste. Gå til  $\bullet$ .

 Hvis du ikke har en nettverkskabel eller ikke kan koble den trådløse Brother-enheten midlertidig til tilgangspunktet ditt:

Velg Jeg kan ikke koble enheten til tilgangspunktet med en nettverkskabel og klikk deretter på Neste. Gå til @.

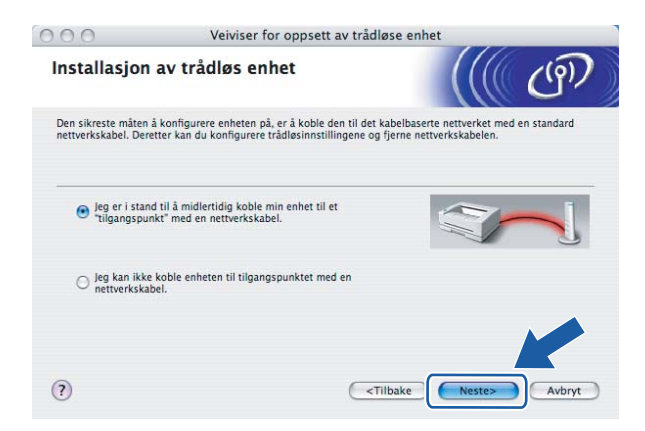

<span id="page-82-0"></span>**9** Koble den trådløse Brother-enheten til tilgangspunktet ditt ved å bruke en nettverkskabel og klikk på Neste. Gå til **[n](#page-84-0).** 

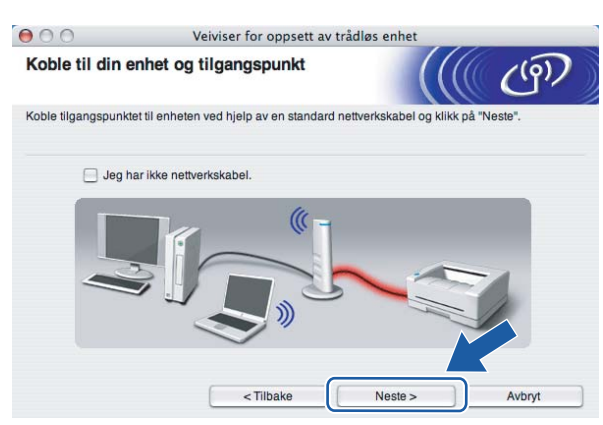

<span id="page-82-1"></span>10 Hvis du har valgt Denne datamaskinen har en trådløs tilkobling, merk av for Jeg bruker et ti[l](#page-83-0)gangspunkt i infrastrukturmodus, og klikk på Neste. Gå til @.

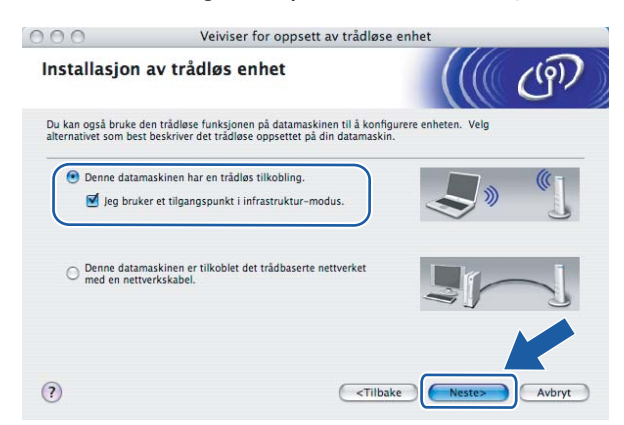

Hvis du bruker en kablet datamaskin, velg Denne datamaskinen er tilkoblet det trådbaserte nettverket med en nettverkskabel., og du må konfigurere de trådløse innstillingene fra kontrollpanelet. Klikk på Fullfør og se [Bruke veiviseren for oppsett fra kontrollpanelet](#page-34-0) på side 28. Hvis du all[e](#page-40-0)rede har fullført de trådløse innstillingeneog valgte å installere skriverdriverne i trinn  $\bigcirc$ , klikk på Neste. Gå til **10.** 

<Tilbake Neste

 $000$ Veiviser for oppsett av trådløse enhet Kontrollpanelinnstillinger Konfigurer de trådløse innstillingene ved hjelp av veiviseren for<br>oppsett fra kontrollpanelet. Hvordan bruke veiviseren for oppsett, se brukerhåndboken for<br>nettverket på CD-ROM-en.

 $\odot$ 

<span id="page-83-1"></span>**K Sett markering i boksen etter at du har bekreftet de trådløse innstillingene, og klikk på Neste.** Gå til [Installere skriverdriveren](#page-97-0) på side 91.

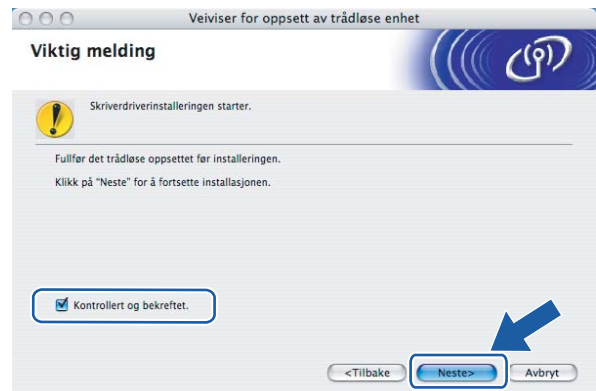

<span id="page-83-0"></span>12 Du må endre datamaskinens trådløse innstillinger midlertidig. Følg instruksjonene på skjermen. Noter alle innstillinger som SSID eller kanal for datamaskinen. Du trenger disse når du skal stille datamaskinen tilbake til de opprinnelige trådløse innstillingene, og klikk på Neste.

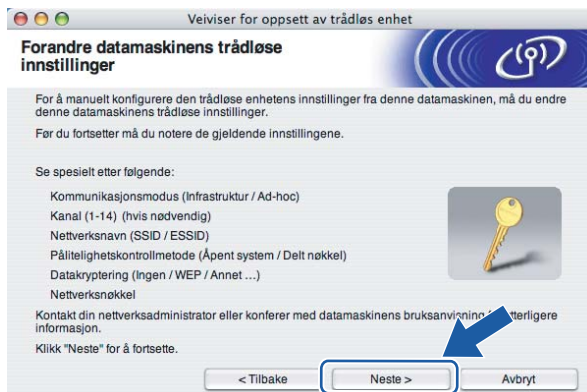

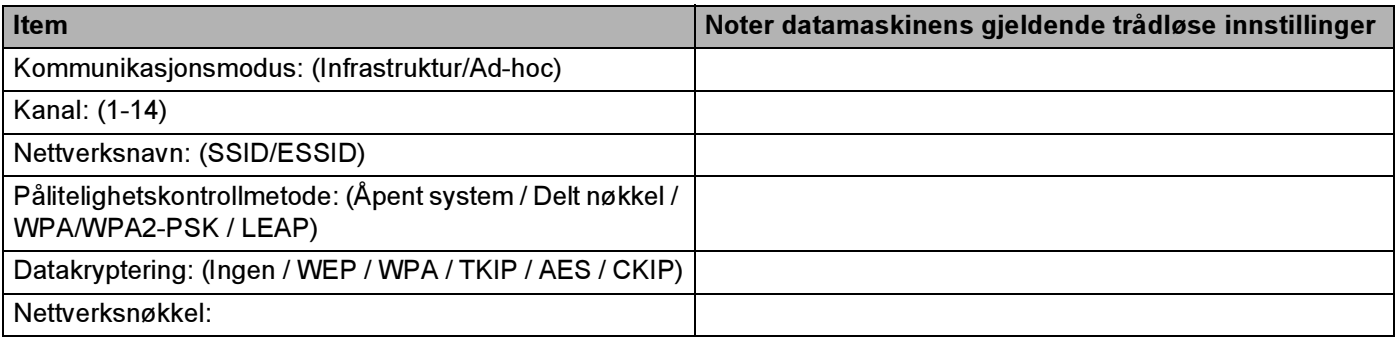

13 For å kommunisere med den ukonfigurerte trådløse skriveren, endre midlertidig de trådløse innstillingene på denne datamaskinen til skriverens fabrikkinnstillinger, som vises på skjermen. Sett markering i boksen etter at du har bekreftet disse innstillingene, og klikk på Neste.

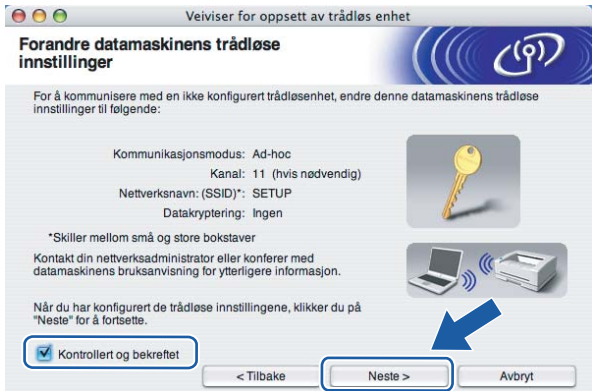

## Merk

Du kan midlertidig endre de trådløse innstillingene på datamaskinen din ved hjelp av trinnene nedenfor:

- 1 Klikk på ikonet for AirPort-status og velg Åpne Internet Connect....
- 2 Klikk på nettverkskategorien for å se tilgjengelige trådløse enheter. Du kan se Brother trådløse utskriftsserver i alternativet Nettverk. Velg SETUP.
- 3 Ditt trådløse nettverk er oppkoblet.
- <span id="page-84-0"></span>14 Velg skriveren du vil konfigurere og klikk på Neste. Hvis listen er tom, kontroller at tilgangspunktet og skriveren er slått på og klikk deretter på Oppdater.

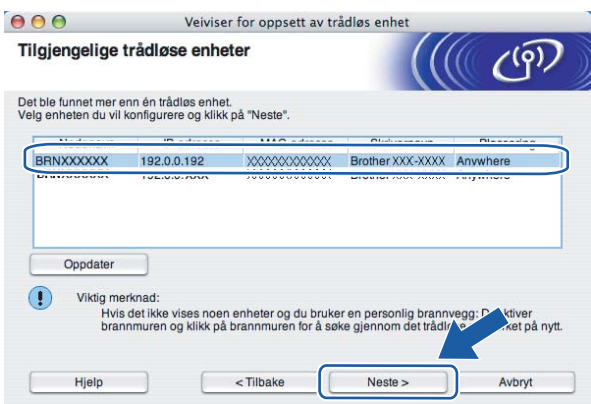

### Merk

Standardnodenavnet er "BRNxxxxxx" for brukere som er midlertidig tilkoblet med en nettverkskabel eller "BRWXXXXXX" for brukere som er tilkoblet uten nettverkskabel ("XXXXXX" er de seks siste sifrene i Ethernet-adressen).

<sup>15</sup> Veiviseren søker etter trådløse nettverk som er tilgjengelige fra din skriver. Velg det tilgangspunktet du vil knytte skriveren til og klikk på Neste.

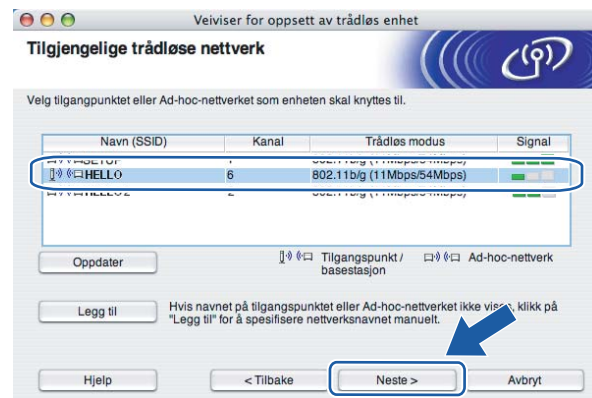

## Merk

- Skriverens SSID er "SETUP" som standard. Ikke velg denne SSID.
- Hvis listen er tom må du kontrollere at tilgangspunktet får strøm og kringkaster SSID, og deretter se om skriveren og tilgangspunktet er innenfor rekkevidde for trådløs kommunikasjon. Klikk så på Oppdater.
- Hvis tilgangspunktet ditt er stilt til å ikke kringkaste SSID kan du legge det til manuelt ved å klikke på Legg til-knappen. Følg instruksjonene på skjermen for å angi Navn (SSID) og kanalnummer.

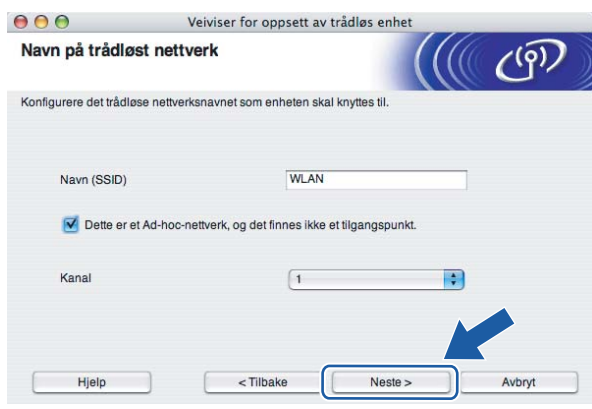

**(6)** Hvis nettverket ditt ikke er konfigurert for pålitelighetskontroll og kryptering, vil følgende skjerm vises. For å fo[r](#page-86-0)tsette installasjonen, klikk på OK og gå til  $\circledR$ .

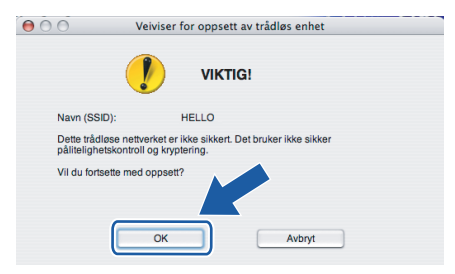

**[7]** Hvis nettverket ditt er konfigurert for pålitelighetskontroll og kryptering, vil følgende skjerm vises. Når du konfigurerer din trådløse Brother-skriver, må du forsikre at de er konfigurert til å passe til pålitelighetskontroll- og krypteringsinnstillingene i ditt eksisterende trådløse nettverk. Velg Pålitelighetskontrollmetode og Krypteringsmodus fra rullegardinlistene i hver innstillingsboks. Tast deretter inn Nettverksnøkkel og klikk på Neste.

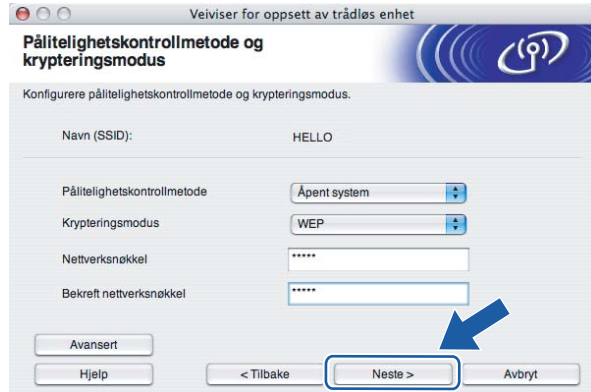

### $\mathbb{Z}$ Merk

- Hvis du vil stille inn mer enn én WEP-nøkkel1, klikk på Avansert.
- Hvis du ikke vet pålitelighets- eller krypteringsinnstillingene for nettverket, kontakt din nettverksadministrator.

<span id="page-86-0"></span>**18** Klikk på Neste. Innstillingene sendes til skriveren din. Innstillingene blir ikke endret hvis du klikker på Avbryt.

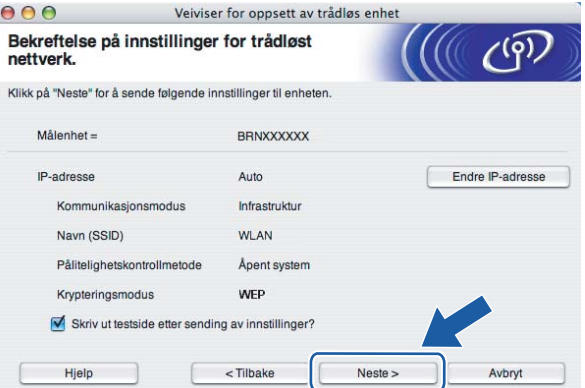

### $\mathscr U$  Merk

- Hvis du vil angi IP-adresseinnstillingene for skriveren manuelt, klikk på Endre IP-adresse og angi nødvendig IP-adresseinnstillinger for nettverket ditt.
- Kontrollpanelinnstillingene vil automatisk endres til WLAN når de trådløse innstillingene sendes til skriveren din.

### **(9)** Følg instruksjonene på skjermen.

 $OKI$ 

■ For brukere som er tilkoblet via nettverkskabel for konfigurasjon:

Koble fra nettverkskabelen mellom ditt tilgangspunkt (hub eller ruter) og skriveren, og klikk på Neste.

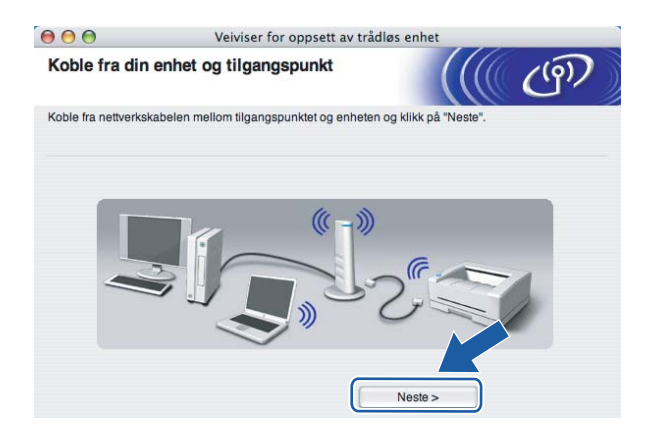

■ For brukere som er tilkoblet uten nettverkskabel for konfigurasjon:

Ved å bruke informasjonen du registrerte i @, sti[l](#page-83-0)ler du de trådløse innstillingene på din datamaskin tilbake til deres originale innstillinger. Sett markering i boksen hvis du bekrefter dette trinnet, og klikk på Neste eller Fullfør.

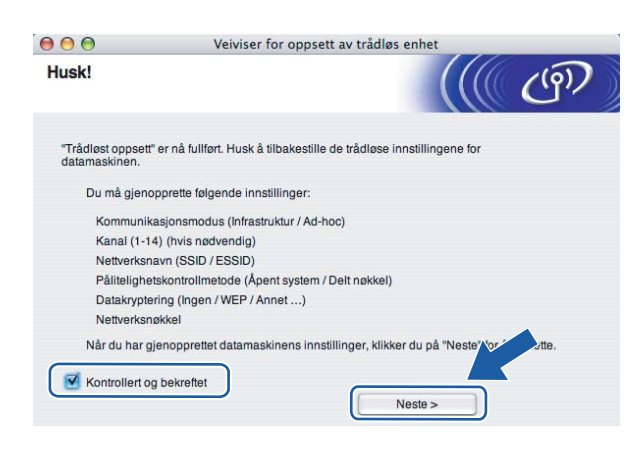

Du har fullført d[e](#page-40-0)t trådløse oppsettet. Hvis du velger å installere skriverdriverne i trinn **6**, gå til [Installere skriverdriveren](#page-97-0) på side 91.

## Konfigurasjon i Ad-hoc-modus <sup>5</sup>

Merk

Hvis du skal koble skriveren til et nettverk, anbefaler vi at du kontakter systemadministratoren før du starter installasjonen.

## Før konfigurering av de trådløse innstillingene <sup>5</sup>

### VIKTIG

Hvis du allerede har konfigurert skriverens trådløse innstillinger, må du tilbakestille utskriftsserveren tilbake til standardinnstillingene (se [Tilbakestille nettverksinnstillingene til fabrikkinnstillinger](#page-123-0) på side 117) og aktiver WLAN-innstillingene fra kontrollpanelene. Se Aktivere trådløst nettverk ved hjelp av [kontrollpanelet](#page-78-0) på denne siden.

### Aktivere trådløst nettverk ved hjelp av kontrollpanelet <sup>5</sup>

- **a** Påse at strømledningen er satt i.
- b Slå på skriveren og vent til skriveren er klar til å skrive ut.
- Bruk en av menyknappene (+, -, OK eller Back) til å gå ut av KLAR-modus.

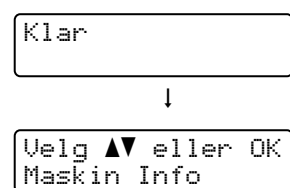

 $\overline{a}$  Trykk på knappene + eller - for å velge LAN.

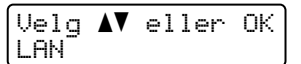

**6** Trykk på OK for å fortsette til det neste menynivået.

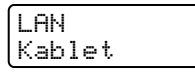

 $\overline{6}$  Trykk på knappene + eller - for å velge WLAN.

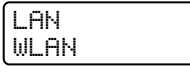

7) Trykk på OK for å fortsette til det neste nivået.

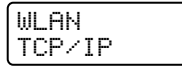

 $\boxed{8}$  Trykk på knappene + eller - for å velge WLAN aktivt.

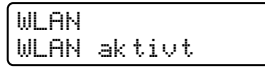

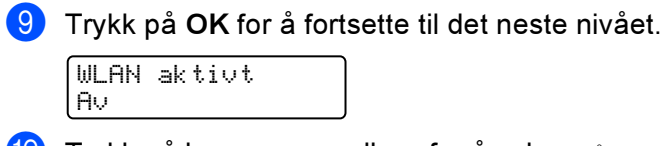

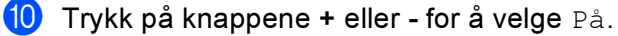

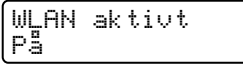

**in** Trykk på OK. Godkjent vises på den andre linjen i LCD-displayet.

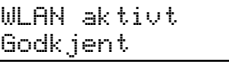

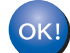

WLAN-innstillingen er aktiv.

## 5

## Konfigurere trådløse innstillinger <sup>5</sup>

- Slå på Macintosh<sup>®</sup>-maskinen din.
- b Sett CD-ROM-en som følger med inn i CD-ROM-stasjonen. Dobbeltklikk på HL4040\_4050\_4070-ikonet på skrivebordet. Dobbeltklikk på ikonet Start Here. Velg din skriver og ønsket språk.

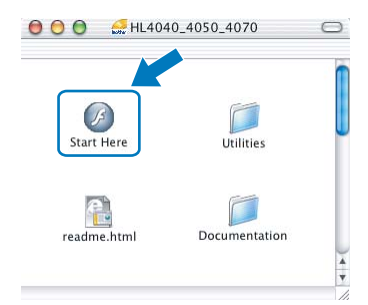

Klikk på Installer skriverdriver.

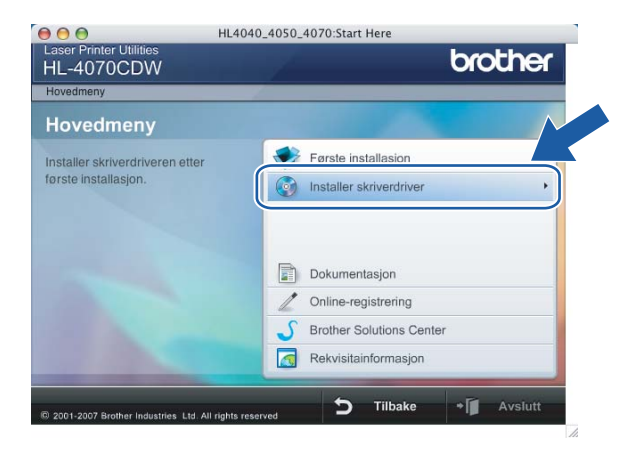

### 4) Klikk på Brukere med trådløst nettverk.

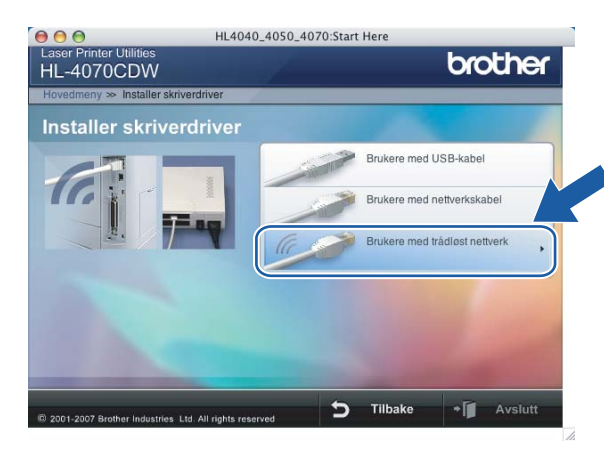

<span id="page-90-0"></span>Velg Trådløst oppsett og installasjon av driver eller Kun oppsett av trådløst nettverk, og klikk på Neste.

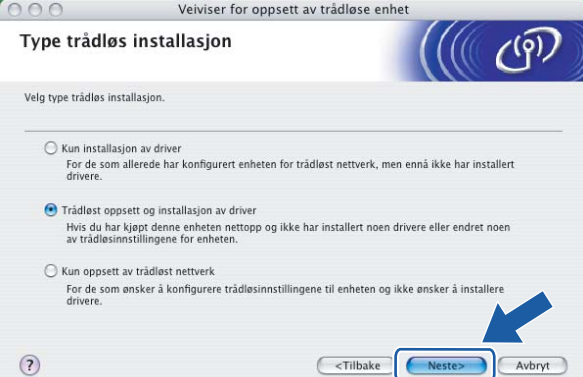

Les Viktig melding og sett markering i boksen etter at du har bekreftet denne innstillingen, og klikk Neste.

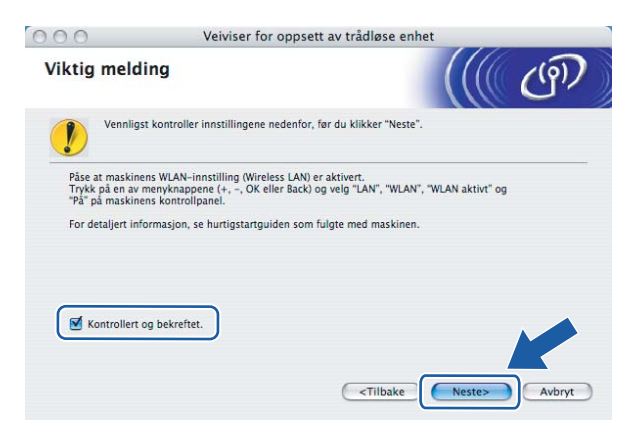

5

84

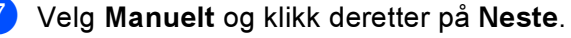

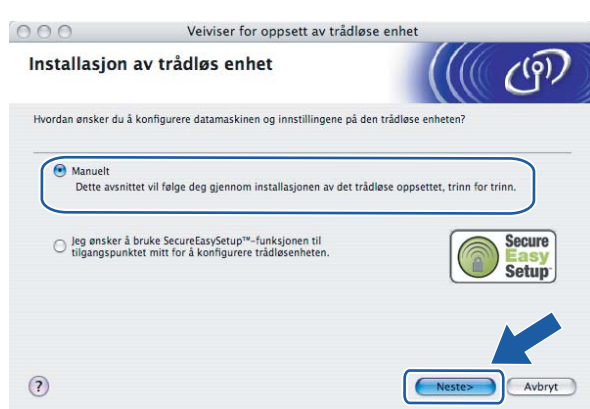

8 Velg Jeg kan ikke koble enheten til tilgangspunktet med en nettverkskabel og klikk deretter på Neste.

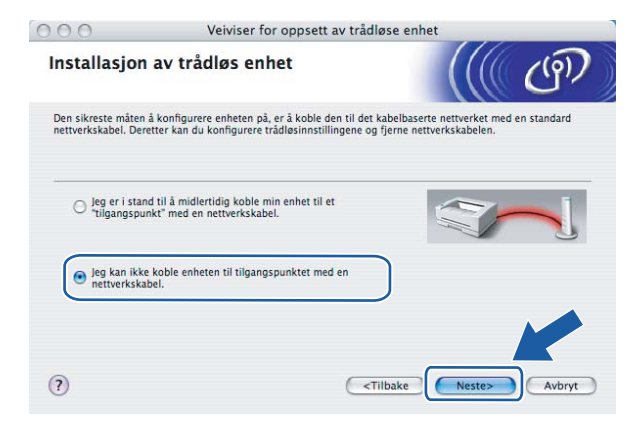

**3** Velg Denne datamaskinen har trådløs tilkobling., og kontroller at Jeg bruker et tilgangspunkt i infrastrukturmodus ikke er markert. Klikk på Neste.

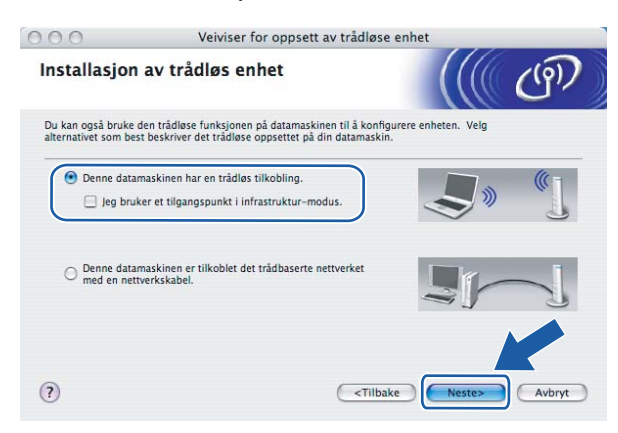

5

j Du må endre datamaskinens trådløse innstillinger midlertidig. Følg instruksjonene på skjermen. Noter alle innstillinger som SSID eller kanal for datamaskinen. Du trenger disse når du skal stille datamaskinen tilbake til de opprinnelige trådløse innstillingene, og klikk på Neste.

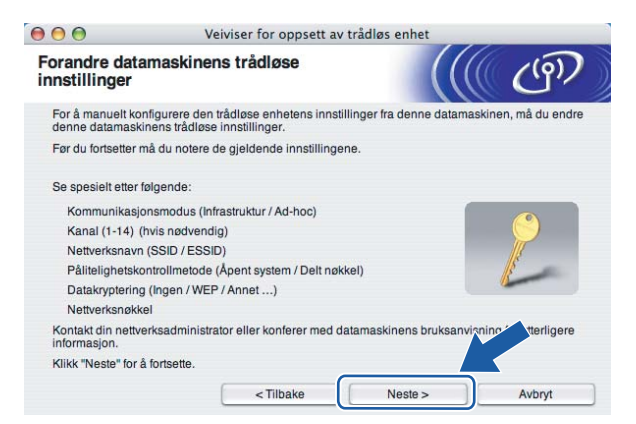

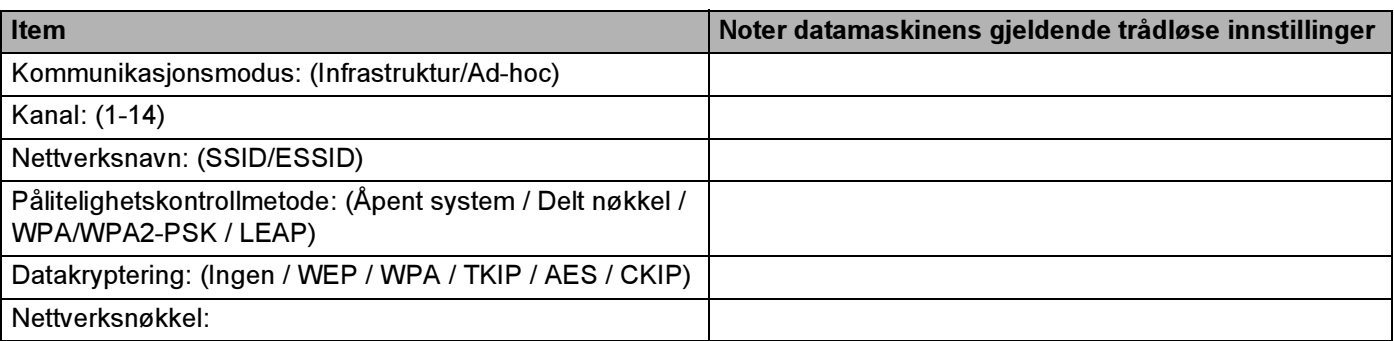

**K** For å kommunisere med den ukonfigurerte trådløse skriveren, endre midlertidig de trådløse innstillingene på denne datamaskinen til skriverens fabrikkinnstillinger, som vises på skjermen. Sett markering i boksen etter disse innstillingene, og klikk på Neste.

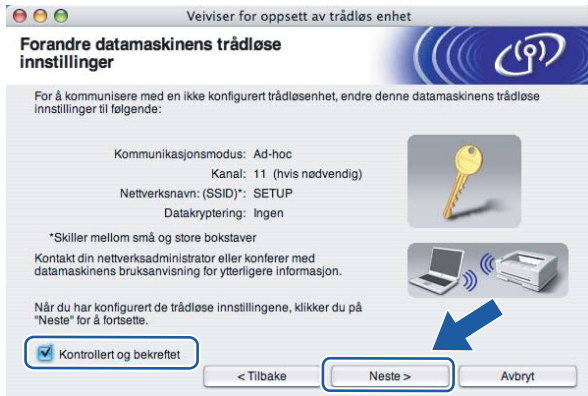

## Merk

Du kan midlertidig endre de trådløse innstillingene på datamaskinen din ved hjelp av trinnene nedenfor:

1 Klikk på ikonet for AirPort-status og velg Åpne Internet Connect....

- 2 Klikk på nettverkskategorien for å se tilgjengelige trådløse enheter. Du kan se Brother trådløse utskriftsserver i alternativet Nettverk. Velg SETUP.
- 3 Ditt trådløse nettverk er oppkoblet.

12 Velg skriveren du vil konfigurere og klikk på Neste. Hvis listen er tom, kontroller at skriveren er slått på og klikk på Oppdater.

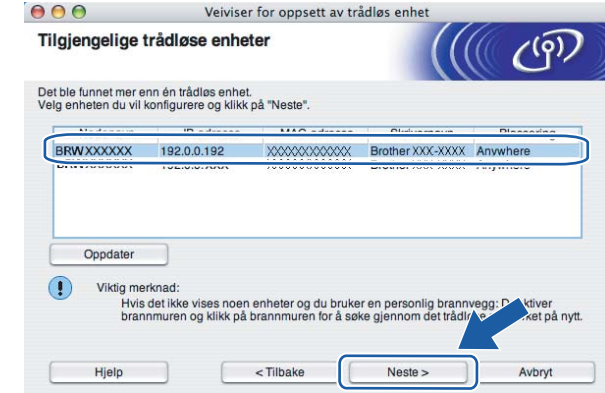

### Merk

Standardnodenavn er "BRWxxxxxx" for brukere som kobler til uten nettverkskabel ("xxxxxxx" er de seks siste sifrene i Ethernet-adressen).

13 Veiviseren søker etter trådløse nettverk som er tilgjengelige fra din skriver. Velg Ad-hoc-nettverket du vil knytte skriveren til og klikk på Neste.

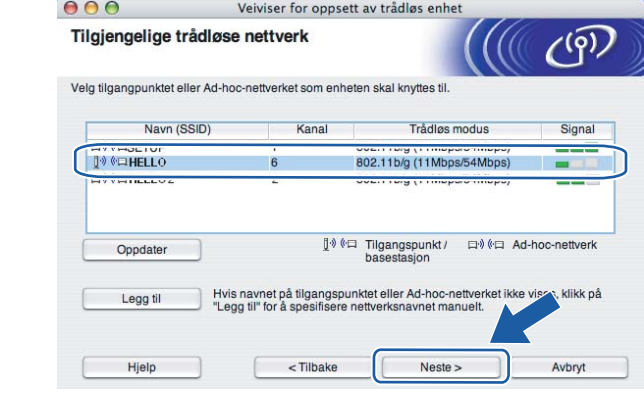

Merk

• Hvis listen er tom, kontroller om skriveren er innen rekkevidde for trådløs kommunikasjon. Klikk så på Oppdater.

• Hvis ønsket Ad-hoc-nettverk ikke vises på listen, kan du legge det til manuelt ved å klikke på Legg til. Følg instruksjonene [p](#page-95-0)å skjermen for å angi Navn (SSID) og Kanal-nummer. Gå til  $\circled{e}$ .

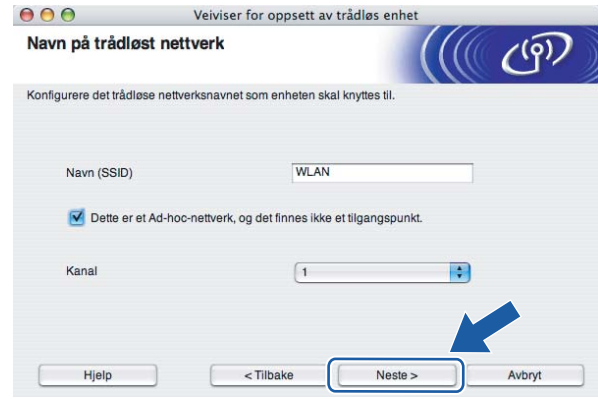

14 Hvis nettverket ditt ikke er konfigurert for pålitelighetskontroll og kryptering, vil følgende skjerm vises. For å fortsette installasjonen, klikk på OK og gå til  $\circled{r}$ .

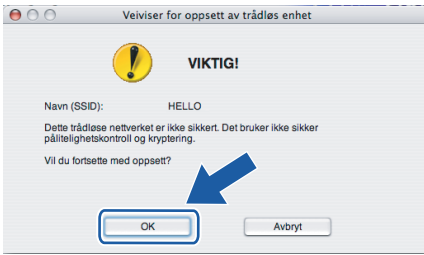

<sup>15</sup> Hvis nettverket ditt er konfigurert for pålitelighetskontroll og kryptering, vil følgende skjerm vises. Når du konfigurerer din trådløse Brother-skriver, må du forsikre at de er konfigurert til å passe til pålitelighetskontroll- og krypteringsinnstillingene i ditt eksisterende trådløse nettverk. Velg Pålitelighetskontrollmetode og Krypteringsmodus fra rullegardinlistene i hver innstillingsboks. Tast deretter inn Nettverksnøkkel og klikk på Neste. Gå til  $\circled{r}$ .

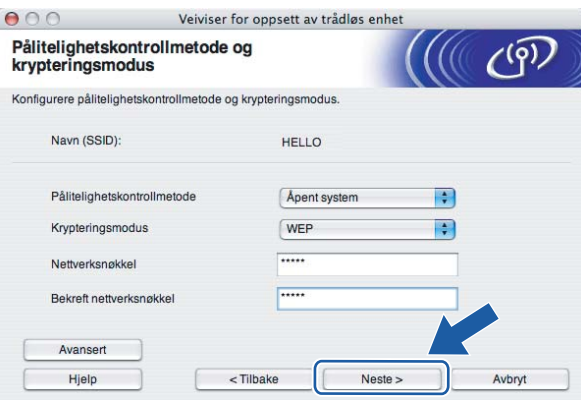

## Merk

- Hvis du vil stille inn mer enn én WEP-nøkkel1, klikk på Avansert.
- Hvis du ikke vet pålitelighets- eller krypteringsinnstillingene for nettverket, kontakt din nettverksadministrator.

<span id="page-95-0"></span>**16** Angi en ny SSID og velg Pålitelighetskontrollmetode og Krypteringsmodus fra rullegardinlistene i hver innstillingsboks. Tast deretter inn Nettverksnøkkel og klikk på Neste.

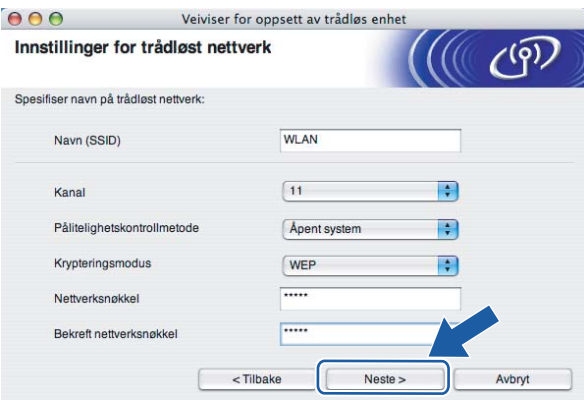

## Merk

Hvis du ikke vet pålitelighets- eller krypteringsinnstillingene for nettverket, kontakt din nettverksadministrator.

<span id="page-95-1"></span>Klikk på Neste. Innstillingene sendes til skriveren din. Innstillingene blir ikke endret hvis du klikker på Avbryt.

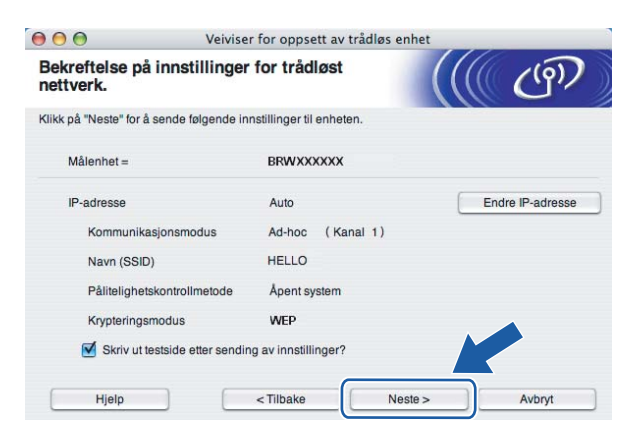

## Merk

Hvis du vil angi IP-adresseinnstillingene for skriveren manuelt, klikk på Endre IP-adresse og angi nødvendig IP-adresseinnstillinger for nettverket ditt.

**18** For å kommunisere med den konfigurerte trådløse enheten må du konfigurere datamaskinen din til å bruke de samme trådløse innstillingene. Endre de trådløse innstillingene på datamaskinen manuelt slik at de samsvarer med skriverens trådløse innstillinger som vist på skjermen. Sett markering i boksen etter disse innstillingene, og klikk på Neste eller Fullfør.

(Innstillingene vises på skjermen er kun ment som eksempler. Innstillingene dine vil ikke være de samme.)

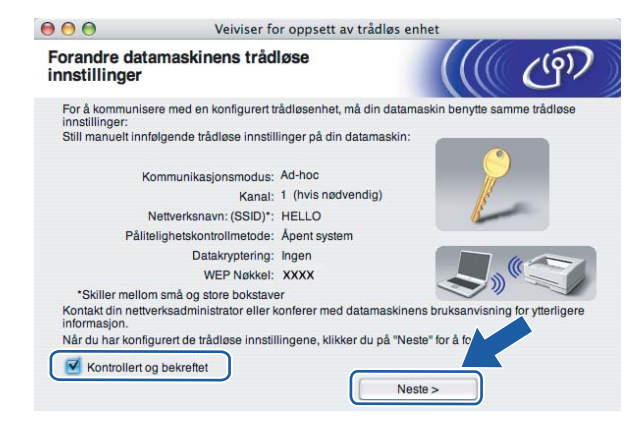

Du har fullført d[e](#page-90-0)t trådløse oppsettet. Hvis du velger å installere skriverdriverne i trinn  $\bigcirc$ , gå til [Installere skriverdriveren](#page-97-0) på side 91.

OK!

## <span id="page-97-0"></span>Installere skriverdriveren <sup>5</sup>

#### Feil oppsett  $\boldsymbol{\infty}$

IKKE prøv å avbryte noen av skjermbildene under installeringen.

Hvis de trådløse innstillingene dine mislykkes, vises en feilmelding under installering av skriverdriveren og installeringen avbrytes. Hvis du opplever denne feilen, gå til trinn 1 og sett opp den trådløse forbindelsen igjen.

For brukere [a](#page-97-1)v Mac OS $^{\circledR}$  X 10.3 eller senere: Gå til trinn  $\bullet$ .

For brukere av Ma[c](#page-98-0) OS $^{\circledR}$  X 10.2.4 til 10.2.8: Gå til trinn  $\bullet$ .

<span id="page-97-1"></span>a Brother-programvaren vil søke etter Brother-skriveren. I mellomtiden vises følgende skjermbilde.

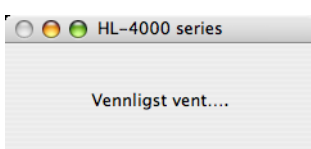

Merk

• Hvis det finnes mer enn én skriver i nettverket, vises følgende liste. Velg skriveren du vil koble til og klikk på OK.

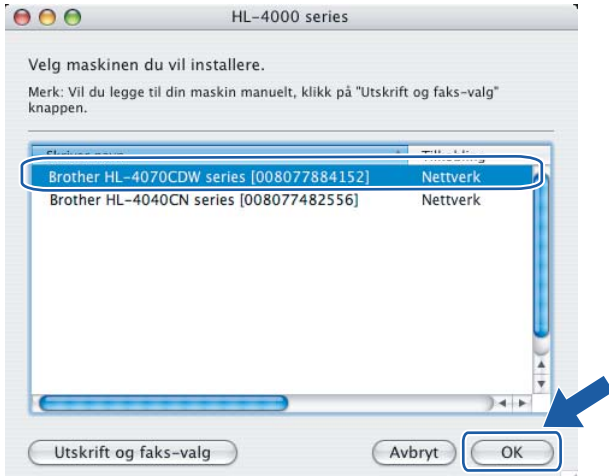

• Hvis flere enn én skriver av samme modell er tilkoblet ditt nettverk, vil Ethernet-adressen (MAC-adressen) vises etter modellnavnet.

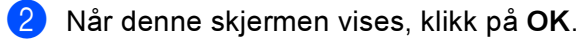

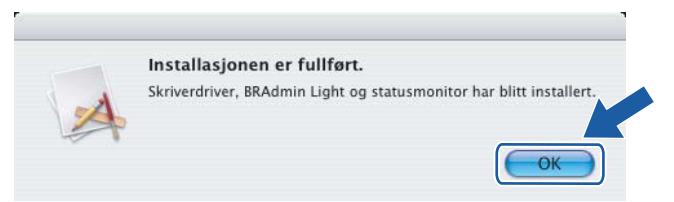

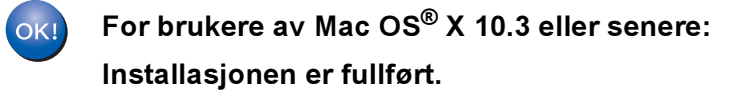

<span id="page-98-0"></span>Når denne skjermen vises, klikk på Legg til.

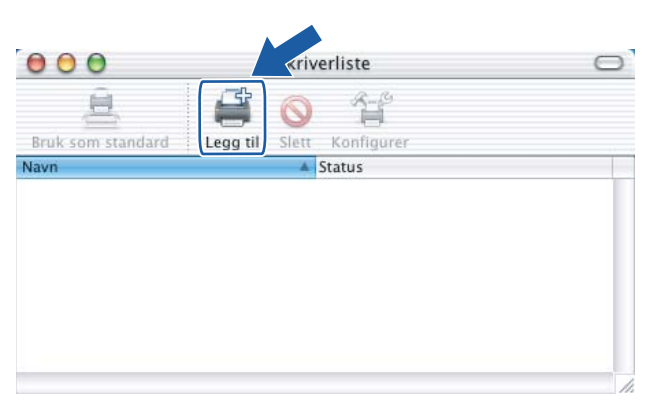

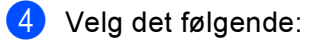

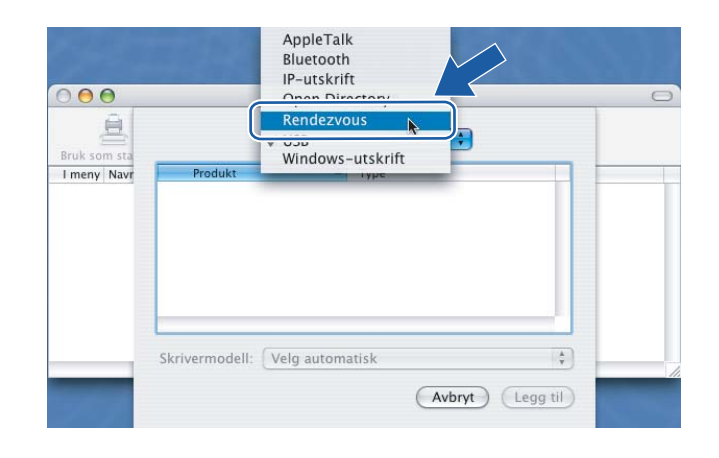

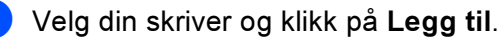

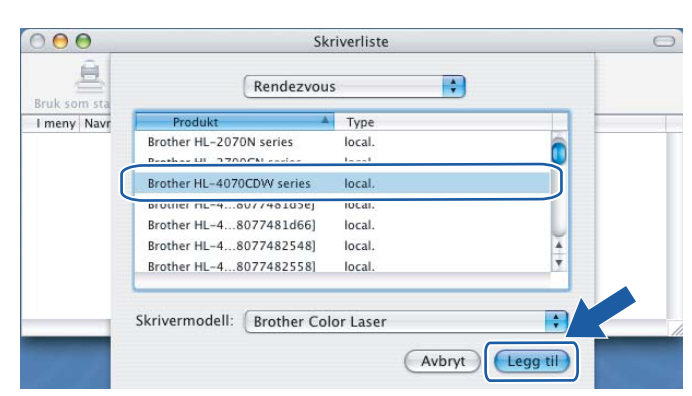

## Merk

Hvis flere enn én skriver av samme modell er tilkoblet ditt nettverk, vil Ethernet-adressen (MAC-adressen) vises etter modellnavnet.

6 Klikk på Utskriftssenter og deretter Avslutt skriveroppsettverktøy.

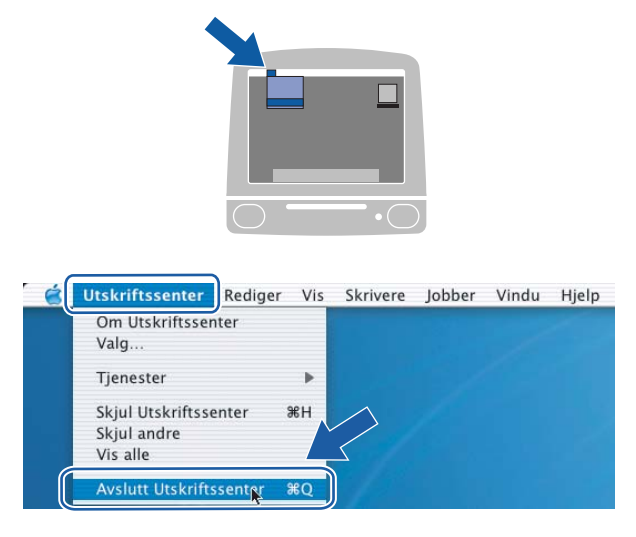

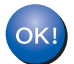

For brukere av Mac OS® X 10.2.4 til 10.2.8: Installasjonen er fullført.

# 6

## Nettverksutskrift fra Windows®: enkel node-til-node-utskrift med TCP/IP <sup>6</sup>

## **Oversikt**

Hvis du bruker Windows® og vil skrive ut med TCP/IP-protokollen i et node-til-node-miljø, følg instruksjonene i dette kapittelet. I dette kapittelet får du vite hvordan du installerer nettverksprogramvaren og skriverdriveren du trenger for å skrive ut med nettverksskriveren.

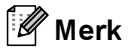

- Du må konfigurere IP-adressen på skriveren før du fortsetter med dette kapittelet. Hvis du ikke behøver konfigurere IP-adressen, se [Kapittel 2](#page-15-0) først.
- Kontroller at vertsdatamaskinen og utskriftsserveren enten er på samme delnett, eller at ruteren er riktig konfigurert for å overføre data mellom de to enhetene.
- Standardpassordet for Brothers utskriftsservere er access.

Nettverksutskrift fra Windows®: enkel node-til-node-utskrift med TCP/IP

## Konfigurere standard TCP/IP-port <sup>6</sup>

## Hvis skriverdriveren ikke er installert <sup>6</sup>

### For Windows Vista™ <sup>6</sup>

- **1** Klikk på Start-knappen, Kontrollpanel, Hardware and Sound og deretter på Skrivere.
- Klikk på Legg til skriver.
- **3** Velg Legg til en lokal skriver.
- 4) Nå må du velge den riktige porten for nettverksutskrift. Velg Opprett en ny port og velg Standard TCP/IP Port fra listen og klikk på Neste.
- **65** Angi IP-adressen eller navnet på utskriftsserveren du vil konfigurere. Veiviseren angir automatisk portnavnet for deg. Klikk på Neste.
- f Nå kan Windows Vista™ kommunisere med skriveren du har angitt. Hvis du ikke har angitt riktig IPadresse eller navn, vil du se en feildialog.
- **7** Når du har konfigurert porten, må du angi hvilken skriverdriver du vil bruke. Velg riktig driver fra listen over skrivere som støttes. Hvis du bruker en driver som fulgte med skriveren på en CD-ROM, velger du Har diskett for å finne den på CD-ROM-en.
- **68** Du kan for eksempel velge mappen "X:\Driver\PCL\WIN2K\_XP\ditt språk" (der X er din stasjonsbokstav). Velg Åpne, og klikk deretter OK. Velg skrivermodellen din, og klikk deretter Neste.
- **9** Angi et navn, og velg deretter Neste.
- Merk
- Når skjermbildet Brukerkontokontroll vises, klikk på Fortsett.
- Hvis skriverdriveren du installerer, ikke har et digitalt sertifikat, vises en advarsel. Velg Installer denne driver programvaren allikevel for å fortsette med installasjonen.
- **10** Fortsett gjennom veiviseren, og velg Fullfør når du er ferdig.

## For Windows® 2000/XP og Windows Server® 2003 <sup>6</sup>

- **1** For Windows<sup>®</sup> XP og Windows Server<sup>®</sup> 2003: Velg Start og deretter Skrivere og telefakser. For Windows<sup>®</sup> 2000: Velg Start og deretter Innstillinger og så Skrivere.
- **2** For Windows<sup>®</sup> XP og Windows Server<sup>®</sup> 2003: Velg Legg til skriver for å starte veiviser for skriver. For Windows<sup>®</sup> 2000: Dobbeltklikk ikonet Legg til skriver for å åpne veiviseren for skriver.
- **C** Klikk Neste når Velkommen til veiviseren for skriver vises.
- 4) Velg Lokal skriver, og fjern merket for Søk og installer Plug and Play-skriver automatisk og klikk på Neste.
- <sup>5</sup> Nå må du velge den riktige porten for nettverksutskrift. Velg Opprett en ny port og velg Standard TCP/IP-port fra listen og klikk på Neste.
- 6) Veiviseren Legg til standard TCP/IP-skriverport vises. Klikk på Neste.
- **7** Angi IP-adressen eller navnet på utskriftsserveren du vil konfigurere. Veiviseren angir automatisk portnavnet for deg. Klikk på Neste.
- 8) Nå kan Windows® 2000/XP og Windows Server<sup>®</sup> 2003 kommunisere med skriveren du har angitt. Hvis du ikke har angitt riktig IP-adresse eller navn, vil du se en feildialog.
- **9** Velg Fullfør for å fullføre veiviseren.
- **10** Når du har konfigurert porten, må du angi hvilken skriverdriver du vil bruke. Velg riktig driver fra listen over skrivere som støttes. Hvis du bruker en driver som fulgte med skriveren på en CD-ROM, velger du Har diskett for å finne den på CD-ROM-en.
- **if** Du kan for eksempel velge mappen "X:\Driver\PCL\WIN2K\_XP\ditt språk" (der X er din stasjonsbokstav). Velg Åpne, og klikk deretter OK. Velg skrivermodellen din, og klikk deretter Neste.
- 12 Angi et navn, og velg deretter Neste.
- **13** Fortsett gjennom veiviseren, og velg Fullfør når du er ferdig.

## Skriverdriveren er allerede installert

Hvis du alt har installert skriverdriveren og vil konfigurere den for nettverksutskrift, gjør du følgende:

- $\bullet$  For Windows Vista™: Klikk på Start-knappen, Kontrollpanel, Maskinvare og lyd og deretter på Skrivere. For Windows® XP og Windows Server® 2003: Velg Start og deretter Skrivere og telefakser. For Windows® 2000: Klikk på knappen Start og velg Innstillinger og deretter Skrivere.
- <sup>2</sup> Dobbeltklikk på skriverdriveren du vil konfigurere, og velg deretter Egenskaper.
- **3** Velg kategorien Porter og klikk Legg til port.
- 4) Skriv inn navnet på porten du vil bruke. Et typisk eksempel på dette er **Standard TCP/IP Port**. Deretter klikker du på knappen Ny port....
- **6** Veiviseren for standard TCP/IP-skriverport starter.
- **6** Tast inn nettverksskriverens IP-adresse. Klikk på Neste.
- g Velg Fullfør.
- Lukk dialogboksen Skriverporter og Egenskaper.

## Andre informasjonskilder

Se [Kapittel 2](#page-15-0) i denne brukerhåndboken hvis du vil se hvordan du konfigurerer skriverens IP-adresse.

6

7

## Nettverksutskrift fra Windows®: Node-til-node-utskrift for NetBIOS <sup>7</sup>

## Oversikt <sup>7</sup>

Brothers utskriftsservere støtter SMB (Server Message Block). Dette betyr at Brother-skrivere kan vises under på samme måte som vanlige Windows®-datamaskiner. Den største fordelen med NetBIOS-utskrift er at du kan skrive ut fra eldre DOS-programmer som kjører på datamaskiner som er koblet til et Microsoft® nettverk.

## $\mathscr{\mathscr{R}}$  Merk

- Du må konfigurere IP-adressen på skriveren før du fortsetter med dette kapittelet. For mer informasjon, se [Kapittel 2](#page-15-0).
- Standardpassordet for Brothers utskriftsservere er access.
- Standard domenenavn for utskriftsserveren er WORKGROUP. Hvis du vil endre det, bruker du Internettbasert styring (nettleser), BRAdmin Professional eller Web BRAdmin.

## Utskriftsserverkonfigurasjon for Windows® 2000/XP, Windows Vista™ og Windows Server<sup>®</sup> 2003

## Konfigurasjon av utskriftsserver <sup>7</sup>

For at denne funksjonen skal virke, må du endre domenenavn eller arbeidsgruppenavn slik at det svarer til navnet på nettverket. Når dette er gjort, vises utskriftsserveren automatisk på nettverket, og du kan sende utskriftsjobber til den uten å måtte installere mer programvare.

Et domene gir sentralisert sikkerhetsadministrasjon mens en arbeidsgruppe gir distribuert sikkerhetsadministrasjon. Det har ingen betydning om nettverket består av arbeidsgrupper eller domener. Du trenger bare å oppgi navnet på arbeidsgruppen eller domenet. Brother-utskriftsserveren har standardnavnet WORKGROUP for arbeidsgruppen/domenet. Hvis du vil endre navnet, kan du konfigurere Brotherutskriftsserveren til å gjenkjenne det. Det er tre måter å gjøre dette på. (Hvis du er usikker på navnet på arbeidsgruppen/domenet, kan du se kategorien Identifikasjon i Nettverk i kontrollpanelet.)

### Endre navnet på arbeidsgruppen/domenet ved hjelp av BRAdmin Professional <sup>7</sup>

## Merk

- Du kan ikke endre arbeidsgruppe-/domenenavnet ved hjelp av BRAdmin Light som finnes på CD-ROMen som fulgte med ditt Brother-produkt. Du kan laste ned den nyeste versjonen av Brother BRAdmin Professional fra [http://solutions.brother.com.](http://solutions.brother.com) Dette verktøyet er kun tilgjengelig for Windows®-brukere.
- Både utskriftsserveren og datamaskinen må ha gyldige IP-adresser. Du kan konfigurere IP-adressen ved hjelp av BRAdmin Light eller BRAdmin Professional. Se Bruke BRAdmin Light til å konfigurere [nettverksskriveren](#page-18-0) på side 12.
- Standardpassordet for Brothers utskriftsservere er access.
- <span id="page-105-0"></span>**a** Start BRAdmin Professional (fra Windows<sup>®</sup> 98/Me, Windows NT<sup>®</sup> 4.0, Windows<sup>®</sup> 2000/XP, Windows Vista™ og Windows Server<sup>®</sup> 2003) ved å klikke på Start / Alle programmer <sup>[1](#page-105-0)</sup> / Brother Administrator Utilities / Brother BRAdmin Professional Utilities / BRAdmin Professional.
	- 1 Programmer for Windows® 95/98/Me-, Windows NT® 4.0- og Windows® 2000-brukere

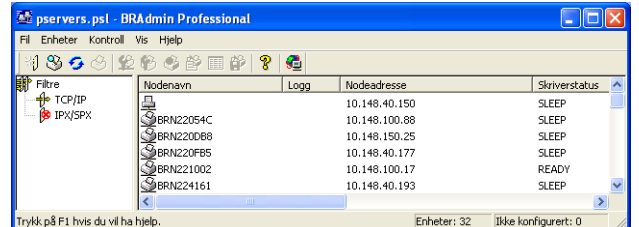

- **2** Velg TCP/IP i den venstre rammen i hovedvinduet for BRAdmin.
- Velg utskriftsserveren du vil konfigurere i høyre ramme i BRAdmin-vinduet.
- 4) Velg Konfigurer utskriftsserver på Kontroll-menyen.
- Skriv inn et passord. Standardpassord er access.

99

Nettverksutskrift fra Windows®: Node-til-node-utskrift for NetBIOS

**Velg kategorien NetBIOS.** Skriv inn et arbeidsgruppe-/domenenavn.

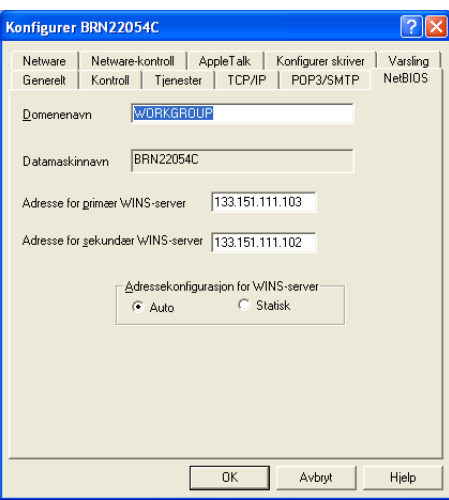

### ∫<sup>∦</sup> Merk

På grunn av måten Microsoft®-nettverk fungerer, kan det ta flere minutter før utskriftsserveren vises under "Andre maskiner". Det kan også hende at det tar flere minutter før utskriftsserveren forsvinner fra "Andre maskiner", selv om skriveren er slått av. Dette er en egenskap for arbeidsgruppe- og domenebaserte Microsoft®-nettverk.

### Bruke Internett-basert styring (nettleseren) til å endre arbeidsgruppe-/domenenavn <sup>7</sup>

Du kan også bruke en vanlig nettleser til å endre NetBIOS-navnet. Dette kan du gjøre ved å koble deg til utskriftsserveren ved hjelp av IP-adressen (se [Bruke nettleseren til å endre](#page-21-0)  [utskriftserverinnstillingene](#page-21-0) på side 15) og velg deretter alternativet Configure NetBIOS fra Network Configuration. Deretter skriver du inn navnet på arbeidsgruppen/domenet i tekstboksen Domain Name. Pass på at endringene trer i kraft (klikk på Submit).

### Endre navnet på arbeidsgruppen/domenet med Telnet <sup>7</sup>

Hvis du ikke kan bruke BRAdmin Professional, kan du bruke Telnet.

Når du er koblet til utskriftsserveren, skriver du inn standardpassordet access etter #-ledeteksten. Skriv inn hva som helst etter ledeteksten Enter Username. Ledeteksten Local vises deretter.

## Skriv inn følgende kommando:

SET NETBIOS DOMAIN domenenavn EXIT

Der domenenavn er navnet på domenet ditt eller arbeidsgruppen din. Hvis du ikke vet navnet på domenet eller arbeidsgruppen, se i identifikasjonskategorien under Nettverk i Windows<sup>®</sup> 2000/XP, Windows Vista™ og Windows Server® 2003.

8

## Internett-utskrift for Windows $^{\circledR}$

## Oversikt <sup>8</sup>

Brukere av Windows® 2000/XP, Windows Vista™ og Windows Server® 2003 kan skrive ut via TCP/IP ved å bruke standardprogramvare for nettverksutskrift og IPP-protokollprogramvare i en hvilken som helst Windows<sup>®</sup> 2000/XP, Windows Vista™ og Windows Server<sup>®</sup> 2003-installasion.

## Merk

- Du må konfigurere IP-adressen på skriveren før du fortsetter med dette kapittelet. Hvis du ikke behøver konfigurere IP-adressen, se [Kapittel 2](#page-15-0) først.
- Kontroller at vertsdatamaskinen og utskriftsserveren enten er på samme delnett, eller at ruteren er riktig konfigurert for å overføre data mellom de to enhetene.
- Standardpassordet for Brothers utskriftsservere er access.
- Denne utskriftsserveren støtter IPPS-utskrift, se [Skrive ut dokumenter på en sikker måte ved hjelp av](#page-135-0)  IPPS [på side 129](#page-135-0).

## IPP-utskrift for Windows® 2000/XP, Windows Vista™ og Windows Server® 2003

Du bruker følgende instruksjoner hvis du vil bruke IPP-utskrift i Windows® 2000/XP, Windows Vista™ og Windows Server® 2003.

## For Windows Vista™ <sup>8</sup>

- Klikk på Start-knappen, Kontrollpanel, Maskinvare og lyd og deretter på Skrivere.
- Klikk på Legg til skriver.
- $\frac{3}{2}$  Velg Legg til en nettverksskriver, trådløs skriver eller Bluetooth-skriver.
- Klikk på Skriveren jeg vil ha er ikke listet.
- **6** Velg Velg en delt skriver, etter navn og skriv deretter inn følgende i URL-feltet: http://skriverens ipadresse:631/ipp (der skriverens ipadresse er IP-adressen eller navnet på utskriftsserveren).

### Merk

Hvis du har redigert hosts-filen på datamaskinen eller bruker DNS (Domain Name System), kan du også angi DNS-navnet til utskriftsserveren. Siden utskriftsserveren støtter TCP/IP og NetBIOS, kan du også skrive inn NetBIOS-navnet på utskriftsserveren. NetBIOS-navnet vises på skriverinnstillingssiden. NetBIOS-navnet som tilordnes, er de første 15 tegnene i nodenavnet, og som standard vises det som "BRNxxxxxx", der "xxxxxx" er de seks siste sifrene i Ethernet-adressen.
**6** Når du velger Neste, oppretter Windows Vista<sup>™</sup> en kobling med URL-adressen du har angitt.

- Hvis skriverdriveren er installert:
	- 1 Vinduet for valg av skriver vises i veiviseren Legg til skriver. Velg OK.

Hvis skriverdriveren alt er installert på datamaskinen, bruker Windows Vista<sup>TM</sup> automatisk denne driveren. I dette tilfellet blir du spurt om du vil gjøre driveren til standardskriver, og så fullføres driverinstallasjonen. Nå er du klar til å skrive ut.

- $2$  Gå til  $\mathbf{0}$ .
- Hvis skriverdriveren IKKE er installert:

En av fordelene med IPP-utskriftsprotokollen er at den identifiserer skriverens modellnavn når du kommuniserer med den. Etter vellykket kommunikasjon vises skriverens modellnavn automatisk. Dette betyr at du ikke behøver å informere Windows Vista™ om hvilken type skriverdriver som skal brukes.

Gå til  $\bullet$ .

- <span id="page-108-1"></span>Hvis skriveren ikke finnes i listen over skrivere som støttes, velger du Har diskett. Du blir deretter bedt om å sette inn driverdisketten.
- 8) Velg Bla gjennom, og velg den riktige Brother-skriverdriveren på CD-ROM-en eller i nettverksdatamaskinen. Velg Åpne.
- **9** Velg OK.
- Angi modellnavnet til skriveren. Velg OK.
- Merk
- Når skjermbildet Brukerkontokontroll vises, klikk på Fortsett.
- Hvis skriverdriveren du installerer, ikke har et digitalt sertifikat, vises en advarsel. Velg Installer denne driver programvaren allikevel for å fortsette med installasjonen. Veiviseren Legg til skriver fullføres.
- <span id="page-108-0"></span>**k Du vil se skjermbildet Skriv inn et skrivernavn** i veiviseren Legg til skriver. Merk av i boksen for Angi som standardskriver hvis du ønsker å bruke denne skriveren som standardskriver, og klikk deretter på Neste.
- **12** Test skrivertilkoblingen ved å klikke på Skriv ut en testside og klikk deretter på Fullfør. Skriveren er nå konfigurert og klar til å skrive ut.

8

### For Windows® 2000/XP og Windows Server® 2003 <sup>8</sup>

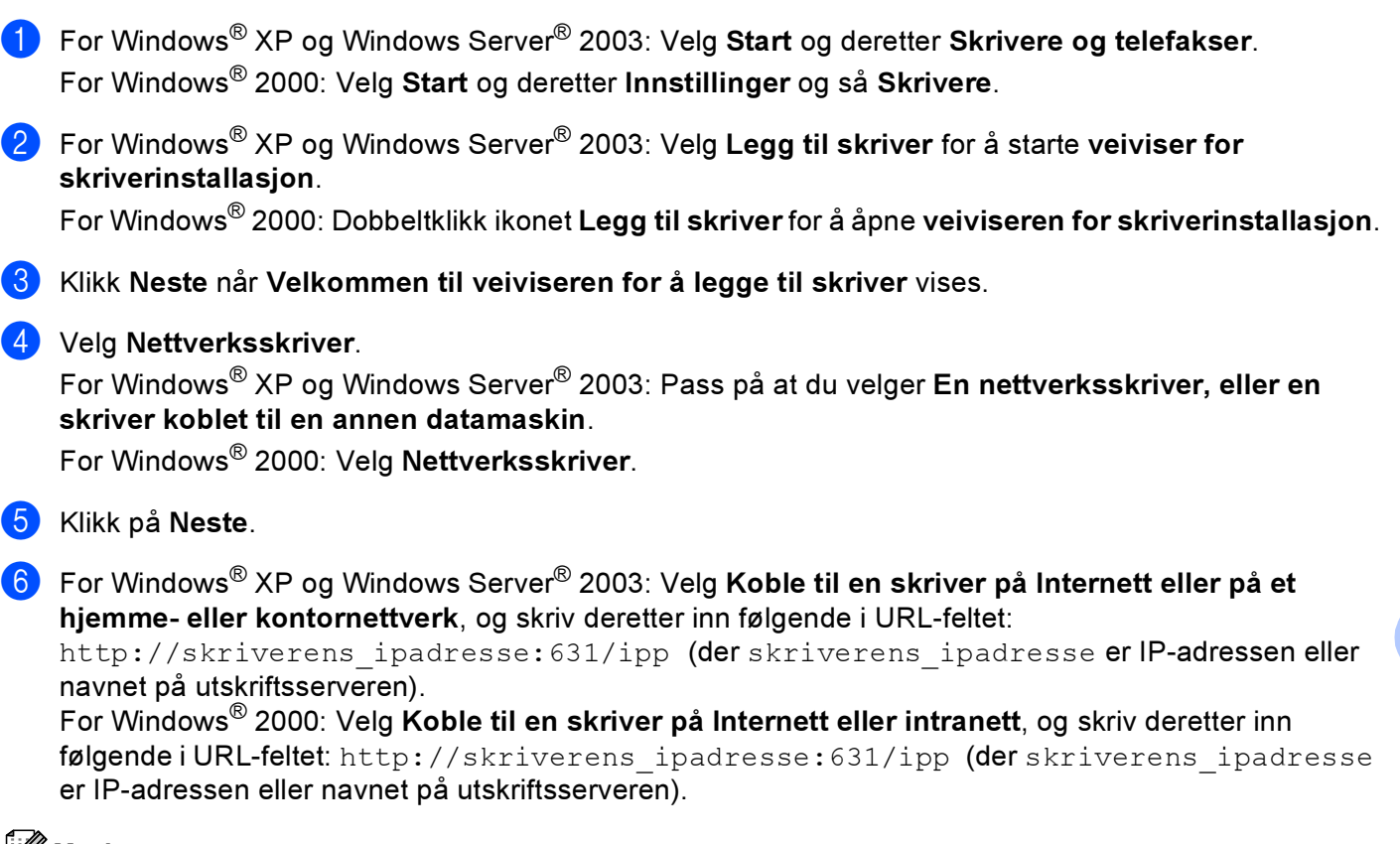

### Merk

Hvis du har redigert hosts-filen på datamaskinen eller er bruker DNS (Domain Name System), kan du også angi DNS-navnet til utskriftsserveren. Siden utskriftsserveren støtter TCP/IP og NetBIOS, kan du også skrive inn NetBIOS-navnet på utskriftsserveren. NetBIOS-navnet vises på skriverinnstillingssiden. NetBIOS-navnet som tilordnes, er de første 15 tegnene i nodenavnet, og som standard vises det som "BRNxxxxxx", der "xxxxxx" er de seks siste sifrene i Ethernet-adressen.

Når du velger Neste, vil Windows® 2000/XP og Windows Server<sup>®</sup> 2003 opprette en kobling med URLadressen du har angitt.

Hvis skriverdriveren er installert:

1 Vinduet for valg av skriver vises i veiviseren for skriverinstallasjon. Hvis skriverdriveren alt er installert på datamaskinen, bruker Windows® 2000/XP og Windows Server® 2003 automatisk denne driveren. I dette tilfellet blir du spurt om du vil gjøre driveren til standardskriver, og så fullføres driverinstallasjonen. Nå er du klar til å skrive ut.

 $2$  Gå ti[l](#page-110-0)  $\mathbf{\odot}$ .

Hvis skriverdriveren IKKE er installert:

En av fordelene med IPP-utskriftsprotokollen er at den identifiserer skriverens modellnavn når du kommuniserer med den. Etter vellykket kommunikasjon vises skriverens modellnavn automatisk. Dette betyr at du ikke behøver å informere Windows® 2000 om hvilken type skriverdriver som skal brukes.

Gå til **®**.

<span id="page-110-1"></span>8 Driverinstalleringen starter automatisk.

### Merk

Hvis skriverdriveren du installerer, ikke har et digitalt sertifikat, vises en advarsel. Klikk på Fortsett likevel for å fortsette med installasjonen.

- <sup>9</sup> Klikk på OK når du ser meldingen Sett inn diskett.
- 10 Velg Bla gjennom, og velg den riktige Brother-skriverdriveren på CD-ROM-en eller i nettverksdatamaskinen. Velg Åpne.
- **i** Velg OK.
- <span id="page-110-0"></span>12 Merk av for Ja hvis du vil bruke denne skriveren som standardskriver. Klikk på Neste.
- 13 Velg Fullfør. Skriveren er nå konfigurert og klar til utskrift. Hvis du vil teste skrivertilkoblingen, skriver du ut en testside.

### Angi en annen URL-adresse

Legg merke til at du kan skrive inn flere mulige oppføringer i URL-feltet.

http://skriverens\_ipadresse:631/ipp

Dette er standard-URL-adresse, og vi anbefaler at denne brukes. Merk at hvis du velger Hent mer informasjon, vises ingen data om skriveren.

http://skriverens\_ipadresse:631/ipp/port1

Dette er for kompatibilitet med HP<sup>®</sup> JetDirect<sup>®</sup>. Merk at hvis du velger Hent mer informasjon, vises ingen data om skriveren.

http://skriverens\_ipadresse:631/

Hvis du glemmer URL-detaljene kan du ganske enkelt angi teksten ovenfor (http://skriverens\_ipadresse/) og skriveren vil fortsatt motta og behandle data.

Der skriverens ipadresse er IP-adressen eller navnet på utskriftsserveren)

### Andre informasjonskilder

Se [Kapittel 2](#page-15-0) i denne brukerhåndboken hvis du vil se hvordan du konfigurerer skriverens IP-adresse.

9

## Nettverksutskrift i Macintosh®

### **Oversikt**

Dette kapittelet forklarer hvordan du konfigurerer BR-Script 3-skriverdriver (PostScript® 3™-språkemulering) på et nettverk. BR-Script 3-skriverdriveren er kun tilgjengelig for HL-4050CDN og HL-4070CDW.

### Slik velger du skriverdriver (TCP/IP)

- **1** Slå på skriveren.
- <sup>2</sup> Fra menyen Gå velger du Programmer.
- 8 Åpne mappen Verktøy.
- 4 Dobbeltklikk på ikonet Skriveroppsettverktøy. (Mac OS® X 10.2.x-brukere klikker på ikonet Utskriftssenter.)
- **6** Velg Legg til.
- 6 Velg IP-skriver.

(Mac OS<sup>®</sup>X 10.2.4 til 10.3.x) (Mac OS<sup>®</sup>X 10.

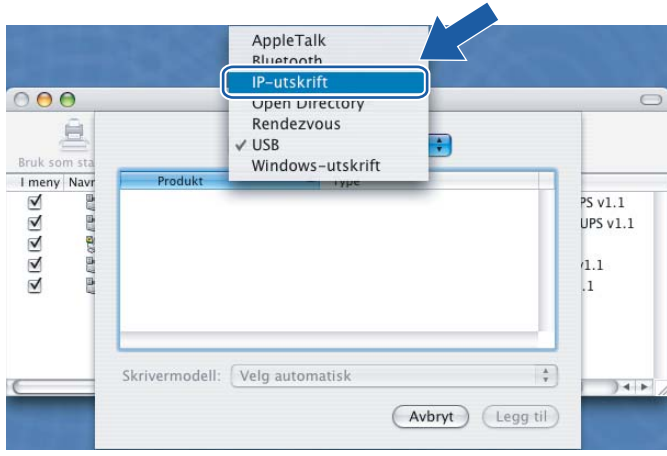

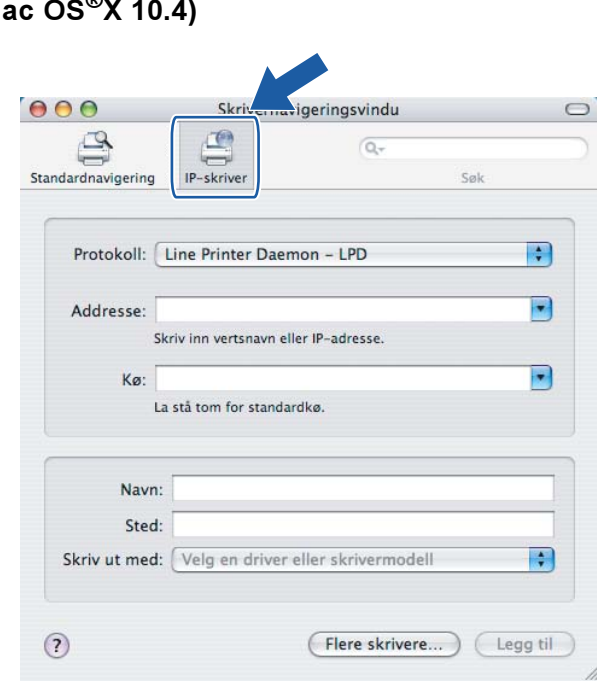

Angi skriverens IP-adresse i boksen Adresse.

### (Mac OS<sup>®</sup>X 10.2.4 til 10.3.x) (Mac OS<sup>®</sup>X 10.4)

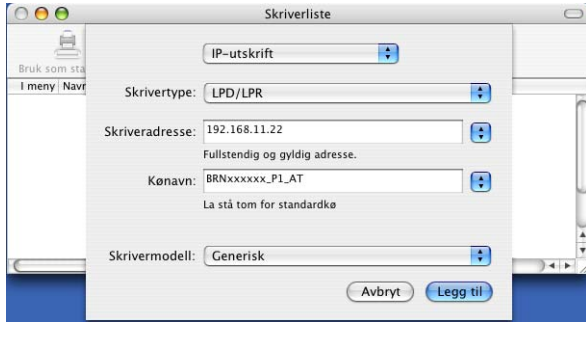

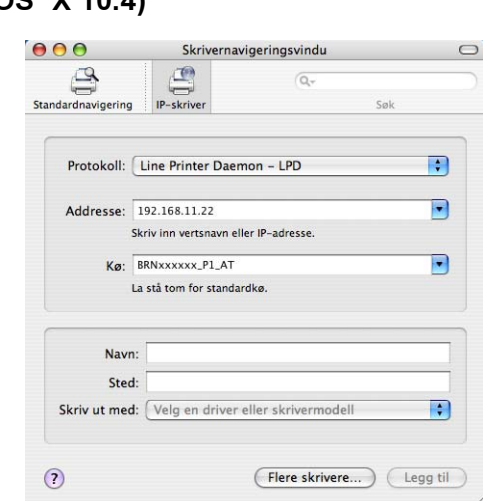

### Merk

- Du kan bekrefte IP-adressen ved å skrive ut utskriftsinnstillingssiden. For informasjon om hvordan du skriver ut utskriftsinnstillingssiden, se [Slik skriver du ut skriverinnstillingssiden](#page-122-0) på side 116.
- Når du angir Kønavn, bruker du verdien "brnxxxxxx\_p1\_at" for et kablet nettverk eller "brwxxxxxx\_p1\_at" for et trådløst nettverk (der xxxxxx er de seks siste sifrene i Ethernet-adressen).

8 Velg din modell fra listen Skriv ut med. Velg f.eks. Brother HL-4050CDN BR-Script3.

### (Mac  $OS^{®}X$  10.2.4 til 10.3.x) (Mac  $OS^{®}X$  10.4)

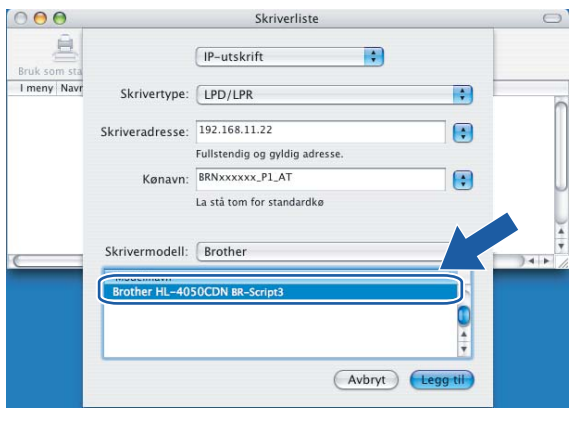

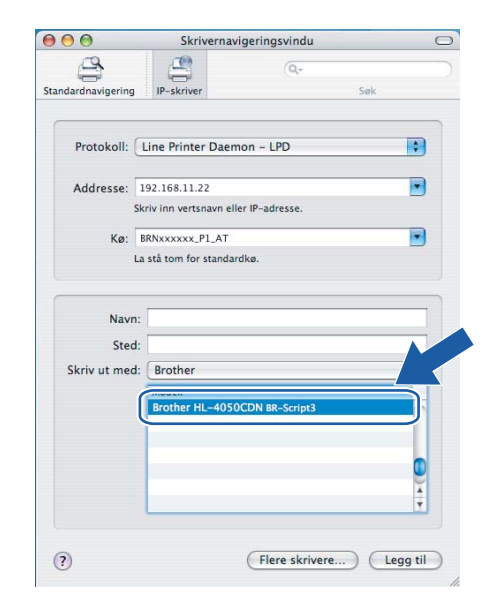

<sup>9</sup> Velg Legg til, og skriveren blir tilgjengelig fra listen over skrivere.

9

10 Oppsett med kontrollpanel

### **Oversikt**

Fra Kontrollpanel kan du gjøre følgende:

### Endre innstillingene for utskriftsserveren

Se [Endre utskriftsserverens innstillinger ved å bruke kontrollpanelets LAN-meny](#page-115-0) på side 109.

#### Skrive ut skriverinnstillingssiden

Se [Skrive ut skriverinnstillingssiden](#page-122-1) på side 116 hvis du vil vite hvordan du skriver ut siden med skriverinnstillinger.

#### Tilbakestille nettverksinnstillingene til fabrikkinnstillinger

Se [Tilbakestille nettverksinnstillingene til fabrikkinnstillinger](#page-123-0) på side 117 hvis du vil vite hvordan du gjenoppretter nettverksinnstillingene til fabrikkinnstillingene.

### Deaktivere APIPA-protokoll

Se [Deaktivere APIPA-protokollen](#page-124-0) på side 118 hvis du vil vite hvordan du deaktiverer APIPA-protokollen.

### <span id="page-115-0"></span>Endre utskriftsserverens innstillinger ved å bruke kontrollpanelets LAN-meny

Før du bruker din Brother-skriver i et nettverksmiljø må du konfigurere de korrekte TCP/IP-innstillingene. For mer informasjon, se [Endre utskriftsserverens innstillinger](#page-21-0) på side 15.

I dette kapittelet vil du lære hvordan du konfigurerer nettverksinnstillingene ved hjelp av kontrollpanelet som finnes øverst på skriveren.

LAN-menyvalgene på kontrollpanelet gjør at du kan sette opp Brother-skriveren for din nettverkskonfigurasjon. Trykk på en av menyknappene (+, -, OK eller Back), og trykk på knappene + eller for å flytte frem- eller bakover i menyene til LAN vises. Trykk på OK for å fortsette til det neste menynivået. Trykk på knappene + eller - for å fortsette til menyvalget som du ønsker å konfigurere.

Merk at maskinen er utstyrt med BRAdmin Light Windows<sup>®</sup>-programvare samt Internett-basert styring (nettleser), som også kan brukes til å konfigurere mange av nettverkets sider. Se [Endre utskriftsserverens](#page-21-0)  [innstillinger](#page-21-0) på side 15.

### Kontrollpanelets LAN-menytabell og standard fabrikkinnstillinger

### <span id="page-115-2"></span>(HL-4040CN / HL-4050CDN)

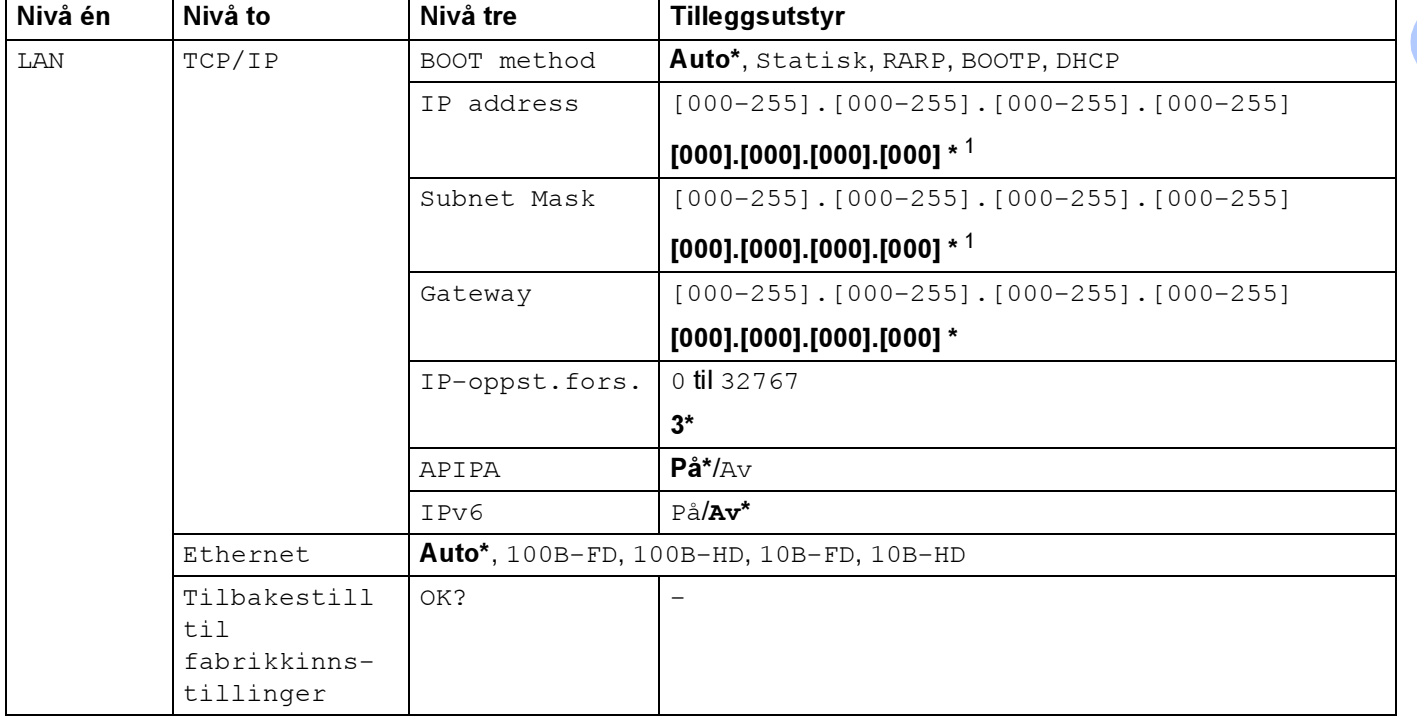

Se [\(HL-4070CDW\)](#page-116-0) på side 110 for LAN-menytabellen for HL-4070CDW.

<span id="page-115-1"></span>*<sup>1</sup>* Ved kobling til nettverket, hvis skriverens BOOT method er Auto, vil skriveren forsøke å angi IP-adressen og nettverksmasken automatisk fra en bootserver slik som DHCP eller BOOTP. Hvis en bootserver ikke kan finnes, vil en APIPA IP-adresse tildeles, slik som 169.254.[001-254].[000-255]. Hvis BOOT method på skriveren er angitt som Statisk må du angi en IP-adresse manuelt fra skriverens kontrollpanel.

10

### <span id="page-116-0"></span>(HL-4070CDW)

Se [\(HL-4040CN / HL-4050CDN\)](#page-115-2) på side 109 for LAN-menytabellen for HL-4040CN/ HL-4050CDN.

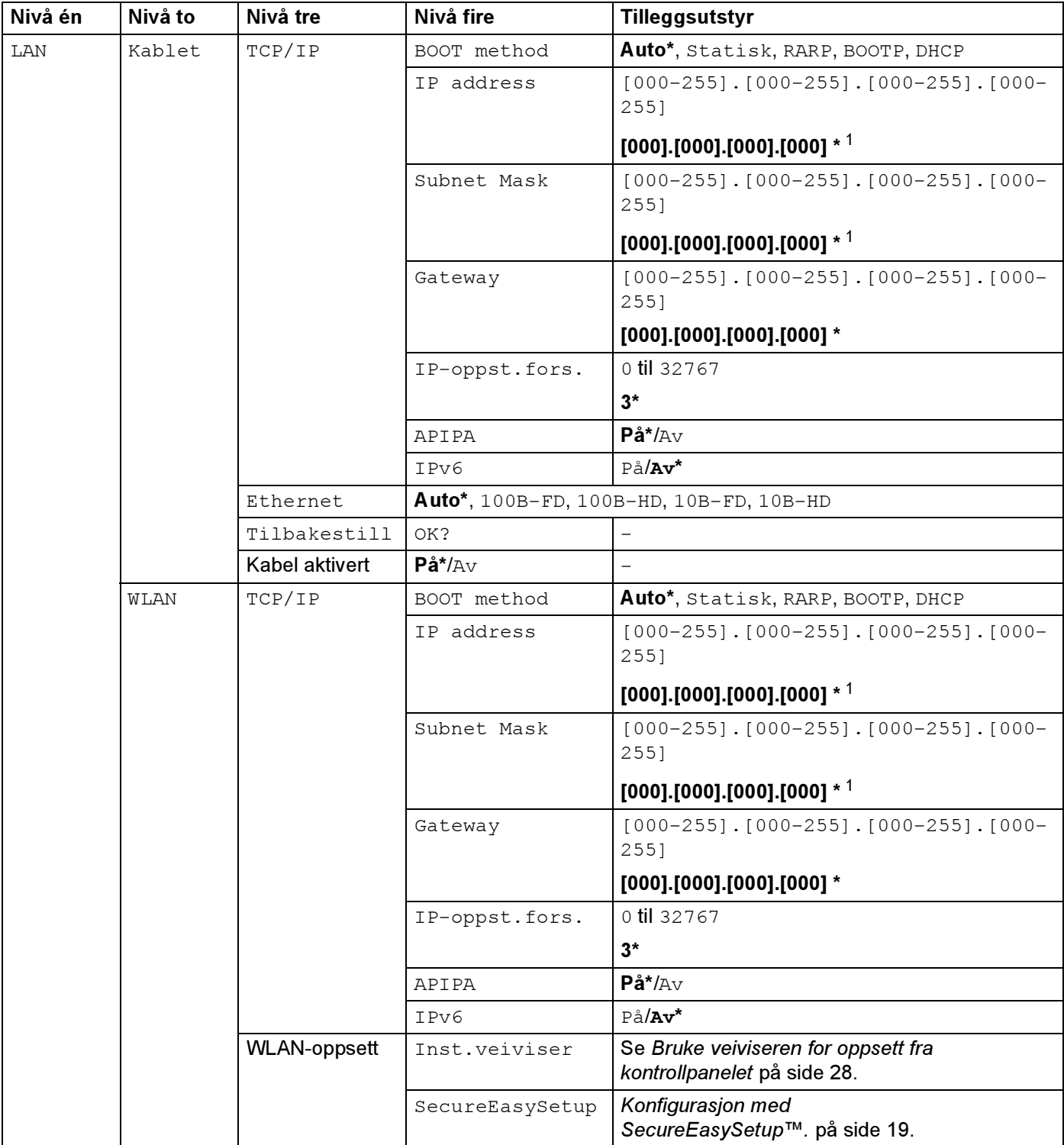

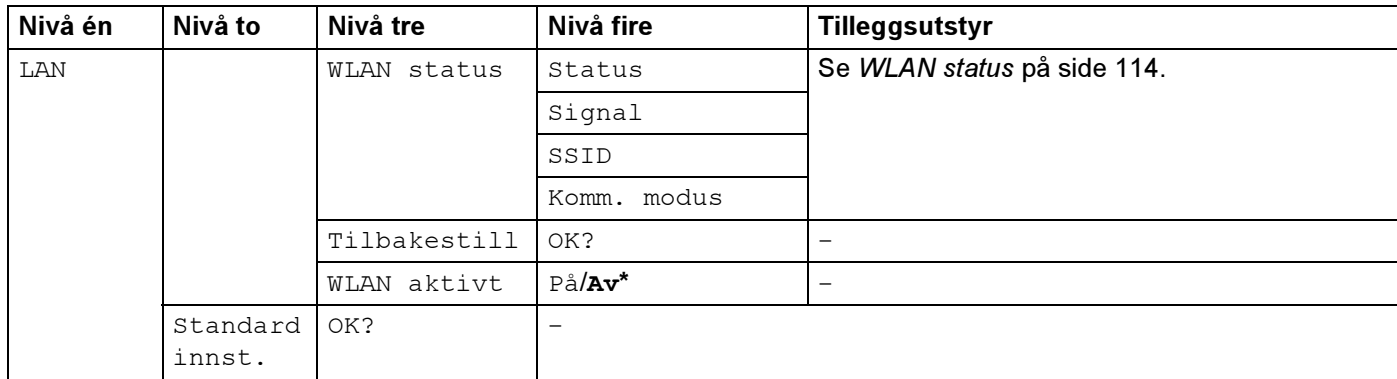

*<sup>1</sup>* Ved kobling til nettverket, hvis skriverens BOOT method er Auto, vil skriveren forsøke å angi IP-adressen og nettverksmasken automatisk fra en bootserver slik som DHCP eller BOOTP. Hvis en bootserver ikke kan finnes, vil en APIPA IP-adresse tildeles, slik som 169.254.[001-254].[000-255]. Hvis BOOT method på skriveren er angitt som Statisk må du angi en IP-adresse manuelt fra skriverens kontrollpanel.

### <span id="page-117-1"></span>Kablet-menyalternativer

Se [WLAN-menyalternativer \(kun HL-4070CDW\)](#page-119-0) på side 113 for detaljert informasjon om WLANmenyalternativet.

### <span id="page-117-2"></span>TCP/IP 1 0

Denne menyen har syv valg: BOOT method, IP adresse=, Subnet mask, Gateway, IP-oppst.fors., APIPA og IPv6.

<span id="page-117-0"></span>■ BOOT method

I dette feltet vises metodene for å hente IP-adressen ved å bruke TCP/IP-protokollene.

• Auto

I denne modusen søker skriveren etter en DHCP-server på nettverket. Hvis den finner en som er konfigurert til å tildele en IP-adresse til skriverens, brukes IP-adressen fra DHCP-serveren. Hvis ingen DHCP-server er tilgjengelig, søker skriveren etter en BOOTP-server. Hvis en BOOTP-server er tilgjengelig og riktig konfigurert, henter skriveren IP-adressen fra BOOTP-serveren. Hvis en BOOTPserver ikke er tilgjengelig, vil skriveren skanne etter en RARP-server. Hvis en RARP-server heller ikke svarer, skannes IP-adressen gjennom APIPA-alternativet, se [Bruke APIPA til å konfigurere IP](#page-167-0)adressen [på side 161](#page-167-0). Etter at du har slått på skriveren, kan det ta noen minutter for den å søke på nettverket etter en server.

• Statisk

I denne modusen må du tilordne IP-adressen til skriveren manuelt. Når du har angitt IP-adressen, er den låst til den tilordnede adressen.

• RARP

Du kan konfigurere IP-adressen til Brother-utskriftsserveren ved å bruke RARP på vertsdatamaskinen. Hvis du vil vite mer om APIPA, se [Bruke RARP til å konfigurere IP-adressen](#page-166-0) på side 160.

• BOOTP

Du kan bruke BOOTP til konfigurering i stedet for RARP. Fordelen med BOOTP er at du kan konfigurere nettverksmasken og gatewayen. Hvis du vil vite mer om APIPA, se Bruke BOOTP til å [konfigurere IP-adressen](#page-165-0) på side 159.

• DHCP

DHCP (Dynamic Host Configuration Protocol) gjør det mulig å tildele IP-adresser automatisk. Hvis du har en DHCP-server på nettverket (vanligvis på et UNIX<sup>®</sup>- eller Windows<sup>®</sup> 2000/XP-, Windows Vista™og Windows Server® 2003-nettverk), får utskriftsserveren IP-adressen automatisk fra DHCP-serveren, og navnet på utskriftsserveren registreres hos en hvilken som helst dynamisk navnetjeneste som er kompatibel med RFC 1001 og 1002.

### Merk

Hvis du ikke vil konfigurere utskriftsserveren via DHCP, BOOTP eller RARP, må du angi at BOOT method skal være Statisk. Dermed unngår du at utskriftsserveren prøver å hente en IP-adresse fra et av disse systemene.

### IP address

I dette feltet vises den gjeldende IP-adressen til skriveren. Hvis du har valgt Statisk under BOOT method, angir du IP-adressen du vil tilordne skriveren (spør nettverksadministratoren om hvilken IPadresse som skal brukes). Hvis du har valgt en annen metode enn Statisk, prøver skriveren å bestemme IP-adressen ved å bruke DHCP- eller BOOTP-protokollene. Din skrivers standard-IP-adresse er trolig ikke kompatibel med IP-adresseplanen for ditt nettverk. Vi anbefaler at du kontakter nettverksadministratoren, og ber om en IP-adresse for nettverket som enheten skal tilkobles.

■ Subnet Mask

I dette feltet vises gjeldende nettverksmaske som brukes av skriveren. Hvis du ikke bruker DHCP eller BOOTP til å hente nettverksmasken, angir du ønsket nettverksmaske. Spør nettverksadministratoren om hvilken nettverksmaske som skal brukes.

■ Gateway

I dette feltet vises gatewayadressen eller ruteradressen som brukes av skriveren. Hvis du ikke bruker DHCP eller BOOTP til å hente gatewayadressen eller ruteradressen, angir du adressen du vil tilordne. Hvis du ikke har en gateway eller ruter, lar du dette feltet være tomt. Kontakt nettverksadministratoren hvis du er usikker.

IP-oppst.fors.

I dette feltet vises hvor mange ganger skriveren forsøker å skanne nettverket for å hente IP-adressen gjennom BOOT method som du har stilt inn ([BOOT method](#page-117-0) på side 111). Standardinnstillingen er 3.

■ APIPA

Når denne er satt til På, vil utskriftsserveren tildele en lenkelokal IP-adresse i området (fra 169.254.1.0 til 169.254.254.255) når utskriftsserveren ikke kan hente en IP-adresse ved hjelp av den BOOT method som du har satt opp (se *[BOOT method](#page-117-0)* på side 111). Når denne er satt til  $\text{Av},$  vil IP-adressen ikke endres når utskriftsserveren ikke kan hente en IP-adresse ved hjelp av den BOOT method du har satt opp. APIPAprotokollen er aktivert som standard. Hvis du vil deaktivere APIPA-protokollen, se [Deaktivere APIPA](#page-124-0)protokollen [på side 118.](#page-124-0)

### ■ IPv6

Denne skriveren er kompatibel med nestegenerasjons internettprotokoll, IPv6. Hvis du vil bruke IPv6 protokollen, se<http://solutions.brother.com> for mer informasjon.

### Ethernet **1 000 million and 200 million and 200 million** and 200 million and 200 million and 200 million and 200

Modus for Ethernet-kobling. AUTO gjør at utskriftsserveren fungerer i 100BASE-TX, hel- eller halvdupleksmodus, eller i 10Base-T, full- eller halvdupleksmodus via automatisk forhandling.

100BASE-TX-heldupleks (100B-FD) eller -halvdupleks (100B-HD) og 10BASE-T-heldupleks (10B-FD) eller -halvdupleks (10B-HD) låser koblingsmodus for utskriftsserveren. Denne endringen er gyldig etter at utskriftsserveren har blitt tilbakestilt. Standardinnstillingen er Auto.

### Merk

Hvis du ikke angir denne verdien riktig, kan det hende at du ikke kan kommunisere med utskriftsserveren.

#### Tilbakestill and the state of the state of the state of the state of the state of the state of the state of the

Du kan gjenopprette Kablet-menyinnstillingene til fabrikkinnstillinger.

#### Kabel aktivert

Du kan aktivere og deaktivere den kablede nettverkstilkoblingen ved å velge På eller Av.

### <span id="page-119-0"></span>WLAN-menyalternativer (kun HL-4070CDW)

Se [Kablet-menyalternativer](#page-117-1) på side 111 for detaljert informasjon om Kablet-menyalternativet.

#### TCP/IP 1 0

For mer informasjon, se TCP/IP [på side 111.](#page-117-2)

#### **WLAN-oppsett**

Inst.veiviser

Veiviseren for oppsett fører deg gjennom konfigurasjonen av det trådløse nettverket. For mer informasjon, se [Bruke veiviseren for oppsett fra kontrollpanelet](#page-34-0) på side 28.

■ SecureEasySetup

SecureEasySetup™-programvaren gjør det mulig for deg å konfigurere ditt trådløse nettverk på en enklere måte enn å gjøre det manuelt. Ved å trykke på en knapp på den trådløse ruteren eller tilgangspunkt kan du fullføre oppsettet og sikre ditt trådløse nettverk. Din ruter eller tilgangspunkt må også støtte SecureEasySetup™. Se Bruke SecureEasySetup™-programvaren til å konfigurere skriveren din for et [trådløst nettverk.](#page-29-0) på side 23.

#### <span id="page-120-0"></span>**WLAN status**

### ■ Status

Dette feltet viser aktuell status for trådløst nettverk; Aktiv (11b), Aktiv (11g), Trådb. LAN aktiv, WLAN AV eller Tilkobling NG.

- **1** Trykk på knappene + eller for å velge LAN. Trykk på OK.
- **2** Trykk på knappene + eller for å velge WLAN. Trykk på OK.
- $\langle 3 \rangle$  Trykk på knappene + eller for å velge WLAN  $\,$  Status. Trykk på OK.
- $\overline{4}$  Trykk på knappene + eller for å velge Status. Trykk på OK.
- **(5)** Aktuell status for trådløst nettverk vises; Aktiv (11b), Aktiv (11g), Trådb. LAN aktiv, WLAN AV eller Tilkobling NG.
- 6 Deretter trykker du på Back.
- Signal

Dette feltet viser aktuell signalstyrke for det trådløse nettverket: Sterk, Medium, Svak eller Ingen.

- **1** Trykk på knappene + eller for å velge LAN. Trykk på OK.
- **2** Trykk på knappene + eller for å velge WLAN. Trykk på OK.
- $\langle 3 \rangle$  Trykk på knappene + eller for å velge WLAN  $\,$  Status. Trykk på OK.
- $\overline{4}$  Trykk på knappene + eller for å velge  $\overline{\text{Signal}}$ . Trykk på OK.
- 6 Aktuell signalstyrke for det trådløse nettverket vises: Sterk, Medium, Svak eller Ingen.
- 6 Deretter trykker du på Back.

### $\mathscr R$  Merk

Denne menyen vises bare når Status er Aktiv (11b) eller Aktiv (11g) for det trådløse nettverket.

### ■ SSID

Dette feltet viser aktuell trådløs nettverks-SSID.

- **a** Trykk på knappene + eller for å velge LAN. Trykk på OK.
- **2** Trykk på knappene + eller for å velge WLAN. Trykk på OK.
- **3** Trykk på knappene + eller for å velge WLAN Status. Trykk på OK.
- $\overline{4}$  Trykk på knappene + eller for å velge SSID. Trykk på OK.
- Aktuell trådløs nettverks-SSID vil vises.
- 6 Deretter trykker du på Back.

#### $\mathscr U$  Merk

Denne menyen vises bare når Status er Aktiv (11b) eller Aktiv (11g) for det trådløse nettverket.

### Komm. modus

Dette feltet viser aktuell kommunikasjonsmodus for det trådløse nettverket: Ad-hoc eller Infrastruktur.

- **Trykk på knappene + eller for å velge LAN. Trykk på OK.**
- **2** Trykk på knappene + eller for å velge WLAN. Trykk på OK.
- $\boxed{3}$  Trykk på knappene + eller for å velge WLAN Status. Trykk på OK.
- $\overline{a}$  Trykk på knappene + eller for å velge Komm. modus. Trykk på OK.
- $\overline{b}$  Aktuell kommunikasjonsmodus for det trådløse nettverket vil vises: Ad-hoc eller Infrastruktur.
- 6 Deretter trykker du på Back.

### $\hat{}$  Merk

Denne menyen vises bare når Status er Aktiv (11b) eller Aktiv (11g) for det trådløse nettverket.

#### Tilbakestill and the state of the state of the state of the state of the state of the state of the state of the

Du kan gjenopprette WLAN-menyinnstillingene til fabrikkinnstillinger.

#### WLAN aktivt the contract of the contract of the contract of the contract of the contract of the contract of the contract of the contract of the contract of the contract of the contract of the contract of the contract of th

Du kan aktivere og deaktivere den trådløse nettverkstilkoblingen ved å velge På eller Av.

### <span id="page-122-1"></span>Skrive ut skriverinnstillingssiden

### $\mathscr{R}% _{k}(G)$  Merk

Nodenavn: Nodenavnet vises på siden med skriverinnstillinger. Standardnodenavnet for nettverkskortet i skriveren er "BRNxxxxxx" for et kablet nettverk og "BRWxxxxxx" for et trådløst nettverk (der "xxxxxx" er de seks siste sifrene i Ethernet-adressen).

Skriverinnstillingssiden skriver ut en rapport med oversikt over alle de gjeldende skriverinnstillingene inkludert nettverkets utskriftsserverinnstillinger. Du kan skrive ut siden med skriverinnstillinger fra skriverens kontrollpanel.

### <span id="page-122-0"></span>Slik skriver du ut skriverinnstillingssiden

- **D** Påse at strømledningen er satt i.
- **2** Slå på skriveren og vent til den er klar til å skrive ut.
- $\langle 3 \rangle$  Bruk en av menyknappene (+, -, OK eller Back) på skriverens kontrollpanel for å gå ut av KLAR-modus.
- $\left(4\right)$  Trykk på knappene + eller for å velge Maskin Info..
- 6) Trykk på OK, og deretter på OK igjen for å skrive ut skriverinnstillingssiden.

### <span id="page-123-0"></span>Tilbakestille nettverksinnstillingene til fabrikkinnstillinger

**D** Påse at strømledningen er satt i.

Dersom du vil tilbakestille utskriftsserveren til standardinnstillingene fra fabrikken (tilbakestille all informasjon slik som passord og IP-adresseinformasjon), gjør du som følger:

**2** Slå på skriveren og vent til den er klar til å skrive ut. **(3)** Bruk en av menyknappene (+, -, OK eller Back) på skriverens kontrollpanel for å gå ut av KLAR-modus. **4** Trykk på knappene + eller - for å velge LAN. Trykk på OK.  $\overline{6}$  Trykk på knappene + eller - for å velge Fabrikkinnstillinger. Trykk på OK. 6 Trykk på OK igjen. Merk Du kan tilbakestille utskriftsserveren til standard fabrikkinnstillinger ved å bruke BRAdmin eller Internettbasert styring (nettleser). For mer informasjon, se [Endre utskriftsserverens innstillinger](#page-21-0) på side 15.

### <span id="page-124-0"></span>Deaktivere APIPA-protokollen

Når APIPA-protokollen er aktivert, vil utskriftsserveren automatisk tildele en lenkelokal IP-adresse i området (169.254.1.0 - 169.254.254.255) når utskriftsserveren ikke kan hente en IP-adresse med den angitte BOOT method.

APIPA-protokollen er aktivert som standard. Du kan også deaktivere APIPA-protokollen med BRAdmin Light eller Internett-basert styring (nettleser). For mer informasjon, se Endre utskriftsserverens [innstillinger](#page-21-0) på side 15.

Du kan også deaktivere APIPA-protokollen ved å bruke kontrollpanelet som finnes øverst på skriveren. Gå fram på følgende måte:

- **a Påse at strømledningen er satt i.**
- **2** Slå på skriveren og vent til den er klar til å skrive ut.
- Bruk en av menyknappene (+, -, OK eller Back til å gå ut av KLAR-modus.
- **4** Trykk på knappene + eller for å velge LAN og trykk på OK. For HL-4040CN / HL-4050CDN-brukere: Gå til trinn  $\odot$ . For HL-4070CDW-bruk[e](#page-124-1)re: Gå til trinn  $\bigcirc$ .
- <span id="page-124-1"></span>**5** Trykk på knappen + eller - for velge Kablet eller WLAN som du ønsker å endre, og trykk på OK.
- **6** Trykk på + eller for å velge  $TCP/IP$  og trykk på OK.
- Trykk på + eller for å velge APIPA og trykk på OK.
- Velg Av ved hjelp av knappen + eller -, og trykk på OK. APIPA-protokollen blitt deaktivert.

#### Merk

Hvis du vil vite mer om APIPA, se [Kapittel 1](#page-7-0) eller [Kapittel 2](#page-15-0).

# 11

### Veiviser for driverdistribrusjon (kun for Windows<sup>®</sup>)

### Oversikt i 1999 ble det en de oarskeidste komme i 1999 ble de oarskeidste komme i 1999 ble de oarskeidste komme

Programvaren for veiviser for driverdistribusjon kan brukes til å forenkle installasjonen eller til og med automatisere installasjonen av en lokalt tilkoblet eller nettverkstilkoblede skrivere. Veiviseren for driverdistribusjon kan også brukes til å skape kjørbare .exe-filer som deretter kan kjøres på en ekstern datamaskin, og fullstendig automatisere installasjonen av en skriverdriver. Den eksterne datamaskinen må ikke kobles til et nettverk.

### Tilkoblingsmetoder

Veiviseren for driverdistribusjon støtter de tre tilkoblingsmetodene.

### Node-til-node

Enheten er koblet til nettverket, men hver bruker skriver ut direkte på skriveren UTEN å skrive ut gjennom den sentrale køen.

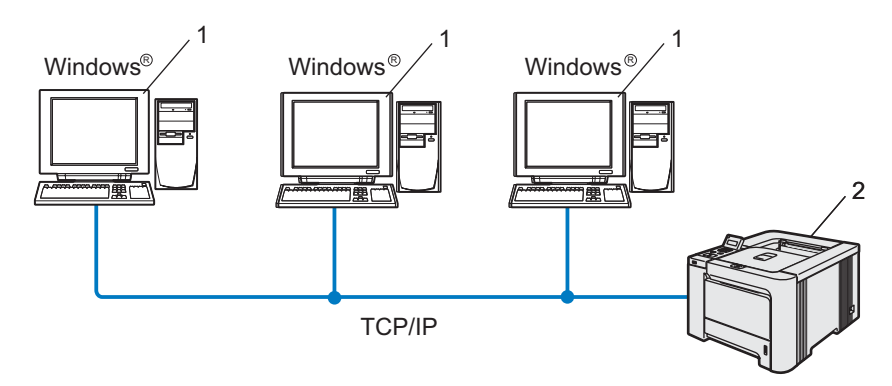

- 1 Klientdatamaskin
- 2 Nettverksskriver

Veiviser for driverdistribrusjon (kun for Windows®)

### **Nettverksdelt**

Enheten er koblet til et nettverk og en sentral utskriftskø brukes til å administrere alle utskriftsjobbene.

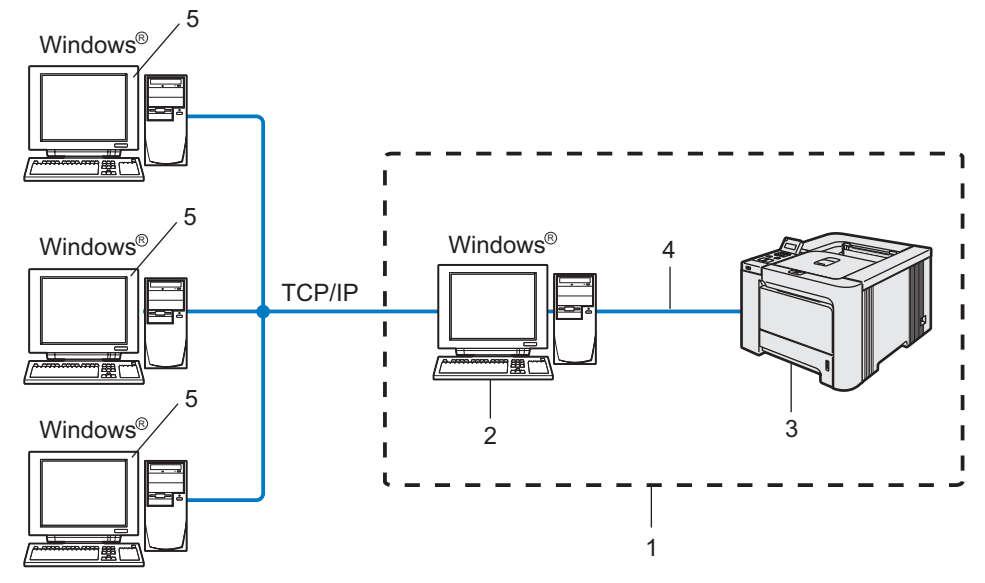

- 1 Nettverksdelt
- 2 utskriftsserver
- 3 Nettverksskriver
- 4 TCPIP, USB eller Parallell (hvis tilgjengelig)
- 5 Klientdatamaskin

### Lokal skriver (USB, LPT1)

Enheten er koblet direkte til datamaskinen via en parallell- eller USB-kabel.

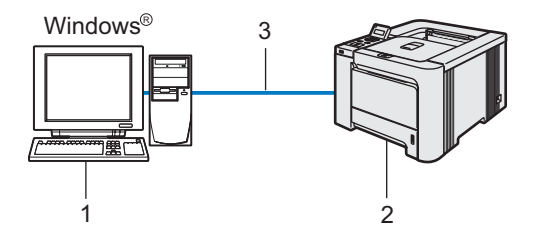

- 1 Klientdatamaskin
- 2 Skriver
- 3 TCPIP, USB eller Parallell (hvis tilgjengelig)

Veiviser for driverdistribrusjon (kun for Windows®)

### Slik installerer du veiviseren for driverdistribusjon

- **4** Sett CD-ROM-en som følger med inn i CD-ROM-stasjonen. Åpningsvinduet vises automatisk.
- **2** Velg din modell og ønsket språk. Klikk deretter på Installer andre drivere eller verktøy.
- **3** Velg installasjonsprogrammet Veiviser for driverdistribusjon.

#### $\mathbb{M}$  Merk

For Windows Vista™, klikk på Fortsett når skjermbildet Brukerkontokontroll vises.

- **4.** Velg Neste når velkomstmeldingen vises.
- **5** Les lisensavtalen nøye. Deretter følger du instruksjonene på skjermen.
- 6 Velg Fullfør. Nå har veiviseren for driverdistribusjon blitt installert.

### Bruke veiviseren for driverdistribusjon

- **1** Når du kjører veiviseren for første gang vil du se en åpningsskjerm. Klikk på Neste.
- **2** Velg Skriver og klikk deretter på Neste.
- **3** Velg tilkoblingstype for skriveren du vil skrive ut på.

**4)** Velg alternativet du trenger, og følg instruksjonene på skjermen. Hvis du velger Brother node-til-node-nettverksskriver, vises følgende skjerm.

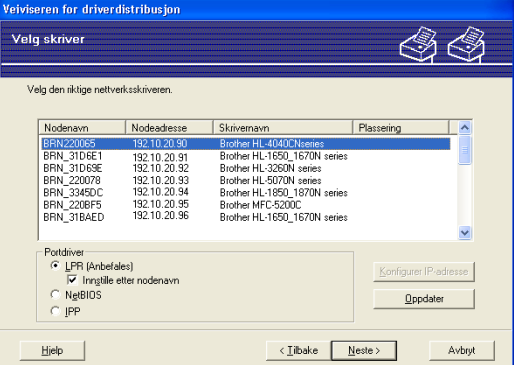

### Stille inn IP-adresse

Hvis skriveren ikke har en IP-adresse vil veiviseren gjøre at du kan endre IP-adressen ved å velge skriveren fra listen og ved å velge alternativet Konfigurer IP-adresse. En dialogboks vises så, og denne gjør at du kan spesifisere informasjon slik som IP-adresse, nettverksmaske og også gatewayadressen.

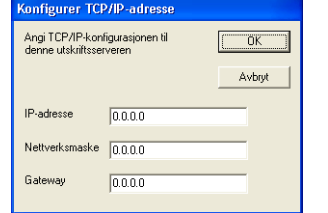

**5** Velg skriveren du vil installere og klikk på Neste. Hvis driveren du ønsker å bruke ikke er installert på datamaskinen din kan du klikke på Har diskett...-knappen og spesifiser deretter banen til skriverdriveren.

Klikk på Neste etter at du har valgt riktig driver.

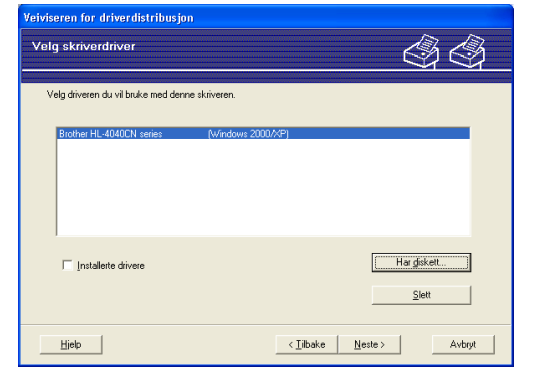

Merk av for Ja, hvis du vil installere den interaktive hjelpefunksjonen og klikk så på Neste.

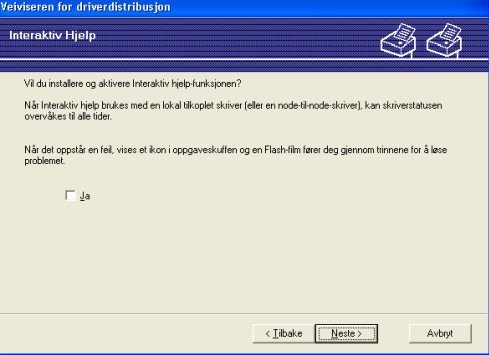

h En oppsummeringsskjerm vises. Bekreft innstillingene på driveren.

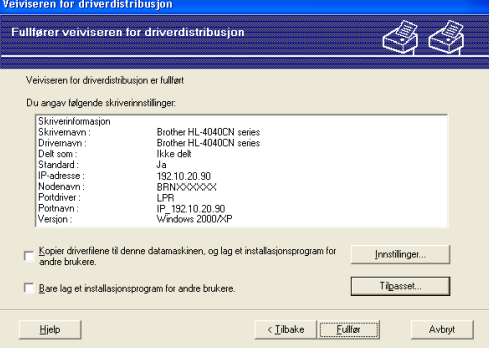

### ■ Oppretter en .exe-fil

Veiviser for driverdistribusjon kan også brukes til å opprette kjørbare .EXE-filer. Disse kjørbare .EXEfilen kan lagres på nettverket, kopieres til en CD-ROM, en floppy-diskett eller til og med sendes på e-post til en annen bruker. Når den først er i gang installeres driveren og innstillingene automatisk uten at brukeren må gjøre noe.

• Kopier driverfilene til denne datamaskinen, og lag et installasjonsprogram for andre brukere.

Velg dette alternativet hvis du ønsker å installere driveren på din datamaskin og også opprette en kjørbar .exe-fil som kan brukes på en annen datamaskin med det samme operativsystemet som din.

#### • Bare lag et installasjonsprogram for andre brukere.

Velg dette alternativet hvis du ønsker å installere driveren på din datamaskin og også opprette en kjørbar .exe-fil som kan brukes på en annen datamaskin med det samme operativsystemet som din.

### Merk

Hvis du jobber i et købasert nettverk og du oppretter en .exe-fil for en annen bruker som ikke har tilgang til samme skriverkø som du definerer i .exe-filen, vil driveren bruke LPT1 som standard når den installeres på den eksterne datamaskinen.

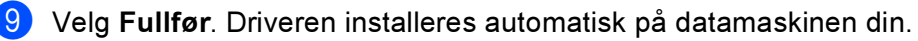

11

12

### Sikkerhetsfunksjoner

### Oversikt i 1999 ble det en de oarskeidste komme i 1999 ble de oarskeidste komme i 1999 ble de oarskeidste komme

I dagens samfunn finnes det mange sikkerhetstrusler mot nettverket ditt og dataene som finnes i det. Din Brother-skriver har noen av de nyeste nettverkssikkerhetsfunksjonene og krypteringsprotokollene som er tilgjengelige i dag. Disse nettverksfunksjonene kan integrereres i din generelle nettverkssikkerhet for å hjelpe deg å beskytte dine data og forhindre uautorisert tilgang til skriveren. Dette kapittelet forklarer hvordan ulike sikkerhetsprotokoller er støttet og hvordan de konfigureres.

### Sikkerhetsbetingelser

Sertifiseringsorgan (CA)

Et sertifiseringsorgan (CA) er en instans som utsteder digitale sertifikater (spesielt X.509-sertifikater) og som innestår for forbindelsen mellom dataelementene i et sertifikat.

■ Sertifikatsøknad (CSR)

Sertifikatsøknad er en melding som ble sendt fra en søker til CA for å søke om utstedelse av et sertifikat. CSR inneholder informasjon som identifiserer søkeren, den offentlige nøkkelen som er generert av søkeren og den digitale signaturen til søkeren.

■ Sertifikat

Sertifikat er informasjonen som forbinder en offentlig nøkkel med en identitet. Sertifikatet kan brukes til å verifisere at en offentlig nøkkel tilhører et enkeltindivid. Formatet er definert etter x.509-standarden.

■ Digital signatur

Digitale signaturer er en verdi regnet ut med en kryptografisk algoritme og lagt ved et dataobjekt på en slik måte at enhver mottaker av dataene kan bruke signaturen til å verifisere dataenes opprinnelse og integritet.

Krypteringssystem med offentlig nøkkel

Krypteringssystemer med offentlig nøkkel er en moderne avgreining av kryptografi der algoritmene bruker et sett med to nøkler (en offentlig nøkkel og en privat nøkkel) og bruker en ulik komponent i settet for ulike trinn i algoritmen.

Krypteringssystem med delt nøkkel

Krypteringssystem med delt nøkkel er en en avgreining av kryptografi som involverer algoritmer som bruker samme nøkkel for to ulike trinn av algoritmen (som kryptering og dekryptering).

### Sikkerhetsprotokoller

Brother-utskriftsserveren støtter følgende sikkerhetsprotokoller.

### Merk

For å se hvordan du skriver ut skriverinnstillingssiden, se Bruke nettleseren til å endre [utskriftserverinnstillingene](#page-21-1) på side 15.

### SSL (Secure Socket Layer) / TLS (Transport Layer Security)

Disse sikkerhetskommunikasjonsprotokollene krypterer data for å forhindre sikkerhetstrusler.

### Webserver (HTTPS)

Internettprotokollen Hyper Text Transfer Protocol (HTTP) bruker SSL.

### IPPS **1998**

Utskriftsprotokollen Internet Printing Protocol (IPP Version 1.0) bruker SSL.

### Sikkerhetsmetoder for e-postvarsling

Brother-utskriftsserveren støtter følgende sikkerhetsprotokoller for e-postvarsling.

### Merk

For å se hvordan du konfigurerer sikkerhetsmetodene, se Bruke nettleseren til å endre [utskriftserverinnstillingene](#page-21-1) på side 15.

### POP before SMTP (PbS)

En brukerpålitelighetsmetode som brukes når det sendes e-post fra en klient. Klienten blir gitt tillatelse til å bruke SMTP-serveren ved å få tilgang til POP3-serveren før e-posten sendes.

### SMTP-AUTH (SMTP Authentication)

SMTP-AUTH utvider SMTP (protokollen for sending av e-post via Internett) til å omfatte en pålitelighetskontrollmetode for å sikre at den ekte identiteten til senderen er kjent.

### APOP (Authenticated Post Office Protocol)

APOP utvider POP3 (protokollen for mottak av e-post via Internett) til å omfatte en pålitelighetskontrollmetode som krypterer passordet når klienten mottar e-post.

### <span id="page-132-0"></span>Konfigurere protokollinnstillinger

Du kan også aktivere/deaktivere hver protokoll og sikkerhetmetode med Internett-basert styring (nettleser).

### Merk

Vi anbefaler Microsoft Internet Explorer 6.0<sup>®</sup> (eller høyere) eller Firefox<sup>®</sup> 1.0 (eller høyere) for Windows<sup>®</sup> og Safari™ 1.0 for Macintosh<sup>®</sup>. Påse også at JavaScript og informasjonskapsler er alltid kapasitet i alle nettlesere du bruker. Vi anbefaler at du oppgraderer til Safari™ 1.2 eller høyere for å aktivere JavaScript. For å bruke en nettleser, må du vite IP-adressen til utskriftsserveren.

#### **a** Start nettleseren.

Skriv inn http://skriverens\_ipadresse/ i nettleseren. (Der skriverens\_ipadresse er IPadressen eller navnet på utskriftsserveren)

Eksempel:

http://192.168.1.2/ (hvis skriverens IP-adresse er 192.168.1.2.)

 $\mathscr R$  Merk

Hvis du har redigert hosts-filen på datamaskinen eller bruker DNS (Domain Name System), kan du også angi DNS-navnet til utskriftsserveren. Siden utskriftsserveren støtter TCP/IP og NetBIOS, kan du også skrive inn NetBIOS-navnet på utskriftsserveren. NetBIOS-navnet vises på skriverinnstillingssiden. NetBIOS-navnet som tilordnes, er de første 15 tegnene i nodenavnet, og som standard vises det som "BRNxxxxxx" for et kablet nettverk eller "BRWxxxxxx" for et trådløst nettverk (der "xxxxxx" er de seks siste sifrene i Ethernet-adressen).

8 Klikk på Nettverkskonfigurering.

Skriv inn et brukernavn og et passord. Brukernavnet er admin og standardpassordet er access.

Velg OK.

#### 6 Klikk på Configure Protocol.

Nå kan du konfigurere protokollinnstillingene.

### Merk

Hvis du endrer protokollinnstillingene, start skriveren igjen etter å ha klikket **Send** for å aktivere konfigureringen.

### Administrere nettverksskriveren på en sikker måte

For å administrere nettverksskriveren på en sikker måte, må du bruke administrasjonsverktøyene i sikkerhetsprotokollene.

### <span id="page-133-0"></span>Sikker administrering ved hjelp av Internett-basert styring (nettleser)

For å bruke HTTPS-protokollen, må skriveren ha følgende innstillinger.

- Et sertifikat og privat nøkkel må være installert på skriveren. For å installere et sertifikat og privat nøkkel, se [Opprette og installere et sertifikat](#page-138-0) på side 132.
- HTTPS-protokollen må være aktivert. For å aktivere HTTPS-protokollen, se Konfigurere [protokollinnstillinger](#page-132-0) på side 126.

### Merk

Vi anbefaler Microsoft Internet Explorer 6.0 $^\circledR$  (eller høyere) eller Firefox $^\circledR$  1.0 (eller høyere) for Windows $^\circledR$ og Safari™ 1.0 for Macintosh®. Påse også at JavaScript og informasjonskapsler er alltid kapasitet i alle nettlesere du bruker. Vi anbefaler at du oppgraderer til Safari™ 1.2 eller høyere for å aktivere JavaScript. For å bruke en nettleser, må du vite IP-adressen til utskriftsserveren.

#### Start nettleseren.

- Skriv inn http://nettverksnavn/inettleseren. (Der nettverksnavn er nettverksnavnet du tildelte sertifikatet, som en IP-adresse, vertsnavn eller domenenavn. For å tildele et nettverksnavn for sertifikatet, se [Opprette og installere et sertifikat](#page-138-0) på side 132.)
	- Eksempel:

https://192.168.1.2/ (hvis nettverksnavnet er skriverens IP-adresse)

https://BRNxxxxxx/ (hvis nettverksnavnet er skriverens vertsnavn)

#### ∣ *‴* Merk

Hvis du har redigert hosts-filen på datamaskinen eller bruker DNS (Domain Name System), kan du også angi DNS-navnet til utskriftsserveren. Siden utskriftsserveren støtter TCP/IP og NetBIOS, kan du også skrive inn NetBIOS-navnet på utskriftsserveren. NetBIOS-navnet vises på skriverinnstillingssiden. NetBIOS-navnet som tilordnes, er de første 15 tegnene i nodenavnet, og som standard vises det som "BRNxxxxxx", der "xxxxxx" er de seks siste sifrene i Ethernet-adressen.

Nå har du tilgang til skriveren med HTTPS.

#### $\mathscr U$  Merk

Deaktiver Telnet-, FTP- og TFTP-protokollene. Tilgang til maskinen ved hjelp av disse protokollene er ikke sikker. For å konfigurere protokollinnstillingene, se [Bruke nettleseren til å endre](#page-21-1)  [utskriftserverinnstillingene](#page-21-1) på side 15.

### Sikker administrering ved hjelp av BRAdmin Professional (for Windows<sup>®</sup>)

For å bruke BRAdmin Professional på en sikker måte, må du følge punktene nedenfor.

- Vi anbefaler på det sterkeste at du bruker den nyeste versjonen av BRAdmin Professional eller Web BRAdmin som er tilgjengelig for nedlasting fra<http://solutions.brother.com>. Hvis du bruker en eldre versjon av BRAdmin <sup>[1](#page-134-0)</sup> til å administerere dine Brother-enheter, er brukerpålitelighetskontrollen ikke sikker.
- $\blacksquare$  Hvis du vil unngå at eldre versjoner av BRAdmin  $^1$  $^1$  får tilgang til skriveren, må du aktivere tilgangen fra eldre versioner av BRAdmin <sup>[1](#page-134-0)</sup> fra **Avanserte innstillinger i SNMP** på **Konfigurer protokoll**-siden ved hjelp av Internett-basert styring (nettleser). Se [Bruke nettleseren til å endre](#page-21-1)  [utskriftserverinnstillingene](#page-21-1) på side 15.
- Deaktiver Telnet-, FTP- og TFTP-protokollene. Tilgang til maskinen ved hjelp av disse protokollene er ikke sikker. For å konfigurere protokollinnstillingene, se Bruke nettleseren til å endre [utskriftserverinnstillingene](#page-21-1) på side 15.
- Hvis du bruker BRAdmin Professional og Internett-basert styring (nettleser) sammen, bruk Internett-basert styring med HTTPS-protokoll. Se Sikker administrering ved hjelp av Internett-basert styring (nettleser) [på side 127](#page-133-0).
- $\blacksquare$  Hvis du administrerer en blandet gruppe av eldre utskriftsservere $^2$  $^2$  og den nye NC-6500h- eller NC-7300w-utskriftsserveren med BRAdmin Professional, anbefaler vi at du bruker forskjellige passord for hver gruppe.
- <span id="page-134-0"></span><sup>1</sup> BRAdmin Professional eldre enn ver. 2.80, Web BRAdmin eldre enn ver. 1.40, BRAdmin Light for Macintosh® eldre enn ver. 1.10
- <span id="page-134-1"></span><sup>2</sup> NC-2000-seriene, NC-2100p, NC-3100h, NC-3100s, NC-4100h, NC-5100h, NC-5200h, NC-6100h, NC-6200h, NC-6300h, NC-6400h, NC-8000, NC-100h, NC-110h, NC-120w, NC-130h, NC-140w, NC-8100h, NC-9100h, NC-7100w, NC-7200w, NC-2200w

### Skrive ut dokumenter på en sikker måte ved hjelp av IPPS

For å skrive ut dokumenter over Internett på en sikker måte, kan du bruke IPPS-protokollen.

### Merk

- Kommunikasjon via IPPS kan ikke forhindre uautorisert tilgang til skriverserveren.
- IPPS er tilgjengelig for for Windows $^{\circledR}$  2000/XP, Windows Vista™ og Windows Server $^{\circledR}$  2003.

For å bruke IPPS-protokollen, må skriveren ha følgende innstillinger.

- Et sertifikat og privat nøkkel må være installert på skriveren. For å installere et sertifikat og privat nøkkel, se [Opprette og installere et sertifikat](#page-138-0) på side 132.
- HTTPS-protokollen må være aktivert. For å aktivere HTTPS-protokollen, se Konfigurere [protokollinnstillinger](#page-132-0) på side 126.

Grunntrinnene for IPPS-utskrift er de samme som for IPP-utskrift. For detaljert informasjon, se [Internett](#page-107-0)[utskrift for Windows](#page-107-0)® på side 101.

### Angi en annen URL-adresse

Legg merke til at du kan skrive inn flere mulige oppføringer i URL-feltet.

https://nettverksnavn/ipp

Dette er standard-URL-adresse, og vi anbefaler at denne brukes. Merk at hvis du velger Hent mer informasjon, vises ingen data om skriveren.

https://nettverksnavn/ipp/port1

Dette er for kompatibilitet med HP<sup>®</sup> JetDirect<sup>®</sup>. Merk at hvis du velger **Hent mer informasjon**, vises ingen data om skriveren.

https://nettverksnavn/

### $\degree$ Merk

Hvis du glemmer URL-detaljene kan du ganske enkelt angi teksten ovenfor (https://nettverksnavn/) og skriveren vil fortsatt motta og behandle data.

Der nettverksnavn er nettverksnavnet du tildelte sertifikatet, som en IP-adresse, vertsnavn eller domenenavn. For å tildele et nettverksnavn for sertifikatet, se Opprette og installere et sertifikat [på side 132.](#page-138-0)

• Eksempel:

https://192.168.1.2/ (hvis nettverksnavnet er skriverens IP-adresse)

https://BRNxxxxxx/ (hvis nettverksnavnet er skriverens vertsnavn)

### Bruke e-postvarsling med brukerpålitelighet

For å bruke e-postvarslingsfunksjonen via den sikre SMTP-serveren som krever brukerpålitelighetskontroll, må du bruke POP before SMTP- eller SMTP-AUTH-metode. Disse metodene forhindrer at en uautorisert bruker får tilgang til postserveren. Du kan bruke Internett-basert styring (nettleser), BRAdmin Professional og og Web BRAdmin til å konfigurere disse innstillingene.

### Merk

Du må sørge for at innstillingene til POP3/SMTP-brukerpålitelighetskontrollen med én av e-postserverne. Kontakt din nettverksadministrator eller din Internett-leverandør angående konfigurasjon før bruk.

Slik konfigurerer du POP3/SMTP-innstillingene ved hjelp av Internett-basert styring (nettleser).

Start nettleseren.

Skriv inn http://skriverens\_ipadresse/ i nettleseren. (Der skriverens\_ipadresse er IPadressen eller navnet på utskriftsserveren)

Eksempel:

http://192.168.1.2/ (hvis skriverens IP-adresse er 192.168.1.2.)

Merk

Hvis du har redigert hosts-filen på datamaskinen eller bruker DNS (Domain Name System), kan du også angi DNS-navnet til utskriftsserveren. Siden utskriftsserveren støtter TCP/IP og NetBIOS, kan du også skrive inn NetBIOS-navnet på utskriftsserveren. NetBIOS-navnet vises på skriverinnstillingssiden. NetBIOS-navnet som tilordnes, er de første 15 tegnene i nodenavnet, og som standard vises det som  $\mathrm{"BRN}$ xxxxx $\mathrm{"}$  for et kablet nettverk eller  $\mathrm{"BRW}$ xxxxx $\mathrm{"}$  for et trådløst nettverk (der  $\mathrm{"xx}$ xxxx $\mathrm{"}$  er de seks siste sifrene i Ethernet-adressen).

3 Klikk på Nettverkskonfigurering.

Klikk på Konfigurer protokoll.

5 Velg Advanced Setting under POP3/SMTP.

6 Du kan konfigurere POP3/SMTP-innstillinger på denne siden.

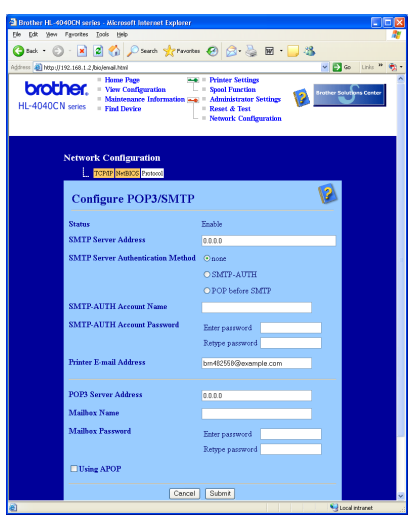

### Merk

- Hvis du kan bruke både POP before SMTP og SMTP-AUTH, anbefaler vi at du bruker SMTP-AUTH.
- Hvis du velger POP before SMTP som SMTP-serverpålitelighetskontrollmetode, må du konfigurere POP3-innstillinger. Du kan også bruke APOP-metoden.
- For mer informasjon, se hjelpeteksten i Internett-basert styring.
- Du kan også bekrefte om e-postinnstillingene er korrekte etter konfigurasjon ved å sende en test-e-post.

7 Etter konfigurering, velg Submit. Dialogen Test konfigurasjon for sending/mottak av e-post vises.

h Følg skjerminstruksjonene hvis du vil teste med gjeldende innstillinger.

### <span id="page-138-0"></span>Opprette og installere et sertifikat

Brother-utskriftsserveren gjør det mulig å bruke SSL/TLS-kommunikasjon ved å konfigurere et sertifikat og korresponderende privat nøkkel. Denne utskriftsserveren støtter to sertifiseringsmetoder. Et selvsignert sertifikat og et sertifikat utstedt av en CA (Certificate Authority).

Bruke selvsignert sertifikat

Denne utskriftsserveren utsteder sitt eget sertifikat. Ved å bruke dette sertifikatet kan du enkelt bruke SSL/TLS-kommunikasjon uten å ha behov for et sertifikat fra en CA. Se Opprette og installere et [selvsignert sertifikat](#page-140-0) på side 134.

■ Bruke et sertifikat fra en CA.

Det finnes to metoder for å installere et sertifikat fra en CA. Hvis du allerede har en CA eller hvis du ønsker å bruke et sertifikat fra en eksternt betrodd CA:

- Når du bruker en CSR (Certificate Signing Request) fra denne utskriftsserveren. Se Opprette CSR og [installere et sertifikat](#page-152-0) på side 146.
- Når du importere et sertifikat og en privat nøkkel. Se [Importere og eksportere sertifikatet og privat](#page-154-0)  nøkkel [på side 148](#page-154-0).

 $\mathscr A$  Merk

- Hvis du skal bruke SSL/TLS-kommunikasjon, anbefaler vi at du kontakter systemadministratoren før du starter.
- Denne utskriftserveren lagrer kun ett par med sertifikat og en privat nøkkel som du installerte eller importerte tidligere. Denne skriveren overskriver sertifikatet og den private nøkkelen hvis du installerer en ny.
- Når du tilbakestiller utskriftsserveren til standard fabrikkinnstillinger, blir det installerte sertifikatet og den private nøkkelen slettet. Hvis du vil beholde samme sertifikat og den private nøkkelen etter å ha tilbakestilt utskriftsserveren, eksporter dem før du tilbakestiller og installerer dem på nytt. Se [Slik eksporterer du](#page-155-0)  [sertifikatet og privat nøkkel](#page-155-0) på side 149.

Denne funksjonen kan kun konfigureres ved hjelp av Internett-basert styring (nettleser). Følg disse trinnene for å få tilgang til sertifikatkonfigurasjonssiden ved hjelp av Internett-basert styring.

Start nettleseren.

Skriv inn http://skriverens\_ipadresse/ i nettleseren. (Der skriverens\_ipadresse er IPadressen eller navnet på utskriftsserveren)

Eksempel:

http://192.168.1.2/ (hvis skriverens IP-adresse er 192.168.1.2.)

 $\mathscr U$  Merk

Hvis du har redigert hosts-filen på datamaskinen eller bruker DNS (Domain Name System), kan du også angi DNS-navnet til utskriftsserveren. Siden utskriftsserveren støtter TCP/IP og NetBIOS, kan du også skrive inn NetBIOS-navnet på utskriftsserveren. NetBIOS-navnet vises på skriverinnstillingssiden. NetBIOS-navnet som tilordnes, er de første 15 tegnene i nodenavnet, og som standard vises det som "BRNxxxxxx", der "xxxxxx" er de seks siste sifrene i Ethernet-adressen.

<sup>3</sup> Klikk på Nettverkskonfigurering.

 $\overline{4}$  Skriv inn et brukernavn og et passord. Brukernavnet er admin og standardpassordet er access.

- 5 Velg OK.
- 6 Velg Configure Certificate.

Du kan konfigurere sertifikatinnstillingene fra skjermen nedenfor.

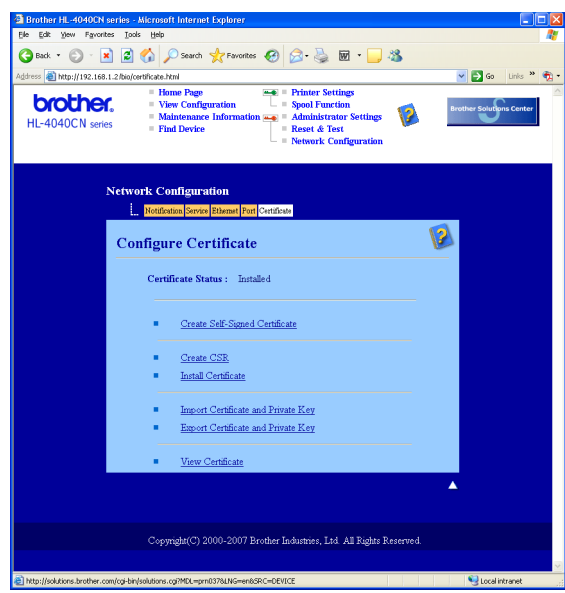

### ${\mathbb N}$  Merk

- Funksjoner som er grå og ikke koblet indikerer at de ikke er tilgjengelige.
- For mer informasjon om konfigurasjon, se hjelpeteksten i Internett-basert styring.

### <span id="page-140-0"></span>Opprette og installere et selvsignert sertifikat

### Slik oppretter og installerer du et selvsignert sertifikat

Klikk på Create Self-Signed Certificate på siden Configure Certificate.

b Angi et Common name (nettverksnavn) og en Valid date (gyldighetsdato), klikk så på Submit.

Merk

- Lengden på nettverksnavnet er mindre enn 64 bit. Angi en identifikasjon som f.eks. en IP-adresse, vertsnavn eller domenenavn for å bruke når du går til denne skriveren gjennom SSL/TSL-kommunikasjon. Vertsnavnet vises som standard.
- En advarsel vises hvis du angir et annet navn i URL-en enn nettverksnavnet som ble brukt for det selvsignerte sertifikatet.
- c Det selvsignerte sertifikatet har blitt opprettet. Merk av i boksen til venstre for hver funksjon du ønsker å deaktivere og klikk på knappen OK.

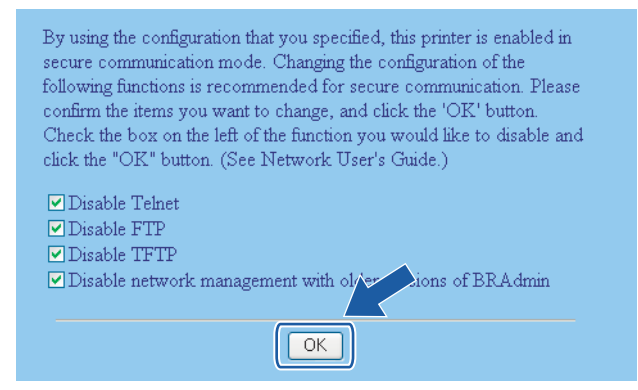

### Merk

- Vi anbefaler at du deaktiverer Telnet-, FTP- og TFTP-protokollene og nettverksadministrasjonen med eldre versjoner av BRAdmin <sup>[1](#page-140-1)</sup> for sikker kommunikasjon. Hvis du aktiverer dem, er brukerpålitelighetskontrollen ikke sikker.
	- BRAdmin Professional eldre enn ver. 2.80, Web BRAdmin eldre enn ver. 1.40, BRAdmin Light for Macintosh<sup>®</sup> eldre enn ver. 1.10
- <span id="page-140-1"></span>• En avmerkingsboks vises kun for en individuell protokoll eller det eldre BRAdmin-verktøyet hvis de allerede er aktivert.
- 4) Start skriveren for å aktivere konfigurasjonen.
- e Det selvsignerte sertifikatet har blitt lagret i skriverminnet. For å bruke SSL/TLS-kommunikasjon må det selvsignerte sertifikatet også være installert på datamaskinen din. Fortsett til neste avsnitt.

### For å installere det selvsignerte sertifikatet på datamaskinen

### Merk

De følgende trinnene er for Microsoft Internet Explorer. Hvis du bruker en annen nettleser, følg hjelpeteksten i denne nettleseren.

### For Windows Vista™-brukere som har administratorrettigheter 1 2

- **a Klikk på Start og Alle programmer.**
- b Høyreklikk på Internett Explorer, og deretter på Kjør som administrator.

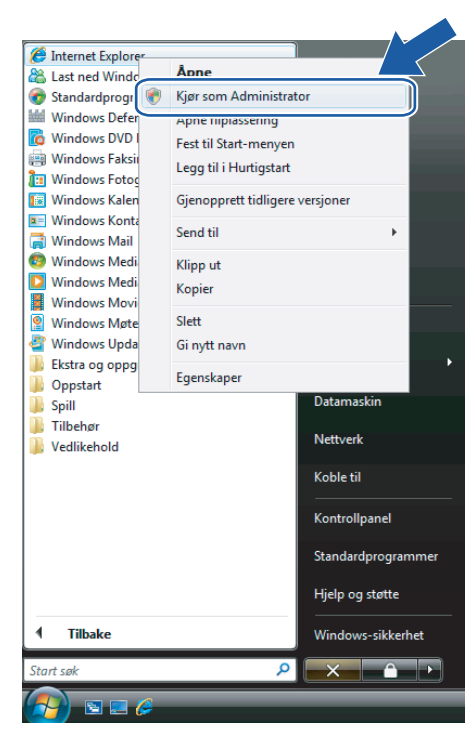

### Velg Tillat.

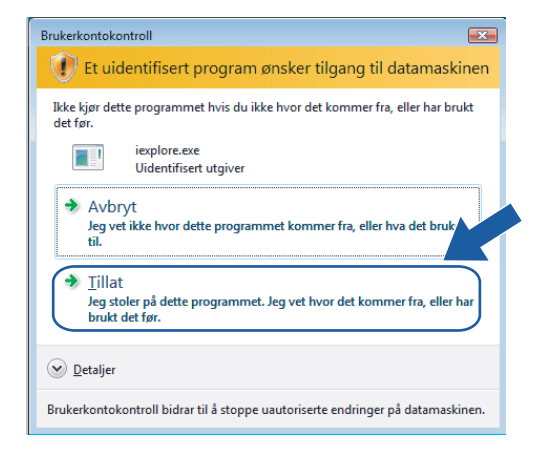

4) Skriv inn https://skriverens\_ipadresse/ i nettleseren for å få tilgang til skriveren. (Der skriverens ipadresse er IP-adressen eller navnet på utskriftsserveren.) Klikk så på Fortsett til dette webområdet (anbefales ikke).

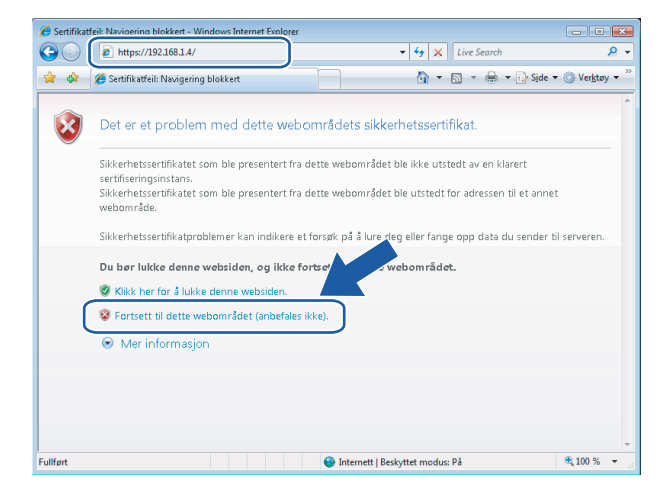

Klikk på Sertifikatfeil, og klikk så på Vis sertifikater. For resten av instruksjonene, klikk på trinnene fra  $\bullet$  på si[d](#page-149-0)e 143.

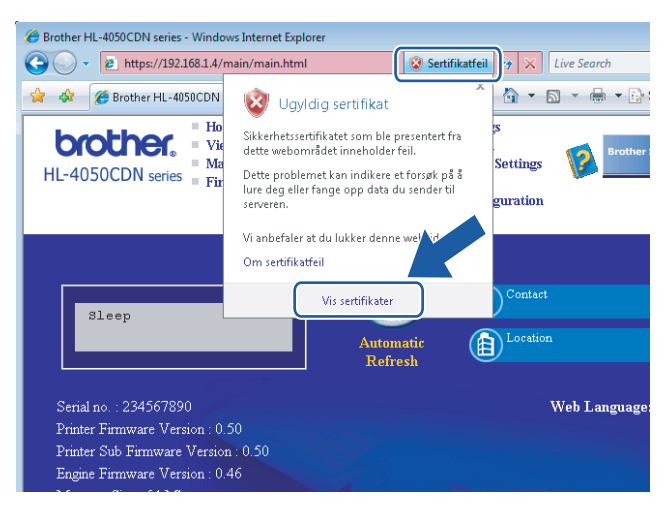

#### For Windows Vista™-brukere som ikke har administratorrettigheter 1 2

- **4 Klikk på Start og Alle programmer.** 
	- b Høyreklikk på Internett Explorer, og deretter på Kjør som adminstrator.

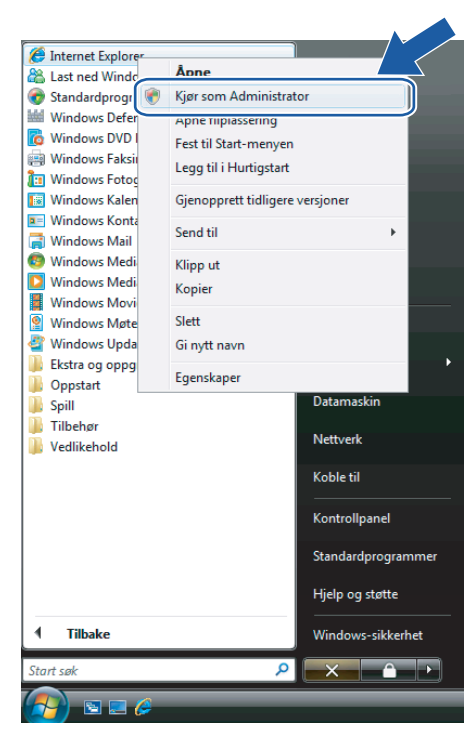

Velg den administrator som du vil installere med og angi administratorpassordet, og klikk på OK.

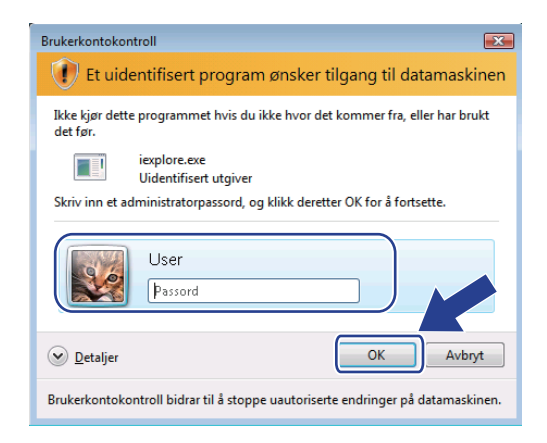
4) Skriv inn https://skriverens\_ipadresse/ i nettleseren for å få tilgang til skriveren. (Der skriverens ipadresse er IP-adressen eller navnet på utskriftsserveren.) Klikk så på Fortsett til dette webområdet (anbefales ikke).

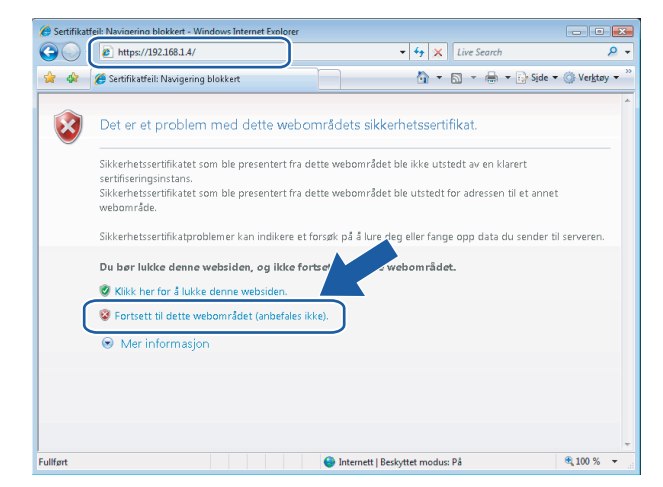

Klikk på Sertifikatfeil, og klikk så på Vis sertifikater.

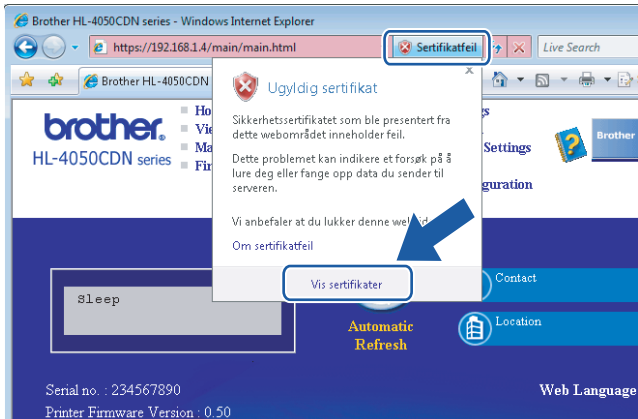

6 Velg kategorien Detaljer og klikk på Kopier til fil....

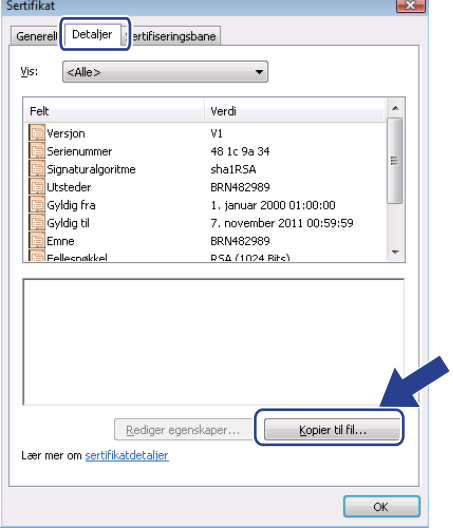

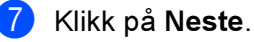

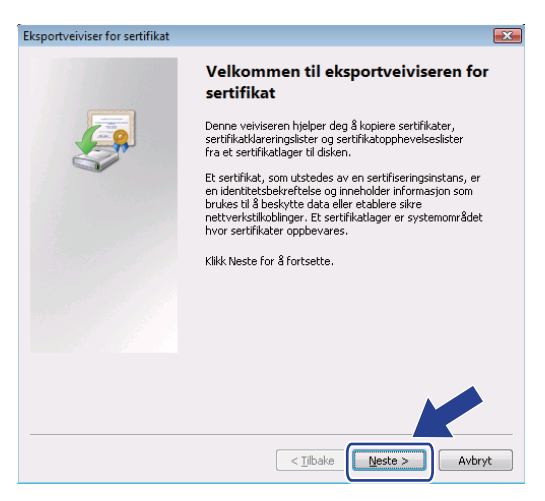

8 Påse at DER-kodet binær X.509 (.cer) er valgt og klikk på Neste.

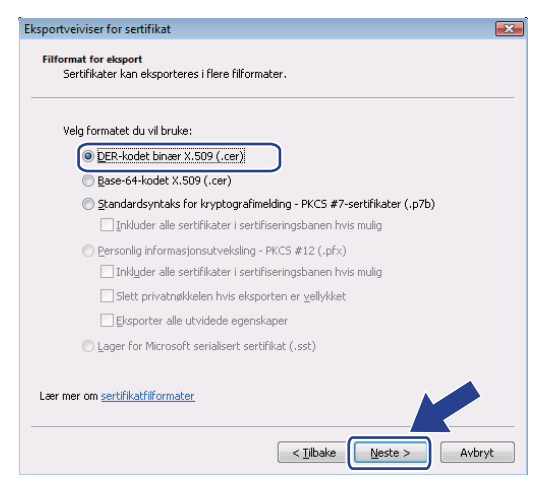

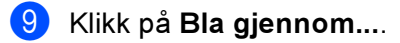

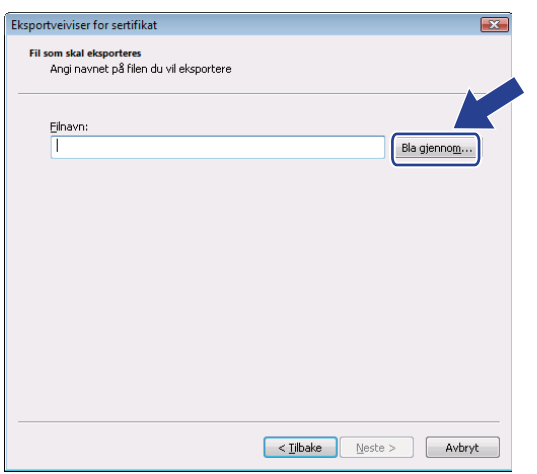

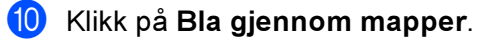

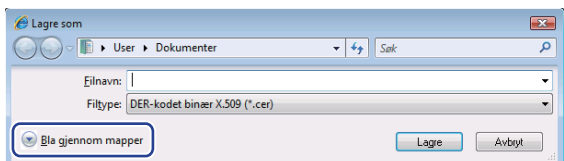

<span id="page-146-0"></span>k Velg den mappe du vil lagre sertifikatfilen i, angi navnet på filen og klikk på Lagre.

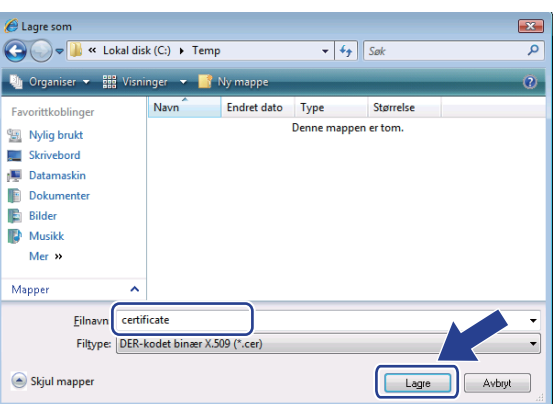

## $\mathscr{P}$  Merk

Hvis du velger Skrivebord, lagres sertifkatfilen til skrivebordet til administratoren du velger.

#### <sup>2</sup> Klikk på Neste.

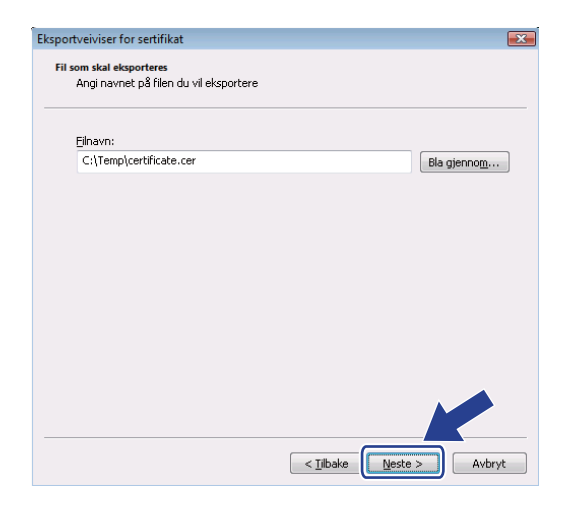

## 13 Velg Fullfør.

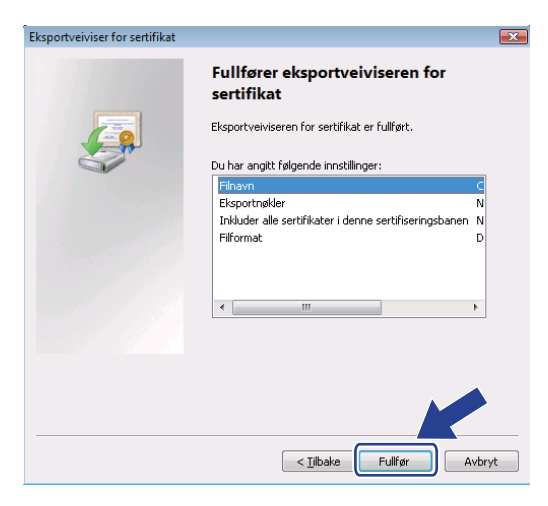

## 14 Velg OK.

Eksporten er fullført. l  $\overline{\overline{\mathsf{OK}}}$ 

Eksportveiviser for sertifikat

**15** Velg OK.

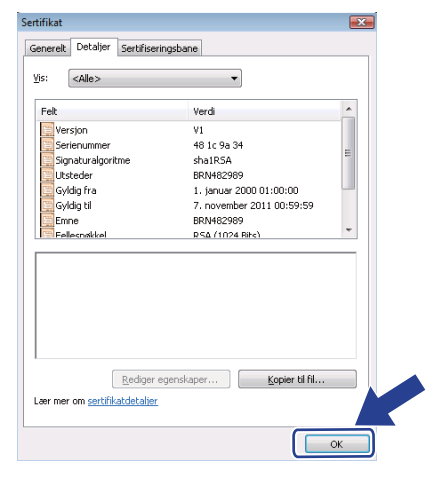

12

**16** Åpne mappen du lagret sertifi[k](#page-146-0)atfilen i @ og dobbeltklikk på sertifikatfilen. For resten av instruksjonene, klikk på trinnene fra @ på si[d](#page-149-0)e 143.

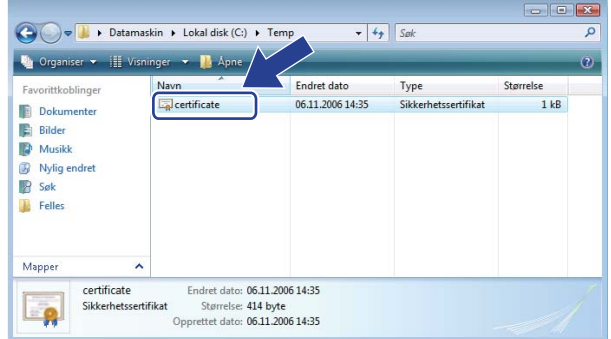

## For Windows® 2000/XP- og Windows Server® 2003-brukere

#### Start nettleseren.

- **2)** Skriv inn https://skriverens\_ipadresse/ i nettleseren for å få tilgang til skriveren. (Der skriverens\_ipadresse er IP-adressen eller navnet på utskriftsserveren)
- 3 Når den følgende dialogen vises, klikk på Vis sertifikat.

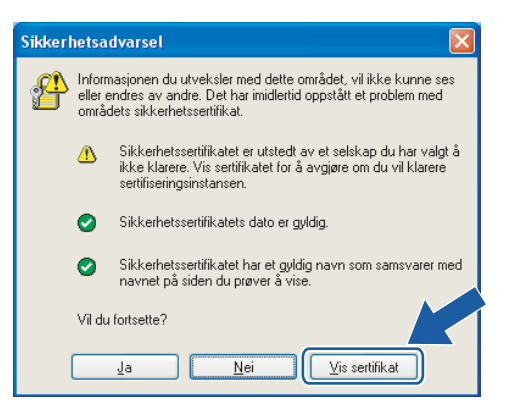

<span id="page-149-0"></span>4) Klikk på Installer sertifikatet... fra kategorien Generelt.

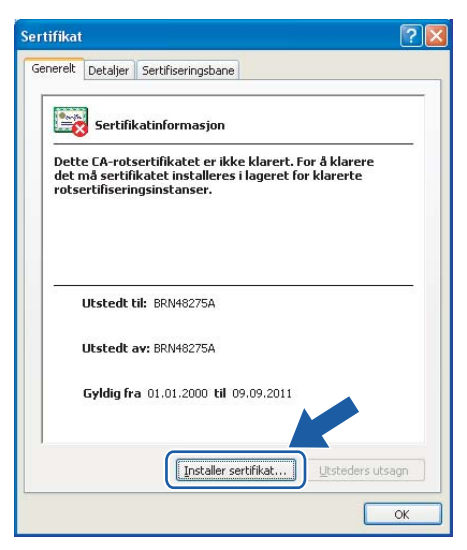

**5** Når importveiviseren for sertifikat vises, klikk på Neste.

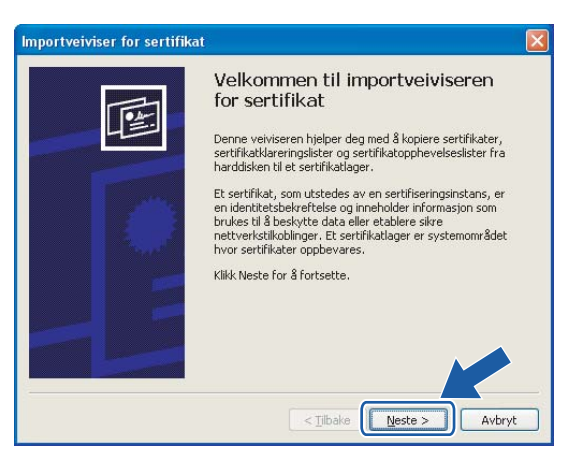

6 Velg Plasser alle sertifikater i følgende lager, og klikk så på Bla gjennom....

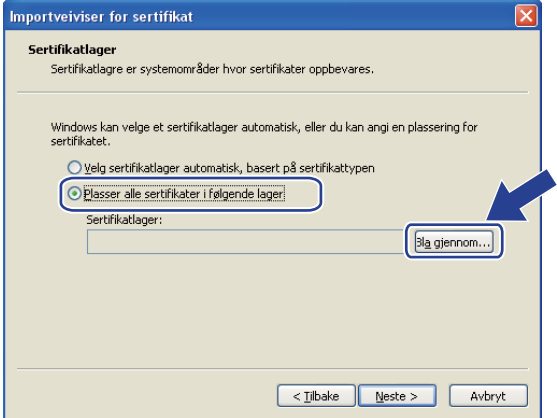

12

143

**7** Velg Klarerte rotsertifiseringsinstanser, og klikk deretter på OK.

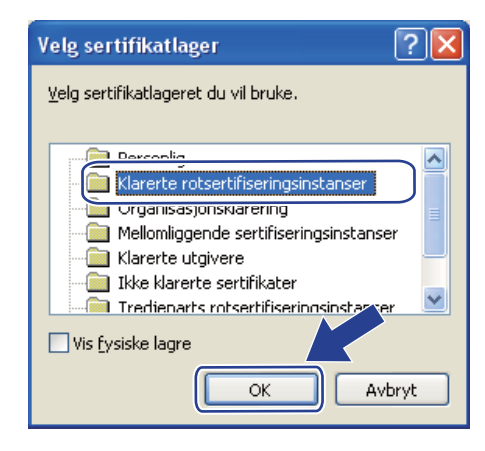

### 8 Klikk på Neste.

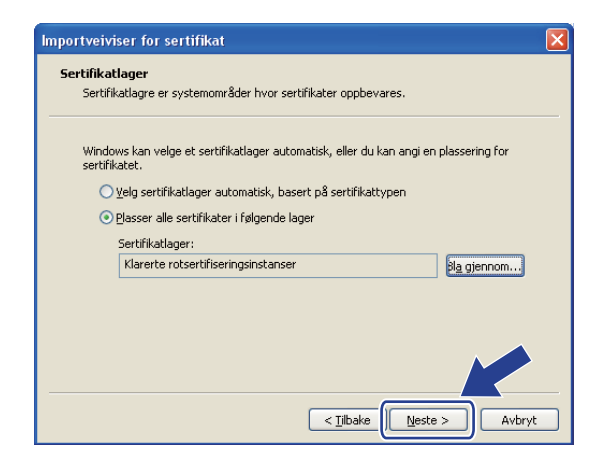

<sup>9</sup> Velg Fullfør.

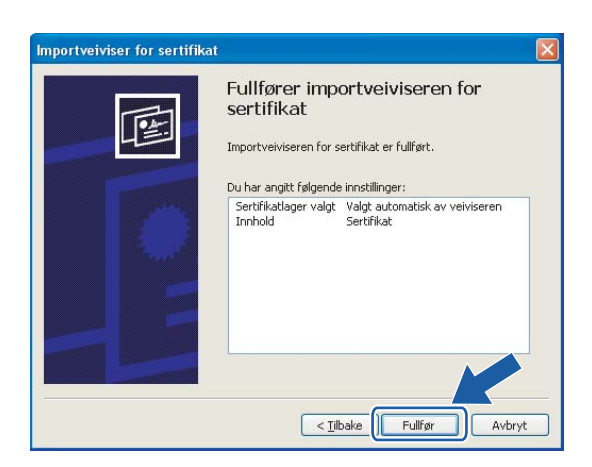

12

10 Klikk på Ja hvis fingeravtrykket (tommelavtrykket) er korrekt.

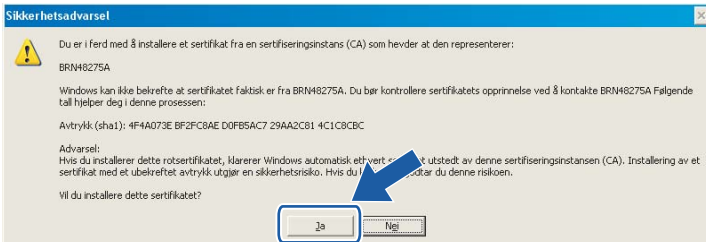

## $\mathbb{\mathscr{P}}$  Merk

Fingeravtrykket (tommelavtrykket) skrives ut på skriverinnstillingssiden. For informasjon om hvordan du skriver ut skriverinnstillingssiden, se [Skrive ut skriverinnstillingssiden](#page-122-0) på side 116.

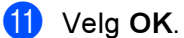

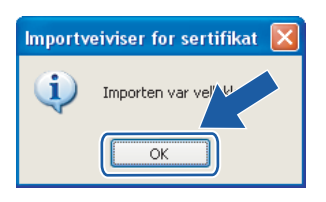

12 Det selvsignerte sertifikatet er nå installert på datamaskinen din, og SSL/TLS-kommunikasjon er tilgjengelig.

## <span id="page-152-0"></span>Opprette CSR og installere et sertifikat

#### Slik oppretter du CSR

- Klikk på Create CSR på siden Configure Certificate.
- b Angi et Common Name (nettverksnavn) og informasjonen din, som Organization (organisasjon). Velg deretter Submit.

### Merk

- Vi anbefaler at du installerer rotsertifikatet fra CA på datamaskinen din før du oppretter CSR.
- Lengden på Common Name (nettverksnavnet) er mindre enn 64 bit. Angi en identifikasjon som f.eks. en IP-adresse, vertsnavn eller domenenavn for å bruke når du går til denne skriveren gjennom SSL/TSLkommunikasjon. Vertsnavnet vises som standard. Common name er påkrevd.
- En advarsel vises hvis du angir et annet navn i URL-en enn nettverksnavnet som ble brukt for sertifikatet.
- Lengden på Organization (organisasjon), Organization Unit (organisasjonsenhet), City/Locality (by/sted) og State/Province (delstat/provins) er mindre enn 64 byte.
- Land/region skal være en ISO 3166-landskode satt sammen av to bokstaver.
- **3** Når innholdet i CSR vises, klikk på Save for å lagre CSR-fil til datamaskinen.
- Nå er CSR opprettet.
- Merk
- Følg dine CA-retningslinjer for metode for sending av CSR til din CA.
- Hvis du bruker Windows Server® 2003 Enterprise root CA, anbefaler vi at du bruker sertifikatmalen (Certificate Template) på nettserveren (Web Server) når du oppretter sertifikatet. Hvis du vil ha mer informasjon, kan du gå til [http://solutions.brother.com.](http://solutions.brother.com)

#### Slik installerer du sertifikatet på skriveren

Når du mottar sertifikatet fra en CA, følg trinnene nedenfor for å installere den på utskriftsserveren.

### Merk

Kun et sertifikat som er utstedt med denne skriverens CSR kan installeres.

Klikk på Install Certificate på siden Configure Certificate.

b Spesifiser filen for sertifikatet som har blitt utstedt av en CA, og klikk på Submit.

Nå er sertifkatet opprettet. Merk av i boksen til venstre for hver funksjon du ønsker å deaktivere og klikk på knappen OK.

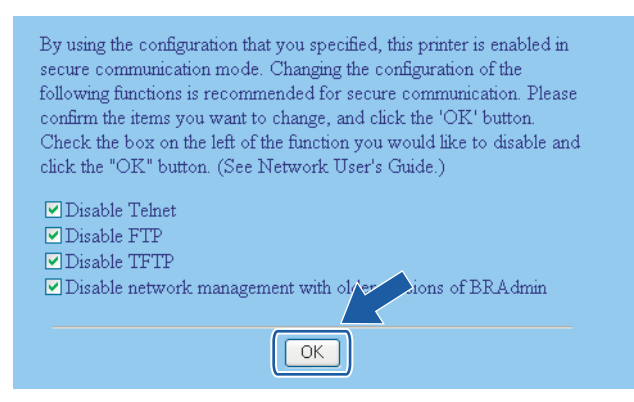

### ${\mathbb Z}$ Merk

- Vi anbefaler at du deaktiverer Telnet-, FTP- og TFTP-protokollene og nettverksadministrasjonen med eldre versjoner av BRAdmin<sup>[1](#page-140-0)</sup> for sikker kommunikasjon. Hvis du aktiverer dem, er brukerpålitelighetskontrollen ikke sikker.
	- $^1$  BRAdmin Professional eldre enn ver. 2.80, Web BRAdmin eldre enn ver. 1.40, BRAdmin Light for Macintosh® eldre enn ver. 1.10
- En avmerkingsboks vises kun for en individuell protokoll eller det eldre BRAdmin-verktøyet hvis de allerede er aktivert.

Start skriveren for å aktivere konfigurasjonen.

e Sertifikatet har blitt lagret i skriverminnet. For å bruke SSL/TLS-kommunikasjon må rotsertifikatet fra CA også være installert på datamaskinen din. Kontakt nettverksadministratoren vedrørende installasjon.

## <span id="page-154-0"></span>Importere og eksportere sertifikatet og privat nøkkel

#### Slik importerer du sertifikatet og privat nøkkel

Klikk på Import certificate and private key på siden Configure Certificate.

- Spesifiser filen du vil importere.
- 3) Oppgi passordet hvis filen er kryptert og klikk på Submit.
- 4) Sertifikatet og den private nøkkelen har blitt importert. Merk av i boksen til venstre for hver funksjon du ønsker å deaktivere og klikk på knappen OK.

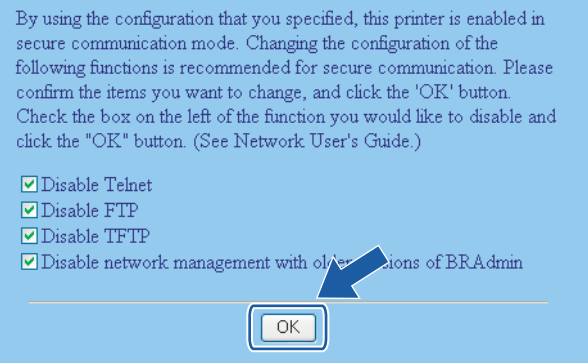

## $\mathscr{\mathscr{Q}}$  Merk

- Vi anbefaler at du deaktiverer Telnet-, FTP- og TFTP-protokollene og nettverksadministrasjonen med eldre versjoner av BRAdmin<sup>[1](#page-140-0)</sup> for sikkert kommunikasjon. Hvis du aktiverer dem, er brukerpålitelighetskontrollen ikke sikker.
	- $^1$  BRAdmin Professional eldre enn ver. 2.80, Web BRAdmin eldre enn ver. 1.40, BRAdmin Light for Macintosh® eldre enn ver. 1.10
- En avmerkingsboks vises kun for en individuell protokoll eller det eldre BRAdmin-verktøyet hvis de allerede er aktivert.

5) Start skriveren for å aktivere konfigurasjonen.

6 Sertifikatet og den private nøkkelen har blitt importert til skriveren. For å bruke SSL/TLS-kommunikasjon må rotsertifikatet fra CA også være installert på datamaskinen din. Kontakt nettverksadministratoren vedrørende installasjon.

12

#### Slik eksporterer du sertifikatet og privat nøkkel

- **4** Klikk på Export certificate and private key på siden Konfigurer sertifikat.
- **2** Oppgi passordet hvis du vil kryptere filen.
- $\mathscr{\mathscr{C}}$  Merk

Hvis et tomt passord brukes krypteres ikke utmatingen.

**3** Oppgi passordet for bekreftelse og klikk på Send.

4 Spesifiser plasseringen der du vil lagre filen.

**6** Sertifikatet og den private nøkkelen har blitt eksportert til datamaskinen.

#### Merk

Du kan importere filen du har eksportert.

# <span id="page-156-0"></span>13 **Feilsøking**

# **Oversikt**

Dette kapittelet forklarer hvordan du kan løse typiske nettverksproblemer som du kan møte når du bruker Brothers nettverksskriver. Hvis du etter å ha lest kapittelet fortsatt ikke kan løse problemet, gå til Brother Solutions Center på:<http://solutions.brother.com>

Dette kapittelet er delt inn i følgende avsnitt:

- Generelle problemer
- **Problemer med installering av programvare for nettverksutskrift**
- Utskriftsproblemer
- Protokollspesifikk feilsøking

13

# Generelle problemer

#### CD-ROM-en er satt inn, men starter ikke automatisk

Hvis datamaskinen din ikke støtter Automatisk kjøring, starter ikke menyen automatisk etter at du har satt inn CD-ROM-en. I så fall kan du kjøre Start.exe fra rotmappen på CD-ROM-en.

#### Datamaskinen min finner ikke skriveren/skriverserveren Jeg klarer ikke opprette den nødvendige tilkoblingen til skriveren/skriverserveren Skriveren/skriverserveren vises ikke i BRAdmin Light-vinduet

<span id="page-157-0"></span> $\blacksquare$  For Windows $^\circledR$ 

Brannmurinnstillingene på datamaskinen din avviser kanskje nødvendig nettverkstilkobling. I så tilfelle vil du måtte deaktivere brannmuren på datamaskinen din og installere driverne på nytt.

### For brukere av Windows $^{\circledR}$  XP SP2:

- **41 Klikk på Start-knappen, Innstillinger og deretter på Kontrollpanel.**
- b Dobbeltklikk på Windows-brannmur.
- **3** Klikk på kategorien Generell. Kontroller at Av (ikke anbefalt) er valgt.
- $\left(4\right)$  Velg OK.

#### For brukere av Windows® XP SP1:

a Finn Windows-tasten på tastaturet ditt. Dette er tastene med Windows-logoen på.

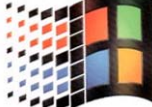

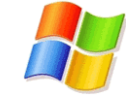

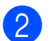

**2** Trykk på Windows-tasten pluss E-tasten for å åpne Min datamaskin.

- **63 Til venstre, høyreklikk på Mine nettverkssteder**, klikk på Egenskaper, høyreklikk deretter på Lokal tilkobling og klikk på Egenskaper.
- $\overline{a}$  Klikk på kategorien Avansert. Under Brannmur for Internett-tilkobling, kontroller at det ikke er markert i avmerkingsboksen ved siden av Beskytt datamaskinen ... Hvis avmerkingsboksen er valgt, klikk i boksen for å fjerne markeringen. Klikk deretter på OK.
- **65** Når brannmuren er deaktivert, prøv å installere Brother-programvarepakken på nytt. For instruksjoner om hvordan man installerer fra CD-ROM, bruk hurtigstartguiden som leveres sammen med skriveren.

f Hvis installasjonen fullføres uten problemer avviste brannmuren på datamaskinen din nødvendig nettverksforbindelse. I så tilfelle vil du måtte deaktivere brannmuren på datamaskinen din når du vil installere nettverksdriverne.

## $\mathscr{\mathscr{R}}$  Merk

Aktiver brannmuren igjen etter at Brothers programvarepakke er installert. For instruksjoner om hvordan du aktiverer brannmurprogramvaren på nytt, se brukerhåndboken din eller ta kontakt med produsenten av brannmurprogramvaren.

## $\blacksquare$  For Macintosh $^\circledR$

Velg skriveren din på nytt i DeviceSelector-programmet som vinnes i Macintosh HD/Library/Printers/Brother/Utilities.

# Problemer med installering av programvare for nettverksutskrift

Brother-utskriftsserveren blir ikke funnet under installasjonen av programvaren for nettverksutskrift eller Brother-skriverdriveren.

Kontroller at du har fullført IP-adresseinnstillingen i Brother-utskriftsserveren i henhold til kapittel 2 i denne brukerhåndboken før du installerer nettverksutskriftsprogramvaren eller skriverdriveren.

#### Sjekk følgende:

- <span id="page-159-2"></span><span id="page-159-0"></span>**4 Kontroller at skriveren er slått på, og at den er klar til å skrive ut.**
- **2** Kontroller om noen av lysdiodene lyser eller blinker. Brothers utskriftsservere har to lysdioder på skriverens bakpanel. Det øverste grønne lyset viser status for forbindelse/aktivitet (motta/sende). Det nederste oransje lyset viser status for hastighet.
	- Ikke lys: Hvis det øverste lyset er av, er ikke utskriftsserveren koblet til nettverket.
	- Det øverste lyset er grønt: Lyset for forbindelse/aktivitet er grønt dersom utskriftsserveren er koblet til et Ethernet-nettverk.
	- Det nederste lyset er oransje: Lyset for hastighet er oransje dersom utskriftsserveren er koblet til et 100BASE-TX Fast Ethernet-nettverk.
	- Det nederste lyset er av: Lampen for hastighet er av dersom utskriftsserveren er koblet til et 10BASE-T Fast Ethernet-nettverk.
- c Skriv ut siden med utskriftsinnstillinger og kontroller at innstillinger som for eksempel IP-adressen, er riktige for ditt nettverk. Problemet kan skyldes at IP-adressene ikke samsvarer eller dupliserte IPadresser. Bekreft at IP-adressen er korrekt lastet i utskriftsserveren og påse at ingen andre noder i nettverket har denne IP-adressen. Hvis du vil vite hvordan du skriver ut skriverinnstillingssiden, se Skrive [ut skriverinnstillingssiden](#page-122-0) på side 116.

<span id="page-159-1"></span> $\overline{4}$  Bruk følgende metode til å kontrollere om utskriftsserveren finnes på nettverket:

 $\blacksquare$  For Windows $^\circledR$ 

<span id="page-159-3"></span>Prøv å pinge utskriftsserveren fra ledeteksten i vertsoperativsystemet med følgende kommando:

ping ipadresse

Der ipadresse er IP-adressen til utskriftsserveren (merk at det i noen tilfeller kan ta opptil to minutter for utskriftsserveren å laste inn IP-adressen (etter at IP-adressen er angitt).

- $\blacksquare$  For Macintosh $^\circledR$ 
	- 1 Fra menyen Gå velger du Programmer.
	- 2 Åpne mappen Verktøy.
	- 3 Dobbeltklikk på ikonet Terminal.
	- 4 Prøv å pinge utskriftsserveren fra terminalvinduet: ping ipadresse

Der ipadresse er IP-adressen til utskriftsserveren (merk at det i noen tilfeller kan ta opptil to minutter for utskriftsserveren å laste inn IP-adressen (etter at IP-adressen er angitt).

- **6** Hvis du h[a](#page-159-0)r prøv[d](#page-159-1)  $\bullet$  til  $\bullet$  ovenfor uten at det hjelper, tilbakestiller du utskriftsserveren til standardinnstillingene og prøver på nytt fra første installasjon. Hvis du vil vite hvordan du tilbakestiller til standardinnstillinger fra fabrikken, se [Tilbakestille nettverksinnstillingene til](#page-123-0)  [fabrikkinnstillinger](#page-123-0) på side 117.
- f (For Windows®) Hvis installasjonen mislykkes, kan det skyldes at brannmuren på datamaskinen din blokkerer nødvendig nettverkstilkobling til skriveren. I så tilfelle vil du måtte deaktivere brannmuren på datamaskinen din og installere driverne på nytt. For informasjon om hvordan du deaktiverer brannmuren, se [For Windows](#page-157-0)® på side 151.

## Utskriftsproblemer

#### Utskriftsjobben blir ikke skrevet ut

Kontroller status og konfigurasjon på utskriftsserveren. Sjekk det følgende:

<span id="page-161-1"></span>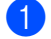

**1** Kontroller at skriveren er slått på, og at den er klar til å skrive ut.

- 2) Skriv ut skriverens side med utskriftsinnstillinger, og kontroller at innstillinger som for eksempel IPadressen, er riktig angitt for ditt nettverk. Problemet kan skyldes at IP-adressene ikke samsvarer eller dupliserte IP-adresser. Bekreft at IP-adressen er korrekt lastet i utskriftsserveren og påse at ingen andre noder i nettverket har denne IP-adressen.
- <span id="page-161-3"></span><span id="page-161-2"></span>c Bruk følgende metode til å kontrollere om utskriftsserveren finnes på nettverket:
	- $\blacksquare$  For Windows $^\circledR$ 
		- 1 Prøv å pinge utskriftsserveren fra ledeteksten i vertsoperativsystemet med følgende kommando: ping ipadresse Der ipadresse er IP-adressen til utskriftsserveren (merk at det i noen tilfeller kan ta opptil to minutter for utskriftsserveren å laste inn IP-adressen (etter at IP-adressen er angitt).
		- 2 Hvis dette lykkes, fortsetter du til feilsøking for IPP-utskrift med Windows® 2000/XP, Windows Vista™ og Win[d](#page-161-0)ows Server<sup>®</sup> 2003. Hvis ikke, fortsett til **4**.
	- $\blacksquare$  For Macintosh $^\circledR$ 
		- 1 Fra menyen Gå velger du Programmer.
		- 2 Åpne mappen Verktøy.
		- 3 Dobbeltklikk på ikonet Terminal.
		- 4 Prøv å pinge utskriftsserveren fra terminalvinduet:

Der ipadresse er IP-adressen til utskriftsserveren (merk at det i noen tilfeller kan ta opptil to minutter for utskriftsserveren å laste inn IP-adressen (etter at IP-adressen er angitt).

<span id="page-161-0"></span>4) Hvis du h[a](#page-161-1)r prøvd  $\bigcirc$  $\bigcirc$  $\bigcirc$  til  $\bigcirc$  ovenfor uten at det hjelper, tilbakestiller du utskriftsserveren til standardinnstillingene og prøver på nytt fra første installasjon. Hvis du vil vite hvordan du tilbakestiller til standardinnstillinger fra fabrikken, se [Tilbakestille nettverksinnstillingene til](#page-123-0)  [fabrikkinnstillinger](#page-123-0) på side 117.

#### Feil under utskrift

Hvis du prøver å skrive ut mens andre brukere skriver ut store mengder data (f. eks. mange sider eller sider med mye grafikk i høy oppløsning), kan ikke skriveren ta i mot utskriftsjobben før den pågående utskriften er fullført. Hvis ventetiden for din utskriftsjobb går over en viss grense, oppstår det et tidsavbrudd, som igjen forårsaker feilmelding. I slike situasjoner, send utskriftsjobben på nytt etter at andre jobber er ferdig utskrevet.

ping ipadresse

# Protokollspesifikk feilsøking

<span id="page-162-0"></span>Feilsøking for IPP-utskrift med Windows® 2000/XP, Windows Vista™ og Windows Server $\mathcal{B}$  2003

#### Jeg vil bruke et annet portnummer enn 631.

Hvis du bruker 631-porten til IPP-utskrift, kan det hende at dataene ikke sendes gjennom brannmuren. I så fall kan du enten bruke et annet portnummer (port 80) eller konfigurere brannmuren slik at port 631-data kan sendes gjennom den.

Hvis du vil sende en utskriftsjobb som bruker IPP, til en skriver som bruker 80-porten (standard HTTP-port), skriver du inn følgende når du konfigurerer Windows® 2000/XP-, Windows Vista™ og Windows Server<sup>®</sup> 2003-systemet.

http://ipaddresse/ipp

#### Alternativet Hent mer informasjon i Windows<sup>®</sup> 2000 virker ikke

Hvis du bruker følgende URL-adresse:

http://ipadresse:631/ipp,

Alternativet Hent mer informasjon i Windows ® 2000 vil ikke fungere. Hvis du vil bruke alternativet Hent mer informasjon, bruker du følgende URL-adresse:

#### http://ipadresse

Dette gjør at Windows<sup>®</sup> 2000/XP, Windows Vista™ og Windows Server<sup>®</sup> 2003 bruker 80-porten til å kommunisere med Brothers utskriftsserver.

## Feilsøking for Internett-basert styring (nettleser) (TCP/IP)

**a Hvis du ikke kan opprette en forbindelse til utskriftsserveren ved å bruke nettleseren, kan du kontrollere** proxyinnstillingene for nettleseren. Kontroller innstillingene for unntak, og skriv inn IP-adressen til utskriftsserveren hvis det er nødvendig. Dermed unngår du at datamaskinen prøver å koble til internettleverandøren eller proxyserveren hver gang du vil se på utskriftsserveren.

Påse at du bruker egnet nettleser, vi anbefaler Microsoft Internet Explorer 6.0<sup>®</sup> (eller høyere) eller Firefox® 1.0 (eller høyere) for Windows® og Safari™ 1.0 for Macintosh®. Påse også at JavaScript og informasjonskapsler er alltid kapasitet i alle nettlesere du bruker. Vi anbefaler at du oppgraderer til Safari™ 1.2 eller høyere for å aktivere JavaScript.

# <span id="page-163-0"></span>Feilsøking av trådløst nettverk

## Problemer ved trådløst oppsett

Brother-utskriftsserveren oppdages ikke når du kjører det automatiske installasjonsprogrammet på CD-ROM-en. 1 3

- **4 Kontroller at skriveren er slått på, og at den er klar til å skrive ut.**
- **2** Flytt datamaskinen din nærmere Brother-skriveren og prøv på nytt.
- 3) Nullstill utskriftsserveren tilbake til standard fabrikkinnstillinger, og prøv på nytt. For informasjon om hvordan du nullstiller til standardinnstillinger fra fabrikken, se [Tilbakestille nettverksinnstillingene til](#page-123-0)  [fabrikkinnstillinger](#page-123-0) på side 117.

#### Hvorfor må jeg endre skriverens nettverksinnstillinger til "Trådb. LAN" under installasjon selv om jeg prøver å installere trådløst LAN?

Hvis du bruker Windows® 2000, Mac OS® X 10.2.4 eller senere eller datamaskinen er koblet til det trådløse nettverket ved å bruke en nettverkskabel anbefales det at man midlertidig kobler skriveren til tilgangspunktet, hub-en eller ruteren ved å bruke en nettverkskabel. Du vil også midlertidig måtte endre skriverens nettverksinnstillinger til kablet LAN. Din skrivers nettverksinnstillinger vil endres automatisk til trådløst LAN eller i løpet av installasjon.

#### For Windows $^{\circledR}$ :

[Konfigurasjon i infrastrukturmodus](#page-48-0) på side 42 [Konfigurasjon med et tilgangspunkt som støtter SecureEasySetup™](#page-43-0) på side 37 [Konfigurasjon i Ad-hoc-modus](#page-60-0) på side 54

#### For Macintosh $<sup>®</sup>$ :</sup>

[Konfigurasjon i infrastrukturmodus](#page-78-0) på side 72 [Konfigurasjon med et tilgangspunkt som støtter SecureEasySetup™](#page-73-0) på side 67 [Konfigurasjon i Ad-hoc-modus](#page-88-0) på side 82

## Problemer ved trådløs tilkobling

#### Trådløs nettverkstilkobling er noen ganger deaktivert.

Status for trådløs nettverkstilkobling påvirkes av miljøet der Brother-skriveren og andre trådløse enheter er plassert. Følgende forhold kan føre til problemer:

- En betong- eller metallinnrammet vegg som er installert mellom Brother-maskinen og tilgangspunktet.
- Elektriske apparater som TV-er, datamaskinapparater, mikrobølgeovner, intercom-apparater, mobiltelefoner og batteriladere og AC-strømadaptere som er installert i nærheten av ditt nettverk.
- En kringkastingsstasjon eller høyspenningsledning som er plassert i nærheten av ditt nettverk.
- Et fluoreserende lys som slås PÅ eller AV.

13

# <span id="page-165-6"></span>**Bruke tjenester**

**TA** 

En tjeneste er en ressurs som brukere som vil skrive ut på Brother-utskriftsserveren, kan få tilgang til. Brothers utskriftsserver har følgende forhåndsdefinerte tjenester (bruk kommandoen SHOW SERVICE på den eksterne konsollen for Brothers utskriftsserver hvis du vil vise en liste over tilgjengelige tjenester): Skriv inn HELP ved ledeteksten for å vise en liste over kommandoer som støttes.

<span id="page-165-5"></span><span id="page-165-0"></span>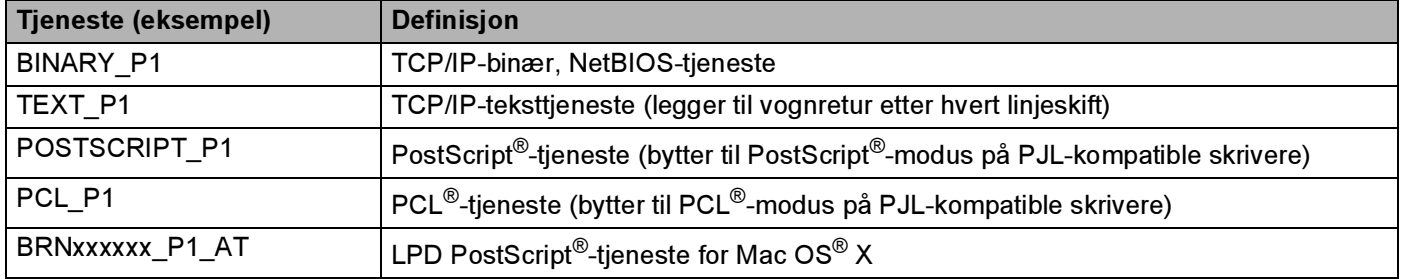

<span id="page-165-3"></span>Der xxxxxx er de seks siste sifrene i Ethernet-adressen (for eksempel BRN310107\_P1).

## Andre metoder for å angi IP-adressen (for avanserte brukere og administratorer)

Hvis du vil vite hvordan du konfigurerer nettverksskriveren med BRAdmin Light eller en Internett-basert styring (nettleser), se [Angi IP-adressen og nettverksmasken](#page-18-0) på side 12.

## <span id="page-165-2"></span>Bruke DHCP til å konfigurere IP-adressen

DHCP (Dynamic Host Configuration Protocol) gjør det mulig å tildele IP-adresser automatisk. Hvis du har en DHCP-server på nettverket, vil utskriftsserveren automatisk få IP-adressen fra DHCP-serveren, og navnet på utskriftsserveren registreres hos en hvilken som helst RFC 1001- og 1002-kompatibel dynamisk navnetjeneste.

## Merk

<span id="page-165-4"></span>Hvis du ikke vil konfigurere utskriftsserveren via DHCP, BOOTP eller RARP, må du angi at oppstartsmetoden skal være statisk, slik at utskriftsserveren har den statiske IP-adressen. Dermed unngår du at utskriftsserveren prøver å hente en IP-adresse fra et av disse systemene. Hvis du vil endre oppstartsmetoden, bruk LAN-menyen på skriverens kontrollpanel, BRAdmin-verktøy eller Internett-basert styring (nettleser).

## <span id="page-165-1"></span>Bruke BOOTP til å konfigurere IP-adressen

Du kan bruke BOOTP til konfigurering i stedet for RARP. Fordelen med BOOTP er at du kan konfigurere nettverksmasken og gatewayen. Hvis du vil bruke BOOTP til å konfigurere IP-adressen, må BOOTP være installert og kjøre på vertsdatamaskinen. (Det vises i filen /etc/services på verten som en virkelig

tjeneste. Skriv inn man bootpd eller se i systemdokumentasjonen hvis du vil ha mer informasjon.) BOOTP startes vanligvis via filen /etc/inetd.conf, slik at du kanskje må aktivere det ved å fjerne "#" foran bootpoppføringen i filen. En vanlig bootp-oppføring i /etc/inetd.conf er for eksempel:

#bootp dgram udp wait /usr/etc/bootpd bootpd -i

Avhengig av systemet kan det hende at denne oppføringen kalles "bootps" i stedet for "bootp".

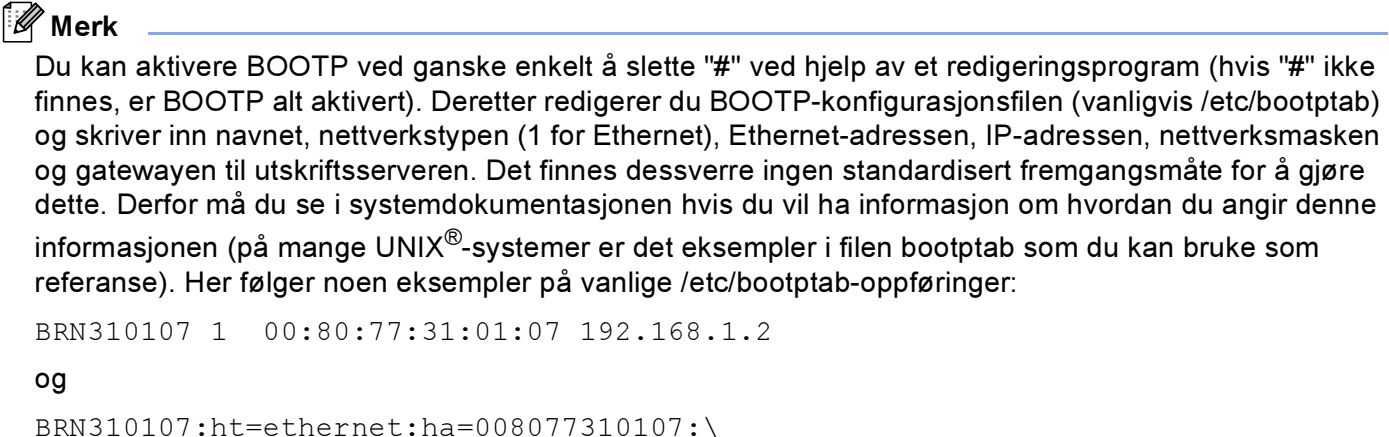

ip=192.168.1.2:

Visse BOOTP-vertsprogramvareimplementeringer vil ikke svare på BOOTP-henvendelser hvis du ikke har inkludert et nedlastningsfilnavn i konfigurasjonsfilen. Hvis det er tilfelle, opprett en nullfil på verten og angi dennes navn og bane i konfigurasjonsfilen.

Utskriftsserveren laster inn IP-adressen fra BOOTP-serveren når skriveren er slått på, akkurat som for RARP.

### <span id="page-166-0"></span>Bruke RARP til å konfigurere IP-adressen

Du kan konfigurere IP-adressen til Brother-utskriftsserveren ved å bruke RARP (Reverse ARP) på vertsdatamaskinen. Dette gjøres ved å redigere filen /etc/ethers (hvis denne filen ikke finnes, kan du opprette den) med en oppføring som likner på følgende eksempel:

00:80:77:31:01:07 BRN310107

Den første delen av oppføringen er Ethernet-adressen, og den andre delen er navnet på utskriftsserveren (du må bruke det samme navnet som i filen /etc/hosts).

Hvis RARP-daemonen ikke alt kjører, starter du den (kommandoen kan være rarpd, rarpd -a, in.rarpd -a eller en annen avhengig av systemet. Skriv inn man rarpd eller se i systemdokumentasjonen hvis du vil ha mer informasjon). På et Berkeley-basert UNIX<sup>®</sup>-system skriver du inn følgende kommando for å kontrollere om RARP-daemonen kjører:

ps -ax | grep -v grep | grep rarpd

På et AT&T-basert UNIX<sup>®</sup>-system skriver du følgende:

ps -ef | grep -v grep | grep rarpd

Brothers utskriftsserver får IP-adressen fra RARP-daemonen når skriveren er slått på.

## <span id="page-167-0"></span>Bruke APIPA til å konfigurere IP-adressen

Brother-utskriftsserveren støtter APIPA-protokollen (Automatic Private IP Addressing). Med APIPA vil klienter automatisk konfigurere en IP-adresse og nettverksmaske hvis ingen DHCP-server er tilgjengelig. Enheten velger sin egen IP-adresse i området 169.254.1.0 til 169.254.254.255. Nettverksmasken er automatisk angitt som 255.255.0.0, og gateway-adressen er angitt som 0.0.0.0.

APIPA-protokollen er aktivert som standard. Hvis du vil deaktivere APIPA-protokollen, kan du gjøre dette fra skriverens kontrollpanel. For mer informasjon, se [Deaktivere APIPA-protokollen](#page-124-0) på side 118.

Dersom APIPA-protokollen er deaktivert, er IP-adresse for en Brother-utskriftsserver 192.0.0.192. Det er imidlertid lett å endre denne IP-adressen slik at den samsvarer med nettverkets IP-adresse.

## <span id="page-167-1"></span>Bruke ARP til å konfigurere IP-adressen

Hvis du ikke kan bruke BRAdmin og du ikke har en DHCP-server på nettverket, kan du også bruke ARPkommandoen. ARP-kommandoen er tilgjengelig på Windows<sup>®</sup>-systemer der TCP/IP er installert, og på Unix<sup>®</sup>-systemer. Du bruker ARP ved å skrive inn den følgende kommandoen ved ledeteksten:

arp -s ipadresse Ethernet-adresse

ping ipadresse

Der Ethernet-adresse er Ethernet-adressen (MAC-adressen) til utskriftsserveren, og ipadresse er IPadressen til utskriftsserveren. Eksempel:

#### Windows<sup>®</sup>-systemer

På Windows®-systemer må du bruke bindestrek (-) mellom tallene i Ethernet-adressen.

```
arp -s 192.168.1.2 00-80-77-31-01-07
ping 192.168.1.2
```
## Unix<sup>®</sup>-/Linux-systemer

På Unix<sup>®</sup>- og Linus-systemer må du bruke kolon (:) mellom hvert tall i Ethernet-adressen:

arp -s 192.168.1.2 00:80:77:31:01:07 ping 192.168.1.2

### $\mathbb{Z}$  Merk

Du må være på det samme Ethernet-segmentet (det vil si at det ikke kan være en ruter mellom utskriftsserveren og operativsystemet) for å kunne bruke kommandoen arp -s.

Hvis det er en ruter mellom utskriftsserveren og operativsystemet, kan du bruke BOOTP eller de andre metodene som beskrives i dette kapitlet, til å angi IP-adressen. Hvis systemadministratoren har konfigurert systemet slik at IP-adressen sendes ved bruk av BOOTP, DHCP eller RARP, kan Brotherutskriftsserveren motta en IP-adresse fra et hvilket som helst av disse systemene for tildeling av IPadresser. Dermed trenger du ikke å bruke ARP-kommandoen. ARP-kommandoen virker bare én gang. Når du har konfigurert IP-adressen til en Brother-utskriftsserver med ARP-kommandoen, kan du av sikkerhetsårsaker ikke bruke ARP-kommandoen på nytt til å endre adressen. Forsøk på å gjøre dette ignoreres av utskriftsserveren. Hvis du vil endre IP-adressen igjen, kan du bruke Internett-basert styring

(nettleser) eller Telnet (med kommandoen SET IP ADDRESS). Du kan også tilbakestille utskriftsserveren til fabrikkinnstillingene (som lar deg bruke ARP-kommandoen på nytt).

### <span id="page-168-0"></span>Bruke Telnet-konsollen til å konfigurere IP-adressen

Du kan også bruke Telnet-kommandoen til å endre IP-adressen.

Telnet er en effektiv metode for å endre skriverens IP-adresse. I dette tilfellet må det alt være en gyldig IPadresse for utskriftsserveren.

Skriv TELNET ipadresse ved ledeteksten, der ipadresse er IP-adressen til utskriftsserveren. Når du er tilkoblet, trykker du Retur- eller Enter-tasten for å vise "#"-ledeteksten, og skriver så inn passordet access (passordet vil ikke vises på skjermen).

Du får melding om å angi et brukernavn. Angi et brukernavn (du kan skrive inn hva som helst).

Ledeteksten Local> vises. Skriv inn SET IP ADDRESS ipadresse, der ipadresse er IP-adressen du vil tilordne til utskriftsserveren (kontakt nettverksadministratoren for å få vite hvilken IP-adresse du skal bruke). Eksempel:

Local> SET IP ADDRESS 192.168.1.3

Nå angir du nettverksmasken ved å skrive SET IP SUBNET nettverksmaske, der nettverksmaske er nettverksmasken du vil tilordne til utskriftsserveren (kontakt nettverksadministratoren for å få vite hvilken nettverksmaske du skal bruke). Eksempel:

Local> SET IP SUBNET 255.255.255.0

Hvis du ikke har noen delnett, bruker du én av følgende standard nettverksmasker:

255.0.0.0 for nettverk i klasse A

255.255.0.0 for nettverk i klasse B

255.255.255.0 for nettverk i klasse C

Nettverkstypen du har, angis av den venstre siffergruppen i IP-adressen. Verdien i denne gruppen går fra 1 til 127 for nettverk i klasse A (for eksempel 13.27.7.1), 128 til 191 for nettverk i klasse B (for eksempel 128.10.1.30) og 192 til 255 for nettverk i klasse C (for eksempel 192.168.1.4).

Hvis du har en gateway (ruter), skriver du inn adressen til denne med kommandoen SET IP ROUTER ruteradresse, der ruteradresse er IP-adressen til gatewayen du vil tilordne til utskriftsserveren. Eksempel:

Local> SET IP ROUTER 192.168.1.4

Skriv inn SET IP METHOD STATIC for å angi fremgangsmåte for IP-tilgangskonfigurasjon som statisk.

Skriv inn SHOW IP for å kontrollere at du har angitt IP-adressen riktig.

Skriv inn EXIT eller bruk CTRL-D (hold nede CTRL-tasten og trykk på "D") for å gå ut av den eksterne konsollen.

## <span id="page-169-1"></span>Bruke Brother Web BRAdmin-serverprogramvare for IIS\* til å konfigurere **IP-adressen**

Serverprogramvaren Web BRAdmin er laget for å håndtere alle enheter som er tilkoblet LAN/WAN Brother-nettverket. Ved å installere serverprogrammet Web BRAdmin på en datamaskin som kjører IIS <sup>[1](#page-169-0)</sup>, kan administratorer med nettlesere koble til Web BRAdmin-serveren som igjen kommuniserer med selve enheten. I motsetning til BRAdmin Professional, som er laget kun for Windows®-systemer, kan alle klientdatamaskiner få tilgang til Web BRAdmin-server med en nettleser som støtter Java. Merk at denne programvaren ikke er inkludert på CD-ROM-en som ble levert med ditt Brother-produkt.

Besøk<http://solutions.brother.com>for å få vite mer om denne programvaren og for å laste den ned.

<span id="page-169-0"></span><sup>1</sup> Internet Information Server 4.0 eller Internet Information Service 5.0/5.1/6.0/7.0

A

# <span id="page-170-1"></span>Spesifikasjoner for utskriftsserver

## Ethernet-koblet nettverk

B

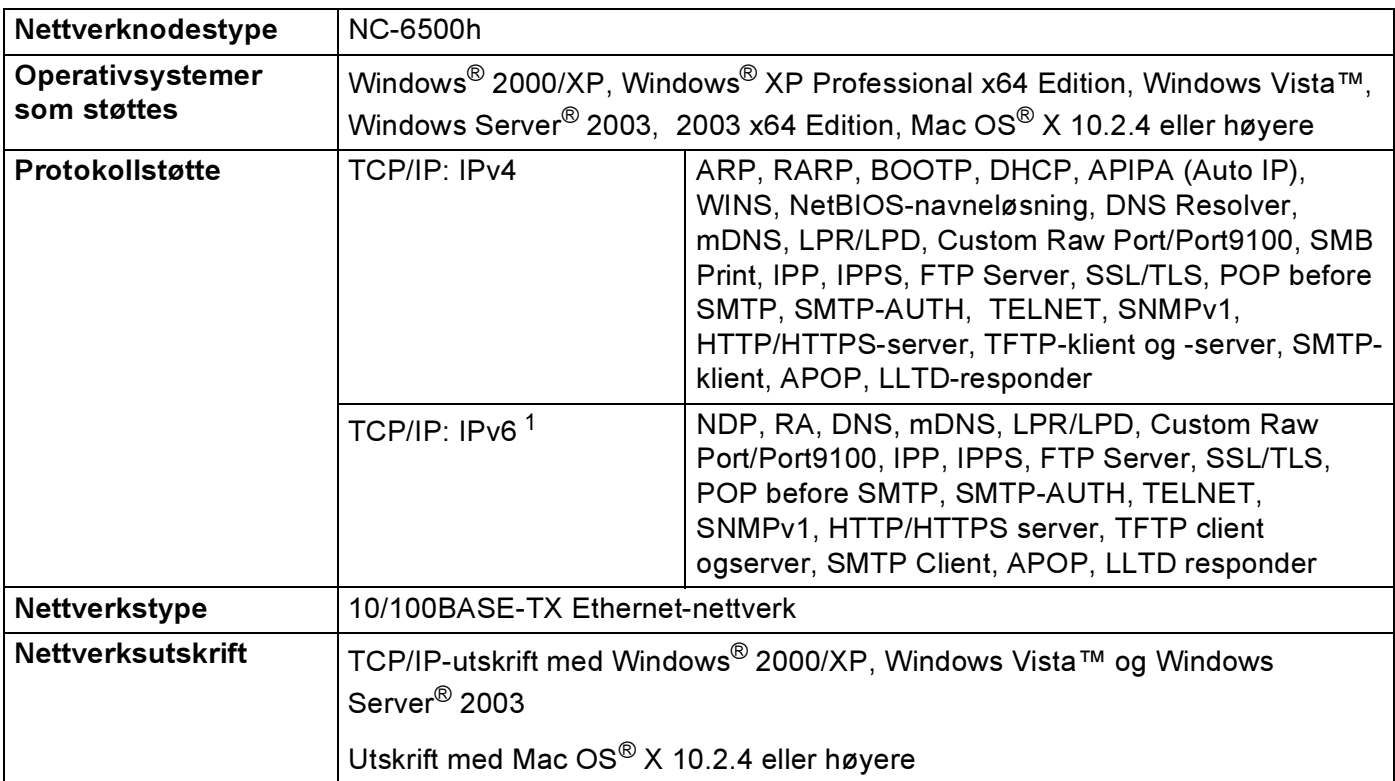

<span id="page-170-0"></span><sup>1</sup> Hvis du vil bruke IPv6-protokollen, se <http://solutions.brother.com> for mer informasjon.

## Trådløst Ethernet-nettverk <sup>B</sup>

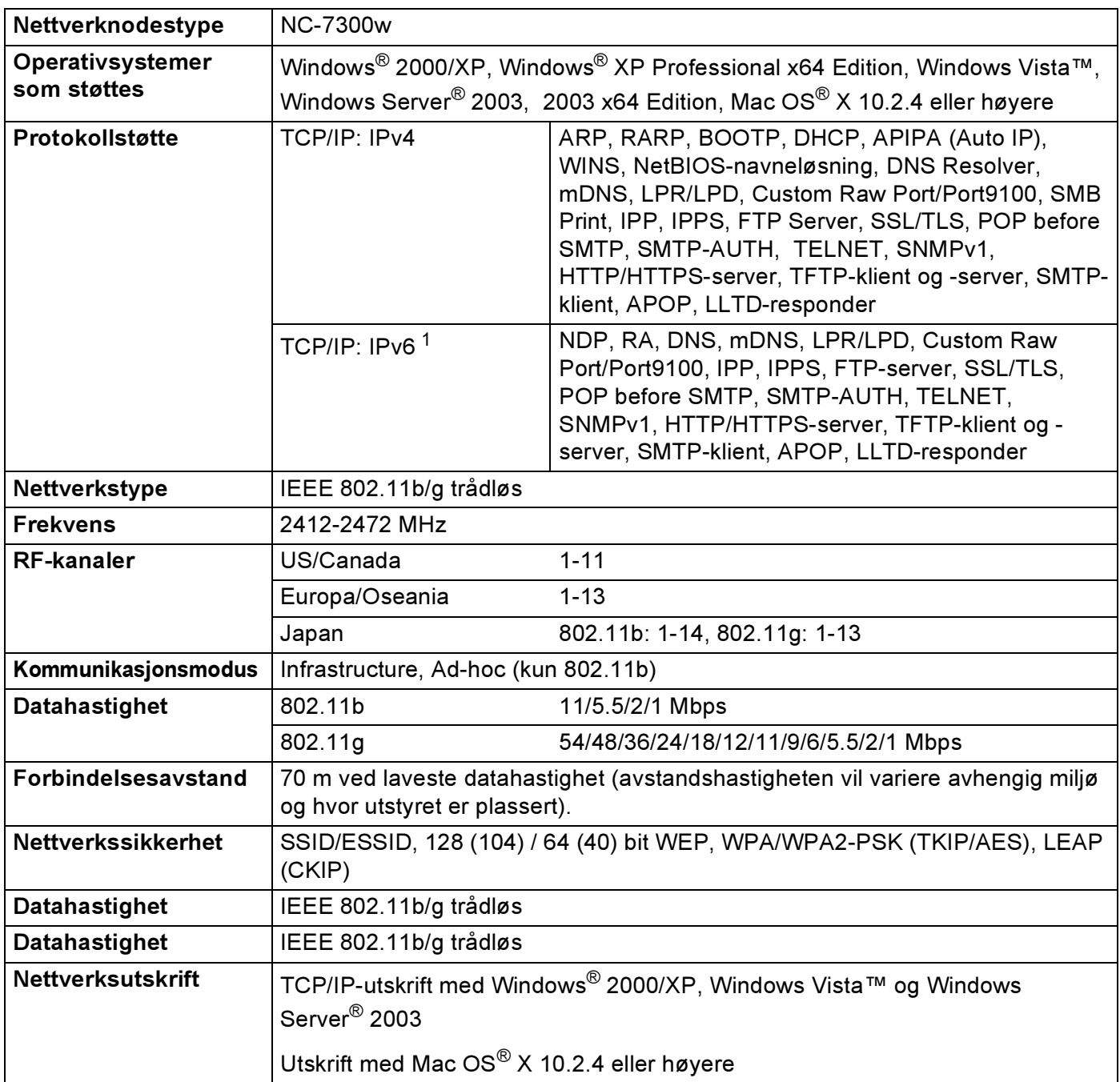

<span id="page-171-0"></span><sup>1</sup> Hvis du vil bruke IPv6-protokollen, se <http://solutions.brother.com> for mer informasjon.

B

<span id="page-172-4"></span>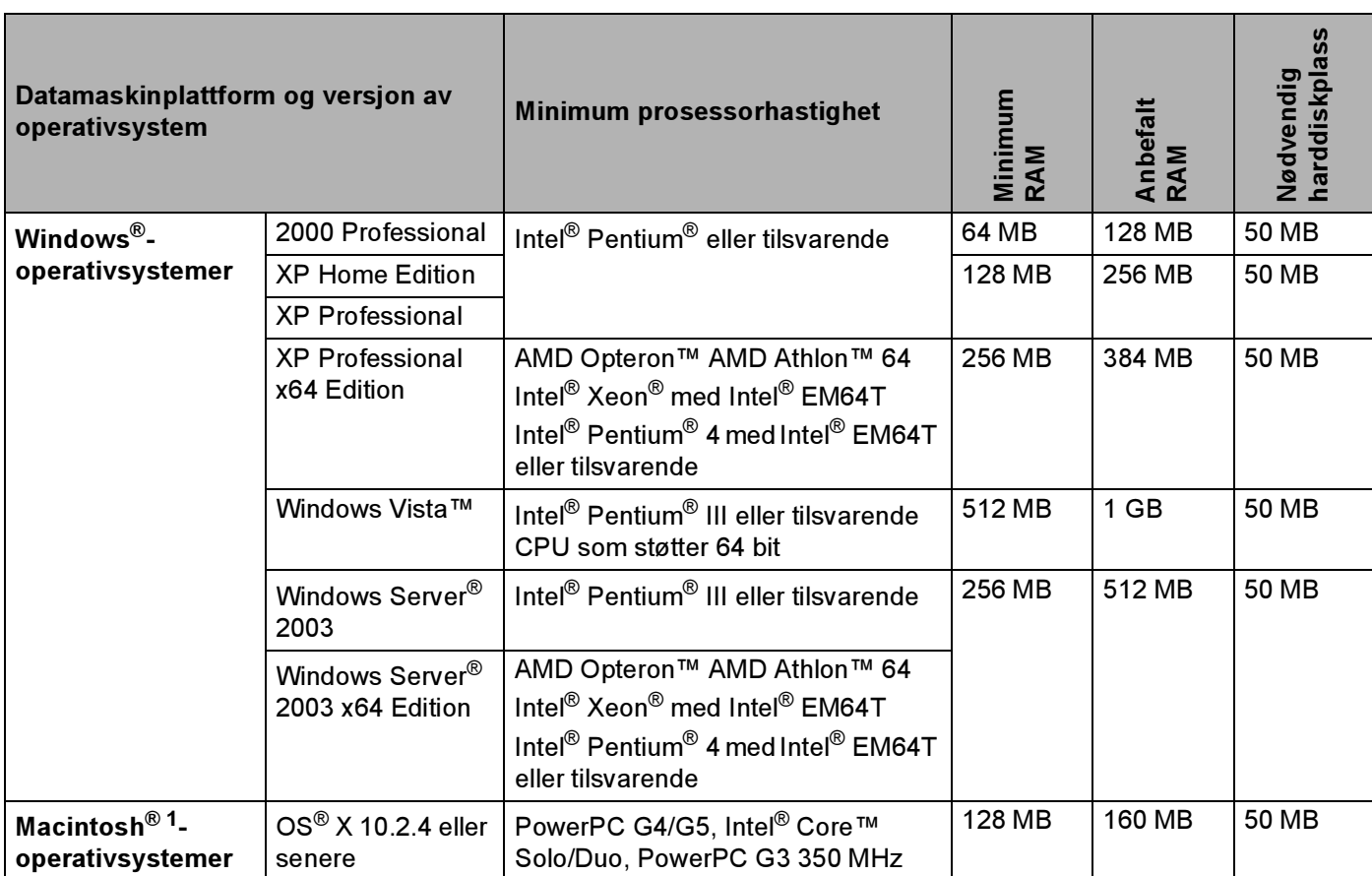

<span id="page-172-0"></span><sup>1</sup> USB-porter fra tredjeparter støttes ikke.

## Styringsverktøy

<span id="page-172-3"></span><span id="page-172-2"></span>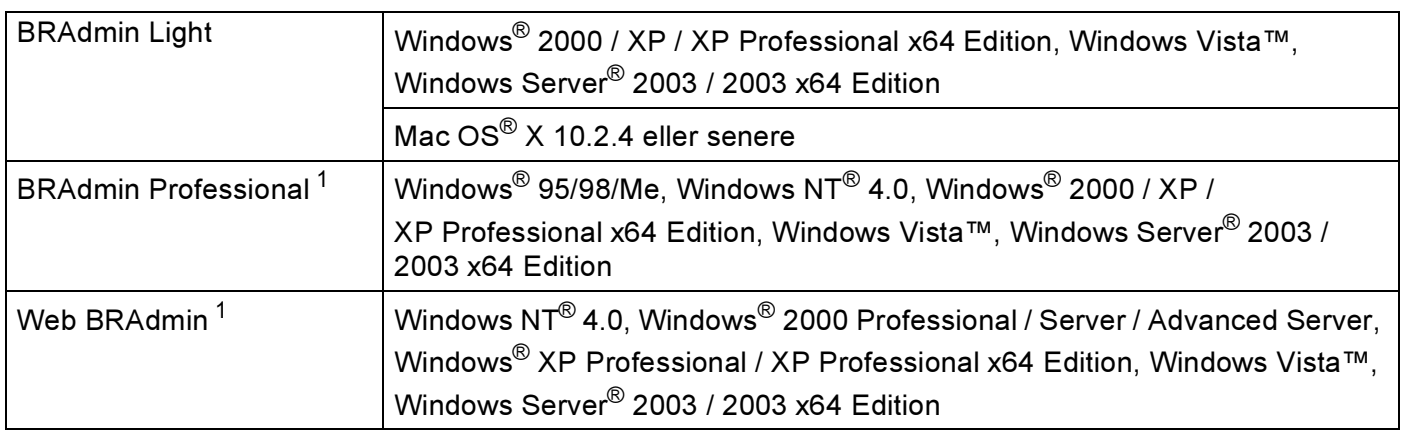

<span id="page-172-5"></span><span id="page-172-1"></span><sup>1</sup> BRAdmin Professional og Web BRAdmin er tilgjengelige og kan lastes ned fra [http://solutions.brother.com.](http://solutions.brother.com)

# <span id="page-173-0"></span>Informasjon om lisens for åpen kilde

## Erklæring om OpenSSL <sup>C</sup>

#### **OpenSSL License**

C

Copyright © 1998-2005 The OpenSSL Project. All rights reserved.

Redistribution and use in source and binary forms, with or without modification, are permitted provided that the following conditions are met:

1. Redistributions of source code must retain the above copyright notice, this list of conditions and the following disclaimer.

2. Redistributions in binary form must reproduce the above copyright notice, this list of conditions and the following disclaimer in the documentation and/or other materials provided with the distribution.

3. All advertising materials mentioning features or use of this software must display the following [acknowledgment: "This product includes software developed by the OpenSSL Project for use in the](http://www.openssl.org/)  OpenSSL Toolkit. (http://www.openssl.org/)"

4. The names "OpenSSL Toolkit" and "OpenSSL Project" must not be used to endorse or promote products derived from this software without prior written permission. For written permission, please contact opensslcore@openssl.org.

5. Products derived from this software may not be called "OpenSSL" nor may "OpenSSL" appear in their names without prior written permission of the OpenSSL Project.

[6. Redistributions of any form whatsoever must retain the following acknowledgment: "This product includes](http://www.openssl.org/)  software developed by the OpenSSL Project for use in the OpenSSL Toolkit (http://www.openssl.org/)"

THIS SOFTWARE IS PROVIDED BY THE OpenSSL PROJECT ``AS IS'' AND ANY EXPRESSED OR IMPLIED WARRANTIES, INCLUDING, BUT NOT LIMITED TO, THE IMPLIED WARRANTIES OF MERCHANTABILITY AND FITNESS FOR A PARTICULAR PURPOSE ARE DISCLAIMED. IN NO EVENT SHALL THE OpenSSL PROJECT OR ITS CONTRIBUTORS BE LIABLE FOR ANY DIRECT, INDIRECT, INCIDENTAL, SPECIAL, EXEMPLARY, OR CONSEQUENTIAL DAMAGES (INCLUDING, BUT NOT LIMITED TO, PROCUREMENT OF SUBSTITUTE GOODS OR SERVICES; LOSS OF USE, DATA, OR PROFITS; OR BUSINESS INTERRUPTION) HOWEVER CAUSED AND ON ANY THEORY OF LIABILITY, WHETHER IN CONTRACT, STRICT LIABILITY, OR TORT (INCLUDING NEGLIGENCE OR OTHERWISE) ARISING IN ANY WAY OUT OF THE USE OF THIS SOFTWARE, EVEN IF ADVISED OF THE POSSIBILITY OF SUCH DAMAGE.

This product includes cryptographic software written by Eric Young (eay@cryptsoft.com). This product includes software written by Tim Hudson (tjh@cryptsoft.com).

 $\overline{C}$ 

C

#### **Original SSLeay License**

Copyright © 1995-1998 Eric Young (eay@cryptsoft.com) All rights reserved.

This package is an SSL implementation written by Eric Young (eay@cryptsoft.com). The implementation was written so as to conform with Netscapes SSL.

This library is free for commercial and non-commercial use as long as the following conditions are aheared to. The following conditions apply to all code found in this distribution, be it the RC4, RSA, lhash, DES, etc., code; not just the SSL code. The SSL documentation included with this distribution is covered by the same copyright terms except that the holder is Tim Hudson (tjh@cryptsoft.com).

Copyright remains Eric Young's, and as such any Copyright notices in the code are not to be removed. If this package is used in a product, Eric Young should be given attribution as the author of the parts of the library used. This can be in the form of a textual message at program startup or in documentation (online or textual) provided with the package.

Redistribution and use in source and binary forms, with or without modification, are permitted provided that the following conditions are met:

1. Redistributions of source code must retain the copyright notice, this list of conditions and the following disclaimer.

2. Redistributions in binary form must reproduce the above copyright notice, this list of conditions and the following disclaimer in the documentation and/or other materials provided with the distribution.

3. All advertising materials mentioning features or use of this software must display the following acknowledgement: "This product includes cryptographic software written by Eric Young (eay@cryptsoft.com)" The word 'cryptographic' can be left out if the rouines from the library being used are not cryptographic related :-).

4. If you include any Windows specific code (or a derivative thereof) from the apps directory (application code) you must include an acknowledgement: "This product includes software written by Tim Hudson (tjh@cryptsoft.com)"

THIS SOFTWARE IS PROVIDED BY ERIC YOUNG ``AS IS'' AND ANY EXPRESS OR IMPLIED WARRANTIES, INCLUDING, BUT NOT LIMITED TO, THE IMPLIED WARRANTIES OF MERCHANTABILITY AND FITNESS FOR A PARTICULAR PURPOSE ARE DISCLAIMED. IN NO EVENT SHALL THE AUTHOR OR CONTRIBUTORS BE LIABLE FOR ANY DIRECT, INDIRECT, INCIDENTAL, SPECIAL, EXEMPLARY, OR CONSEQUENTIAL DAMAGES (INCLUDING, BUT NOT LIMITED TO, PROCUREMENT OF SUBSTITUTE GOODS OR SERVICES; LOSS OF USE, DATA, OR PROFITS; OR BUSINESS INTERRUPTION) HOWEVER CAUSED AND ON ANY THEORY OF LIABILITY, WHETHER IN CONTRACT, STRICT LIABILITY, OR TORT (INCLUDING NEGLIGENCE OR OTHERWISE) ARISING IN ANY WAY OUT OF THE USE OF THIS SOFTWARE, EVEN IF ADVISED OF THE POSSIBILITY OF SUCH DAMAGE.

The licence and distribution terms for any publically available version or derivative of this code cannot be changed. i.e. this code cannot simply be copied and put under another distribution licence [including the GNU Public Licence.]

Stikkordliste

### A

D

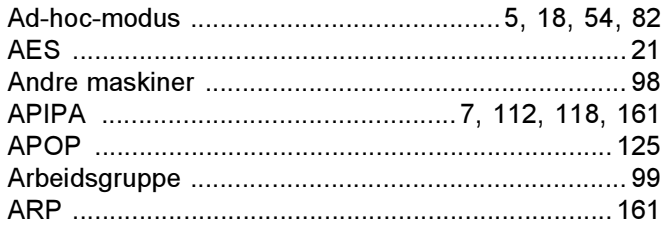

# **B B B B B B B B B**

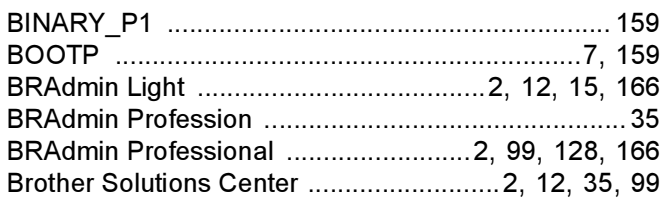

## $\mathbf C$

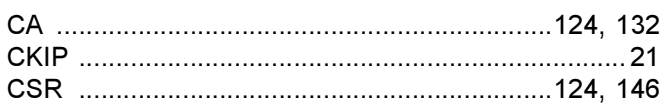

<u> 1980 - Jan Samuel Barbara, martin di</u>

## Design and the contract of the contract of the contract of the contract of the contract of the contract of the

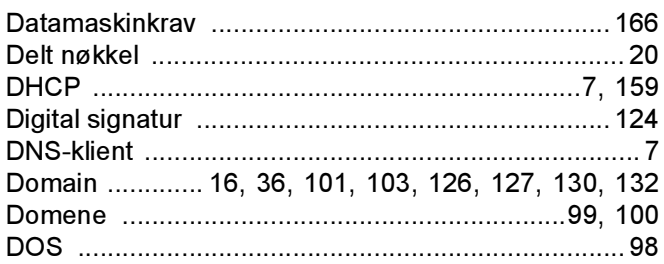

# Engineering and the control of the control of

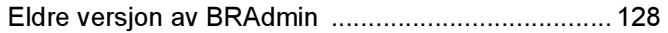

### F

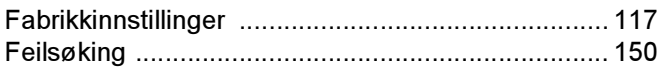

## G

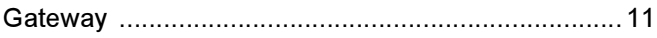

<u> 1980 - Jan Barat, martin a</u>

## $H_{\rm{max}}$

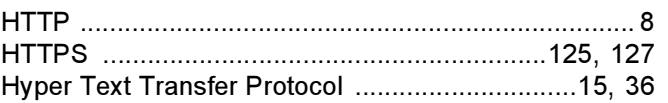

<u>and the state of the state of the state</u>

### L

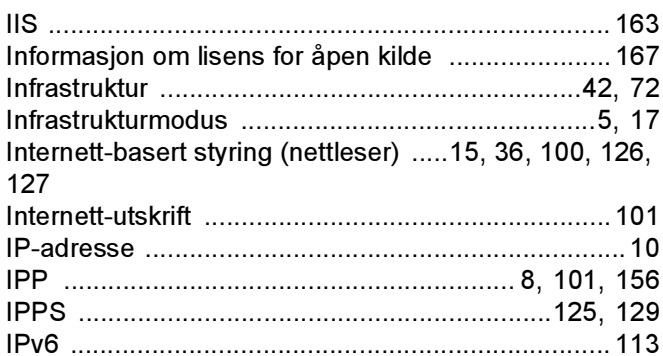

# **K A Experiment (2004)**

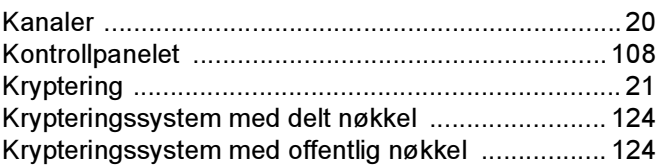

### L.

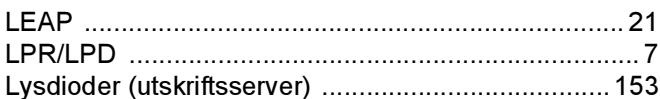

#### M

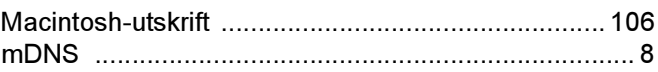

## **N**

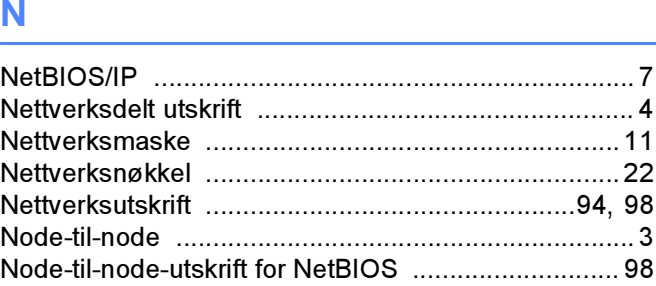

D

### P

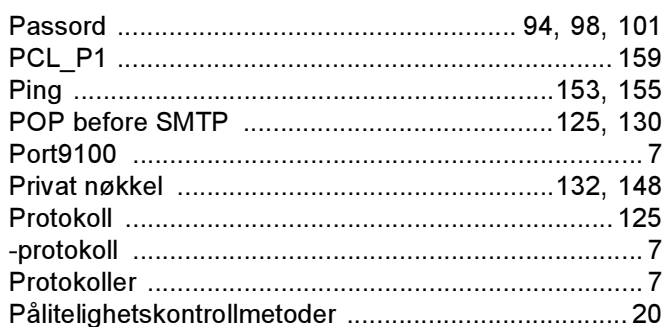

# **R** <u>All Community and All Community and All Community and All Community and All Community and All Community and All Community and All Community and All Community and All Community and All Community and All Community and A</u>

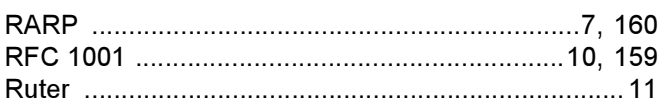

## $\mathbf S$

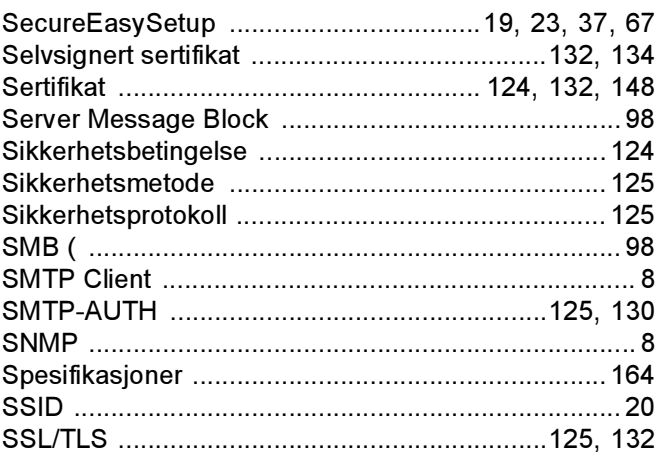

## The contract of the contract of the

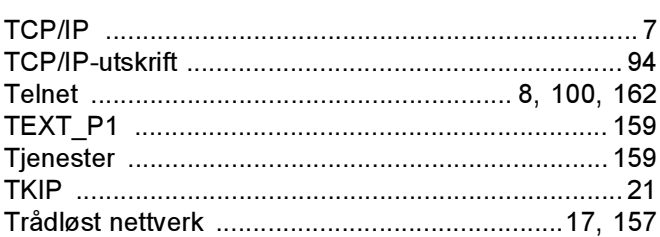

## $\overline{\mathsf{U}}$

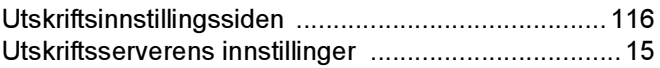

<u> 1980 - Jan Stein Stein Stein Stein Stein Stein Stein Stein Stein Stein Stein Stein Stein Stein Stein Stein S</u>

## $\mathbf V$

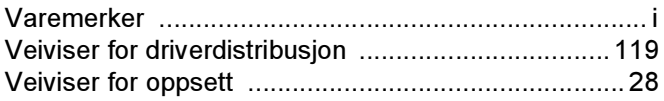

## **W**

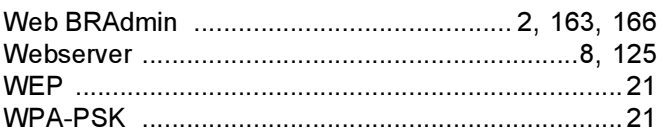

# $\boldsymbol{X}$  and  $\boldsymbol{X}$  and  $\boldsymbol{X}$

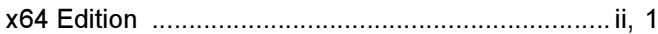

## Å

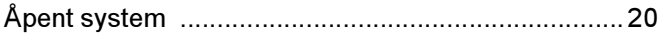

<u> 1980 - Jan Stein, amerikansk politiker (</u>